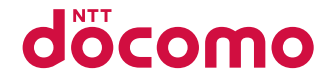

# AQUOS sense4 SH-41A

取扱説明書

## はじめに

<span id="page-1-0"></span>「**SH-**41**A**」をお買い上げいただきまして、誠にありがとうございます。 ご使用の前やご利用中に、本書をお読みいただき、正しくお使いください。

取扱説明書について

### ■クイックスタートガイド(本体付属品)

各部の名称と機能やご利用にあたっての注意事項などについて説 明しています。

### ■ 取扱説明書アプリ(eトリセツ)(本端末のアプリ)

機能の詳しい案内や操作について説明しています。 フリーワード検索や表示中のページから設定画面やアプリを直接 起動できるなど、本端末をより便利にお使いになれます。

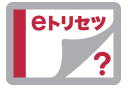

#### ご利用方法

ホーム画面で[ 음 ] ▶[取扱説明書]

- はじめてご利用になる場合は、画面の指示に従って本アプリをダ ウンロードしてインストールする必要があります。
- 「my daiz |から取扱説明書アプリ(eトリセツ)を呼び出すことも できます。

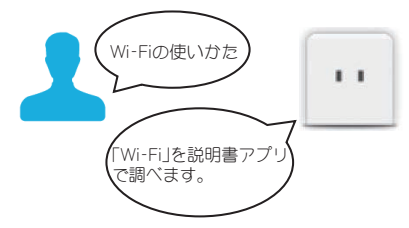

### **■ 取扱説明書(PDFファイル)**

機能の詳しい案内や操作について説明しています。 ドコモのホームページでダウンロードできます。

- <span id="page-2-0"></span>●本書においては、「SH-41A」を「本端末」と表記しています。
- 本書は、お買い上げ時の内容を記載しています。
- 本端末は、品質改善や機能の追加のため、オペレーティングシ ステム(OS)のバージョンアップを行うことがあります。その 際、操作方法が変更になったりすることがありますので、機能 の追加や操作方法の変更などに関する情報は、ドコモのホーム ページをご覧ください。また、古いOSバージョンで使用してい たアプリが使えなくなる場合や意図しない不具合が発生する 場合があります。
- 本書は端末カラーが「Light Copper」、ホームアプリが「docomo LIVE UX」の場合で説明しています。
- 本書ではmicroSDカード、microSDHCカード、microSDXCカー ドを、「microSDカード」または「microSD」と記載しています。
- 本書の内容やホームページのURLに関して、将来予告なしに変 更することがあります。
- 本書に記載している画面およびイラストはイメージです。実際 の製品とは異なる場合があります。
- 本書の内容の一部または全部を無断転載することは禁止され ています。

## 本体付属品

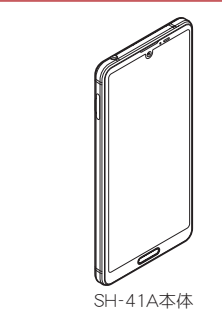

- クイックスタートガイド
- 本端末に対応するオプション品(別売)は、ドコモのオンライン ショップでも確認、購入いただけます。 https://onlineshop.smt.docomo.ne.jp/options/search.html

## 目次

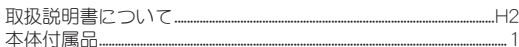

## 注意事項

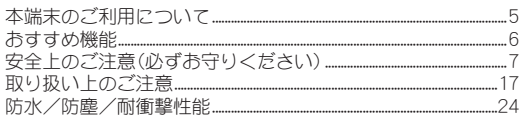

## ご使用前の準備

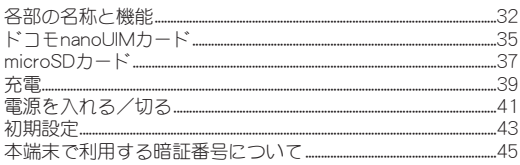

## 基本操作

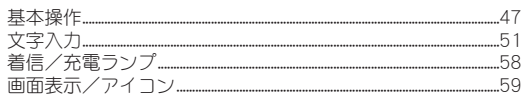

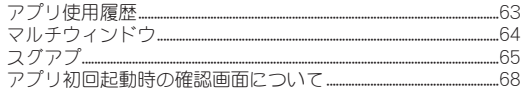

## ホーム画面

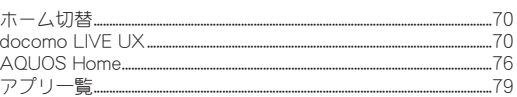

## 電話/電話帳

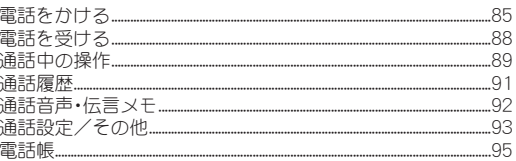

## メール/ウェブブラウザ

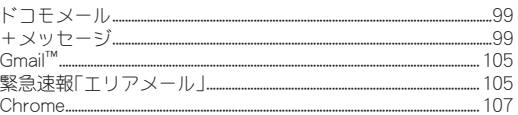

## カメラ/フォト

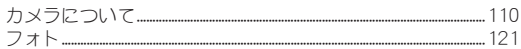

## アプリ

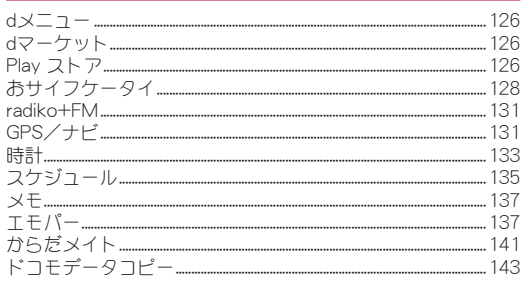

## 本体設定

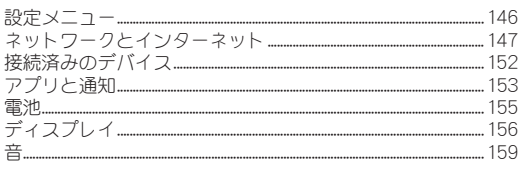

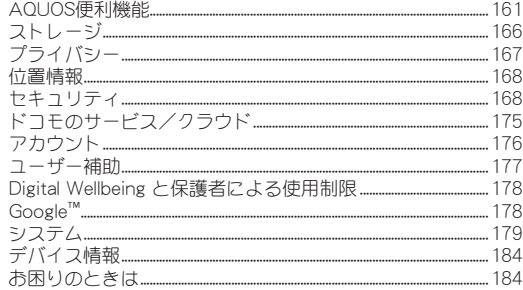

## ファイル管理

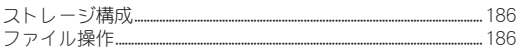

## データ通信

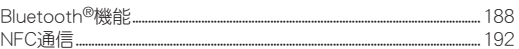

## 外部機器接続

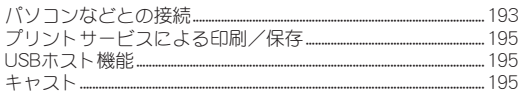

## 

## 海外利用

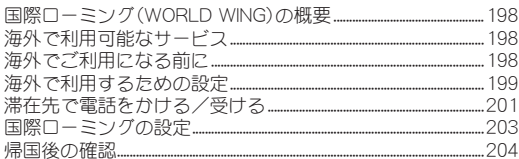

## 付録

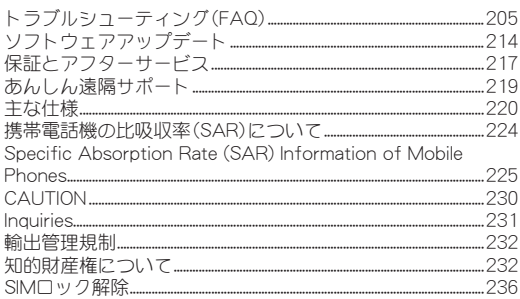

## 索引

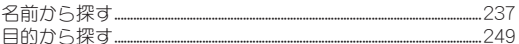

## <span id="page-6-0"></span>注意事項

## 本端末のご利用について

- 本端末は、I TE · W-CDMA · GSM / GPRS · 無線LAN方式に対応し ています。
- 本端末は無線を使用しているため、トンネル・地下・建物の中など で電波の届かない場所、屋外でも電波の弱い場所、LTEサービス エリアおよびFOMAサービスエリア外ではご使用になれません。 また、高層ビル・マンションなどの高層階で見晴らしの良い場所 であってもご使用になれない場合があります。なお、電波が強く 電波状態は[ | ]を表示している状態で、移動せずに使用してい る場合でも通話が切れる場合がありますので、ご了承ください。
- 本端末は電波を利用している関係上、第三者により通話を傍受さ れるケースもないとはいえません。しかし、LTE・W-CDMA・ GSM/GPRS方式では秘話機能をすべての通話について自動的 にサポートしますので、第三者が受信機で傍受したとしても、た だの雑音としか聞き取れません。
- 本端末は、音声をデジタル信号に変換して無線による通信を行っ ていることから、電波状態の悪い場所へ移動するなど、送信され てきたデジタル信号を正確に復元できない場合には、実際の音声 と異なって聞こえる場合があります。
- お客様ご自身で本端末に登録されたデータは、定期的にメモを 取ったり、microSDカードやパソコンなどの外部記録媒体に保管 してくださるようお願いします。本端末の故障や修理、機種変更 やその他の取り扱いなどによって、万が一、登録されたデータが 消失してしまうことがあっても、当社としては一切の責任を負い かねますのであらかじめご了承ください。
- 本端末はパソコンなどと同様に、お客様がインフトールを行うア プリやアクセスしたサイトなどによっては、本端末の動作が不安 定になったり、お客様の位置情報や本端末に登録された個人情報 などがインターネットを経由して外部に発信され不正に利用さ れたりする可能性があります。このため、ご利用になるアプリや サイトなどの提供元および動作状況について十分にご確認の上 ご利用ください。
- 本端末は、データの同期や最新のソフトウェアバージョンを チェックするための通信、サーバーとの接続を維持するための通 信など一部自動的に通信を行う仕様となっています。また、アプ リのダウンロードや動画の視聴などデータ量の大きい通信を行 うと、パケット通信料が高額になりますので、パケットパック/ パケット定額サービスのご利用を強くおすすめします。
- お客様がご利用のアプリやサービスによっては、Wi-Fi通信中で あってもパケット通信料が発生する場合があります。
- microSDカードや端末の空き容量が少ない場合、起動中のアプリ が正常に動作しなくなることがあります。その場合は保存されて いるデータを削除してください。
- 紛失に備え画面ロックのパスワードなどを設定し、本端末のセ キュリティを確保してください。
- 万が一紛失した場合は、Gmail、Google Play™などのGoogleサー ビスやSNSなどを他の人に利用されないように、パソコンより各 種サービスアカウントのパスワード変更や認証の無効化を行っ てください。
- Google LLCが提供するアプリを含む第三者提供サービスおよび アプリのご利用にあたっては、Googleおよび各提供元が定める 利用規約などをご確認ください。当該サービスおよびアプリに起 因するすべての不具合について、当社としては一切の責任を負い かねます。

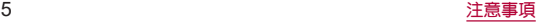

- <span id="page-7-0"></span>● 利用規約などが表示された場合は、画面の指示に従って操作して ください。
- アプリおよびサービス内容は、将来予告なく変更される場合があ ります。
- spモード. mopera Uおよびビジネスmoperaインターネット以外 のプロバイダはサポートしておりません。
- ご利用の料金など詳しくは、ドコモのホームページをご覧くださ い。
- ディスプレイは、非常に高度な技術を駆使して作られています が、一部に点灯しないドットや常時点灯するドットが存在する場 合があります。これはディスプレイの特性であり故障ではありま せんので、あらかじめご了承ください。
- 市販のオプション品については、当社では動作保証はいたしませ んので、あらかじめご了承ください。

## おすすめ機能

## ■ 大容量雷池と省エネIGZO

大容量電池と省エネ性能に優れたIGZOディスプレイ搭載で、長時 間安心してご利用いただけます。

### ■3眼カメラ

広角/標準/望遠の3つのアウトカメラと、さまざまなシーンを認 識するAIを搭載することで、綺麗な写真を簡単に撮影できます。 ☞[P.110「カメラについて」](#page-111-1)

## ■ かんたんモード

かんたんで見やすいホームアプリ[AQUOSかんたんホーム]に切り 替えたり、文字を大きくするなど、見やすい画面に設定することが できます。 ☞[P.161「AQUOS便利機能」](#page-162-1)

● 機能の詳細については、シャープ株式会社のホームページ (https://jp.sharp/products/sh41a/index.html)をご覧くださ  $\left\langle \cdot \right\rangle_{\alpha}$ 

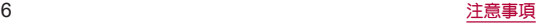

## <span id="page-8-0"></span>安全上のご注意(必ずお守りください)

- ■ご使用の前に、この「安全上のご注意」をよくお読みの上、正 しくお使いください。
- ■ここに示した注意事項は、お使いになる人や、他の人への危 害、財産への損害を未然に防ぐための内容を記載しています ので、必ずお守りください。
- ■次の表示の区分は、表示内容を守らず、誤った使用をした場 合に生じる危害や損害の程度を説明しています。

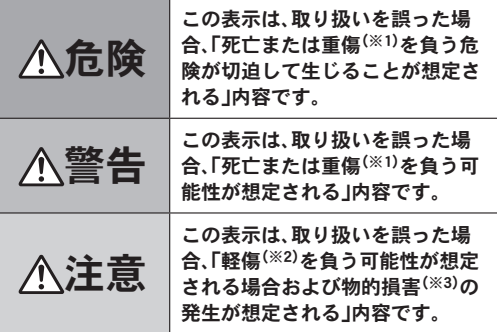

※1 重傷:失明・けが・やけど(高温・低温)・感電・骨折・中毒などで 後遺症が残るもの、および治療に入院・長期の通院を要する ものを指します。

- ※2 軽傷:治療に入院や長期の通院を要さない、けが・やけど(高 温・低温)・感電などを指します。
- ※3 物的損害:家屋・家財および家畜・ペットなどにかかわる拡大 損害を指します。

### ■次の絵表示の区分は、お守りいただく内容を説明していま す。

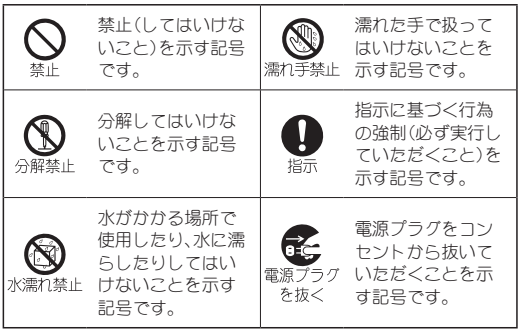

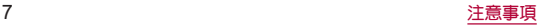

## 本端末、アダプタ、ドコモ**nanoUIM**カードの取 り扱いについて(共通)

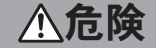

高温になる場所や熱のこもりやすい場所(火のそ ば、暖房器具のそば、こたつや布団の中、直射日光の 当たる場所、炎天下の車内など)で使用、保管、放置 しないでください。

火災、やけど、けが、感電などの原因となります。

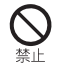

等⊪

電子レンジ、**IH**調理器などの加熱調理器、圧力釜な どの高圧容器に入れたり、近くに置いたりしないで ください。

火災、やけど、けが、感電などの原因となります。

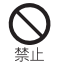

砂や土、泥をかけたり、直に置いたりしないでくだ さい。また、砂などが付着した手で触れないでくだ さい。

火災、やけど、けが、感電などの原因となります。 防水/防塵性能については以下をご参照ください。 ☞P.24「防水/防塵/耐衝撃性能」

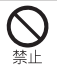

水などの液体(飲料水、汗、海水、ペットの尿など)で 濡れた状態では、充電しないでください。 また、風呂場などの水に触れる場所では、充電しな いでください。

火災、やけど、けが、感電などの原因となります。 防水性能については以下をご参照ください。 ☞P.24「防水/防塵/耐衝撃性能」

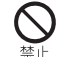

本端末に強い圧力を加えたり、折損させたりしない でください。特に衣類のポケットに入れて持ち運ぶ 場合は、ぶつけたり、物に挟んだりしないでくださ い。

内蔵電池の破損により、火災、やけど、けがなどの原因とな ります。

※ご注意いただきたい例

- ズボンやスカートのポケットに入れた状態で座ったり、 しゃがんだりする
- 上着のポケットに入れた状態で、扉や自動車のドアに挟 ホ
- ソファやベッド、布団など柔らかい物の上や、床の上で踏 みつける
- 電車やバスなどの座席シートに挟み込む

#### 木端末の内蔵電池を取り外そうとしないでくださ い。

火災、やけど、けが、感電などの原因となります。

### 本端末の背面カバーを取り外そうとしないでくだ さい。

火災、やけど、けが、感電などの原因となります。

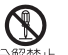

分解、改造をしないでください。

火災、やけど、けが、感電などの原因となります。

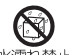

#### 水などの液体(飲料水、汗、海水、ペットの尿など)で 濡らさないでください。

#### 水濡れ禁止 火災、やけど、けが、感電などの原因となります。 防水性能については以下をご参照ください。 ☞P.24「防水/防塵/耐衝撃性能」

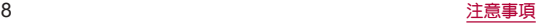

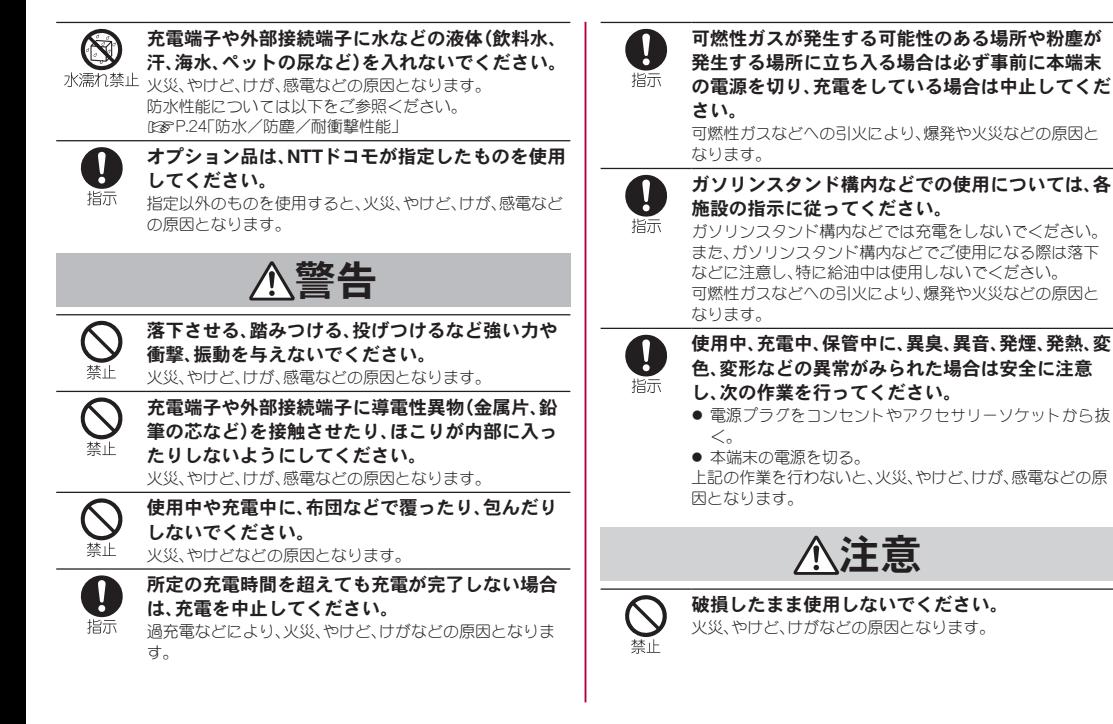

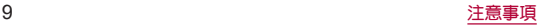

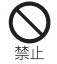

ぐらついた台の上や傾いた場所など、不安定な場所 には置かないでください。バイブレータ設定中は特 にご注意ください。 落下して、けがなどの原因となります。

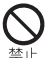

湿気やほこりの多い場所や高温になる場所での使 用、保管はしないでください。

火災、やけど、感電などの原因となります。 防水/防塵性能については以下をご参照ください。 ☞P.24「防水/防塵/耐衝撃性能」

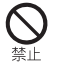

子供が使用する場合は、保護者が取り扱いの方法を 教え、誤った使いかたをさせないでください。 誤飲、けが、感電などの原因となります。

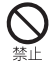

乳幼児の手の届く場所に置かないでください。 ドコモ**nanoUIM**カード/**microSD**カードトレイな どの小さい部品の保管場所には特にご注意くださ い。

誤飲、けが、感電などの原因となります。

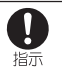

本端末を継続してご使用になる場合や充電中は温 度が高くなることがありますのでご注意ください。 また、衣類のポケットに入れたり、眠ってしまった りするなどして、意図せず継続して触れることがな いようご注意ください。

アプリ、通話、データ通信や動画視聴など、長時間の使用や 充電中は、本端末やアダプタの温度が高くなることがあり ます。温度の高い部分に直接長時間触れるとお客様の体質 や体調によっては肌の赤みやかゆみ、かぶれ、低温やけどな どの原因となります。

## 本端末の取り扱いについて

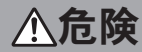

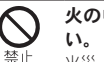

火の中に投入したり、熱を加えたりしないでくださ

火災、やけど、けがなどの原因となります。

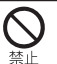

鋭利なもの(釘など)を刺したり、硬いもの(ハン マーなど)で叩いたり、踏みつけたりするなど過度 な力を加えないでください。

火災、やけど、けがなどの原因となります。

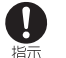

本端末内部の物質が目や口などに入った場合は、す ぐにきれいな水で洗った後、直ちに医師の診療を受 けてください。

本端末内部の物質などの影響により、失明や体調不良など の原因となります。

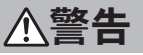

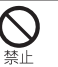

モバイルライトの発光部を人の目に近づけて点灯、 発光させないでください。特に、乳幼児に対しては 十分に距離を離してください。

視力障害などの原因となります。また、目がくらんだり驚い たりしてけがなどの事故の原因となります。

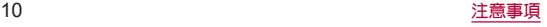

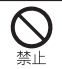

自動車などの運転者に向けてモバイルライトを点 灯、発光しないでください。

運転の妨げとなり、事故などの原因となります。

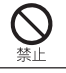

点滅を繰り返す画面を長時間見ないでください。 けいれんや意識喪失などの原因となります。

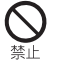

本端末内のドコモ**nanoUIM**カード/**microSD**カー ドトレイの挿入口に水などの液体(飲料水、汗、海 水、ペットの尿など)や金属片(カッターの刃やホチ キスの針など)、燃えやすいものなどの異物を入れ ないでください。

また、ドコモ**nanoUIM**カードや**microSD**カードの 挿入場所や向きを間違えないでください。

火災、やけど、けが、感電などの原因となります。

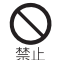

禁止

カメラのレンズに直射日光などを長時間当てない でください。

レンズの集光作用により、火災、やけど、けがなどの原因と なります。

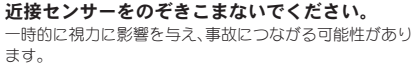

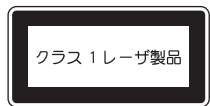

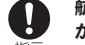

### 航空機へのご搭乗にあたり、本端末の電源を切る か、機内モードに設定してください。

增示 航空機内での使用については制限があるため、各航空会社 の指示に従ってください。

電波により航空機の電子機器に悪影響を及ぼす原因となり ます。

なお、航空機内での使用において禁止行為をした場合、法令 により罰せられることがあります。

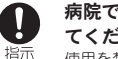

病院での使用については、各医療機関の指示に従っ てください。

使用を禁止されている場所では、本端末の電源を切ってく ださい。

電波により電子機器や医用電気機器に悪影響を及ぼす原因 となります。

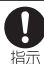

ハンズフリーに設定して通話するときや、大きな音 で着信音が鳴っているとき、待ち受け中などは、必 ず本端末を耳から離してください。

#### また、イヤホンマイクなどを本端末に装着し、ゲー ムや動画・音楽再生などをする場合は、適度なボ リュームに調節してください。

ハンズフリーに設定して通話すると、本端末から大きな音 が出ます。

待ち受け中であっても、突然の着信音やアラーム音が鳴動 する場合があります。

大きな音を長時間連続して聞くと、難聴など耳への障害の 原因となります。

。<br>また 音量が大きすぎろと周囲の音が聞こえにくく、事故の 原因となります。

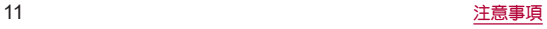

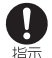

心臓の弱い方は、着信バイブレータ(振動)や着信音 量の設定に注意してください。

突然の着信バイブレータ(振動)や着信音の鳴動に驚き、心 臓に悪影響を及ぼす原因となります。

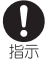

医用電気機器などを装着している場合は、医用電気 機器メーカーもしくは販売業者に、電波による影響 についてご確認の上ご使用ください。

電波により医用電気機器などに悪影響を及ぼす原因となり ます。

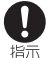

高精度な制御や微弱な信号を取り扱う電子機器の 近くでは、本端末の電源を切ってください。

電波により電子機器が誤動作するなどの悪影響を及ぼす原 因となります。

※ご注意いただきたい電子機器の例

補聴器、植込み型心臓ペースメーカおよび植込み型除細動 器、その他の医用電気機器、その他の自動制御機器など。植 込み型心臓ペースメーカおよび植込み型除細動器、その他 の医用電気機器をご使用になる方は、各医用電気機器メー カーもしくは販売業者に電波による影響についてご確認く ださい。

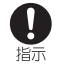

ディスプレイ部やカメラのレンズなどのガラスを 破損した際には、割れたガラスや露出した本端末の 内部にご注意ください。

破損部や露出部に触れると、やけど、けが、感電などの原因 となります。

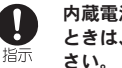

内蔵電池内部の物質が漏れたり、異臭がしたりする ときは、直ちに使用をやめて火気から遠ざけてくだ

漏液した液体に引火し、発火、破裂などの原因となります。

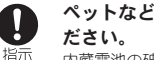

ペットなどが本端末に噛みつかないようご注意く

内蔵電池の破損により、火災、やけど、けがなどの原因とな ります。

注意

モーションセンサーや地磁気センサーのご利用に あたっては、必ず周囲の安全を確認し、本端末を しっかりと握り、必要以上に振り回さないでくださ い。

けがなどの事故の原因となります。

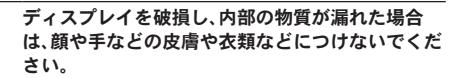

目や皮膚への傷害などを起こす原因となります。 内部の物質が目や口などに入った場合や、皮膚や衣類に付 着した場合は、すぐにきれいな水で洗い流してください。 また、目や口などに入った場合は、洗浄後直ちに医師の診療 を受けてください。

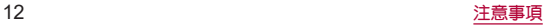

禁止

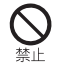

一般のゴミと一緒に捨てないでください。

火災、やけど、けがなどの原因となります。また、環境破壊の 原因となります。不要となった本端末は、ドコモショップな ど窓口にお持ちいただくか、回収を行っている市区町村の 指示に従ってください。

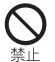

内蔵電池内部の物質が漏れた場合は、顔や手などの 皮膚や衣類などにつけないでください。

目や皮膚への傷害などを起こす原因となります。 内部の物質が目や口などに入った場合や、皮膚や衣類に付 着した場合は、すぐにきれいな水で洗い流してください。 また、目や口などに入った場合は、洗浄後直ちに医師の診療 を受けてください。

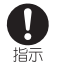

自動車内で使用する場合、自動車メーカーもしくは 販売業者に、電波による影響についてご確認の上ご 使用ください。

車種によっては、電波により車載電子機器に悪影響を及ぼ す原因となりますので、その場合は直ちに使用を中止して ください。

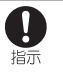

本端末の使用により、皮膚に異状が生じた場合は、 直ちに使用をやめ、医師の診療を受けてください。 お客様の体質や体調によっては、かゆみ、かぶれ、湿疹など が生じることがあります。 各箇所の材質については以下をご参照ください。 ☞P.16「材質一覧」

本端末の受話口部、スピーカー部、カメラ部に磁気 ŋ を発生する部品を使用しているため、金属片(カッ 指示 ターの刃やホチキスの針など)が付着していないこ とを確認してください。 付着物により、けがなどの原因となります。

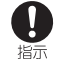

ディスプレイを見る際は、十分明るい場所で、ある 程度の距離をとってください。

暗い場所や近くで見ると視力低下などの原因となります。

## アダプタの取り扱いについて

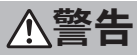

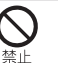

アダプタのコードが傷んだら使用しないでくださ い。

火災、やけど、感電などの原因となります。

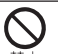

**DC**アダプタはマイナスアース車専用です。プラス アース車には使用しないでください。

火災、やけど、感電などの原因となります。

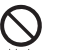

雷が鳴り出したら、アダプタには触れないでくださ い。

感電などの原因となります。

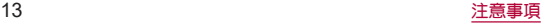

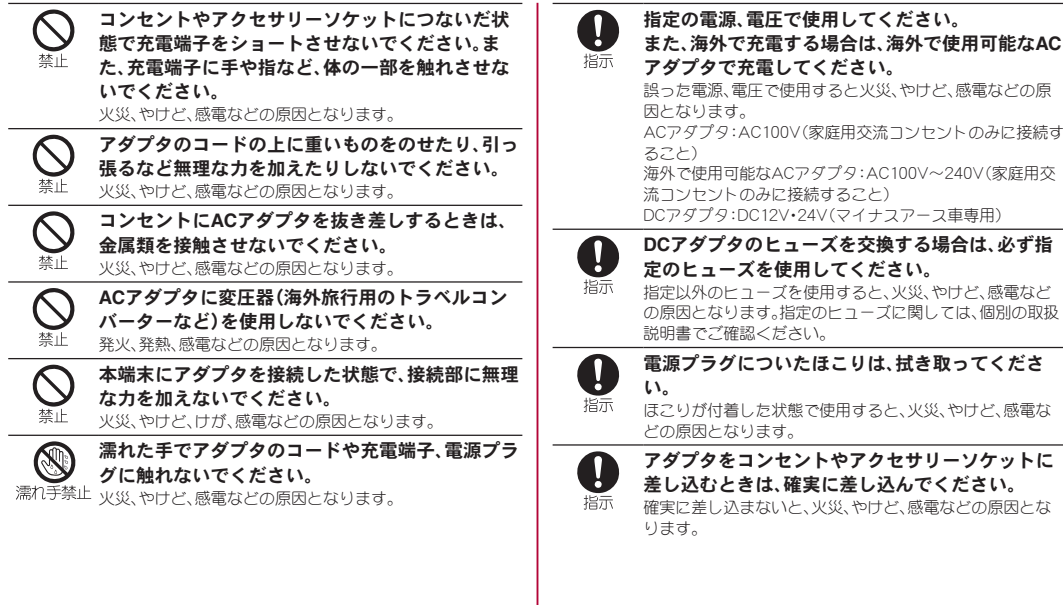

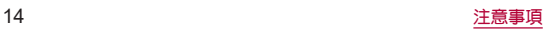

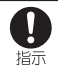

電源プラグをコンセントやアクセサリーソケット から抜く場合は、アダプタのコードを引っ張るなど 無理な力を加えず、アダプタを持って抜いてくださ い。

アダプタのコードを引っ張るとコードが傷つき、火災、やけ ど、感電などの原因となります。

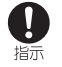

本端末にアダプタを抜き差しする場合は、コードを 引っ張るなど無理な力を加えず、接続する端子に対 してまっすぐ抜き差ししてください。

正しく抜き差ししないと、火災、やけど、けが、感電などの原 因となります。

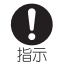

充電端子が曲がるなど変形した場合は、直ちに使用 をやめてください。また、変形を元に戻しての使用 もやめてください。 充電端子のショートにより、火災、やけど、けが、感電などの

原因となります。

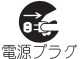

使用しない場合は、電源プラグをコンセントやアク セサリーソケットから抜いてください。

電源プラグを差したまま放置すると、火災、やけど、感電な な抜く どの原因となります。

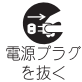

水などの液体(飲料水、汗、海水、ペットの尿など)が 付着した場合は、直ちに電源プラグをコンセントや アクセサリーソケットから抜いてください。

付着物などによるショートにより、火災、やけど、感電など の原因となります。

お手入れの際は、電源プラグをコンセントやアクセ æ, サリーソケットから抜いて行ってください。

電源プラグ 抜かずに行うと、火災、やけど、感電などの原因となります。 を抜く

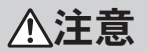

コンセントやアクセサリーソケットにつないだ状 態でアダプタに継続して触れないでください。 禁止 やけどなどの原因となります。

## ドコモ**nanoUIM**カードの取り扱いについて

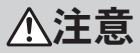

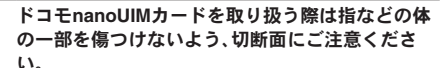

切断面が鋭利になっている場合があり、けがなどの原因と なります。

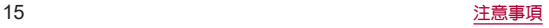

Ţ 培示

## 医用電気機器近くでの取り扱いについて

警告

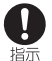

植込み型心臓ペースメーカおよび植込み型除細動 器などの医用電気機器を装着されている場合は、装 着部から本端末を15**cm**以上離して携行および使用 してください。

電波により医用電気機器の作動に悪影響を及ぼす原因とな ります。

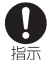

自宅療養などにより医療機関の外で、植込み型心臓 ペースメーカおよび植込み型除細動器以外の医用 電気機器をご使用になる場合には、電波による影響 について個別に医用電気機器メーカーなどにご確 認ください。

電波により医用電気機器の作動に悪影響を及ぼす原因とな ります。

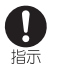

身動きが自由に取れないなど、周囲の方と15**cm**未 満に近づくおそれがある場合には、事前に本端末を 電波の出ない状態に切り替えてください(機内モー ドまたは電源オフなど)。

付近に植込み型心臓ペースメーカおよび植込み型除細動器 などの医用電気機器を装着している方がいる可能性があり ます。電波により医用電気機器の作動に悪影響を及ぼす原 因となります。

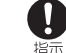

### 医療機関内における本端末の使用については、各医 療機関の指示に従ってください。

電波により医用電気機器の作動に悪影響を及ぼす原因とな ります。

### 材質一覧

### 端末

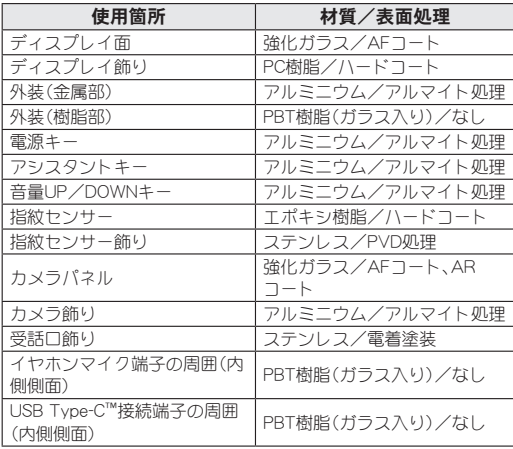

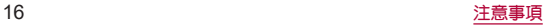

<span id="page-18-0"></span>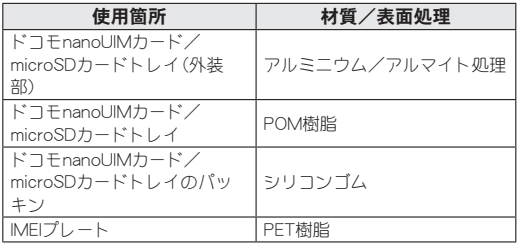

## 取り扱い上のご注意

## 共通のお願い

● SH-41Aは防水/防塵性能を有しておりますが、本端末内部 に水などの液体(飲料水、汗、海水、ペットの尿など)や粉塵な どの異物を入れたり、オプション品にこれらを付着させたり しないでください。

アダプタ、ドコモnanoUIMカードは防水/防塵性能を有しておりませ ん。風呂場などの湿気の多い場所や雨などがかかる場所でのご使用は おやめください。また身に付けている場合、汗による湿気により内部 が腐食し故障の原因となります。調査の結果、これらの水濡れによる 故障と判明した場合、保証対象外となります。修理につきましては、裏 表紙の「故障お問い合わせ・修理お申込み先」または、ドコモ指定の故 障取扱窓口までお問い合わせください。

● 端子や指紋センサーなどは時々清掃し、きれいな状能で使用 してください。

端子などが汚れた状態で使用すると、正常にご利用いただけない場合 があります。

また、清掃する際には端子などの破損に十分ご注意ください。

- エアコンの吹き出し口の近くに置かないでください。 急激な温度の変化により結露し、内部が腐食し故障の原因となりま す。
- 本端末に無理な力がかからないように使用してください。 多くのものが詰まった荷物の中に入れたり、衣類のポケットに入れて 座ったりするとディスプレイ、内部基板、内蔵電池などの故障、破損の 原因となります。

また、外部接続機器を外部接続端子に差した状態の場合、故障、破損の 原因となります。

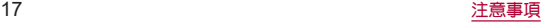

●オプション品は、NTTドコモが指定したものを使用してくだ さい。

指定以外のものを使用すると、故障、破損の原因となります。

- 対応の各オプション品に添付されている個別の取扱説明書 をよくお読みください。
- 落としたり、衝撃を与えたりしないでください。 故障、破損の原因となります。

## 本端末についてのお願い

- お手入れは乾いた柔らかい布(めがわ拭きなど)で拭いてく ださい。
	- 強く擦ろと、ディフプレイに傷がつく場合があります。
	- ディスプレイに水滴や汚れなどが付着したまま放置すると、シミに なることがあります。
	- シンナー、ベンジン、洗剤などで拭くと、印刷が消えたり、色があせ たりすることがあります。

●本端末はアルコール除菌シートを使用することができます。 耐薬品機能のチェックのため、一般的なアルコール除菌シートに使用 される下記の薬品を布に含ませ、拭き取り試験を実施しています。 ①イソプロピルアルコール99.7%、②エタノール99.5%、③次亜塩素酸 ナトリウム1.0%

アルコール除菌シートでの拭き取りを想定した試験において、著しい 変色・退色・剥がれのないことを確認しています。

ただし、すべての変色や塗装の剥がれ、変形しないことを保証するも のではありません。

● ディスプレイを強く押したり、先の尖ったもので操作したり しないでください。

傷つくことがあり、故障、破損の原因となります。

- 極端な高温、低温は避けてください。 温度は5℃~35℃、湿度は45%~85%の範囲でご使用ください。 風呂場でのご使用については以下をご参照ください。 ☞P.25「SH-41Aが有する防水/防塵性能でできること」
- 家庭用雷子機器(テレビ・ラジオなど)をお使いになっている 近くで使用すると、悪影響を及ぼす原因となりますので、な るべく離れた場所でご使用ください。
- ●お客様ご自身で本端末に登録されたデータは、microSD カード、パソコン、クラウドなどにバックアップ、別にメモを 取るなどして保管してください。

万が一登録されたデータが消失してしまうことがあっても、当社とし ては責任を負いかねますのであらかじめご了承ください。

- 外部接続端子に外部接続機器を接続する際に斜めに差した り、差した状態で引っ張ったりしないでください。 故障、破損の原因となります。
- 使用中や充電中に本端末が温かくなることがありますが、異 常ではありません。そのままご使用ください。
- カメラのレンズを直射日光の当たる場所に放置しないでく ださい。

素子の退色・焼付きを起こす場合があります。

● 通常はドコモnanoUIMカード/microSDカードトレイを閉 じた状態でご使用ください。

水などの液体(飲料水、汗、海水、ペットの尿など)や粉塵などの異物が 入り故障の原因となります。

● 指紋センサーに強い衝撃を与えたり、表面に傷をつけたりし ないでください。

指紋センサーの故障の原因となるだけでなく、認証操作ができなくな る場合があります。

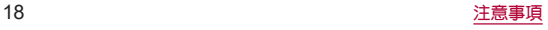

● microSDカードの使用中は、microSDカードを取り外した り、本端末の電源を切ったりしないでください。

データの消失、故障の原因となります。

●磁気カードや磁気を帯びたものを本端末に近づけないでく ださい。

キャッシュカード、クレジットカード、交通系ICカードなどのデー タが消えてしまうことがあります。

また、強い磁気を近づけると本端末の誤動作の原因となります。

● 本端末をフィルムやシールで装飾しないでください。

近接センサー、明るさセンサー、指紋センサーを使用する各種機能が 正常に動作しない場合があります。

近接センサー、明るさセンサー、指紋センサーの位置は、以下をご参照 ください。

☞P.32「各部の名称と機能」

● 内蔵雷池は消耗品のため、保証対象外です。

内蔵電池の使用条件により、寿命が近づくにつれて内蔵電池が膨れる 場合があります。

十分に充電しても使用時間が極端に短くなったときや、内蔵電池が膨 らんでいるときは内蔵電池の交換時期です。内蔵電池の交換につきま しては、裏表紙の「故障お問い合わせ・修理お申込み先」または、ドコモ 指定の故障取扱窓口までお問い合わせください。

- 充電は、適正な周囲温度(5℃~35℃)の場所で行ってくださ い。
- 内蔵雷池の使用時間は、使用環境や内蔵雷池の劣化度により 異なります。
- 本端末を保管される場合は、内蔵雷池の性能や寿命を低下さ せる原因となるため、下記のような状態で保管しないでくだ さい。
	- フル充電状態(充電完了後すぐの状態)での保管
	- y 電池残量なしの状態(本端末の電源が入らない程消費している状 態)での保管

なお、保管に適した電池残量の目安は40パーセント程度です。

● 本端末の内蔵雷池の種類は次のとおりです。

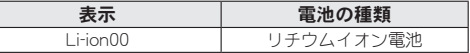

● 本端末の表面にアルミ材を使用しております。アルミは柔ら かい素材のため、打痕・擦り傷が残りやすくなっております ので、ご注意ください。

## アダプタについてのお願い

- お手入れは乾いた柔らかい布(めがね拭きなど)で拭いてく ださい。
	- アルコール、シンナー、ベンジン、洗剤などで拭くと、印刷が消えた り、色があせたりすることがあります。
- 充電は、適正な周囲温度(5℃~35℃)の場所で行ってくださ い。
- 次のような場所では、充電しないでください。
	- 湿気、ほこり、振動の多い場所
	- 家庭用電子機器(テレビ・ラジオなど)の近く
- 充電中にアダプタが温かくなることがありますが、異常では ありません。そのままご使用ください。

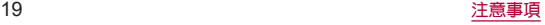

- DCアダプタを使用して充雷する場合は、自動車のエンジン を切ったまま使用しないでください。 自動車のバッテリーを消耗させる原因となります。
- 抜け防止機構のあるコンセントをご使用の場合、そのコンセ ントの取扱説明書に従ってください。
- 強い衝撃を与えないでください。また、充電端子を変形させ ないでください。 故障の原因となります。

## ドコモ**nanoUIM**カードについてのお願い

- **ドコモnanoUIMカードの取り付け/取り外しには 必要以** 上に力を入れないでください。
- **●他のICカードリーダー/ライターなどにドコモnanoUIM** カードを挿入して使用した結果として故障した場合は、お客 様の責任となりますので、ご注意ください。
- ●ⅠC部分は時々清掃し、きれいな状能で使用してください。 IC部分が汚れた状態で使用すると、正常にご利用いただけない場合 があります。
- お手入れは、乾いた柔らかい布(めがね拭きなど)で拭いてく ださい。
- お客様ご自身で、ドコモnanoUIMカードに登録されたデー タは、**microSD**カード、パソコン、クラウドなどにバック アップ、別にメモを取るなどして保管してください。 万が一登録されたデータが消失してしまうことがあっても、当社とし ては責任を負いかねますのであらかじめご了承ください。
- 環境保全のため、不要になったドコモnanoUIMカードはド コモショップなど窓口にお持ちください。
- ICを傷つけたり、不用意に触れたり、ショートさせたりし ないでください。 データの消失、故障の原因となります。
- ドコモnanoUIMカードを落としたり、衝撃を与えたりしな いでください。 故障の原因となります。
- ドコ<del>エ</del>nanoUIMカードを曲げたり、重いものをのせたりし ないでください。 故障の原因となります。
- ドコモnanoUIMカードにラベルやシールなどを貼った状態 で、本端末に取り付けないでください。 故障の原因となります。

## **Bluetooth**機能を利用する場合のお願い

- ■本端末は、Bluetooth機能を利用した通信時のセキュリティ として、**Bluetooth**標準規格に準拠したセキュリティ機能に 対応しておりますが、設定内容などによってセキュリティが 十分でない場合があります。**Bluetooth**機能を利用した通信 を行う際にはご注意ください。
- **Bluetooth機能を利用した通信時にデータや情報の漏洩が** 発生しましても、青任を負いかわますので、あらかじめご了 承ください。

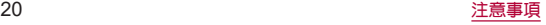

### ● 周波数帯について

本端末のBluetooth機能が利用する周波数帯は、ホーム画面で[設定]▶ [デバイス情報]▶[認証]で確認できます。ラベルの見かたは次のとお りです。

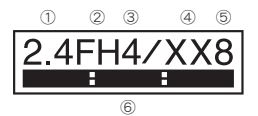

- ① 2.4:2400MHz帯を利用する無線設備を表します。
- ② FH:変調方式がFH-SS方式であることを示します。
- ③ 4:想定される与干渉距離が40m以下であることを示します。
- ④ XX:変調方式がその他の方式であることを示します。
- ⑤ 8:想定される与干渉距離が80m以下であることを示します。
- H H 2400MHz~2483.5MHzの全帯域を利用し、かつ移 動体識別装置の帯域を回避不可であることを意味します。

#### ● Bluetooth機器使用上の注音事項

本端末の利用周波数帯では、電子レンジなどの家電製品や産業・科学・ 医療用機器のほか、工場の製造ラインなどで利用される免許を要する 移動体識別用構内無線局、免許を要しない特定小電力無線局、アマ チュア無線局など(以下「他の無線局」と略します)が運用されていま す。

- 1. 本端末を使用する前に、近くで「他の無線局」が運用されていないこ とを確認してください。
- 2. 万が一、本端末と「他の無線局」との間に電波干渉が発生した場合に は、速やかに利用場所を変えるか、「電源を切る」など電波干渉を避 けてください。
- 3. その他、ご不明な点につきましては、裏表紙の「総合お問い合わせ 先 ほでお問い合わせください。

## 無線**LAN**(**WLAN**)についてのお願い

- ■無線LAN(WLAN)は、電波を利用して情報のやり取りを行 うため、電波の届く範囲であれば自由に**LAN**接続できる利 点があります。その反面、セキュリティの設定を行っていな いときは、悪意ある第三者に通信内容を盗み見られたり、不 正に侵入されたりする可能性があります。お客様の判断と責 任において、セキュリティの設定を行い、利用することを推 奨します。
- **■無線LAN機能を利用した通信時にデータや情報の漏洩が発** 生しましても、責任を負いかねますので、あらかじめご了承 ください。

#### ●無線LANについて

電気製品・AV・OA機器などの磁気を帯びているところや電磁波が発 生しているところで利用しないでください。

- 磁気や雷気雑音の影響を受けると雑音が大きくなったり、通信がで きなくなったりすることがあります(特に電子レンジ使用時には影 響を受けることがあります)。
- y テレビ、ラジオなどに近いと受信障害の原因となったり、テレビ画 面が乱れたりすることがあります。
- y 近くに複数の無線LANアクセスポイントが存在し、同じチャネルを 利用していると、正しく検索できない場合があります。

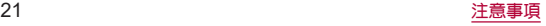

### ● 周波数帯について

本端末の無線LAN機能が利用する周波数帯は、ホーム画面で[設定]▶ [デバイス情報]▶[認証]で確認できます。ラベルの見かたは次のとお りです。

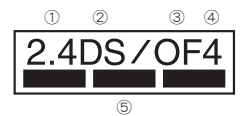

 2.4:2400MHz帯を利用する無線設備を表します。 DS:変調方式がDS-SS方式であることを示します。 OF:変調方式がOFDM方式であることを示します。 4:想定される与干渉距離が40m以下であることを示します。

**■■■:2400MHz~2483.5MHzの全帯域を利用し、** かつ移動体識別装置の帯域を回避可能であることを意味します。

本端末の無線LANで設定できるチャネルは1~13です。これ以外の チャネルのアクセスポイントには接続できませんので、ご注意くださ い。

利用可能なチャネルは国により異なります。 航空機内の利用は、事前に各航空会社へご確認ください。

#### ● 2.4GHz機器使用上の注意事項

WLAN搭載機器の使用周波数帯では、電子レンジなどの家電製品や産 業・科学・医療用機器のほか工場の製造ラインなどで使用されている 移動体識別用の構内無線局(免許を要する無線局)および特定小電力 無線局(免許を要しない無線局)ならびにアマチュア無線局(免許を要 する無線局)が運用されています。

1. この機器を使用する前に、近くで移動体識別用の構内無線局および 特定小電力無線局ならびにアマチュア無線局が運用されていない ことを確認してください。

- 2. 万が一、この機器から移動体識別用の構内無線局に対して有害な電 波干渉の事例が発生した場合には、速やかに使用周波数を変更する かご利用を中断していただいた上で、裏表紙の「総合お問い合わせ 先」までお問い合わせいただき、混信回避のための処置など(例え ば、パーティションの設置など)についてご相談ください。
- 3. その他、この機器から移動体識別用の特定小電力無線局あるいはア マチュア無線局に対して電波干渉の事例が発生した場合など何か お困りのことが起きたときは、裏表紙の「総合お問い合わせ先」まで お問い合わせください。

#### ● 5GHz機器使用上の注意事項

5GHzの周波数帯においては、5.2GHz/5.3GHz/5.6GHz帯(W52/ W53/W56)の3種類の帯域を利用することができます。

- W52(5.2GHz帯/36, 40, 44, 48ch)
- W53(5.3GHz帯/52、56、60、64ch)
- W56(5.6GHz帯/100、104、108、112、116、120、124、128、132、 136、140、144ch)

5.2GHz/5.3GHz帯無線LAN(W52/W53)の屋外利用は法律で禁止さ れています(5.2GHz帯高出力データ通信システムのアクセスポイン ト/中継局と通信する場合を除く)。

## 電波障害自主規制について

●本製品は、VCCI自主規制措置運用規程に基づく技術基準に 適合しており、その適合マークを本製品の雷子銘板に表示し ています。

電子銘板は、本製品で以下の操作を行うことで、ご確認いただくこと ができます。

ホーム画面で[設定]▶[デバイス情報]▶[認証]

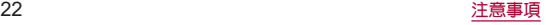

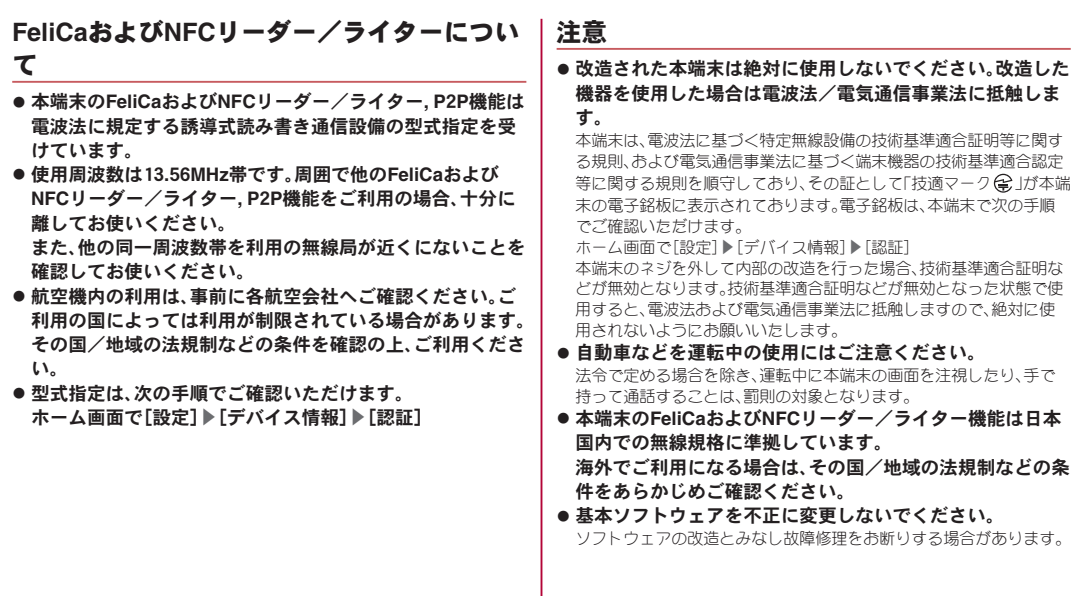

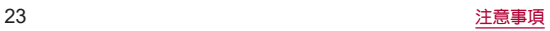

## <span id="page-25-0"></span>防水/防塵/耐衝撃性能

**SH-**41**A**は、ドコモ**nanoUIM**カード/**microSD**カードトレイを しっかりと閉じた状態で**IPX**5※1、**IPX**8※2の防水性能、**IP**6**X**※3 の防塵性能を有しています。また、**MIL**規格に準拠する試験※4 をクリアした耐衝撃構造を採用しています。

- ※1 IPX5とは、内径6.3mmの注水ノズルを使用し、約3mの距離か ら12.5L/分の水を最低3分間注水する条件であらゆる方向か ら噴流を当てても、通信機器としての機能を有することを意 味します。
- ※2 IPX8とは、常温で水道水、かつ静水の水深1.5mのところに携 帯電話を静かに沈め、約30分間放置後に取り出したときに 通信機器としての機能を有することを意味します。
- ※3 IP6Xとは、保護度合いを指し、直径75μm以下の塵埃(じんあ い)が入った装置に携帯電話を8時間入れてかくはんさせ、取 り出したときに内部に塵埃が侵入しない機能を有すること を意味します。
- ※4 MIL規格準拠 米国国防総省が制定したMIL-STD-810H(耐衝撃落下は MIL-STD-810G)に準拠した独自の試験を実施しています。

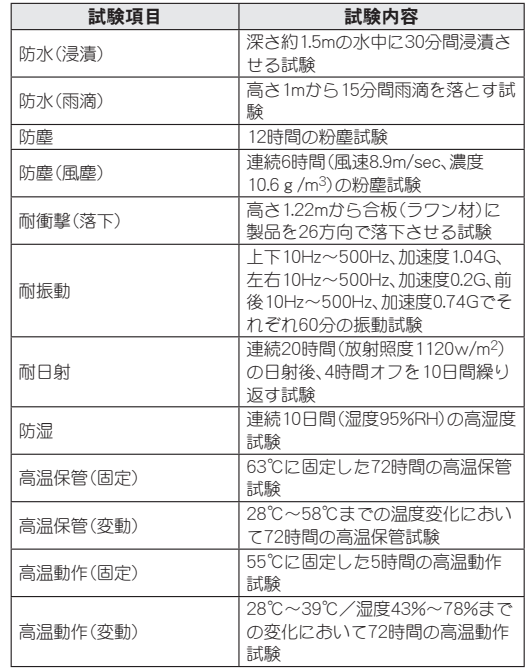

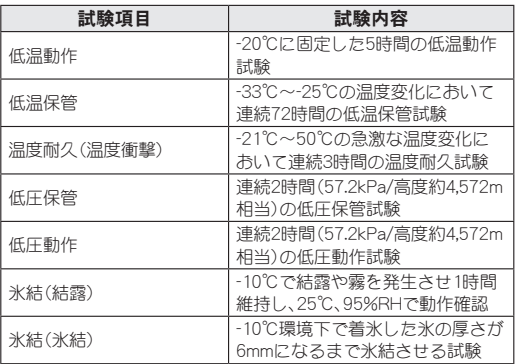

● 本製品の有する性能は試験環境下での確認であり、実際の使用時 すべての状況での全機能の動作を保証するものではありません。 また、すべての衝撃に対して、無破損、無故障を保証するものでは ありません。

## **SH-41A**が有する防水/防塵性能でできること

- 雨の中で傘をささずに通話ができます(1時間の雨量が20mm程 度)。
- 汚れを洗い流すことができます。洗うときは、やや弱めの水流 (6L/分以下、常温(5℃~35℃)の水道水)で蛇口やシャワーから 約10cm離して洗います。ドコモnanoUIMカード/microSDカー ドトレイが開かないように押さえたまま、ブラシやスポンジなど は使用せず手で洗ってください。洗ったあとは、水抜きをしてか ら使用してください(☞P.29「水に濡れたときの水抜きにつ いて」)。
- プールサイドで使用できます。ただし、プールの水をかけたり、 プールの水に浸けたりしないでください。
- 風呂場で使用できます。
	- 常温の水道水以外の液体(温泉の湯やせっけん、洗剤、入浴剤 の入った水など)を付着させたり、湯船に浸けたりしないでく ださい。

故障の原因となります。万が一、水道水以外の液体が付着したり、湯 船に落としてしまった場合は、直ちに所定の方法で洗い流してくだ さい。

y 風呂場では、室温は5℃~40℃、湿度は99**%**以下、使用時間は2 時間以内の範囲でご使用ください。

なお、すべての機能の連続動作を保証するものではありません。

<sup>y</sup> 水に濡れたあとは、必ず所定の方法(☞**P.** 29「水に濡れたと きの水抜きについて」)で水抜き・自然乾燥を行ってください。 風呂場での使用後やカメラのレンズ内側などに結露が発生した場 合も自然乾燥を行ってください。

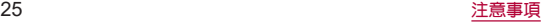

- 急激な温度変化は、結露の原因となります。 寒い場所から暖かい風呂場などに本端末を持ち込むときは、本体が </u> また、風呂場で暖まった本端末に冷たい水をかけないでください。 故障の原因となります。
- y 風呂場では絶対に充電を行わないでください。
- 風呂場の構造・環境によっては電波が届かず、通話、データ通 信ができない場合があります。
- 濡れた手で操作をする場合、反応しなかったり、誤動作したり する可能性があります。
- 風呂場で、イヤホンや外部接続機器を接続して使用しないで ください。

## ご利用にあたって

防水/防塵性能を維持するために、必ず次の点を確認してくだ さい。

- ドコモnanoUIMカード/microSDカードトレイをしっかりと閉 じてください。開閉するときは、ゴムパッキンに無理な力を加え ないように注意してください。
- ドコモnanoUIMカード/microSDカードトレイが浮いていない ように完全に閉じたことを確認してください。
- 防水/防塵性能を維持するため、ドコモnanoUIMカード/ microSDカードトレイはしっかり閉じる構造となっております。 無理に開けようとすると爪や指などを傷つける可能性がありま すので、ご注意ください。
- 防水/防塵性能を維持するため、異常の有無に関わらず、2年 に1回、部品の交換をおすすめします。部品の交換は端末をお 預かりして有料にて承ります。ドコモ指定の故障取扱窓口にお 持ちください。

### ドコモ**nanoUIM**カード/**microSD**カードトレイの 取り外し/取り付けかた

- ●取り外し/取り付けは、必ず電源を切ってから行ってください。 端末は手でしっかり持ってください。
- ●取り外し/取り付けは、ディスプレイ面を上向きにして行ってく ださい。

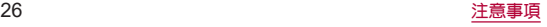

### 取り外すとき

- **1** ドコモ**nanoUIM**カード/**microSD**カードトレイ を本体から引き出す
	- ミゾに指の先をかけて手前に引き出し(■)、ゆっくりと水平 に引き出してください(2)。 カードトレイを強く引き出したり、斜めに引き出したりする と、破損の原因となります。
	- 引き出すときに、カードがカードトレイから外れて、紛失し たりしないように注意してください。

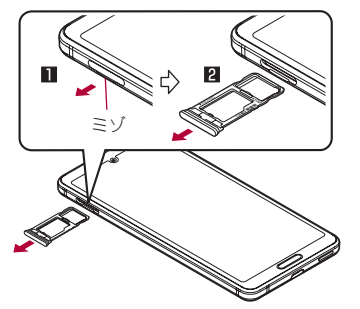

### 取り付けるとき

- **1** ディスプレイ面を上向きにして、ドコモ **nanoUIM**カード/**microSD**カードトレイを本体 に対してまっすぐ水平に、奥までしっかり差し 込む
	- 〇部分をしっかりと押し、本体とカードトレイにすき問がな いことを確認してください。
	- カードトレイをゆっくりと差し込んでください。
	- カードトレイを裏表逆に差し込まないでください。裏表逆に 差し込むと、カードトレイが破損する恐れがあります。
	- カードトレイの差し込みが不十分な場合は、防水/防塵性能 が損なわれたり、正常に動作しないことがあります。

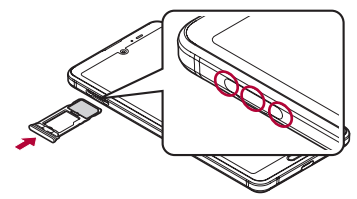

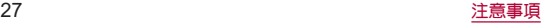

注意事項

- 手が濡れているときや端末に水滴や異物がついているときには、 ドコモnanoUIMカード/microSDカードトレイの開閉はしない でください。
- ドコモnanoUIMカード/microSDカードトレイはしっかりと閉 じてください。接触面に微細なゴミ(髪の毛1本、砂粒1つ、微細な 繊維など)が挟まると、液体や粉塵が入る原因となります。
- ドコモnanoUIMカード/microSDカードトレイが開いている状 態で水などの液体がかかった場合、内部に液体が入り、感電や故 障の原因となります。そのまま使用せずに電源を切り、ドコモ指 定の故障取扱窓口へご連絡ください。
- ドコモnanoUIMカード/microSDカードトレイと本体の接触面 のゴムパッキンは防水/防塵性能を維持する上で重要な役割を 担っています。はがしたり傷つけたりしないでください。また、ゴ ミが付着しないようにしてください。 ゴムパッキンが傷ついたり、変形したりした場合は、ドコモ指定 の故障取扱窓口へご連絡ください。
- ドコモnanoUIMカード/microSDカードトレイのすき間に、先の 尖ったものを差し込まないでください。ゴムパッキンが傷つき、 液体や粉塵が入る原因となります。
- 水中で端末を使用(キー操作を含む)しないでください。故障の原 因となります。
- 規定以上の強い水流(6L/分を超える)を直接当てないでくださ い。SH-41AはIPX5の防水性能を有しておりますが、故障の原因 となります。
- 常温(5℃~35℃)の水以外の液体をかけたり、浸けたりしないで ください。常温の水以外の液体をかけたり、浸けたりした場合は、 そのまま使用せず、常温の水で洗ってください。
- 洗濯機などで洗わないでください。
- 結露防止のため、寒い場所から暖かい場所へ移動するときは端末 が常温になってから持ち込んでください。
- 温泉の湯やせっけん、洗剤、入浴剤の入った水には絶対に浸けな いでください。
- 熱湯に浸けたり、サウナで使用したり、温風(ドライヤーなど)を 当てたりしないでください。
- 海水には浸けないでください。
- 砂/泥の上に直接置かないでください。
- 万が一、塩水や海水、飲料、調味料、食品、泥や土などの異物が付着 した場合には、すぐに洗い流してください。 乾燥して固まると、汚れが落ちにくくなり、傷や故障の原因とな
	- ります。
- ●濡れたまま放置しないでください。寒冷地で凍結するなど、故障 の原因となります。
- 本端末は水に浮きません。
- 落下させないでください。傷の発生などにより防水/防塵性能の 劣化を招くことがあります。
- 送話ロ/マイク、受話ロ、マイク、スピーカー、イヤホンマイク端 子に水滴を残さないでください。通話不良となる恐れがありま す。
- 送話ロ/マイク、受話口、マイク、スピーカー、USB Type-C接続端 子、イヤホンマイク端子などを尖ったものでつつかないでくださ い。
- 端末が水に濡れた状態で外部接続機器を挿さないでください。 故障の原因となります。
- オプション品は防水/防塵性能を有しておりません。風呂場、 シャワー室、台所、洗面所などの水周りでは使用しないでくださ い。

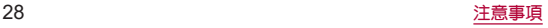

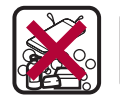

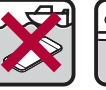

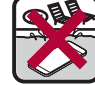

せっけん/ 洗剤/入浴剤 海水 プール

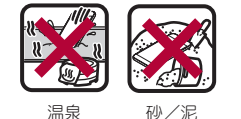

●実際の使用にあたって、すべての状況での動作を保証するもの ではありません。また、調査の結果、お客様の取り扱いの不備に よる故障と判明した場合、保証の対象外となります。

## 水に濡れたときの水抜きについて

端末を水に濡らした場合、拭き取れなかった水があとから漏れ てくる場合がありますので、次の手順で水抜きを行ってくださ い。

**1** 端末表面の水分を乾いた清潔な布などでよく拭 き取る

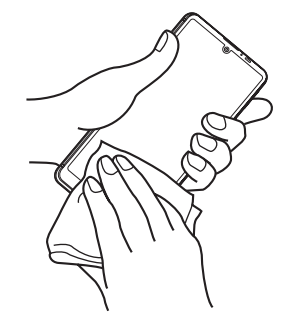

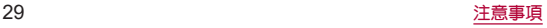

**2** 端末をしっかりと持ち、20回程度水滴が飛ばな くなるまで振る

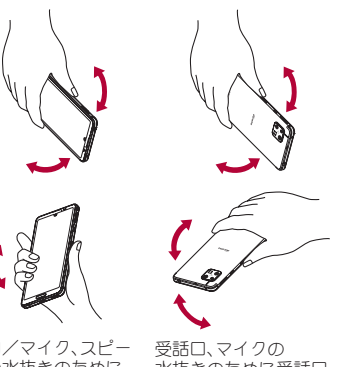

送話口/マイク、スピー カーの水抜きのために 送話口/マイク、スピー カーを下にして振る

水抜きのために受話口、 マイクを下にして振る

- **3** 送話口/マイク、受話口、マイク、スピーカー、 キー、**USB Type-C**接続端子、イヤホンマイク端 子、空気抜き部(カメラ飾り)などのすき間に溜 まった水は、乾いた清潔な布などに端末を軽く 押し当てて拭き取る
	- 各部の穴に水が溜まっていることがありますので、開口部に 布などを当て、軽くたたいて水を出してください。

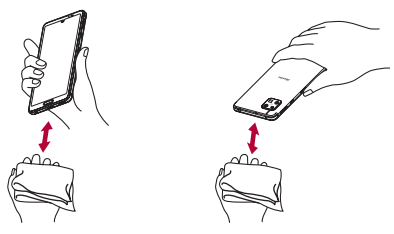

- **4** 端末から出てきた水分を乾いた清潔な布などで 十分に拭き取り、約3時間自然乾燥させる
	- 水を拭き取ったあとに本体内部に水滴が残っている場合は、 水が染み出ることがあります。
	- 水が抜けない場合は音が聞こえづらいことがありますので、 再度布などを当て、軽くたたいて水を出してください。

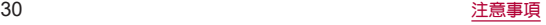

## 充電のとき

#### オプション品は防水/防塵性能を有していません。充電時、お よび充電後には、必ず次の点を確認してください。

● 端末に水滴や異物が付着していないか確認してください。異物が 付着している場合は、すぐに洗い流してください。また、濡れてい る場合や水に濡れたあとは、よく水抜きをして乾いた清潔な布な どで拭き取り、自然乾燥させてから充電してください。

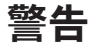

#### 端末に水滴や異物が付着している状態では、**Type-C**プラグ を絶対に接続しないでください。

- ●端末は防水/防鹿性能を有しておりますが、ACアダプタ(別 売)は防水/防塵性能を有しておりません。濡れたり汚れたり している状態でType-Cプラグを挿入すると、端末やType-Cプ ラグに付着した水分や異物などにより、充電ショートによる異 常発熱、故障、火災、やけどの原因となります。
- ●濡れた手でACアダプタに触れないでください。感電の原因と なります。
- ACアダプタは、水のかからない状態で使用してください。風呂 場、シャワー室、台所、洗面所などの水周りで使用しないでくだ さい。火災や感電の原因となります。

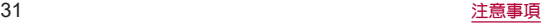

## <span id="page-33-0"></span>ご使用前の準備

## 各部の名称と機能

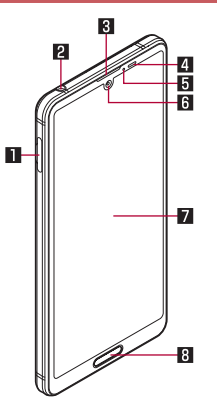

- 1ドコモ**nanoUIM**カード/**microSD**カードトレイ
	- ドコモnanoUIMカードについては☞P.35「ドコモ nanoUIMカード」
	- <sup>z</sup> microSDカードについては☞P.37「microSDカード」

### 2イヤホンマイク端子

3受話口

#### ■近接センサー/明るさセンサー※1

- 通話中に顔の接近を検知して誤動作を防止したり、画面の明 るさの自動制御に使用したりします。
- 5着信/充電ランプ
	- 着信/充雷ランプについてはI68P.58「着信/充雷ランプ」

### **周インカメラ**

● カメラの利用については咳を[P.110「カメラについて」](#page-111-1)

#### ■ディスプレイ/タッチパネル

● タッチパネルの操作についてはIEを[P.47「タッチパネルの](#page-48-1) [操作」](#page-48-1)

### 8 指紋センサー※1

- 指紋認証による、タッチパネルのロック解除などに利用しま す。
- ホームキーとして利用します。
- 指紋ヤンサーの利用については☞[P.172「指紋認証」](#page-173-0)

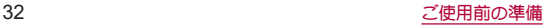

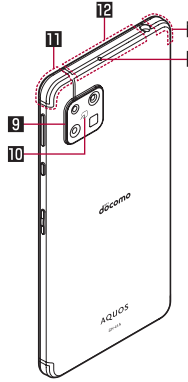

14

### 9空気抜き部(カメラ飾り)

● 性能を保つための空気抜き部となっています。

### 画 幻マーク

- ICカードが搭載されています(取り外しはできません)。
- 57マークの利用についてはIEを[P.128「おサイフケータイ」](#page-129-1)

### b**LTE**/**FOMA**/**GPS**アンテナ※2

#### c**LTE**/**FOMA**アンテナ※2

#### d**Wi-Fi**/**Bluetooth**アンテナ※2

### 画マイク

● ハンズフリー通話中は送話ロとして使用します。

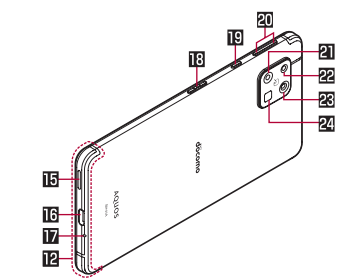

### fスピーカー

- 着信音や音楽などがここから聞こえます。
- ハンズフリー通話中は相手の声がここから聞こえます。

### g**USB Type-C**接続端子

- 充電時などに使用します。
- USB Power Deliveryに対応しています。
- 外部機器との接続についてはI2をP.39「充電」[、P.193「パソ](#page-194-1) [コンなどとの接続」](#page-194-1)[、P.195「USBホスト機能」](#page-196-1)

### h送話口/マイク

● 音声通話中に使用します。また動画撮影時やエモパーにお話 しする際はマイクとして利用します。

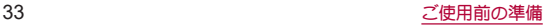

#### i3:電源キー

- 電源を入れる/切るときや、画面を占灯/消灯するときに使 用します。
- 長押しすると、設定したアプリが起動します。
- 2秒以上押すとメニューが表示され、[雷源を切ろ][再起動] [画面の保存][故障かな?と思ったら][緊急通報]の操作がで きます。
- ●詳しくは下記をご参照くがさい。
	- <sup>y</sup> 電源を入れる/切るについては☞P.41「電源を入れ る/切る」
	- <sup>y</sup> 長押しでアプリ起動については☞[P.165「便利な操作設](#page-166-0) [定」](#page-166-0)
	- <sup>y</sup> 画面の保存については☞[P.50「スクリーンショットの](#page-51-0) [撮影」](#page-51-0)
	- <sup>y</sup>「故障かな?と思ったら」については☞[P.185「セルフ](#page-186-0) [チェック」](#page-186-0)
	- <sup>y</sup> 緊急通報については☞[P.87「緊急通報」](#page-88-0)

### j4:アシスタントキー

- Google アシスタント™を使用するためのキーです。
- お客様のお好みのアシスタントアプリを設定することも可能 です。詳しくは☞[P.164「アシスタントキー」](#page-165-0)
- k1/2:音量**UP**/**DOWN**キー
	- 各種音量の調節やカメラ撮影、マナーモードの設定などに使 用します。
- l標準カメラ
	- 標準レンズで静止画/動画撮影ができるアウトカメラです。
	- カメラの利用についてはLESSP.110「カメラについて!

#### m望遠カメラ

- 望遠レンズで静止画/動画撮影ができるアウトカメラです。
- カメラの利用については☞P.110「カメラについて!

#### **図広角カメラ**

- 広角レンプで静止画/動画撮影ができるアウトカメラです。
- カメラの利用については咳を[P.110「カメラについて」](#page-111-1)

### 図モバイルライト

- ※1 センサー部分にはシールなどを貼らないでください。
- ※2 本体に内蔵されています。手で覆うと通信品質に影響を及ぼ す場合があります。
- 背面カバーは取り外せません。無理に取り外そうとすると破損 や故障の原因となります。
- 本端末の電池は内蔵されており、お客様ご自身では交換できま せん。

### **IMEI**プレートについて

- ドコモnanoUIMカード/microSDカードトレイの挿入口付近に は、IMEI情報(端末識別番号)、CEマークなどを印刷したシール が貼られたプレートが収納されています。修理依頼やアフター サービスなどで、IMEI番号が必要となりますので、プレートを引 き出したり、シールをはがしたりしないでください。 IMEIプレート(銘板プレート)の取り扱いに関する注意事項につ いては[、「アフターサービスについて」\(](#page-219-0)☞P.218)をご参照く ださい。
- IMEIプレートを無理に引き出したり、力を加えたりすると、破損 する恐れがありますのでご注意ください。
- IMEIプレートを引き出してしまった場合は、IMEIプレートが奥 に入り込みすぎないよう、ゆっくりと差し込んでください。

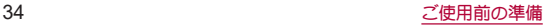
#### 音量**UP**/**DOWN**キーについて

●  $\frac{1}{2}$  ((+) /  $\frac{1}{2}$  )を押して音量バーを表示させると、マナーモードの 選択項目([マナーOFF]/[バイブ]/[ミュート])が表示され ます。繰り返しタッチして、設定したい項目を表示するとマ ナーモードを設定できます。

### モバイルライトについて

●端末の温度が高くなった場合、モバイルライトが自動的に消灯 することがあります。また、端末の温度が高い状態では、モバイ ルライトが利用できないことがあります。

### マイクについて

● マイクを利用する機能を使用する場合は、マイクの穴をふさが ないようにしてください。

#### イヤホンマイクについて

● イヤホンマイクの種類によっては使用できない場合がありま す。

### 本端末の強制終了について

● 自(電源キー)を8秒以上押すと、強制的に電源を切ることができ ます。バイブレータが動作したあとに指を離すと、電源が切れ ます。強制的に電源を切るため、データや設定した内容などが 消えてしまう場合がありますのでご注意ください。

## ドコモ**nanoUIM**カード

#### ドコモ**nanoUIM**カードは、お客様の電話番号などの情報が記 憶されているICカードです。

- ドコモnanoUIMカードを取り付けないと、電話、パケット通信な どの機能を利用できません。
- 日本国内では、ドコモnanoUIMカードを取り付けないと緊急通報 番号(110番、119番、118番)に発信できません。
- ドコモnanoUIMカードには、PINコードという暗証番号がありま す(☞P.45「PINコード」)。
- 本端末では、ドコモnanoUIMカードのみご利用になれます。ドコ モminiUIMカード、ドコモUIMカード、FOMAカードをお持ちの場 合には、ドコモショップ窓口にてお取り替えください。

## ■ 取り付けかた

- ドコモnanoUIMカード/microSDカードトレイの取り外し/取 り付け方法について詳しくは、「ドコモnanoUIMカード/ microSDカードトレイの取り外し/取り付けかた」(图 P.26) をご参照ください。
- **1** ドコモ**nanoUIM**カード/**microSD**カードトレイ を本体から取り外す
- **2** ドコモ**nanoUIM**カードのIC面を下向きにし て、ドコモ**nanoUIM**カード/**microSD**カードト レイに取り付ける
	- 切り欠きの方向にご注意ください。
	- ドコモnanoUIMカードの向きに注意して、確実に取り付けて ください。
	- ドコモnanoUIMカードは、カードトレイから浮かないように 取り付けてください。浮き上がった状態のまま本体に取り付 けると、破損の原因となります。

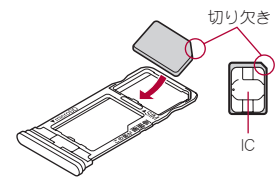

**3** ディスプレイ面を上向きにして、ドコモ **nanoUIM**カード/**microSD**カードトレイを本体 に取り付ける

## ■取り外しかた

- ドコモnanoUIMカード/microSDカードトレイの取り外し/取 り付け方法について詳しくは、「ドコモnanoUIMカード/ microSDカードトレイの取り外し/取り付けかた1(☞P.26) をご参照ください。
- **1** ドコモ**nanoUIM**カード/**microSD**カードトレイ を取り外す
- **2** ドコモ**nanoUIM**カードをドコモ**nanoUIM**カー ド/**microSD**カードトレイから取り外す

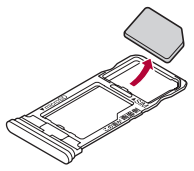

**3** ディスプレイ面を上向きにして、ドコモ **nanoUIM**カード/**microSD**カードトレイを本体 に取り付ける

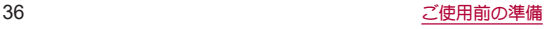

- ●ドコモnanoUIMカードやmicroSDカードは、直接本体に差し込 まないでください。 カードをカードトレイに取り付けたあとで、カードトレイごと 本体に差し込んでください。
- ●ドコモnanoUMカードやドコモnanoUMカード/microSDカー ドトレイを取り外す際は、落とさないようにご注意ください。
- ●ディスプレイ面を下向きにしたり、本体を立てた状態でドコモ nanoUIMカード/microSDカードトレイを引き出すと、取り付 けられているドコモnanoUIMカードが外れ、紛失する可能性が あります。
- ドコモnanoUIMカードを取り扱うときは、ICに触れたり傷つ けたりしないようにご注意ください。また、無理に取り付けよ うとしたり、取り外そうとするとドコモnanoUIMカードが破損 したり、ドコモnanoUIMカード/microSDカードトレイが変形 したりする恐れがありますので、ご注意ください。
- ドコモnanoUIMカードの詳しい取り扱いについては、ドコモ nanoUIMカードの取扱説明書または、ドコモのホームページを 参照して/ださい
- 取り外したドコモnanoUIMカードは、なくさないようにご注意 ください。

## **microSD**カード

#### 端末内のデータを**microSD**カードに保存したり、**microSD** カード内のデータを端末に取り込んだりすることができます。

- SH-41Aでは市販の2GバイトまでのmicroSDカード、32Gバイト までのmicroSDHCカード、1TバイトまでのmicroSDXCカードに 対応しています。また、スピードクラス※は最大クラス10、UHSス ピードクラス※はクラス3(SDR104)まで使用できます(2020年 10月現在)。
	- ※スピードクラスはmicroSDカードの性能であり、スピードクラ スの性能のすべての動作を保証するものではありませんの で、あらかじめご了承ください。

microSDカードの情報については、次のサイトをご覧ください。 http://k-tai.sharp.co.jp/support/d/sh41a/peripherals/microsd. html)

- ●端末にmicroSDカードを挿入した直後(端末で使用するための情 報を書き込み中)や、microSDカード内のデータ編集中に電源を 切らないでください。データが壊れることや正常に動作しなくな ることがあります。
- 初期化されていないmicroSDカードを使うときは、端末で初期化 する必要があります(☞[P.166「microSDカード/USBメモリ](#page-167-0) [のフォーマット」\)。](#page-167-0)パソコンなどで初期化したmicroSDカード は、端末では正常に使用できないことがあります。
- 他の機器からmicroSDカードに保存したデータは、端末で表示、 再生できないことがあります。また、端末からmicroSDカードに 保存したデータは、他の機器で表示、再生できないことがありま す。

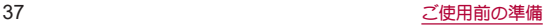

- microSDXCカードは、SDXC対応機器でのみご利用いただけま す。SDXC非対応の機器にmicroSDXCカードを差し込むと、 microSDXCカードに保存されているデータが破損することなど があるため、差し込まないでください。
- データが破損したmicroSDXCカードを再度利用するためには、 SDXC対応機器にてmicroSDXCカードの初期化をする必要があ います(データはすべて削除されます)。
- SDXC非対応機器とのデータコピーについては、microSDHCカー ドもしくはmicroSDカードなど、コピー先/コピー元の機器の規 格に準拠したカードをご利用ください。
- microSDカードに保存されたデータはバックアップを取るなど して別に保管してくださるようお願いします。万が一、保存され たデータが消失または変化しても、当社としては責任を負いかね ますので、あらかじめご了承ください。

## ■ 取り付けかた

- ドコモnanoUIMカード/microSDカードトレイの取り外し/取 り付け方法について詳しくは、「ドコモnanoUIMカード/ microSDカードトレイの取り外し/取り付けかた」(图8P.26) をご参照ください。
- **1** ドコモ**nanoUIM**カード/**microSD**カードトレイ を取り外す
- **2 microSD**カードの金属端子面を下向きにして、 ドコモ**nanoUIM**カード/**microSD**カードトレイ に取り付ける
	- microSDカードの向きに注意して、確実に取り付けてくださ  $\mathbf{L}$
	- microSDカードは、カードトレイから浮かないように取り付 けてください。

浮き上がった状態のまま本体に取り付けると、破損の原因と なります。

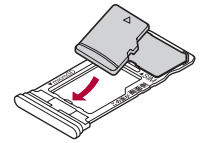

**3** ディスプレイ面を上向きにして、ドコモ **nanoUIM**カード/**microSD**カードトレイを本体 に取り付ける

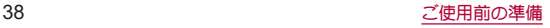

## ■ 取り外しかた

- ドコモnanoUIMカード/microSDカードトレイの取り外し/取 り付け方法について詳しくは、「ドコモnanoUIMカード/ microSDカードトレイの取り外し/取り付けかた」(图 P.26) をご参照ください。
- **1** ドコモ**nanoUIM**カード/**microSD**カードトレイ を取り外す
- **2 microSD**カードをドコモ**nanoUIM**カード/ **microSD**カードトレイから取り外す

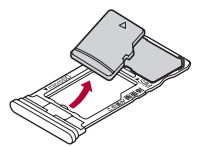

**3** ディスプレイ面を上向きにして、ドコモ **nanoUIM**カード/**microSD**カードトレイを本体 に取り付ける

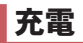

#### お買い上げ時は、内蔵電池は十分に充電されていません。必ず 充電してからご使用ください。

● 本端末に対応する最新の充電機器は、ドコモのオンラインショッ プでご確認ください。

(https://onlineshop.smt.docomo.ne.jp/options/search.html)

## ■ 充電時のご注意

- 充電時間や十分に充電したときの利用可能時間の目安について <sup>は</sup>☞[P.220「主な仕様」](#page-221-0)
- 端末の電源を入れておいても充電できます(充電中は電池マーク に「◆1が重なって表示されます)。
- 充電完了後、ACアダプタ(別売)やDCアダプタ(別売)を長時間挿 したままにすると、充電量が減少します。この場合、ACアダプタ やDCアダプタから再び充電を行いますが、ACアダプタやDCア ダプタを端末から取り外すタイミングによっては、内蔵電池が本 来の充電量より少ない場合があります。
- 充電完了後でも、端末を長時間放置している場合は電池残量が減 少していることがあります。
- 電池が切れた状態で充電開始時に、充電ランプがすぐに点灯しな い場合がありますが、充電は始まっています。
- 電池切れの表示がされたあと、電源が入らない場合は、しばらく 充電してください。
- 充電中に充電ランプが赤色で点灯していても、電源を入れること ができない場合があります。このときは、しばらく充電してから 電源を入れてください。

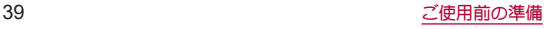

- 雷池残量が十分あろ状態で、頻繁に充電を繰り返すと、雷池の寿 命が短くなる場合がありますので、ある程度使用してから(電池 残量が減ってからなど)充電することをおすすめします。
- 電池温度が高くなった場合、充電完了前でも自動的に充電を停止 する場合があります。充電ができる温度になると自動的に充電を 再開します。

## ■ 内蔵電池の寿命

- 内蔵電池は消耗品です。充電を繰り返すブとに1回で使える時間 が、次第に短くなっていきます。
- 1回で使える時間がお買い上げ時に比べて半分程度になったら、 内蔵電池の寿命が近づいていますので、早めに交換することをお すすめします。内蔵電池の交換につきましては、裏表紙の「故障お 問い合わせ・修理お申込み先」または、ドコモ指定の故障取扱窓口 までお問い合わせください。
- 充電しながら動画の視聴などを長時間行うと内蔵雷池の寿命が 短くなることがあります。

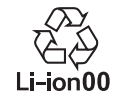

## **AC**アダプタで充電

**AC**アダプタ 07(別売)を使って充電する場合は、次の操作を行 います。

## **1 AC**アダプタの**Type-C**プラグを、端末の**USB Type-C**接続端子に水平に差し込む

- **2 AC**アダプタの電源プラグを起こし、コンセント に差し込む
	- 充電ランプが占灯し、充電が開始します。
	- フル充電状態になっても、充電ランプは消灯しません。

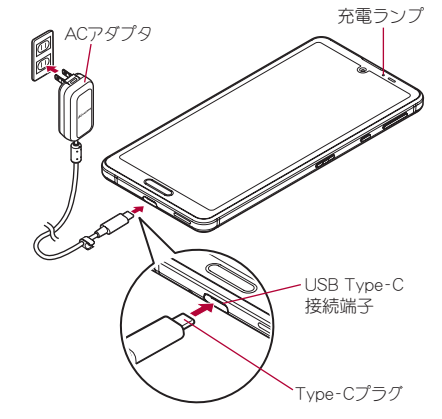

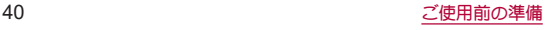

## **3** 充電が完了したら、**AC**アダプタの電源プラグを コンセントから抜き、**Type-C**プラグを**USB Type-C**接続端子から水平に抜く

- ●詳しくはACアダプタ 07の取扱説明書をご覧ください。
- ACアダプタ 07は、AC100Vから240Vまで対応しています。
- ACアダプタのプラグ形状はAC100V用(国内什様)です。 AC100Vから240V対応のACアダプタを海外で使用する場合 は、渡航先に適合した変換プラグアダプタが必要です。なお、海 外旅行用の変圧器を使用しての充電は行わないでください。
- ●無理に差し込んだり抜いたりすると、USB Type-C接続端子や Type-Cプラグが破損や故障する場合がありますので、ご注意く ださい。

## **DC**アダプタで充電

**DC**アダプタ 05(別売)は、自動車のアクセサリーソケット (12**V**/24**V**)から充電するための電源を供給するアダプタで す。

**DC**アダプタ 05を使用する場合は、**USB**ケーブル **A to C** 02(別 売)が必要です。詳細については、**DC**アダプタ 05、**USB**ケーブ ル **A to C** 02の取扱説明書をご覧ください。

- DCアダプタはマイナスアース車専用です(DC12V・24V両用)。
- 車のエンジンを切ったままで使用しないでください。車のバッ テリーを消耗させる場合があります。
- DCアダプタのヒューズは消耗品ですので、交換の際はお近くの カー用品店などでお買い求めください。

## **USB**ケーブルで充電

#### 端末とパソコンを**USB**ケーブル **A to C** 02(別売)などで接続 すると、端末を充電することができます。

● パソコンなどとの接続方法については☞[P.193「パソコンなど](#page-194-0) [との接続」](#page-194-0)

## 電源を入れる/切る

### ■電源を入れる

- **1** <sup>3</sup>(電源キー)(3秒以上)
	- はじめて端末の電源を入れたときは初期設定を行ってくだ さい(☞P.43「初期設定」)。

## ■ 雷源を切る

- **1** <sup>3</sup>(電源キー)(2秒以上)
- **2**[電源を切る]

## ■ディスプレイの表示/非表示

3(電源キー)を押したときや端末を一定時間使用しなかったとき は、ディスプレイの表示が消えます。 ディスプレイが消えているときに自(電源キー)を押すと、ディスプ レイが表示されます。

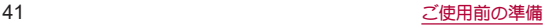

## ■タッチパネルのロック

電源を入れたときやディスプレイを表示させたときはタッチパネ ルがロックされています。

[  $6$ ] が表示されている場合は、画面を上にスワイプして画面ロッ クを解除します。[ 出が表示されている場合は、画面を上にスワイ プして[画面ロック]で設定したパスワードなどを入力して画面 ロックを解除します。

● 「ロックフォトシャッフル]がONの場合、ディスプレイを表示さ せるたびにタッチパネルのロック画面の画像は、自動的に切り替 わります(☞[P.156「ディスプレイ」\)。](#page-157-0)

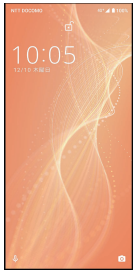

## タッチパネルのロック画面の操作

- Google アシスタントの起動:「 !? ] を右上にスワイプ
	- y アシスト機能をGoogle アシスタント以外に設定している場 合は「く、」が表示されます。右上にスワイプして、電話を起動 できます。
	- アシフト機能についてはIEGP48「アシフト機能の利用」
- カメラの起動: [ | ◎ | ] を左上にスワイプ
- ステータスパネルの表示:画面を下にドラッグ
- ステータスパネルを展開して表示:ステータスバーを下にドラッ グ
- タッチパネルのロック画面には通知が表示されます。通知の表 示については☞[P.154「ロック画面の通知」](#page-155-0)
- TモパーをONにしていろ場合、画面の下部にエモパーがお伝え するさまざまな情報が表示されます。情報によっては2回タッ チすると、関連情報や詳細を確認できます。 また、[エモパーメモ]がONのときは、タッチパネルのロック画 面でエモパーメモが利用できます。
	- TEパーについては☞P.137「TEパー」

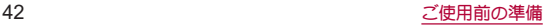

## 初期設定

#### はじめて端末の電源を入れた場合は、初期設定画面が表示され ます。画面の指示に従って設定してください。

- ●設定項目は次のとおりです。ただし、各設定で選択した内容によ り、以降に表示される項目は異なります。
	- ■言語の設定
	- ■ネットワークの選択
	- アプリとデータのコピー
	- Googleアカウントの設定(☞P.43「Googleなどのアカウン トの設定を行う」)
	- $G$ oogle $H FZ$
	- 端末のロック
	- Google アシスタント
	- 押すだけでアシスタントと会話
	- Voice Match でアシスタントにアクセス

## ■ ドコモ初期設定

**1** ドコモ初期設定画面が表示されたら内容を確認 ▶[次へ]

## **2**[次へ]

● 確認画面が表示された場合は内容を確認し、画面の指示に 従って操作してください。

## **3** 初期設定を行う

- ●設定項目は次のとおりです。設定しない場合は「今は設定し ない]/[いいえ]をタッチします。設定が完了した場合は[設 定完了]をタッチします。
	- dアカウント
	- あんしん・便利
	- ドコモクラウド
	- ■その他の設定項目

## **Google**などのアカウントの設定を行う

- Googleアカウントとは、Googleの各種サービスを利用するため のユーザー名/パスワードです。本端末にGoogleアカウントを 設定することで、Gmailを利用してEメールを送受信したり、 Google Playを利用してアプリやゲームなどのコンテンツをダウ ンロードしたりできます。
- **1** ホーム画面で[設定]▶[アカウント]▶[アカウ ントを追加]
- **2** アカウントの種類を選ぶ
- **3** アカウントを設定する
	- ホーム画面で[設定]▶[アカウント]で表示されるメニュー に、追加したアカウントが表示されます。
- アカウントが必要となるアプリを起動したときにアカウント が未設定の場合は、アカウント設定画面が表示されます。
- ●設定したアカウントおよびパスワードはメモを取るなどして お忘れにならないようお気をつけください。

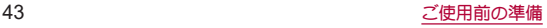

## ■ アカウントの削除

- **1** ホーム画面で[設定]▶[アカウント]
- **2** アカウントを選ぶ▶[アカウントを削除]▶[ア カウントを削除]
	- アカウントにより操作方法が異なります。
- **Googleアカウントのパスワードの再取得**

Googleアカウントのパスワードをお忘れになった場合は、パス ワードを再取得してください。

- 1 ホーム画面で[ <mark>◎</mark>]
- **2 URL**入力欄に「(**https://www.google.co.jp**)」を入 力▶[ ]▶[ログイン]
- **3** メールアドレスを入力▶[次へ]▶[パスワード をお忘れの場合]▶画面の指示に従って操作
	- 利用状況により操作方法が異なります。

## **d**アカウントの設定を行う

- dアカウントとは、スマートフォン、タブレット、パソコンなどで dポイントやdマーケットなどのドコモが提供するサービスを利 用するときに必要なID/パスワードです。
- 端末に登録されている生体情報(指紋)を利用したdアカウント認 証の設定もできます。
- **1** ホーム画面で[設定]▶[ドコモのサービス/ク ラウド]▶[**d**アカウント設定]
- **2**[新たに**d**アカウントを作成]▶ネットワーク暗 証番号入力欄にネットワーク暗証番号を入力▶ [設定する]
	- 以降は画面の指示に従って操作してください。

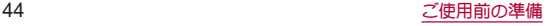

## 本端末で利用する暗証番号について

本端末には、便利にお使いいただくための各種機能に、暗証番 号の必要なものがあります。各種端末操作用の暗証番号のほか に、ネットワークサービスでお使いになるネットワーク暗証番 号などがあります。用途ごとに上手に使い分けて、本端末を活 用してください。

● 各種機能用の暗証番号、PINコード入力時は、「・1で表示されます。

#### 各種暗証番号に関するご注意

- ●設定する暗証番号は「生年月日」「電話番号の一部」「所在地番号 や部屋番号」、「1111」、「1234」などの他人にわかりやすい番号は お避けください。また、設定した暗証番号はメモを取るなどして お忘れにならないようお気をつけください。
- 暗証番号は、他人に知られないように十分ご注意ください。万が 一、暗証番号が他人に知られ悪用された場合、その損害について は、当社は一切の責任を負いかねます。
- 各種暗証番号を忘れてしまった場合は、契約者ご本人であること が確認できる書類(運転免許証など)や本端末、ドコモnanoUIM カードをドコモショップ窓口までご持参いただく必要がありま す。

詳しくは裏表紙の「総合お問い合わせ先」までご相談ください。

● PINロック解除コードは、ドコモショップでご契約時にお渡しす る契約申込書(お客様控え)に記載されています。ドコモショップ 以外でご契約されたお客様は、契約者ご本人であることが確認で きる書類(運転免許証など)とドコモnanoUIMカードをドコモ ショップ窓口までご持参いただくか、裏表紙の「総合お問い合わ せ先」までご相談ください。

■画面ロック用PIN/パスワード

本端末の[画面ロック]を使用するための暗証番号です。

### ■ネットワーク暗証番号

ドコモショップまたはドコモ インフォメーションセンターや「お 客様サポート」でのご注文受付時に契約者ご本人を確認させていた だく際や各種ネットワークサービスご利用時などに必要な数字4桁 の番号です。ご契約時に任意の番号を設定いただきますが、お客様 ご自身で番号を変更できます。

● ネットワーク暗証番号の詳細については、ドコモのホームページ をご覧ください。

#### ■ PINコード

ドコモnanoUIMカードには、PINコードという暗証番号があります。 この暗証番号は、ご契約時は[0000]に設定されていますが、お客様 ご自身で番号を変更できます(☞P.46「PINコードを変更す る」)。PINコードは、第三者によるドコモnanoUIMカードの無断使用 を防ぐため、ドコモnanoUIMカードを取り付ける、または本端末の 電源を入れるたびに使用者を認識するために入力する4~8桁の暗 証番号です。PINコードを入力することにより、発着信および端末操 作が可能となります。

- 別の端末で利用していたドコモnanoUIMカードを差し替えてお 使いになる場合は、以前にお客様が設定されたPINコードをご利 用ください。設定を変更されていない場合は[0000]となります。
- PINコードの入力を3回連続して間違えると、PINコードがロック されて使えなくなります。この場合は、「PINロック解除コード」で ロックを解除してください。

## ■ PINロック解除コード(PUKコード)

PINロック解除コードは、PINコードがロックされた状態を解除する ための8桁の番号です。なお、お客様ご自身では変更できません。

● PINロック解除コードの入力を、10回連続して間違えるとドコモ nanoUIMカードが完全にロックされます。その場合は、ドコモ ショップ窓口にお問い合わせください。

## **PIN**コードを設定する

電源を入れたときに**PIN**コードを入力することで、不正使用か ら保護できます。

- **1** ホーム画面で[設定]▶[セキュリティ]▶[詳細 設定]▶[**SIM** カードロック設定]▶[**SIM** カード をロック]
- **2 PIN**コードを入力▶[**OK**]
- 日本国内ではドコモnanoUIMカードを取り付けていない場合 やPINコードロック中、PINロック解除コードの入力画面では緊 急通報番号(110番、119番、118番)に発信できません。
- ●設定はドコモnanoUIMカードに保存されます。

**PIN**コードを変更する

[**SIM** カードをロック]を設定しているときのみ変更できま す。

- **1** ホーム画面で[設定]▶[セキュリティ]▶[詳細 設定]▶[**SIM** カードロック設定]▶[**SIM PIN**の 変更]
- **2** 現在の**PIN**コードを入力▶[**OK**]
- **3** 新しい**PIN**コードを入力▶[**OK**]
- **4** もう一度新しい**PIN**コードを入力▶[**OK**]

## **PIN**ロックの解除

**1 PIN**ロック中画面で**PIN**ロック解除コードを入力

- **2** 新しい**PIN**コードを入力
- **3** もう一度、新しい**PIN**コードを入力

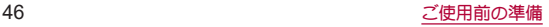

## 基本操作

## 基本操作

タッチパネルやナビゲーションバーの操作、スクリーンショッ トの撮影など、端末の基本的な操作について説明します。

## タッチパネルの操作

ディスプレイ(タッチパネル)を使用するための操作について 説明します。

● 利用中の機能や画面によって操作は異なります。

### タッチパネル利用時のご注意

- タッチパネルは指で軽く触れるように設計されています。指で 強く押したり、先が尖ったもの(爪/ボールペン/ピンなど)を 押し付けたりしないでください。
- 次の場合はタッチパネルに触れても動作しないことがありま す。また、誤動作の原因となりますのでご注意ください。
	- 手袋をしたままでの操作
	- 爪の先での操作
	- 異物を操作面に乗せたままでの操作
	- 保護シートやシールなどを貼っての操作
	- タッチパネルが濡れたままでの操作
	- 指が汗や水などで濡れた状態での操作
	- 水中での操作

● 確認画面などの表示中に、確認画面やステータスバー以外を タッチすると操作が中止されることがあります。

■タッチ

画面に表示されるキーや項目に触れて指を離すと、選択・決定を行 います。

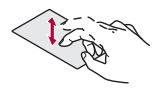

## ■ ロングタッチ

利用中の機能や画面によっては、タッチパネルに触れたままにする とメニューが表示されることがあります。

## ■ スライド(スワイプ)/ドラッグ

タッチパネルに触れたまま指を動かすと、画面をスクロールした り、アイコンやウィジェットなどを目的の位置まで移動したりでき ます。

また、メニューや項目に間違って触れたときにメニューや項目から 離れるように指を動かすと、選択を中止できます。

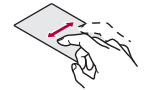

## ■ フリック

ホーム画面などでタッチパネルをはらうように指を動かすと、ペー ジの切り替えができます。

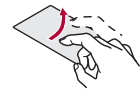

## ■ピンチアウト/ピンチイン

利用中の機能や画面によっては、2本の指でタッチパネルに触れ、2 本の指の間を広げる(ピンチアウト)/狭める(ピンチイン)ように 指を動かすと、画面の拡大/縮小などができます。

## 機能利用中の操作

## ■ ナビゲーションバー

画面下部のナビゲーションバーに表示されるキーなどを使って基 本的な操作を行うことができます。

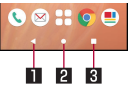

## 1A/@:戻るキー/閉じるキー

- 1つ前の画面に戻します。
- キーボードを閉じます。

#### 2 □:ホームキー

- ホーム画面を表示します。
- ロングタッチすると、アシスト機能を利用できます (☞[P.48「アシスト機能の利用」\)。](#page-49-0)

### ■■■ /■:アプリ使用履歴キー/マルチウィンドウキー

- アプリ使用履歴を表示します(P&PA3「アプリ使用履 [歴」\)](#page-64-0)。
- マルチウィンドウ利用中であろことを表します(☞R[P.64](#page-65-0) [「マルチウィンドウ」\)](#page-65-0)。

## <span id="page-49-0"></span>■ アシスト機能の利用

アシスト機能に対応したアプリをすばやく起動することができま す。

## **1**[L]をロングタッチ

● 起動するアプリの設定:ホーム画面で[設定]▶[アプリと通 知]▶[デフォルト アプリ]▶[アシストアプリ]▶[アシスト アプリ]▶アプリを選ぶ

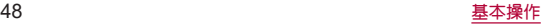

## ■ メニューを呼び出す

[  $]$ ]/[ = ]などのメニューキーのタッチや画面の左端を右にス ワイプ、画面のロングタッチを行うと、その画面で利用できる機能 (メニュー)が表示されます。

### 例:電卓画面

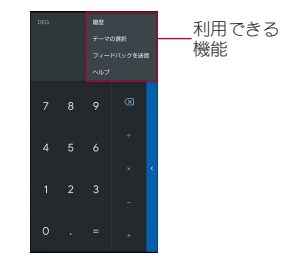

## ■設定の切替

設定項目の横にトグルスイッチなどが表示されているときは、タッ チすることで設定のON/OFFを切り替えることができます。

### 例:**Wi-Fi** 設定画面

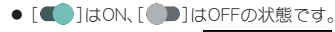

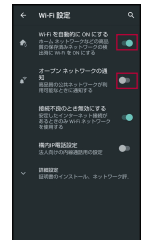

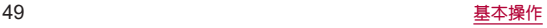

## ■ 縦/構表示

端末を回転させた場合、利用中のアプリによってはナビゲーション バーに[J]/[K]が表示されます。[J]/[K]をタッチして、画 面の縦/横表示を切り替えることができます。

- [画面の自動回転]をONにすると、本端末の傾きに合わせて、縦/ 横表示が自動的に切り替わります(☞[P.156「ディスプレイ」\)](#page-157-0)。
	- <sup>y</sup> ステータスパネルからも設定できます(☞[P.61「ステータ](#page-62-0) [スパネルの利用」\)。](#page-62-0)
- 縦表示から横表示にした場合、アプリによっては全画面表示さ れることがあります。

#### [画面の自動回転]について

- アプリや表示画面によっては、端末の向きを変えても、縦/横 表示が切り替わらない場合や、特定の向きに表示が固定される 場合があります。
- ●端末が地面に対して水平に近い状態で向きを変えても、縦/横 表示は切り替わりません。
- ●音やバイブレータが動作しているときは、切り替えが正しく行 われない場合があります。
- 画面が点灯した直後や電源を入れた直後は、縦横が正しく表示 されない場合があります。

## スクリーンショットの撮影

#### 表示中の画面を画像として撮影できます。

- 撮影した画像は本体メモリに保存され、フォトなどで確認するこ とができます。
- Clin Nowを利用してもスクリーンショットを撮影することがで きます(图P.163「Clip Now I)。

## 1 1(雷源キー)(2秒以上)▶[画面の保存]

- [雷源を切ろ]、[再起動]などのメニューは撮影されません。
- 自(電源キー)+自(一)を1秒以上押しても、表示中の画面を画像 として撮影できます。
- アプリによっては全部または一部が保存できない場合があり ます。

文字入力

#### さまざまな入力ソフトを使用して、文字を入力できます。

- z 文字入力時に画面下部の[ ]をタッチすると、使用する入力 ソフトを設定することができます。
	- S-Shoinを使用する場合は、ホーム画面で「設定]▶[AOUOS便 利機能]▶[S-Shoin]▶[S-Shoinを使ってみる]と操作しても、 設定することができます。
- 22 では、「Gboard IFS-Shoin Iの2種類の入力ソフトについて説 明します。

### **Gboard**

#### 画面に表示されるキーボードで、文字を入力できます。

● ここでは、OWERTYと12 キーの基本的な操作について説明しま す。操作方法などは、Gboardのアップデートにより、本書の内容 から変更されることがあります。

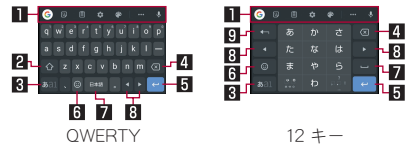

※各キーは設定や状況に応じて表示が切り替わります。

#### 1ツールバー

● 文字入力中にGoogle™ 検索を利用したり、文字入力に関する 設定などができます。

2コンフトキー

- ●大文字/小文字を切り替えます。
- 83 入カモード切替キー
	- 入力モードを変更します。

#### 4 削除キー

- 文字を削除します。
- 5確定/改行キー

● 入力中の文字の確定や、カーソル位置での改行を行います。

#### 6絵文字キー

● 絵文字や記号などを表示します。

#### 7スペースキー

- スペースを入力します。
- 8カーソルキー
	- カーソルを移動したり、変換する文字の区切りを変更したり できます。

#### 9逆トグル/戻すキー

● 入力した文字から逆回しで文字を入力したり、直前に確定し た文字を未確定状態に戻したりできます。

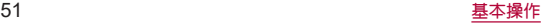

## **S-Shoin**

- **QWERTY**キーボードとテンキーボードを利用して文字入力を したり、音声で入力したりできます。
- キーボードや入力方式の切り替えについては喀®[P.54「文字入](#page-55-0) [力の設定」](#page-55-0)

### ■ キーボードの見かた

● 次の2種類のキーボードを利用できます。

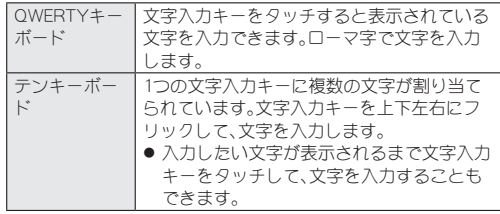

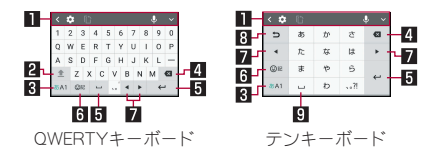

※各キーは設定や状況に応じて表示が切り替わります。

### 1ツールバー

- [ √ ]:タッチすると、ツールバーをスクロールします。
- [3]:文字入力の設定項目が表示されます。
	- <sup>y</sup> 設定について詳しくは[、「文字入力の設定」\(](#page-55-0)☞P.54)を ご参照ください。
- [ 田 ]:ドラッグすると、キーボードの位置を調整できます。
- [ | | | | | : タッチすると、キーボードを画面下部から切り離しま す。[ ]をドラッグすると、画面内の任意の場所にキーボー ドを配置できます。[ ... ]をタッチしてバーを左右にドラッグ すると、キーボードの透過を調整できます。[ ]をタッチす ると元の配置に戻ります。
- [ | | | | | ドラッグすると、キーボードのサイズを調整できます。
- ●「图1:タッチすると、切り取り/コピーした履歴を選択して 貼り付けたり、履歴をすべて削除できます。
- ●「■ :音声入力ができます。
	- 音声入力について詳しくは[、「音声で入力」\(](#page-58-0)P&P.57)を ご参照ください。
- [ √ ]:タッチすると、ツールバーを閉じます。
	- ツールバーを表示する場合は、[へ]をタッチします。

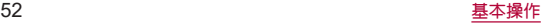

#### 2コンフトキー

- ●大文字/小文字を切り替えます。
	- [ <u>●</u> ]:小文字で入力します。
	- •[ ▲ ]:最初に入力する文字を大文字で入力します。
	- [' 1:大文字で入力します。
	- 大文字/小文字を切り替えろと、キーボードで入力できろ 記号も変わります。

#### 83 入カモード切替キー

- 入力モードを変更します。
	- タッチすろと、半角英字→半角数字→ひらがな漢字の順に、 入力モードが切り替わります。
	- 各入力モードで設定したキーボードが表示されます。

#### 21 削除キー

- [文字削除キー動作]で設定した方向の文字を消します (☞[P.55「キー操作」\)](#page-56-0)。
- 文字にカーソルが当たっている場合はカーソル位置の文字を 消します。

#### 5確定キー/改行キー/スペースキー/変換キー

- [ @# ]:入力中の文字を確定します。
- [ ← ]:カーソルの位置で改行します。
- 「 □ 1:スペースを入力します。
- [  $\mathbf{z}$  ]:通常変換候補を表示します。
	- テンキーボードで表示するには、あらかじめ「変換キー表示 (テンキーボード)]を有効にしておいてください (☞P.54「表示」)。
- アプリケーションや入力中の項目によって、表示が切り替わ ります。

#### 6記号キー

- ●絵文字/記号/顔文字リスト/デコメ絵文字®を表示します。
	- アプリによっては、入力できないものがあります。
- ロングタッチすると、入力拡張プラグイン(文字入力に関する 機能を拡張するアプリ)が表示されます。お買い上げ時に表示 される[位置情報]をタッチし、画面の指示に従って操作する と、現在位置の情報を入力できます。

#### 7カーソルキー

● カーソルを移動したり、変換する文字の区切りを変更したり できます。

#### 8逆トグルキー/戻すキー

- [ ∍ ]:タッチすると入力した文字から逆回しで文字を入力 することができます。
- [ ™ 1:タッチすろと直前に確定した文字を未確定状能に戻 したり、直前に削除した文字を5回分の操作まで戻すことがで きます。

### 9大文字・小文字キー/スペースキー

- ●「【 |\*,,,, ||:入力した文字を大文字/小文字に切り替えたり、濁 点/半濁点を付けたりします。
- [ 4:2 1 : 入力した英字を大文字/小文字に切り替えたり、上に フリックしてアポストロフィを入力したりします。
- $\bullet$   $\boxed{\square}$   $:$   $7^\circ$   $7^\circ$   $\lambda$   $\lambda$   $1$   $.$   $\pm$   $\sigma$ .

## ツールバーについて

● ツールバーの[ •• ]をタッチすると、ツールバーに表示する設 定アイコンを選択することができます。挿入箇所をタッチ▶挿 入する設定項目をタッチと操作してください。

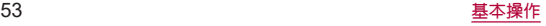

- <span id="page-55-0"></span>■ 文字入力の設定
- 1 文字入力画面で[図]
- **2** 項目を選ぶ
	- ■キーボードタイプ:使用するキーボードのタイプを設定しま す。
	- 入力モードか設定します。
	- ■単語登録:ユーザー辞書に単語を登録します。
	- ■キーボードイメージ:キーボードの色やデザインを設定しま す。
	- ■キー操作:文字入力時の操作音やバイブレータについて設定 します。
	- フリック・トグル:フリック感度やトグル入力などについて 設定します。
	- 外部アプリ連携:ネット変換エンジンや自動外部変換を利用 するか設定します。
	- 辞書:ユーザー辞書やダウンロード辞書の設定を行います。
	- 学習辞書リヤット:学習辞書をリヤットします。
	- ■設定リヤット:S-Shoinの設定をリヤットします。
	- その他:その他については☞P.54「表示 L.P.55「予測/ [変換」](#page-56-1)[、P.55「キー操作」](#page-56-0)[、P.56「外部アプリ連携」](#page-57-0)[、P.56](#page-57-1) [「辞書」](#page-57-1)P56「その他」

表示

1 文字入力画面で[ **[3]** ▶ [その他] ▶ [表示]

## **2** 項目を選ぶ

- ■キーボードタイプ:使用すろキーボードのタイプを画面の向 き、入力モードごとに設定します。
- ■一括シンプル切替:見やすいデザインのキーボードを利用す るか設定します。
- キーボードィメージ:キーボードの色やデザインを設定しま す。
- 数字キーを表示:OWERTYキーボード利用中に入力モードを 半角数字/全角数字以外に切り替えた場合でも数字キーを 表示させるか設定します。
- カナ英数キー表示:カナ英キー/カナ英数キーを表示するか 設定します。
	- 入力した文字のカタカナ、タッチしたキーに割り当てられ た英字/英数字や記号の変換候補(カナ英字/カナ英数変 換候補)を表示します。
- 変換キー表示(テンキーボード):テンキーボード利用中に変 換候補欄に通常変換候補を表示する変換キーを表示するか 設定します。
- ガイド表示:テンキーボードで入力モードをひらがな漢字に 設定したときに、キーボード上にカナ英数入力ガイドを表示 するか設定します。
- ■候補表示エリア:入力候補リストを表示する行数を設定しま す。

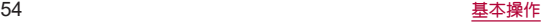

### <span id="page-56-1"></span>予測/変換

1 文字入力画面で[[6]]▶[その他]▶[予測/変換]

## **2** 項目を選ぶ

- ■日本語候補学習:日本語候補学習を有効にするか設定しま す。
- ■日本語予測変換を有効にするか設定しま す。
- ■日本語ワイルドカード予測:ひらがな漢字入力時にワイルド カード予測を利用するか設定します。
- 半角フペーフ入力:全角入力時にも半角フペーフを入力する か設定します。
- ■候補学習:候補学習を有効にするか設定します。
- 予測変換:予測変換を有効にするか設定します。
- ■ワイルドカード予測:半角英字入力時にワイルドカード予測 を利用するか設定します。
- 白動スペース入力:半角英字入力で英単語を選択したあと半 角フペーフを白動的に挿入します。
- 白動大文字変換:半角英字入力で文頭文字を大文字で入力し ます。

#### [自動スペース入力]、[自動大文字変換]について

● 利用中のアプリによっては、設定に従わない場合があります。

<span id="page-56-0"></span>キー操作

## 1 文字入力画面で[ **[3]** ▶ [その他] ▶ [キー操作]

## **2** 項目を選ぶ

- ■キー操作音:文字入力時の操作音の有無を設定します。
- ■キー操作バイブ:文字入力時にバイブレータを動作させるか 設定します。
- ■キー操作バイブ幅間:キー操作バイブでバイブレータが動作 する時間を設定します。
- キーポップアップ:文字入力エリアでキーをタッチしたとき にフリックガイドのポップアップを表示するか設定します。
- 括弧内カーソル移動:対応する括弧(「1.【】など)の入力時に、 括弧内にカーソルを自動で移動させるか設定します。
- 文字削除キー動作:削除キーの動作を設定します。
- フリック感度:フリック入力をするときの文字選択の感度を 設定します。
- ■トグル入力:トグル入力を利用するか設定します。
- 白動カーソル移動:トグル入力後にカーソルを自動的に右側 に移動させる速度を設定します。

### [文字削除キー動作]について

● [右側削除(クリア)]に設定した場合、カーソルが文末のときは カーソル左側の文字を消します。

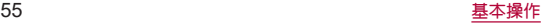

<span id="page-57-0"></span>外部アプリ連携

- 1 文字入力画面で[ **[3]** ▶ [その他] ▶ [外部アプリ 連携]
- **2** 項目を選ぶ
	- ■ネット変換エンジン:インターネット上の変換エンジンを利 用して変換候補を表示します。
	- 自動外部変換:自動でネット変換するか設定します。

#### <span id="page-57-1"></span>辞書

1 文字入力画面で[53]▶[その他]▶[辞書]

#### **2** 項目を選ぶ

- 日本語:日本語ユーザー辞書の登録/編集/削除をします。
- ■英語:英語ユーザー辞書の登録/編集/削除をします。
- ■ダウンロード辞書:利用するダウンロード辞書を設定しま す。
- ■ダウンロード辞書を追加:シャープのサイトに接続し、辞書 をダウンロードできます。

### <span id="page-57-2"></span>その他

1 文字入力画面で[[6]]▶[その他]▶[その他]

## **2** 項目を選ぶ

- 学習辞書リヤット:学習辞書をリヤットします。
- ■設定リセット:S-Shoinの設定をリセットします。
- バージョン情報:S-Shoinのバージョンを確認できます。
- ■利用規約・プライバシーポリシー:利用規約やプライバシー ポリシーを確認できます。

## ■ 文字入力のしかた

## 例:「文字」と入力するとき

**1** 文字入力画面で「もじ」と入力

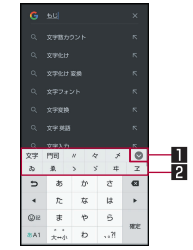

#### 1拡大

● 変換候補欄を拡大します。

#### 2変換候補欄

● 変換候補をタッチすると入力できます。

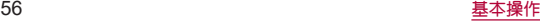

## $2$ [ $\circ$ ]

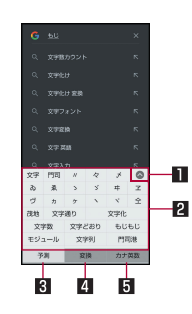

## 日縮小

● 変換候補欄を縮小します。

#### 2変換候補欄

- 変換候補をタッチすると入力できます。
- ●ネット変換エンジンを設定している場合は「ネット変換] が表示されます。タッチするとインターネット上の変換エ ンジンを利用した変換候補が表示されます。

#### 2.科学測

● 予測候補を表示します。

#### 4 変換

● 変換候補を表示します。

#### 日 カナ革数

- 入力した文字のカタカナ、タッチしたキーに割り当てられ た英字や記号などの変換候補を表示します。
- **3** 変換候補欄で「文字」を選ぶ

## ワイルドカード予測

入力した文字数から変換候補を予測して表示します。

- あらかじめ「日本語ワイルドカード予測]、「ワイルドカード予測] を有効にしておいてください(咳をP.55「予測/変換1)。
- ひらがな漢字入力モード、半角英字入力モードのときに利用でき ます。

## 例:「アナウンス」と入力するとき

**1** 文字入力画面で「あな」と入力

## $2$  [ $\triangleright$ ] $\triangleright$ [ $\triangleright$ ]

- [ ▶ ]をタッチするたびに[〇]が入力され、文字数に合わせた 予測候補が表示されます。
- **3** 変換候補欄で「アナウンス」を選ぶ

#### <span id="page-58-0"></span>音声で入力

音声で文字を入力することができます。

- **1** 文字入力画面で[ ]
- **2** マイクに向かって話す
- 次の場合は正しく認識できないことがあります。
	- 声が大きすぎろ場合
	- 周囲の雑音が大きい場合
	- 発声が明瞭でない場合
	- 発声が不自然な場合
	- 発声速度が速すぎろ場合
	- ■キーを押したり、マイクを触ったりした場合

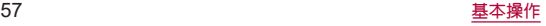

### 文字の編集

入力した文字を選択して切り取りやコピー、貼り付けなどの操作が できます。

**1** 入力した文字をロングタッチ

## **2** 文字を編集する

- ●「■1/「■]をドラッグして選択範囲を指定し、文字の切り 取りやコピー、貼り付けなどの操作ができます。[すべて選 択]をタッチすると、入力した文字をすべて選択できます。
- [共有]をタッチすると、選択した文字を他のアプリで利用で きます。
- 表示されていないメニューがある場合、[ ]が表示されま す。タッチするとメニューが表示されます。
- ●切り取った文字、コピーした文字は合わせて10件まで保存され ます。
- 切り取った文字、コピーした文字が最大保存件数を超えた場合 は、古い履歴から順に削除されます。
- 利用するアプリによっては、表示されるアイコンや操作方法が 異なる場合があります。

## 着信/充電ランプ

不在着信がある場合や充電中などに着信/充電ランプを点 灯/点滅してお知らせします。

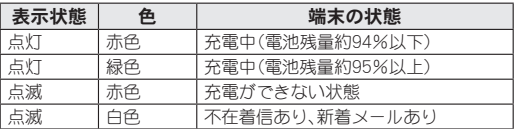

- アプリによっては、着信ランプについて設定できるものがありま す。
- ディスプレイが表示されている場合、不在着信や新着メールを お知らせする着信ランプが点滅しません。ステータスバーが表 示される画面でお知らせアイコンを確認してください。
- 充電中にフル充電状態になっても、充電ランプは消灯しませ  $h_{10}$

## 画面表示/アイコン

画面上部のステータスバーに表示されるアイコンで、端末の状 態や不在着信の有無など、さまざまな情報を知ることができま す。ステータスパネルを表示させると詳細情報を確認できま す。

## アイコンの見かた

- 表示されるアイコンには、次の2種類があります。
	- お知らせアイコン:不在着信や新着メールなどをお知らせし ます。
	- フテータフアイコン:雷池残量や雷波状能など端末の状能を 表します。

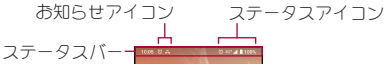

● お知らせや端末の状態を表すアイコンが複数あり、表示範囲内に 表示できない場合は、[・]が表示されます。ステータスパネルを表 示して確認してください。

## ■主なお知らせアイコン一覧

日:雷池残量が約15%以下

※:不在着信あり(図8[P.91「通話履歴」\)](#page-92-0)

:新着+メッセージあり(☞[P.99「+メッセージ」\)](#page-100-0)

:新着Gmailあり(☞[P.105「Gmail](#page-106-0)™」)

:新着エリアメールあり(☞[P.105「緊急速報「エリアメー](#page-106-1) [ル」」\)](#page-106-1)

:エラー表示

● 何らかのエラーが発生したときに表示されます。

:dアカウントの認証失敗(☞[P.175「ドコモのサービス/ク](#page-176-0) [ラウド」\)](#page-176-0)

**■:データ通信が無効(図を[P.150「データの警告と制限」\)](#page-151-0)** 

● データ使用量が上限に達した場合に表示されます。

**⑥**:アラーム情報あり(☞[P.133「アラーム」\)](#page-134-0)

:カレンダーのスケジュール通知あり

:radiko+FMで番組を受信中(☞[P.131「radiko+FM」\)](#page-132-0)

電話表示(☞[P.85「電話/電話帳」\)](#page-86-0)

:発信中/着信中/通話中

●:保留中

00 : 伝言メモあり (128 [P.92「通話音声・伝言メモ」\)](#page-93-0)

00:留守番電話の伝言メッセージあり(☞[P.94「ネットワー](#page-95-0) [クサービス」\)](#page-95-0)

**""**:microSDカード表示(☞[P.166「ストレージ」\)](#page-167-1)

:本体メモリの空き容量低下(☞[P.166「ストレージ」\)](#page-167-1)

2:おまかせロック設定中

Bluetooth表示(☞[P.188「Bluetooth](#page-189-0)®機能」)

8: Bluetooth機器からの登録要求/接続要求あり

※:データ受信要求あり

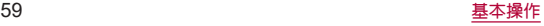

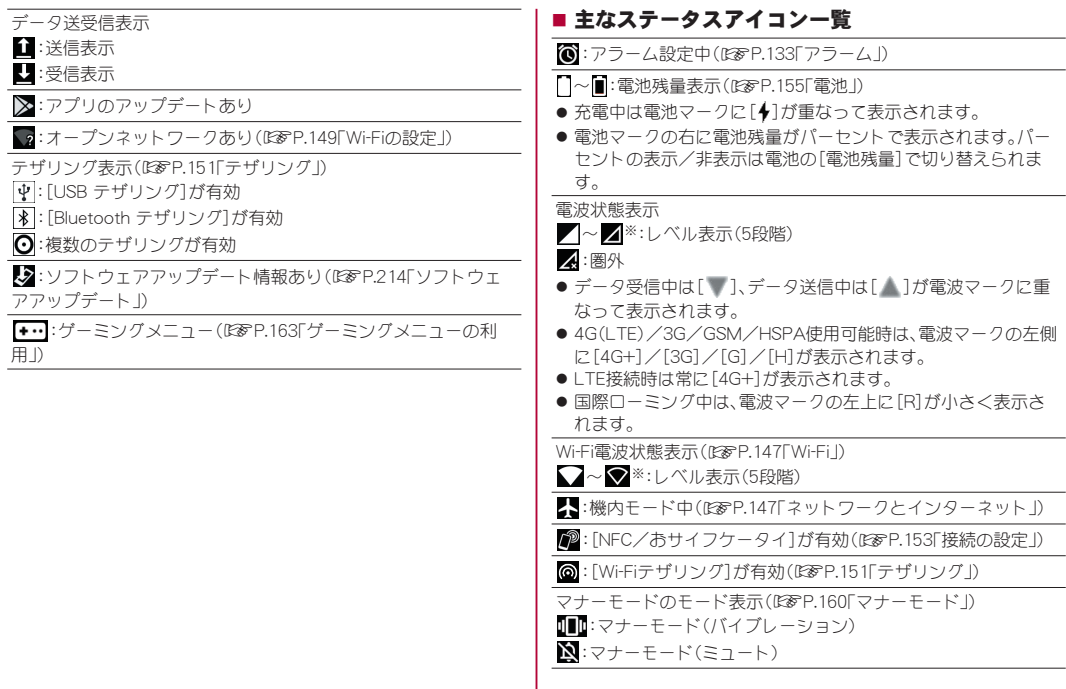

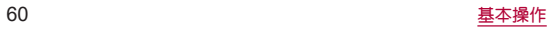

:サイレント モード設定中(☞[P.160「サイレント モード」\)](#page-161-1)

通話中表示(☞[P.89「通話中の操作」\)](#page-90-0)

- :ハンズフリー通話中
- **N**:ミュートに設定中
- 83: Bluetooth通信中(喀 [P.188「Bluetooth](#page-189-0)<sup>®</sup>機能!)

:位置情報をGPSで測位中(☞[P.168「位置情報」\)](#page-169-0)

- 伝言メモ表示(☞[P.92「通話音声・伝言メモ」\)](#page-93-0)
- 99:伝言メモ説定中で伝言メモが0件
- :伝言メモ設定中で伝言メモが1~49件
- 28:伝言メモが50件
- ※インターネット接続されていないアクセスポイントに接続中は、 [ ■ ]/[ ■ ]のように電波状態表示に [ ■ ] が重なって表示さ れます。

## <span id="page-62-0"></span>ステータスパネルの利用

## **1** ステータスバーを下にドラッグ

- ステータスパネルが表示されます。
- フテータフパネルをさらに下にドラッグすると、フテータフ パネルが展開され、隠れていた機能ボタンなどが表示されま す。
- ステータスバーを2本の指で同時に下にドラッグすると、ス テータスパネルが展開された状態で表示されます。

## **2** ステータスパネルを利用する

### ■ ステータスパネルの見かた

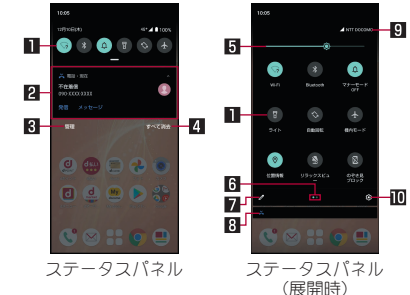

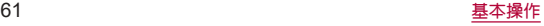

#### 1機能ボタン

- マナーモード、Wi-Fi機能、位置情報の使用などについて設定で きます。
- ロングタッチすると詳細を設定できる場合があります。
- フテータフパネルを展開していろときは、表示エリアを左右 にフリックするとページを切り替えられます。

#### 2 通知詳細情報

- 端末の状態やお知らせの内容を確認できます。
- 詳細情報の種類によっては、次の操作ができます。
	- 対応すろアプリの記動や操作:詳細情報や機能をタッチ
	- y 詳細表示/簡易表示の切替:詳細情報を2本の指で同時に上 下にスライド、またはピンチアウト/ピンチイン
	- 詳細情報を左右にフリック
	- アプリの通知について設定:詳細情報をロングタッチ▶画 面の指示に従って操作

#### 日管理

● 通知を表示するアプリが表示されます。 アプリごとに通知を許可するか設定します。

#### 4すべて消去

● 通知詳細情報とお知らせアイコンを消去します。通知詳細情 報の内容によっては消去されない場合があります。

#### 日 明るさ調整バー

● ドラッグすると画面の明るさを調整できます。

#### 6インジケータ

● 機能ボタン表示エリアのページ枚数と現在の表示位置を表し ます。

#### 7編集

● 機能ボタンの並べ替えや追加、削除ができます。

### 8 隠れている通知詳細情報

- 隠れていろ通知詳細情報をアイコン表示します。
- フテータフパネルを展開していなくても、隠れていろ情報が ある場合は表示されます。

0 通信事業者名

● 接続していろ通信事業者名が表示されます。

#### a設定

●「設定」アプリを起動します。

● アプリによっては、通知を受信した際に、ステータスパネルで 発信や返信操作などを行えるものがあります。通知詳細情報を 詳細表示にし、画面の指示に従って操作してください。

## <span id="page-64-0"></span>アプリ使用履歴

最近使用したアプリの履歴を表示し、アプリを起動することが できます。

## **1**[C]

## **2** 履歴を利用する

● [■]をタッチすると、1つ前に使用していたアプリが起動し ます。

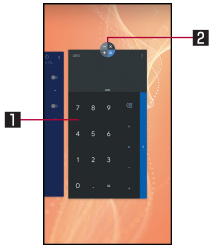

#### 1アプリの使用履歴

- タッチすろとアプリを起動できます。
- 上にフリックすると履歴を削除できます。
- 履歴を右にフリックし、「すべてクリア]をタッチすると、 アプリの使用履歴をすべて削除できます。

### 2アプリアイコン

- タッチすろとアプリ情報の確認や分割画面(☞PR4 [「マルチウィンドウ」\)](#page-65-0)が利用できます。また、選択したアプ リ以外を使用できないように、画面を固定することもでき ます。
	- 画面固定を利用する場合は、あらかじめ「画面の固定] をONに設定しておいてください(☞[P.168「セキュリ](#page-169-1) [ティ」\)。](#page-169-1)
	- 画面固定:アプリアイコンをタッチ▶[固定]
	- 画面固定の解除:[【1+[■]をロングタッチ
- アプリによっては履歴に表示されない場合があります。
- 起動中のアプリの履歴を消去すると、アプリを終了することが できます。

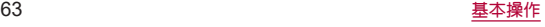

## <span id="page-65-0"></span>マルチウィンドウ

上下に分割された画面で、2つのアプリを同時に利用すること ができます。

## **1**[C]

## **2** 各履歴のアプリアイコンをタッチ▶[分割画面]

● 画面が上下に分割され、[□]の表示が[□]に変わります。選 択したアプリが上側に配置され、下側にはアプリ使用履歴が 表示されます。

アプリ使用履歴やホーム画面からアプリを起動すると、マル チウィンドウの下側に配置され、上側のアプリと同時に利用 することができます。

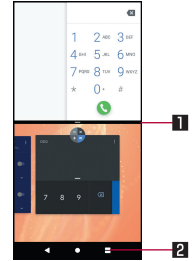

#### 1セパレータ

- ト/下にフリックすると、下側/上側のアプリが全画面に なります。マルチウィンドウは終了します。
- 表示サイズ(I@@P.156「ディスプレイ I)を「小]に設定し ている場合は、上/下にドラッグして上下の画面サイズを 変更することができます。

#### 2マルチウィンドウキー

- マルチウィンドウ利用中であることを表します。操作方法 は[■]と同様です。
- ご使用のアプリによっては、マルチウィンドウで利用できない 場合があります。

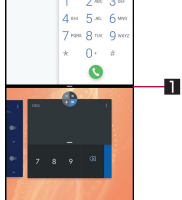

# スグアプ

スマホを振るなどの直感操作で、スグにアプリの起動や電話の 操作ができる「スグアプ」の設定を行います。

## **1** ホーム画面で[設定]▶[ドコモのサービス/ク ラウド]▶[スグアプ設定]

## **2** 項目を選ぶ

- フグアプ:2種類のアプリを設定しておくことで、振ろだけで アプリを起動することができます。
	- アプリ1:本端末を1回振ることで起動するアプリを設定で きます。
	- アプリ2:本端末を2回振ろことで起動すろアプリを設定で きます。
	- スグアプ動作抑止:スグアプによるアプリ起動を抑止する アプリを設定できます。
- スグ電設定:スグ電設定についてはLG®[P.65「スグ電設定」](#page-66-0)
- 次の場合は、フグアプが正しく動作しません。
	- 通話中にさらに発信/着信を行う場合
	- 寝ている体勢の場合
	- 走る、階段の上り下りをするなどの激しい運動をしている場 合
- アプリ1には「d払い」アプリが初期設定されています。
- 画面消灯中、ロック画面、および通話中にはスグアプの機能を 利用することができません。
- ディスプレイを表示させたまま端末をかばんやポケットに入 れると、まれにモーションが実行されたとみなされ、アプリが 起動する場合があります。
- スグアプの機能が利用可能な状態であるときに、「 しています。
	- フテータスパネル内から通知詳細情報を確認することがで きます。
- フグアプの詳細については、ドコモのホームページをご覧くだ さい。

## <span id="page-66-0"></span>スグ電設定

端末を耳に当てることで電話を受けたり、キーワードを発する ことで通話を終了するなど、モーションおよび音声キーワード だけで電話の操作ができる「スグ電」の設定を行います。

## **1** ホーム画面で[ ]▶[ ]▶[設定]▶[通話]▶ [スグ電設定]

●ホーム画面で[設定]▶[ドコモのサービス/クラウド]▶ [スグアプ設定]▶[スグ電設定]でもスグ電設定を起動でき ます。

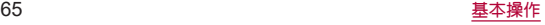

## **2** 項目を選ぶ

- ■応答:端末を耳に当てることで応答できます。
- ■切断:モーションや音声で切断できます。
	- y モーション:通話中に画面を下向きにして端末を水平に置 く、または端末を2回振ることで切断できます。
	- ●音声:通話中に切断キーワードを発したあとに端末を耳か ら離すことで切断できます。
- 発信:ホーム画面で端末を1回振ってから耳に当てることで、 あらかじめ登録した相手、または発着信履歴に登録された相 手に発信できます。
- 消音・拒否:着信中に画面を下向きにして端末を水平に置く、 または端末を2回振ることで消音・拒否できます。「消音」、「拒 否」、「拒否してSMS送信」から選択して設定できます。
- ■ローミング時フグ雷無効:海外渡航時にフグ電機能を自動的 にOFFにできます。
- 次の場合は、フグ雷が正しく動作しません。
	- ハンズフリー通話中
	- ■イヤホンマイク、ヘッドヤット利用中
	- 通話機能を持つBluetooth機器と接続中の場合(切断(音声). 発信(モーション))
	- 通話中にさらに発信/着信を行う場合
	- 寝ている体勢の場合
	- 走る、階段の上り下りをするなどの激しい運動をしている場 合
	- ブックタイプのスマートフォンケースなどでディスプレイ を覆っている場合
- 着信中、ディスプレイを表示させたまま端末をかばんやポケッ トに入れると、まれにモーションが実行されたとみなされ、応 答または切断される場合があります。
- 近接センサーは黒いものに反応しにくい特性があります。
	- 応答する際:髪の毛の上から受話口を当てている場合、近接 センサーが正常に動作しにくいため、電話に応答できない場 合があります。その場合は耳に直接受話口を当ててくださ  $\left\{ \cdot \right\}$
	- ■切断(モーション)/消音・拒否する際:黒い机などの上で端 末を裏返すと反応しない(切断(モーション)/消音・拒否さ れない)場合があります。その場合は机などに直接置かず、 1cm程度浮かせるように端末を裏返すと反応(切断(モー ション)/消音・拒否)します。
- スグ電の機能が利用可能な状態であるときに、[ 2] を表示し ています。
	- フテータスパネル内から通知詳細情報を確認することがで きます。
- スグ電の詳細については、ドコモのホームページをご覧くださ  $\left\langle \cdot \right\rangle_{\alpha}$

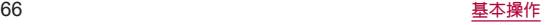

## [切断](モーション)について

- モーションが実行されると、以下においては切断が有効とな り、通話が切断されます。
	- 相手が保留中の場合
	- ■伝言メモ起動中の場合(応答メッセージ再生中/伝言メモ録 音中)
- 切断する際に、端末を下向きに置く動作が速いと反応しない (切断できない)場合があります。その場合は、動作をゆっくり 行うと反応(切断)します。
- ●端末を強く振ると、モーションが実行されたとみなされ、切断 される場合があります。

#### [切断](音声)について

- 切断キーワードを発すると、以下においては切断が有効とな り、通話が切断されます。
	- 相手が保留中の場合
	- ■相手が伝言メモ起動中の場合(応答メッセージ再生中/伝言 メモ録音中)
- [切断](音声)をONにしている状態で通話しているときは、他の マイクを利用するアプリや通話中の音声を利用するアプリ (例:通話録音アプリ)は使用できないことがあります。通話中 にご利用になりたい場合は、通話終了後に[切断](音声)の機能 をOFFにすることで利用可能になります。
- 伝言メモ、通話音声メモが動作中の場合(応答メッセージの再 生中/伝言メモ、通話音声メモの録音中)は、音声での切断がで きません。伝言メモ、通話音声メモの録音中に電話に出た場合 には、音声での切断が可能になります。
- ●「はなして翻訳」を利用した通話の場合は、音声での切断はでき ません。
- スグ雷音声機能の提供には音声認識技術や言語処理技術を用 いておりますが、当社はそれらの技術の精度などについて何ら の保証をするものではありません。
- 通話時に声量が小さすぎたり、騒音下で通話したり、または、発 話のしかたによっては、音声認識ができない場合があります。

#### [発信]について

● ホーム画面やタッチパネルのロック画面(画面ロックを「スワ イプ]に設定している場合のみ)表示中に発信が可能です。

### [消音・拒否]について

● 端末を強く振ると、モーションが実行されたとみなされ、消音• 拒否で設定している機能が実行される場合があります。

### [ローミング時スグ電無効]について

● 海外ではスグ電が自動で無効になります。海外でスグ電をご使 用になる場合は、[ローミング時スグ電無効]をOFFにしてくだ さい。

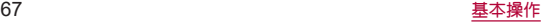

## アプリ初回起動時の確認画面について

それぞれのアプリをはじめて起動したときは、「アプリに必要 な許可」「電池の最適化」の確認画面が表示され、アプリの動作 について設定を行います。

- アプリによって、表示される確認画面の種類や内容は異なりま す。ここでは、「アプリに必要な許可」「電池の最適化」の2種類の 確認画面について説明します。
- アプリによっては、特定の機能をはじめて利用するときに確認画 面が表示される場合があります。

## アプリに必要な許可

アプリが端末のデータやカメラなどを利用することを許可し ます。

● 機能の利用を許可しなかった場合、アプリが正常に動作しないこ とがあります。

## 例:スケジュールを起動したとき

**1**[**OK**]▶[許可]/[許可しない]

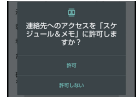

- 通常は機能の利用を許可してください。
- 利用する機能が複数ある場合、以降も同様に操作してくださ い。

■利用する機能について設定

利用する機能について、次の手順で設定することもできます。

## アプリごとに利用する機能を設定

- **1** ホーム画面で[設定]▶[アプリと通知]
- **2**[**XX**個のアプリをすべて表示]▶アプリを選ぶ▶ [権限]
- **3** 機能を選ぶ
- **4** 許可するかを選ぶ

#### 機能ごとに利用を許可するアプリを設定

- **1** ホーム画面で[設定]▶[アプリと通知]▶[詳細 設定]▶[権限マネージャ]
- **2** 機能を選ぶ
- **3** アプリを選ぶ
- **4** 許可するかを選ぶ

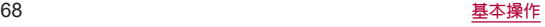

## 電池の最適化

電池の最適化を行うと、画面消灯中(充電中を除く)はアプリが 動作しないように設定されます。

- アプリによっては、起動時や機能の設定時に「電池の最適化」の確 認画面が表示される場合があります。通常は電池の最適化をしな いでください。最適化を行うとアプリが終了する場合がありま す。
- 電池の最適化を行った場合、画面消灯中(充電中を除く)はアプリ が動作しません。アプリ/機能が利用できないなど、意図しない 現象が発生することがあります。

## ■ 雷洲の最適化の設定

電池の最適化について、次の手順で設定することもできます。

- **1** ホーム画面で[設定]▶[アプリと通知]▶[詳細 設定]▶[特別なアプリアクセス]▶[電池の最適 化]
	- 最適化していないアプリの一覧が表示されます。
- 2 「最適化していないアプリ1▶[すべてのアプリ]
- **3** アプリを選ぶ▶[最適化する]/[最適化しない] ▶[完了]

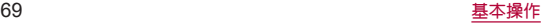

## ホーム画面

## ホーム切替

#### 利用するホームアプリを切り替えます。

- お買い上げ時は、端末に次のホームアプリが登録されています。
	- docomo LIVE UX ドコモのスマートフォン向けに使いやすく最適化されたホー ムアプリです。
	- AQUOS Home

ウィジェット/ショートカットを配置するデスクトップシー ト、アプリが一覧表示されるアプリシート、お気に入りアプリ のショートカットを登録できるお気に入りトレイで構成され たホームアプリです。

- AQUOSかんたんホーム アイコンと文字が大きく表示されるホームアプリです。
	- ウィジェット/ショートカットを配置するホーム画面、ア プリが表示されるアプリ一覧画面で構成されます。
	- ホーム画面右下の「アプリー覧]をロングタッチすると、壁 紙変更/ウィジェット追加/ホームの設定を行うメニュー を利用できます。
	- よく連絡する相手をホーム画面下部の楽ともリンクに登録 することができます。
- **1** ホーム画面で[設定]▶[ホーム切替]
- **2** ホームアプリを選ぶ

● ホームアプリにかかわらず、my daizを音声起動できない場合 は、ホーム画面で[設定]▶[Google]▶[アカウントサービ ス]※▶[検索、アシスタントと音声]▶[音声]▶[Voice Match] から、[Ok Google]をOFFにしてください。 ※[アカウントサービス]は表示されない場合があります。その 場合は、次の手順に進んでください。

## **docomo LIVE UX**

ドコモが提供するホームアプリです。ホーム画面を直感的にカ スタマイズすることができます。 docomo LIVE UXの詳細については、ホーム画面で[ <sup>22</sup>] ▶ [ 2 ]▶[ヘルプ]を参照するか、以下のホームページをご覧く ださい。

(**https://www.nttdocomo.co.jp/service/live\_ux/index.html**)

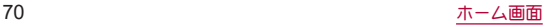
# ホーム画面の見かた

ホーム画面では、アプリを起動したり、ウィジェットを利用し たりすることができます。

すべてのアプリはアプリ一覧に格納されており、アプリアイコ ン(ショートカット)がホーム画面に配置されます。

- ホーム画面を左右にフリックするとページを切り替えられます。
- アプリの通知があるとき、アイコンやフォルダの右上にドット (点)または数字が表示される場合があります。

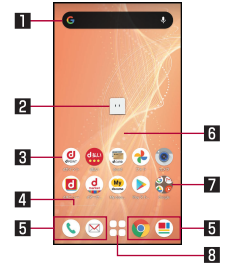

#### 1ウィジェット

● ウィジェット(Google 検索™)を起動できます。

#### 2マチキャラ

● タッチすると知りたいことに対話で応えてくれます。

3アプリアイコン(ショートカット)

- タッチすると、アプリを起動できます。
- ロングタッチすろとショートカットメニューが表示され、特 定の操作を実行したり、アプリ情報を確認したりできます。 「 = ]が表示された場合は、ロングタッチして任意の場所ま でドラッグすると、特定の操作のショートカットをホーム画 面に追加できます.

#### 4インジケータ

● ホーム画面のページを切り替えたときに、現在の表示位置を 示します。

#### 同 ドック

● ホーム画面のページを切り替えても常に表示されます。

#### 6引カスタマイズエリア

- アプリアイコン、ウィジェット、フォルダなどを配置できま す。
- 7フォルダ
	- 複数のアプリアイコンなどが格納されています。

#### 87プリー覧ボタン

● すべてのアプリを表示します。アプリを検索、おすすめアプリ (☞[P.74「おすすめアプリを利用」\)](#page-75-0)も利用できます。

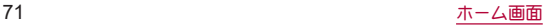

# ホーム画面の管理

- アプリアイコンなどの移動
- **1** ホーム画面で移動するアプリアイコンやウィ ジェットなどをロングタッチ

#### **2** 移動したい位置までドラッグ

- ホーム画面の端までドラッグすると、隣のページへ移動でき ます。また、最終ページの右端にドラッグすると、新しいペー ジを追加できます。
- ●他のアイコンと重なる位置にドラッグすると、フォルダを作 成できます。
- アプリアイコンを追加
- 1 ホーム画面で[88]
- **2** ホーム画面にアイコンを追加したいアプリをロ ングタッチ
- **3**[ホーム画面に追加]
	- 同じアイコンを複数貼り付けることも可能です。
- ウィジェットを追加
- **1** ホーム画面のアイコンなどがない部分をロング タッチ▶[ウィジェット]
- **2** ホーム画面に追加したいウィジェットをロング タッチ
- **3** 貼り付けたい位置までドラッグ
- アプリアイコンなどをホーム画面から削除
- **1** ホーム画面で削除するアプリアイコンやウィ ジェットなどをロングタッチ
- 2 画面上部の[※](削除)までドラッグ
	- アプリアイコンやウィジェットなどをドラッグすると、画面 上部に[※]が表示されます。
	- ホーム画面からアプリアイコンを削除しても、アプリ自体は アンインストールされません。

### ■ アプリのアンインストール

- **1** ホーム画面でアンインストールするアプリのア イコンをロングタッチ
	- フォルダ内のアプリをアンインストールする場合は、フォル ダをタッチしてからアンインストールするアプリのアイコ ンをロングタッチします。
- **2** 画面上部の[ ](アンインストール)までドラッ グ▶[**OK**]
	- アプリのアイコンをドラッグすると、画面上部に[ | | | | | が表 示されます。
		- アプリをアンインストールできない場合、[2]は表示さ れません。
	- アンインフトールすると、アプリー暫からもアプリが削除さ れます。

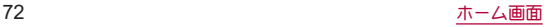

#### ■ フォルダ名の変更

- **1** ホーム画面でフォルダを選ぶ
- **2** フォルダ名をタッチ
- **3** フォルダ名を入力
	- ●キーボードに表示される[ √ ]をタッチします。
- ホーム画面の設定
- **1** ホーム画面のアイコンなどがない部分をロング タッチ▶[ホーム設定]

#### **2** 項目を選ぶ

- 通知ドット:アプリの通知があるときのドット(点)を表示す るか設定できます。
	- y[通知ドットの許可]でON/OFFを設定できます。
- ■ホーム画面にアイコンを追加:新しいアプリをインストール した際に、ホーム画面に自動でアイコンを貼り付けるか、ア プリ一覧画面だけに表示するか選択できます。
	- y デフォルトではインストールしたアプリはホーム画面に 配置されます。
- ホーム設定アイコン:ホーム画面に [ホーム設定]のアイコン を表示するか設定できます。
- ■壁紙設定:ホーム画面とロック画面の壁紙を変更できます。
	- ホーム画面のアイコンなどがない部分をロングタッチ▶ 「辟紙]と操作しても、壁紙を変更できます。
- マチキャラ設定:マチキャラのON/OFFや、キャラ変更など マチキャラに関する設定ができます。
- おすすめアプリ設定:アプリー覧画面に表示される「あなた におすすめ」に関する設定ができます。
- my daiz NOW表示設定:ホーム画面の一番左にあるmy daiz NOWを表示するか設定できます。
- マイマガジンの上フリック起動の ON/OFFができます。
- ■ホームの使い方:ホーム画面のチュートリアルを確認できま す。
- ■ヘルプ:ホーム画面の詳しい使いかたを確認できます。

# アプリ一覧画面

ホーム画面で[  $\left[\right]$ ]をタッチすると表示されます。アプリー覧 画面ではアプリを使用した順やインストールした順に一覧で 探したり、アプリ名でアプリを検索することができます。また、 今のあなたにおすすめのアプリを厳選してみることができま

す。

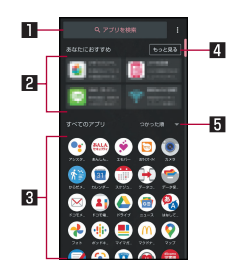

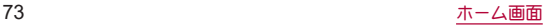

#### ■アプリ検索バー

●タッチすると文字入力でアプリを検索することができます。

#### 日あなたにおすすめ

● おすすめアプリから、厳選したアプリを最大4つ表示します (☞[P.74「おすすめアプリを利用」\)](#page-75-0)。

#### 日すべてのアプリ

● 端末にインストールされているすべてのアプリが表示されま す。タッチするとアプリが起動します。

#### 4もっと見る

● おすすめアプリの一覧画面へ遷移します(喀@[P.74「おすす](#page-75-0) [めアプリを利用」\)。](#page-75-0)

#### 同プルダウン

● アプリ一覧上のすべてのアプリを、つかった順、アプリ名順、 インストール順に並び替えができます。

# <span id="page-75-0"></span>おすすめアプリを利用

お客様の利用状況に合わせて、アプリやサービスをおすすめし ます。

### 1 ホーム画面で[88]

● アプリー監画面の[あなたにおすすめ]には おすすめアプリ 一覧の抜粋版が表示されています。おすすめアプリをもっと 見たい場合は[もっと見る]をタッチすると、おすすめアプリ の一覧画面が表示されます。

# **2** 利用するアプリやサービスを選ぶ

- アプリの紹介画面またはサービスページが表示されます。
- おすすめアプリの一覧画面で[2] ▶各設定の[ ]/[ ] をタッチすると、設定をON/OFFに切り替えることができま す。

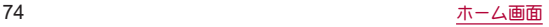

# <span id="page-76-0"></span>マイマガジン

マイマガジンはお客様が選んだジャンルの記事が表示される 検索サービスです。読む記事の傾向やプロフィール情報によっ て使えば使うほどお客様の好みに近づいていきます。お知らせ の通知や位置情報、ドコモサービス契約情報などを利用したマ イマガジンのカスタマイズが利用できるように設定すること もできます。

#### ■記事の見かた

- **1** ホーム画面で上にフリック
	- ホーム画面で[■]と操作しても、マイマガジンが起動しま す。
	- 表示するジャンル選択画面が表示された場合は、ジャンルを 選択し「OK]をタッチします。
	- ジャンル別の記事一覧画面が表示されます。
	- 左右にフリックするとジャンルを切り替えられます。

# **2** 読みたい記事をタッチ

● [ 3] をタッチすると、マイマガジンの設定を変更したり、ヘ ルプを確認したりすることができます。

#### ■ 表示ジャンル設定

- **1** ホーム画面で上にフリック
	- ホーム画面で[■]と操作しても、マイマガジンが起動しま す。

## 2 [8] ▶[表示ジャンル設定]

- チェックを入れたジャンルがマイマガジン上に表示される ようになります。
- 右上の[ 1をタッチするとジャンルの並べ替えをすること ができます。

#### **my daiz NOW**

**my daiz NOW**は、あなたの好みや行動に合わせて便利な情報 をお届けするサービスです。天気や交通情報、グルメ情報など の生活に便利な情報が簡単にチェックできます。

#### ■画面の見かた

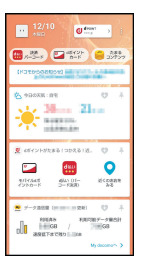

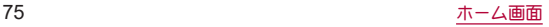

# **1** ホーム画面で右にフリック

- 上下スワイプで表示するカードを切り替えることができま す。
- 左にフリックするとホーム画面に戻ります。

### **2** 読みたいカードをタッチ

- カードをタッチすると、より詳細な情報が閲覧できます。
- 画面左上に表示されるmy daiz(キャラクター)をタッチする と、知りたいことに対話で応えてくれます。

#### ■ 表示設定

- **1** ホーム画面のアイコンなどがない部分をロング タッチ▶[ホーム設定]
- **2**[**my daiz NOW**表示設定]

# ホームアプリの情報

**docomo LIVE UX**のバージョン情報などが確認できます。

1 ホーム画面で[88]▶[ 8 ]

# **2**[アプリ情報]

● docomo LIVE UXのアップデートがある場合には、アプリ ケーション情報画面に[今すぐアップデート]が表示され、 タッチするとdocomo LIVE UXをアップデートできます。

# **AQUOS Home**

**AQUOS Home**は、ホーム画面(デスクトップシート/お気に 入りトレイ)とアプリ一覧画面で構成されたホームアプリで す。

ホーム画面のデスクトップシートにはアプリ/機能のショー トカット/ウィジェット、お気に入りトレイにはアプリ/機能 のショートカットを登録することができます。アプリ一覧画面 にはインストールされているアプリやおすすめのアプリが表 示されます。

# **AQUOS Home**の見かた

ホーム画面を上にスワイプするとアプリ一覧画面に切り替わ ります。

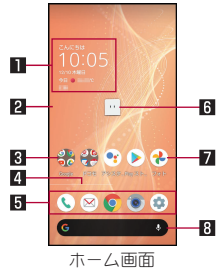

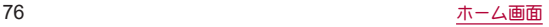

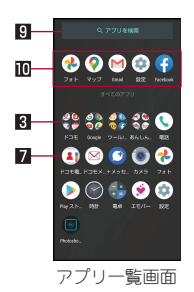

#### ■ウィジェット

● 時計エモパーウィジェットでは、日付や時刻、天気と合わせ て、コメントが表示されます。タッチするとエモパーを起動で きます。

#### 2デスクトップシート

- 左右にフリックするとページを切り替えることができます。 3フォルダ
	- フォルダをタッチ▶フォルダ名を選ぶと、フォルダ名を変更 できます。フォルダ名が未設定のときは、[名前のないフォル ダ]と表示されます。

フォルダをタッチしてインジケータが表示されている場合 は、左右にフリックするとページを切り替えることができま す。

#### 4ページインジケータ

● デスクトップシートのページを切り替えたときに、現在の表 示位置を表示します。

#### 5お気に入りトレイ

● お気に入りのアプリや機能のショートカットを登録して、す ばやく起動させることができます。

6マチキャラ

● タッチすると知りたいことに対話で応えてくれます。

7アプリ

#### 8**Google** 検索バー

● Google 検索を起動できます。

9アプリを検索

● インストールされているアプリの検索などができます。 [他のアプリを検索]をタッチすると、Google Playで検索でき ます(☞P.126「Play ストア I)。

#### 而おすすめアプリ

● 本端末の使用状況などに応じて、おすすめのアプリを表示し ます。

# ホーム画面の管理

- アプリ/ウィジェット/フォルダの移動
- **1** ホーム画面/アプリ一覧画面でアプリ/ウィ ジェット/フォルダをロングタッチ

# **2** 移動する位置にドラッグして、指を離す

- 各デスクトップシートの左右端までドラッグすると、ページ を移動できます。また、最終ページの右端にドラッグすると、 新しいページを追加できます。
- ●他のアイコンと重なる位置にドラッグすると、フォルダを作 成できます。

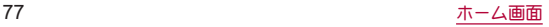

- ホーム画面のアプリ/ウィジェット/フォルダを[削除]ま でドラッグするとホーム画面から削除できます。ホーム画 面/アプリ一覧画面のアプリを[アンインストール]までド ラッグするとアンインストールできます。
- ホーム画面のアプリを削除してもアプリはアンインストール されません。
- アプリ一覧画面のアプリをロングタッチレアドラッグすると、 画面上部に[ホーム画面に追加]が表示されます。[ホーム画面 に追加]までドラッグして指を離すと、ホーム画面にアプリを 登録できます。

#### ■ ウィジェットの登録

- **1** ホーム画面でアイコンなどがない部分をロング タッチ▶[ウィジェット]
- **2** 追加するウィジェットをロングタッチ ● ホーム画面が表示されます。
- **3** 追加する位置にドラッグして、指を離す

# 機能のショートカットの利用

**1** ホーム画面/アプリ一覧画面でアプリをロング タッチして、指を離す

### **2** 機能のショートカットを選ぶ

- 利用できる機能のショートカットはアプリによって異なり ます。
- 機能のショートカットをロングタッチ▶登録する位置にド ラッグして、指を離すとホーム画面に機能のショートカット を登録できます。

### 壁紙の設定

**1** ホーム画面でアイコンなどがない部分をロング タッチ▶[壁紙]

### **2** アプリを選ぶ

● 「ロックフォトシャッフル]をONに設定すると、ディスプレ イを表示させるたびにタッチパネルのロック画面の画像が 自動的に切り替わるよう設定できます。

### **3** 設定する壁紙を選ぶ

● 以降は画面の指示に従って操作してください。

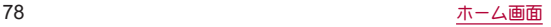

# ホーム画面の設定

#### **1** ホーム画面でアイコンなどがない部分をロング タッチ▶[ホームの設定]

#### **2** 項目を選ぶ

- 通知ドット:アプリの通知について設定します。
	- y[通知ドットの許可]をONにすると、アプリに通知がある 場合にアプリのアイコンの右上に通知ドットが表示され ます。
- 通知ドットに件数表示:通知ドットに件数を表示するか設定 します。
- ■ホーム画面にアイコンを追加:新しいアプリをダウンロード したときにホーム画面にアプリのアイコンを追加するか設 定します。
- Google アプリの表示:ホーム画面の一番左のページを右に フリックしたときに、天気やニュースなどの情報を表示する か設定します。
- Google検索バーを表示:お気に入りトレイの下にGoogle 検 索バーを表示するか設定します。
- おすすめのアプリを表示:アプリー覧画面などにおすすめア プリを表示するか設定します。
- ■ホーム画面の回転を許可: AQUOS Homeを横表示でも利用 するか設定します。

# アプリ一覧

- アプリによっては、ヘルプから機能や操作手順などを確認できま す。
- 一部のアプリの使用には、別途お申し込み(有料)が必要となるも のがあります。
- インストールされていろアプリは次のとおりです。

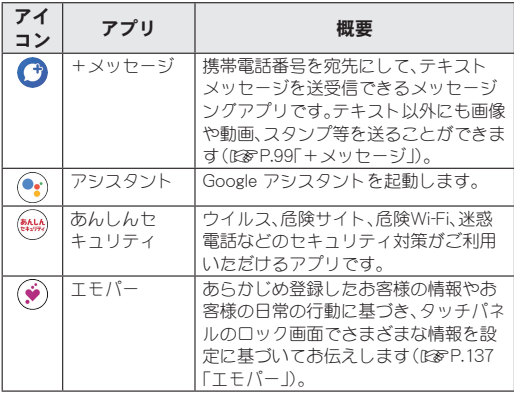

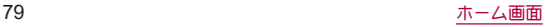

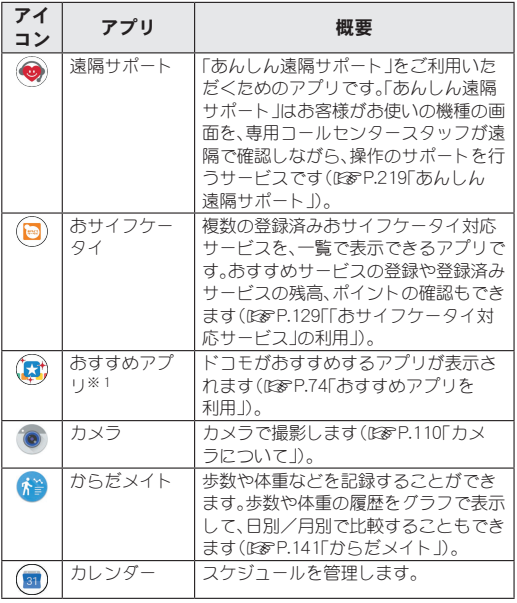

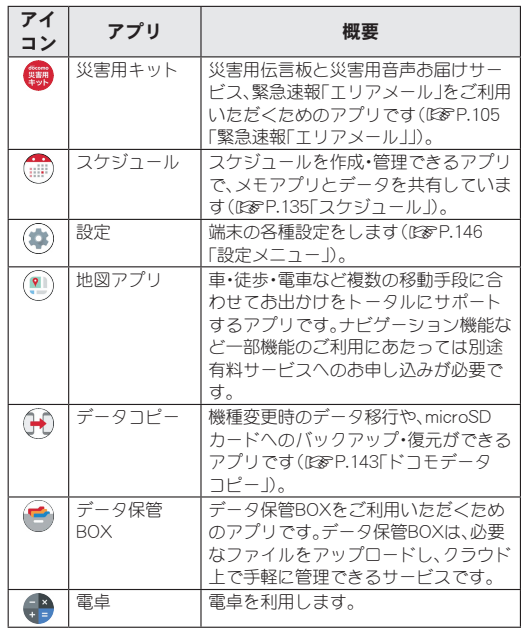

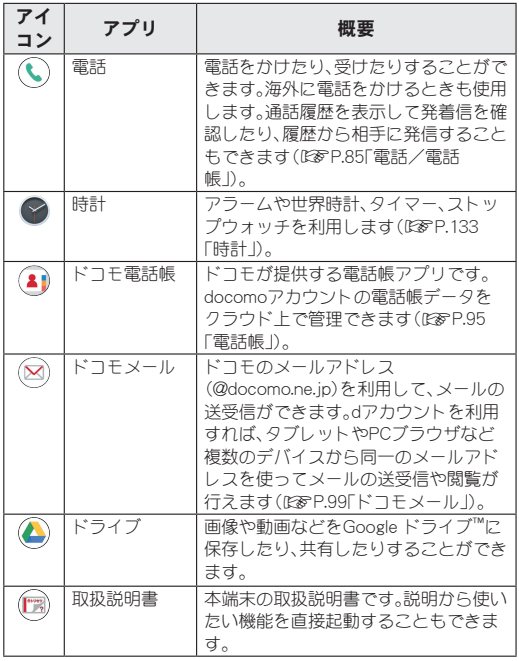

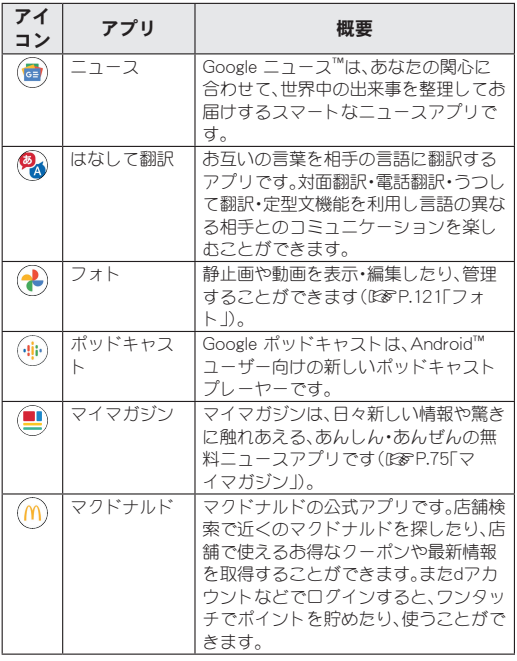

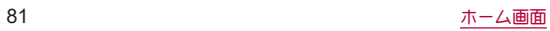

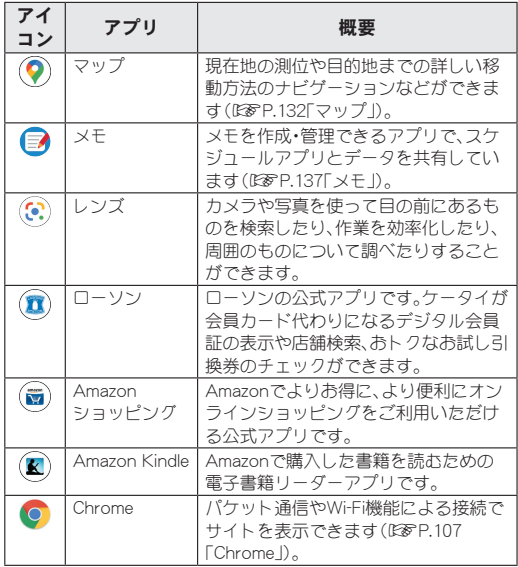

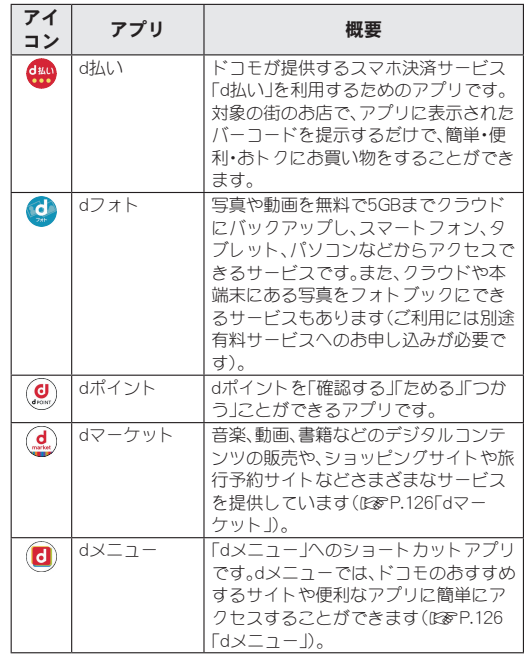

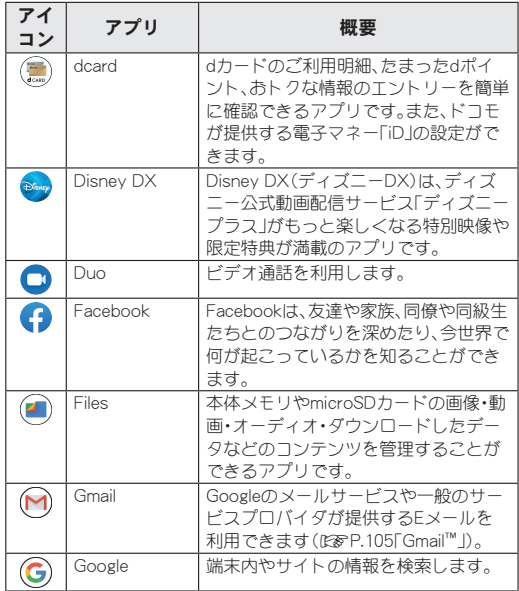

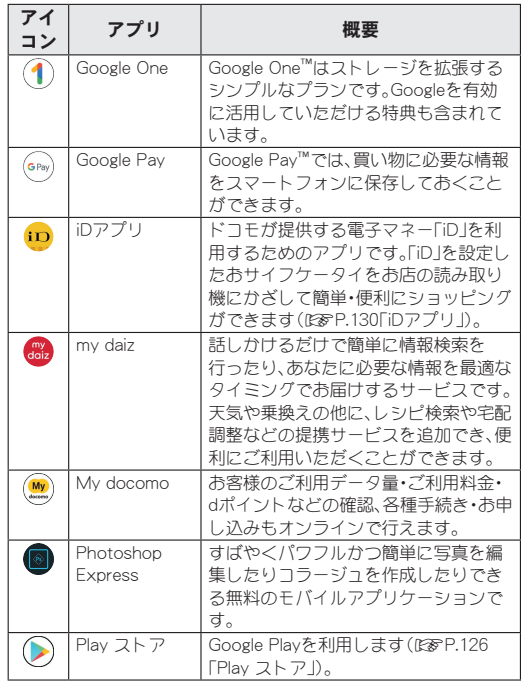

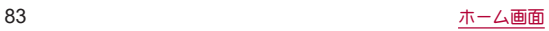

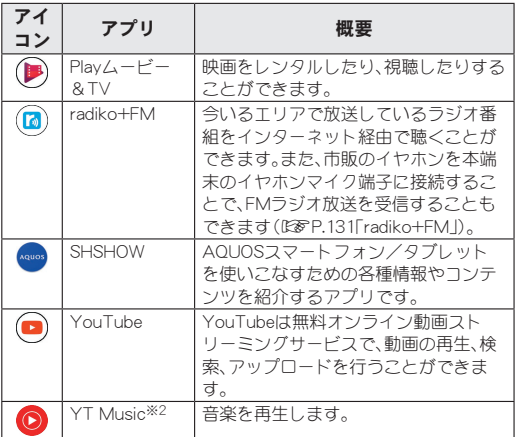

- ※1 ホームアプリがdocomo LIVE UX以外の場合に表示されま す。
- ※2 本端末はハイレゾオーディオの再生に対応しています。ハイ レゾ音源を再生するには、ハイレゾに対応した市販のヘッド セットやスピーカーが必要です(イヤホンマイク端子からの 出力に対応しています)。
- アプリによっては、初回起動時にダウンロードが必要な場合があ ります。アプリのダウンロードには別途パケット通信料がかかり ます。
- インフトールされていろアプリの中には、アンインストールでき るものもあります。アンインストールしたアプリはPlay ストア (☞[P.126「Play ストア」\)](#page-127-0)などから再度ダウンロードできる場 合があります。次のサイトをご確認ください。 http://k-tai.sharp.co.jp/support/
- 本製品はOualcomm<sup>®</sup> aptX™ HD audio、Qualcomm aptX Adaptive AudioおよびQualcomm TrueWireless™ stereo plusに 対応しています。

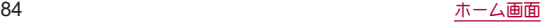

# <span id="page-86-0"></span>電話/電話帳

電話や電話帳を利用したり、通話や通話音声・伝言メモ、着信時 の動作などについて設定できます。

# 電話をかける

# **ホーム画面で[ © ] ▶ [●]**

# **2** 電話番号を入力

- ●同一市内でも、必ず市外局番から入力してください。
- 電話番号の前に「186」/「184」を付けると、その発信に限り 番号通知/番号非通知に設定して発信できます。
- あらかじめ登録した番号を先頭に付加:雷話番号を入力▶ [ ; ]▶[プレフィックス選択]▶番号の登録名を選ぶ
	- •「プレフィックス設定]で登録した番号を付加できます (☞[P.93「通話設定/その他」\)](#page-94-0)。

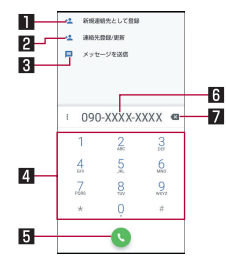

#### 1新規連絡先として登録

- 入力した電話番号を電話帳に新規登録します。
- 2 連絡先登録/更新
	- 入力した電話番号を電話帳に追加登録します。
- 3メッセージを送信
	- 入力した雷話番号を宛先にしてSMS(+メッセージ)を作 成します。
- 4 キーパッド

#### 5発信

● 電話をかけます。また、発信履歴がある場合、電話番号未入 力のときにタッチすると最新の発信履歴が入力されます。

#### **图雷話番号入力欄**

#### 7削除

●最後に入力した数字を1桁削除します。ロングタッチする と、すべての数字を削除します。電話番号入力欄をタッチ してカーソルを表示した場合は、カーソル左側の数字を1 桁削除します。

# **3**[ ]

# **通話が終了したら[4]**

● 髪の毛の上から受話口を当てて通話すると、近接センサーが正 常に動作しないことがあります。画面が点灯したままとなり、 誤って画面に触れることによって、通話が切れる場合がありま す。

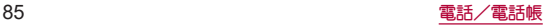

#### **VoLTE**について

- VoLTEは、通話を高品質で利用することができます。
- VoLTEのご利用には、本端末と通話相手の端末が以下の条件を 満たす必要があります。
	- VoLTE対応機種であること
	- Vol TE利用可能エリア内であること
	- ■優先ネットワークタイプが[4G/3G/GSM(自動)]であるこ と(☞[P.199「優先ネットワークタイプ」\)](#page-200-0)
	- [通話モード設定]がONであること(☞P.149「モバイル [ネットワーク」\)](#page-150-0)
- ドコモのLTEサービスエリアでは、「通話モード設定]がOFFの 場合、データ通信も3Gとなります。
- [通話モード設定]をOFFからONに変更しても、直ちに音声通信 およびデータ通信が3GからLTEに切り替えできない場合があ ります。

#### **VoLTE**(**HD**+)について

- VoLTE(HD+)は、通話の音声をVoLTEよりさらに高音質で利 用することができます。
- Vol TE(HD+)のご利用には、Vol TEのご利用条件に加えて、本 端末と通話相手の端末がVoLTE(HD+)対応機種である必要が あります。

# プッシュ信号の入力

電話番号に続いて停止(**,**)/待機(**;**)を入力すると、銀行の残高 照会やチケットの予約サービスなど、通話中に番号を追加入力 する必要があるサービスを利用する際、メインの電話番号と追 加番号を同時に発信できます。

#### ■2秒間の停止を追加

メインの電話番号をダイヤルしたあと、自動的に2秒間一時停止し てから、追加番号をダイヤルします。

1 ホーム画面で[ ○] ▶ [ ●]

2 電話番号を入力▶[ : ]▶[2秒間の停止を追加]

### 3 送信する番号を入力▶[◎]

#### ■ 待機を追加

メインの電話番号をダイヤルしたあと、自動的に待機し追加番号の 送信確認画面が表示されます。[はい]をタッチすると追加番号をダ イヤルします。

- 1 ホーム画面で[ **○] ▶[ ●]**
- **2 雷話番号を入力▶「:]▶「待機を追加]**
- 3 送信する番号を入力▶[●]
- **4** 通話中に[はい]

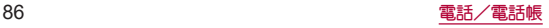

# 緊急通報

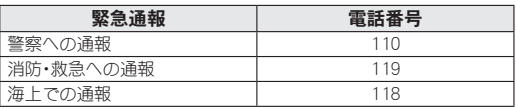

● 本端末は、「緊急通報位置通知」に対応しております。 110番、119番、118番などの緊急通報をかけた場合、発信場所の 情報(位置情報)が自動的に警察機関などの緊急通報受理機関 に通知されます。お客様の発信場所や電波の受信状況により、 緊急通報受理機関が正確な位置を確認できないことがありま す。

なお、「184」を付加してダイヤルするなど、通話ごとに非通知と した場合は、位置情報と電話番号は通知されませんが、緊急通 報受理機関が人命の保護などの事由から、必要であると判断し た場合は、お客様の設定にかかわらず、機関側がGPSを利用し た位置測位による正確な位置情報と電話番号を取得すること があります。

また、「緊急通報位置通知」の導入地域/導入時期については、 各緊急通報受理機関の準備状況により異なります。

● 日木国内ではドコモnanoLIMカードを取り付けていない場合 やPINコードロック中、PINロック解除コードの入力画面では緊 急通報番号(110番、119番、118番)に発信できません。

● 本端末から110番、119番、118番通報の際は、携帯電話からかけ ていることと、警察・消防機関側から確認などの電話をする場 合があるため、電話番号を伝え、明確に現在地を伝えてくださ い。

また、通報は途中で通話が切れないように移動せず通報し、通 報後はすぐに電源を切らず、10分程度は着信のできる状態にし ておいてください。

- かけた地域により、管轄の消防署・警察署に接続されない場合 があります。
- 着信拒否設定を行っている場合に緊急通報番号(110番、119 番、118番)に発信すると、着信拒否設定の項目が一時的にOFF に設定されます。2時間経過すると元の設定に戻ります。また は、[着信拒否設定]から設定を戻すこともできます(☞[P.93](#page-94-0) [「通話設定/その他」\)](#page-94-0)。
- z 一部のネットワークでは、緊急通報が利用できない場合があり ます。

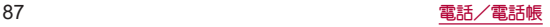

# 国際電話(**WORLD CALL**)

**WORLD CALL**は国内でドコモの端末からご利用になれる国 際電話サービスです。

**WORLD CALL**の詳細については、ドコモのホームページをご 覧ください。

● 海外通信事業者によっては発信者番号が通知されないことや正 し、く表示されない場合があります。この場合、着信履歴を利用し て電話をかけることはできません。

#### [通話方法]

- 一般電話へかける場合:010▶国番号▶地域番号(市外局番)▶ 相手先電話番号▶[●]
- 携帯電話へかける場合:010▶国番号▶相手先携帯電話番号▶  $[$   $\bullet$  $]$
- y 相手先の携帯電話番号、地域番号(市外局番)が「0」から始まる 場合は、先頭の「0」を除いてダイヤルしてください(イタリアな ど一部の国・地域を除く)。
- ●「010」の代わりに「+」や従来どおりの「009130-010」でもかけ られます。

# 電話を受ける

※スグ電を利用すると、電話がかかってきたときに、端末を耳に当 てるだけで電話を受けることができます(☞[P.65「スグ電設](#page-66-0) [定」\)。](#page-66-0)

### **1** 電話がかかってくると、着信音が鳴る

# **2** 電話を受ける

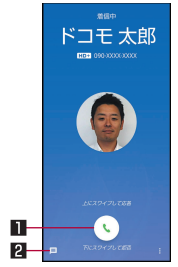

#### 1応答

- トにスワイプすると、電話を受けます。
- 下にスワイプすると、着信を拒否します。

#### 20クイック返信

● トにコワイプすると、着信を拒否し、選択したメッセージ をSMSとして相手に送信します。

# 3 通話が終了したら[△]

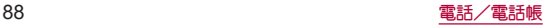

### ■ ディスプレイを表示中に雷話を受ける

タッチパネルのロック画面以外の画面を表示中に電話がかかって くると、着信通知が表示されます。通知を利用して電話を受けるこ とができます。

**1** 電話がかかってくると、画面上部に着信通知が 表示される

# **2**[応答]

- 着信通知をタッチすると、音声通話着信画面を表示できま す。
- ■音声通話に伝言メモで応答
- **1** 音声通話がかかってくると、着信音が鳴る
- 2 音声诵話着信画面で[ | | ]を上にスワイプ▶[伝 言メモ]

### 伝言メモの再生

- 1 ホーム画面で[①]
- **2**[ ]▶[設定]▶[通話]
- **3**[通話音声・伝言メモ]
- **4**[伝言メモリスト]
- **5** 伝言メモを選ぶ

# 通話中の操作

通話中は利用状況に応じてハンズフリーの利用や通話音量の 調節などの操作ができます。

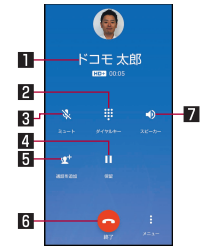

#### ■相手の名前や雷話番号

2ダイヤルキー

● プッシュ信号の入力ができます。

- 図ミュート
	- 通話中の電話をミュート/ミュート解除にします。
- 4保留
	- 通話を保留します。保留を解除するには、もう一度タッチしま す。
	- 保留をご利用いただく場合には、キャッチホン契約が必要で す。

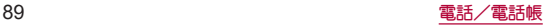

#### 5通話を追加/切り替え

- 通話中の電話を保留にして、別の相手に発信します。
- 通話を追加後、「切り替え]をタッチすると、通話相手を切り替 えることができます。
- 通話を追加するには、キャッチホン契約が必要です。

#### 6終了

● 通話を終了します。

#### 7スピーカー/音声

- ハンズフリーで通話ができます。
- Bluetooth機器を接続していろ場合は音声の出力先を設定し ます。
- ハンズフリーで通話するには次の内容にご注意ください。
	- y 送話口から約20~40cmが最も通話しやすい距離です。なお、 周囲の騒音が大きい場所では、音声が途切れるなど良好な通 話ができないことがあります。
	- 屋外や騒音が大きい場所、音の反響が大きい場所で通話を行 うときは、イヤホンマイクをご利用ください。
	- ハンズフリー通話中、音が割れて聞き取りにくいときは、通 話音量を下げてください。

#### ■ 通話音量調節

1 通話中に $\Gamma$ (+)/ $\Gamma$ (-)

#### ■ 通話音声メモ

音声通話中に通話音声メモを録音します。

**1** 通話中に[ ]▶[通話音声メモ]

# **2**[停止]

# 通話履歴

#### 通話履歴が記憶されます。

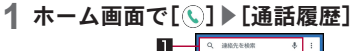

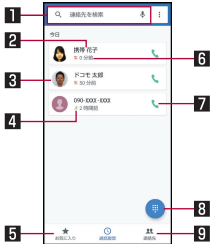

#### 1検索欄

- 連絡先を検索できます。
	- •[  $J$ ]をタッチすると、音声検索もできます。

#### 2相手の名前/雷話番号

● タッチすると、電話帳への登録やメッヤージの送信、着信 拒否番号の設定、通話の詳細の確認を行うことができま す。

#### 图電話帳に登録している画像

● タッチすると電話帳に登録している内容が表示されます。

2 発着信状態アイコン

- $\bullet$  発信: $[\sqrt{7}]$
- 着信:[ ビ]
- $\bullet$  不在着信: [ $\vee$ ]
- 5お気に入り
	- タッチするとお気に入りの連絡先一覧画面を表示します。

#### 日発着信日時

#### 7発信アイコン

- タッチすると発信します。
- 8ダイヤルアイコン
	- ダイヤル画面を表示します。

#### 9連絡先

● タッチすると連絡先一覧画面を表示します。

#### ■ 通話履歴の詳細表示

すべての通話履歴一覧と不在着信の通話履歴一覧を切り替えて確 認できます。また、通話履歴をすべて削除できます。

**1** 通話履歴一覧画面で[ ]▶[通話履歴]

# **2**[すべて]/[不在着信]

z[ ]▶[通話履歴を消去]▶[OK]と操作すると、通話履歴を すべて削除できます。

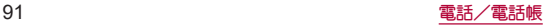

# 通話履歴の利用

1 ホーム画面で[①]▶[通話履歴]

**2** 履歴(相手の名前/電話番号)をロングタッチ

### **3** 項目を選ぶ

- ■番号をコピー:電話番号をコピーします。
- 発信前に番号を編集:ダイヤル画面に電話番号が入力されま す。番号を編集して発信などが行えます。
- 着信拒否番号設定:洣惑雷話ストップサービスか番号指定拒 否に登録します。
- 通話履歴から削除:履歴を削除します。

# <span id="page-93-0"></span>通話音声・伝言メモ

- 通話音声・伝言メモの再生や設定ができます。伝言メモを設定 しておくと、電話に出られないときに端末が応答して伝言を預 かることができます。
- 保存可能件数や1件あたりの最大録音可能時間については ☞[P.220「主な仕様」](#page-221-0)
- **1** ホーム画面で[ ]
- 2 [ ; ]▶[設定]▶[通話]
- **3**[通話音声・伝言メモ]

- ■伝言メモリスト:伝言メモの再生や削除などができます。
- 通話音声メモの再生や削除などができ ます。
- ■空き容量確認:通話音声・伝言メモの空き容量や残り録音可 能件数を確認できます。
- 伝言メモ級定:伝言メモの動作について設定します。
- 応答メッセージ確認:伝言メモの応答メッセージを確認しま す。
- 応答時間設定:伝言メモの応答時間について設定します。

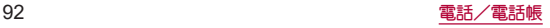

- 保存した伝言メモが保存可能件数を超えた場合は、再生済みの 古い伝言メモから順に削除されます。伝言メモがすべて未再生 のときは電話がかかってきても伝言メモで応答しません。
- 保存した通話音声メモが保存可能件数を超えた場合は、古い通 話音声メモから順に削除されます。
- 伝言メモ/通話音声メモのリスト画面で伝言メモ/通話音声 メモをロングタッチ▶[エクスポート]、または伝言メモ/通話 音声メモの再生画面で「 • ] ▶[エクスポート]と操作し、保存先 を選んでアクセスを許可すると、音声を本体メモリ/microSD カードに保存できます。

# <span id="page-94-0"></span>通話設定/その他

留守番電話や着信拒否など、通話について設定します。

- 1 ホーム画面で[ <u></u> )
- 2 [ : 1 **▶[設定] ▶[通話]**

- ■ネットワークサービス・海外設定:ネットワークサービスや 国際ローミングサービスを利用するときの設定を行います。
	- <sup>y</sup> ネットワークサービスについては☞[P.94「ネットワー](#page-95-0) [クサービス」](#page-95-0)
	- <sup>y</sup> 海外設定については☞[P.203「国際ローミングの設定」](#page-204-0)
- ■国際ダイヤルアシストについては ☞[P.203「国際ダイヤルアシスト」](#page-204-1)
- 通話音声・伝言・伝言 メモについては ☞[P.92「通話音声・伝言メモ」](#page-93-0)
- 着信拒否設定:着信拒否設定についてはI6&[P.95「着信拒](#page-96-1) [否設定」](#page-96-1)
- 応答拒否SMS:拒否してSMS送信に使用する文章を編集しま す。
- プレフィックス設定:国際電話アクセス番号や「186」/ 「184」など、電話番号の先頭に付ける番号を登録できます。
- スグ電設定:スグ電設定については№を[P.65「スグ電設定」](#page-66-0)
- ■ドコモへのお問合せ:総合お問い合わせ先など、ドコモのお 問い合わせ先へ電話をかけます。
	- ドコモnanoUIMカードを取り付けていない場合は表示さ れません。
- オープンソースライセンスを表 示します。

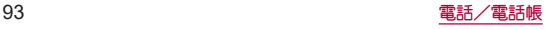

■ オフィスリンクの保留転送、プレ フィックスに関する設定を行います。

[オフィスリンク設定]について ● オフィフリンクは法人のお客様向け内線サービスです。

# <span id="page-95-0"></span>ネットワークサービス

1 ホーム画面で[①]

2 [ : 1 **▶[設定] ▶[通話]** 

- **3**[ネットワークサービス・海外設定]
	- 確認画面が表示された場合は内容を確認し、画面の指示に 従って操作してください。

# **4**[ネットワークサービス]

- 留守番電話サービス:電話をかけてきた相手に応答メッヤー ジでお答えし、お客様に代わって伝言メッセージをお預かり するサービスです。
- ■転送でんわサービス:電話を転送するサービスです。
- ■キャッチホン:通話中に別の電話がかかってきたときに、現 在の通話を保留にして新しい電話に出ることができるサー ビスです。
- 発信者番号通知:雷話をかけろときに、相手の電話機に自分 の電話番号を表示させることができます。
- 迷惑電話ストップサービス:いたずら電話などの「迷惑電話」 を着信しないように登録することができます。
- ■番号通知お願いサービス:雷話番号が通知されない雷話に対 して、番号通知のお願いをガイダンスで応答します。
- 着信通知:着信の情報をSMS(+メッセージ)でお知らせしま す。
- 英語ガイダンス:各種ネットワークサービス設定時のガイダ ンスや、圏外などの音声ガイダンスを英語に設定することが できます。
- 遠隔操作設定:留守番電話サービスや転送でんわサービスな どを、プッシュ式の一般電話や公衆電話、ドコモの携帯電話 などから操作できるようにします。
- 公共モード(雷源OFF)設定:雷源を切っていろ場合の着信時 に、電話をかけてきた相手に電源を切る必要がある場所にい るため、電話に出られない旨のガイダンスが流れ、自動的に 電話を終了します。

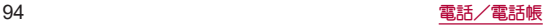

# <span id="page-96-1"></span>着信拒否設定

1 ホーム画面で[ **Q**]

# 2 [ : 1 **▶[設定] ▶[通話]**

**3**[着信拒否設定]

### **4** 項目を選ぶ

- 登録外着信拒否:電話帳に登録されていない相手からの着信 を受けないように設定します。
- 非通知着信拒否:雷話番号が通知されない相手からの着信を 受けないように設定します。
- 公衆電話着信拒否:公衆電話からの着信を受けないように設 定します。
- 通知不可能着信拒否:雷話番号の通知が不可能な相手からの 着信を受けないように設定します。
- ■番号を追加:指定した相手からの着信とSMS(+メッセージ) を受けないように設定します。

# <span id="page-96-0"></span>電話帳

ドコモが提供する電話帳アプリです。**docomo**アカウントの電 話帳データをクラウド上で管理できます。

# 電話帳の登録

# 1 ホーム画面で[88]▶[ドコモ雷話帳]

● クラウドの利用についての確認画面が表示された場合は内 容を確認し、[利用する]/[利用しない]を選択してくださ  $\mathcal{L}$ 

# **2**[ ]

- 新しい連絡先のデフォルトアカウント選択画面が表示され た場合は、デフォルトで設定されるアカウントを選択してく ださい。
	- デフォルトで設定されるアカウントは[新しい連絡先のデ フォルト アカウント]で変更することができます (☞[P.98「電話帳を設定」\)](#page-99-0)。

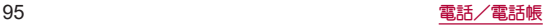

# **3** 各項目を設定

●登録できる情報はアカウントの種類によって異なります。

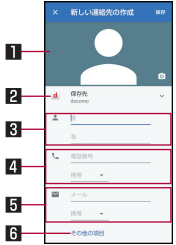

#### 1画像

- 発着信時や連絡先確認時に表示する画像を登録します。
- 27カウント
	- 連絡先を登録するアカウントです。
	- タッチして登録するアカウントを選択してください。
- 3名前
- 4電話番号
- 5メールアドレス
- 6その他の項目
	- 住所や誕生日などの情報を登録します。

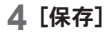

# 電話帳の確認/利用

登録した連絡先を呼び出して電話をかけたり、メールを送信し たりできます。

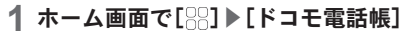

**2** 名前を選ぶ

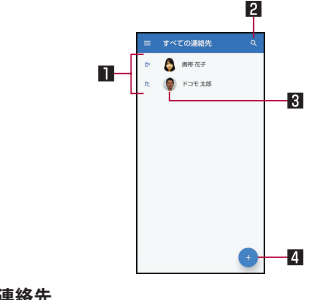

■連絡先 2検索アイコン 3画像 4 新規作成アイコン

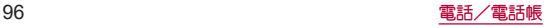

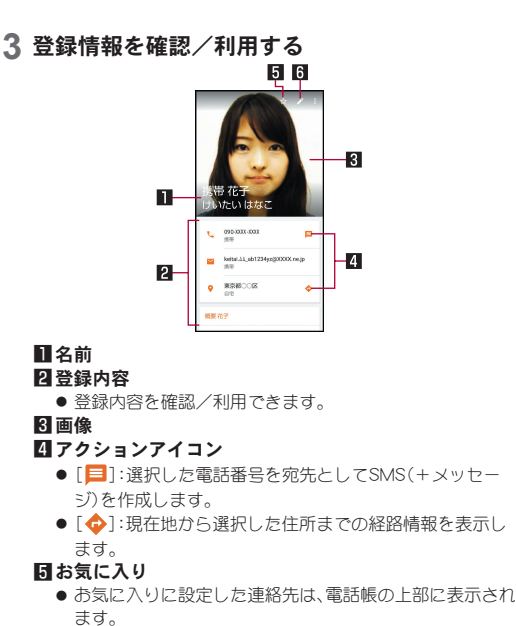

6編集

- 表示するラベルやアカウントを選択
- 1 ホーム画面で[88]▶[ドコモ電話帳]

 $2$  [ $\equiv$ ]

- **3** ラベルやアカウントを選ぶ
	- ラベルの作成:「ラベルを作成]▶アカウントを選ぶ▶名前を 入力▶[OK]

### ■ 連絡先の設定

- 1 ホーム画面で[88]▶[ドコモ雷話帳]
- **2 名前を選ぶ▶[ 8 ]**

- 統合:複数の連絡先の登録内容を、1つの連絡先にまとめま す。
- ■削除:連絡先を削除します。
- 共有:連絡先のデータを別の端末に送信したり、クラウド上 に保存したりできます。
- ■ショートカットを作成:ホーム画面に連絡先のショートカッ トを作成します。
- 着信音を設定します。

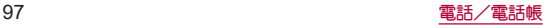

# <span id="page-99-0"></span>電話帳を設定

# 1 ホーム画面で[<del>8</del>8]▶[ドコモ電話帳]

# 2 [☰]▶[設定]

- **3 項目を選ぶ**<br>■ユーザー情報:ユーザー情報を入力します。
	- クラウドメニュー:クラウドとの同期について、操作や設定 を行います。
	- dアカウント設定:ドコモアプリで利用するdアカウントを設 定します。また、端末に登録されている生体情報(指紋)を利 用したdアカウント認証の設定もできます。
	- 海外利用設定:クラウドとの同期や設定など、通信を伴う機 能を海外でも利用するか設定します。
	- 利用状況レポート設定:ドコモ電話帳の機能向上のために、 アプリ利用状況を収集して情報送信するか設定します。
		- クラウドの利用開始と連動して「ON]になります。情報送 信しない場合は、[OFF]に設定してください。
	- アカウント:アカウントについてはB&P.43「Googleなど のアカウントの設定を行う」
	- 新しい連絡先のデフォルト アカウント:連絡先を登録する際 に、デフォルトで設定されるアカウントを選択します。
	- 表示する連絡先:電話帳に表示する連絡先について設定しま す。
	- フリガナ(名前) :連絡先を登録する際の、フリガナ欄の表示 について設定します。
	- ■インポート:連絡先データを読み込みます。
	- ■エクスポート:連絡先データを書き出します。書き出した データを共有することができます。

#### ■番号指定拒否:着信拒否について設定します。着信拒否の詳 細については ☞[P.95「着信拒否設定」](#page-96-1)

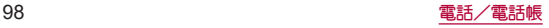

# メール/ウェブブラウザ

ドコモメールや+メッセージ、**Gmail**などを利用して、メッ セージを送受信したり、**Chrome**を利用してサイトを表示した りできます。

# <span id="page-100-1"></span>ドコモメール

ドコモのメールアドレス(**@docomo.ne.jp**)を利用して、メー ルの送受信ができます。

送受信したメールはドコモのメールサーバに保存されるので、 機種変更時のデータ移行や、端末紛失時のデータ復旧が簡単に 行えます。また**d**アカウントを利用すれば、タブレットや**PC**ブ ラウザなど複数のデバイスから同一のメールアドレスを使っ てメールの送受信や閲覧が行えます。

● ドコモメールの詳細については、ドコモのホームページをご覧く ださい。

https://www.nttdocomo.co.jp/service/docomo\_mail/

**1** ホーム画面で[ ]

● 以降は画面の指示に従って操作してください。

<span id="page-100-0"></span>+メッセージ

携帯電話番号を宛先にして、テキストメッセージだけでなく、 画像、動画、スタンプ等をチャット形式で送受信できます。ま た、1対1でのメッセージのやりとりだけではなく、複数人での グループメッセージのやりとりもできます。

● +メッセージを利用していない相手とは、+メッセージアプリで ショートメッセージサービス(SMS)での送受信をすることがで きます。

また、公式アカウントを利用することで企業とのメッセージのや りとりを行うことができます。

● +メッセージの詳細については、ホーム画面で「+メッセージ」▶ [マイページ]▶[ヘルプ]▶[使い方ガイド]を参照するか、ドコモ のホームページをご覧ください。

https://www.nttdocomo.co.jp/service/plus\_message/

### **1** ホーム画面で[+メッセージ]

● 画面下部のメニューより[連絡先]をタッチすると連絡先一 覧画面が、[メッセージ]をタッチするとメッセージ一覧画面 が表示されます。

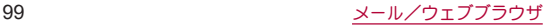

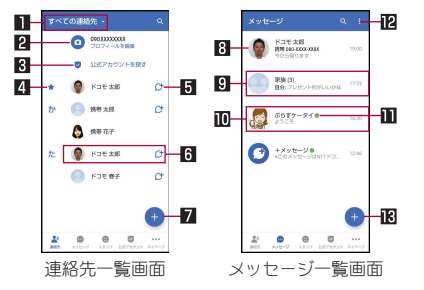

#### 日切替タブ

● タッチすることで、すべての連絡先を表示するか、+メッ セージの利用者([C+]のアイコンが表示されている連絡 先)のみを表示するか、切り替えることができます。

#### 2マイプロフィール

● お客様の連絡先が表示されています。タッチすろことでマ イプロフィールを表示・編集できます。

#### 3公式アカウントを探す

● タッチすると公式アカウントストアが表示されます。

#### 4 お気に入りの連絡先

● お気に入りに設定した連絡先が連絡先一覧の上段、「公式 アカウントを探す]の下に表示されます。

#### 5 C

● +メッセージを利用している連絡先を表すアイコンです。 このアイコンが表示されている連絡先とグループメッ セージのやりとりができたり、写真、スタンプ等をやりと りしたりすることができます。

#### 6連絡先

● タッチすろことで、連絡先の詳細を確認することができま す。

### 74

● タッチすることで連絡先を追加できます。

#### 8プロフィール画像

● 相手のプロフィール画像が表示されます。連絡先に登録さ れたプロフィール画像より、相手が登録したプロフィール の画像が優先して表示されます。

#### 回 メッセージ

● タッチするとメッセージ画面を表示することができます。

#### 面公式アカウント

● 企業が運営しているアカウントです。アイコンが丸囲いの 四角(□)で表示されます。

#### $\blacksquare$

- ドコモの審査を通過したことを示す認証済みマークです。  $12$  :
	- サブメニューを表示します。
		- y[すべて既読]:未読メッセージをすべて既読にします。
		- •「メッヤージの並べ替えを行 います。

#### **iß**

● 新しいメッセージと新しいグループメッセージを作成で きます。

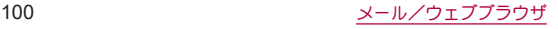

# <span id="page-102-0"></span>メッセージを送信する

- **1** ホーム画面で[+メッセージ]
- **2** 画面下部のメニューより[メッセージ]をタッチ ▶[●]▶[新しいメッセージ]/[新しいグルー プメッセージ]
	- グループメッヤージとは、+メッヤージサービス利用者(連 絡先に [ <sup>+</sup>]マークがついている人) 複数人でメッセージの やりとりができる機能です。
- **3** 宛先を選ぶ
	- 連絡先に登録されていない宛先に送信する場合は、「名前や 電話番号を入力]をタッチし、電話番号を直接入力してくだ さい。
	- グループメッヤージの場合は、宛先を複数選択後、「OK]を タッチしてください。
- **4** メッセージ入力欄をタッチして文字を入力▶  $[**•**]$ 
	- 宛先が+メッセージ利用者であれば、写真や動画、スタンプ を送信できます。

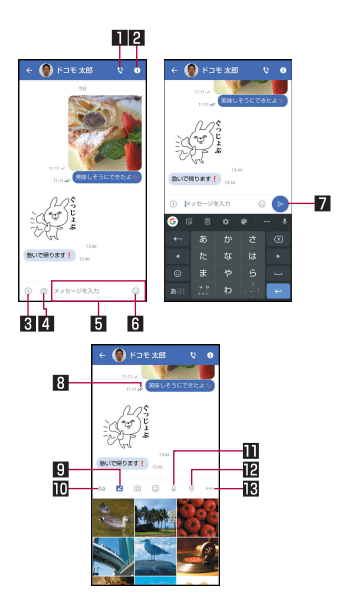

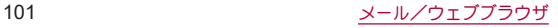

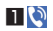

#### ● 電話アプリが起動し、発信できます。

- $20$ 
	- サブメニューを表示します。
		- y 連絡先の登録や、通知設定の変更などができます。
- $\mathbf{B}(\theta)$ 
	- 写直やフタンプ、位置情報などを送信するためのシェアト レイを表示します。
		- シェアトレイを表示すると、画像送信や音声録音など の機能が使用できます。

4161

● タッチするとカメラが起動します。ロングタッチすると、 写真が撮影されそのまま送信することができます。

5メッセージ入力欄

- メッヤージを入力することができます。
- $6\odot$ 
	- フタンプ選択画面に切り替えます。

 $7 \geq$ 

● 入力したメッセージを送信します。

#### 8 メッセージ配信状態

- メッヤージの配信状態を表示します。
	- [ メノ]:相手がメットージを閲覧済み 送受信者両方の「メッセージの既読機能」設定がオンの 場合のみ、お互いの既読状態を確認できます。
	- [ √]:相手が端末にメッセージを受信済み
	- y[(アイコン表示なし)]:サーバにメッセージを送信済 み
	- •「×1:メッセージ送信に失敗

 $9<sup>2</sup>$ 

● 画像選択画面に切り替えます。

**DAa** 

- テキフト入力画面に切り替えます。
- $m<sub>0</sub>$

● 音声録音画面に切り替えます。

**in** 

● 地図画面に切り替えます。

ikloop

● 連絡先/フケッチ/ファイル共有が選択できます。

#### ショートメッセージサービス(**SMS**)についてのお知らせ

- 海外通信事業者をご利用のお客様との間でも送受信できます。 ご利用可能な国・海外通信事業者については、ドコモのホーム ページをご覧ください。
- 宛先が海外通信事業者の場合、「+1、「国番号」、「相手先携帯電話 番号」の順に入力します。携帯電話番号が「0」で始まる場合は、 先頭の「0」を除いた電話番号を入力します。また、「010」、「国番 号」、「相手先携帯電話番号」の順に入力しても送信できます。
- 宛先に「# はたは「★ げある場合、SMSを送信できません。
- 宛先の電話番号に 184/186を付与した場合はSMSを送信でき ません。

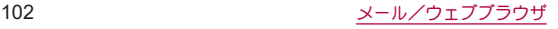

#### +メッセージについてのお知らせ

- 海外ローミングにより+メッセージアプリをご利用いただく には、+メッセージアプリにて海外ローミング時の+メッセー ジ利用設定を「オン」に設定していただく必要があります(初期 設定は「オフ」に設定されています)。 また、端末のデータローミングの設定を「オン」にしてくださ い。
- 機種変更前、またはMNPによろ転入前端末で+メッセージを利 用されていた場合であっても、メッセージの受信を行うには +メッセージアプリを起動し、+メッセージ利用規約等に同意 いただく必要があります。

# メッセージを読む

- 送受信したメッセージは、宛先/送信者ごとにスレッドにまと めて表示されます。
- **1** ホーム画面で[+メッセージ]
- **2** 画面下部のメニューより[メッセージ]をタッチ ▶読みたいメッセージのスレッドを選ぶ
	- メッヤージを返信する際に使用する各機能については、 [「メッセージを送信する」\(](#page-102-0)N®P.101)をご参照ください。

## メッセージを転送する

- **1** ホーム画面で[+メッセージ]
- **2** 画面下部のメニューより[メッセージ]をタッチ ▶スレッドを選ぶ
- 3 転送するメッセージをロングタッチ▶[<del>Ⅰ ]</del>
- ▲ 宛先を選び、メッセージを入力▶[●]

### メッセージを削除する

- **1** ホーム画面で[+メッセージ]
- **2** 画面下部のメニューより[メッセージ]をタッチ ▶スレッドを選ぶ
- 3 削除するメッセージをロングタッチ▶[m]▶ [削除]
	- 本端末上のメッセージのみ削除され、相手側のメッセージは 削除されません。

なお、削除したメッセージは元に戻すことができません。

● 画像選択時等、[ | | | が表示されない場合があります。その場 合は、[ | ]▶[削除]▶[削除]の順に操作ください。

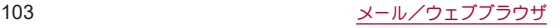

# スレッドを削除する

- **1** ホーム画面で[+メッセージ]
- **2** 画面下部のメニューより[メッセージ]をタッチ ▶削除するスレッドをロングタッチ

#### **3**[ ]▶[削除]

● グループメッセージのスレッドを削除すると、グループから 退出されます。

### +メッセージの設定を変更する

- **1** ホーム画面で[+メッセージ]
- **2** 画面下部のメニューより[マイページ]をタッチ ▶[設定]

#### **3** 項目を選ぶ

- メッヤージ:メッヤージに関する設定や、バックアップ・復元 などができます。
- 公式アカウントの通知音設定ができます。
- 写直や動画: 洋受信時の写直や動画などの添付ファイルなど に関する設定ができます。
- ■テーマカラー・背景:テーマカラーやメッヤージ画面の背景 が設定できます。
- 通知:通知に関する設定ができます。
- プライバシー:パスコードやブロックなどが設定できます。
- その他:「ユーザー情報引き継ぎ]や「+メッヤージサービス の初期化1などができます。

# 公式アカウント機能を利用する

- **1** ホーム画面で[+メッセージ]
- **2** 画面下部のメニューより[公式アカウント]を タッチ
- **3**「公式アカウントストア」画面にて利用したいア カウントをタッチ
- **4**[利用規約に同意し、この公式アカウントを利用 します]のチェックボックスをタッチ
- **5**[利用する]

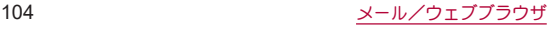

# <span id="page-106-1"></span>**Gmail™**

#### **Google**のメールサービスや一般のサービスプロバイダが提供 する**E**メールを利用できます。

- GoogleアカウントやEメールアカウントを設定していない場合 は、画面の指示に従って設定してください。
- Gmailについて詳しくは、Gmail画面で「 = 1 ▶ 「ヘルプとフィード バック]と操作して、ヘルプを参照してください。

# **1** ホーム画面で「**Google**」を選ぶ▶[**Gmail**]

- **2**[作成]
- **3** 宛先を入力
	- Cc/Bcc入力欄の追加:宛先入力欄の「 v 1をタッチ
- **4** 件名、本文を入力
	- ファイルの添付: [ @ ]▶ファイルの添付方法を選ぶ▶添付 するファイルを選ぶ
- 5 $[ \triangleright ]$

# メールの表示

**1** ホーム画面で「**Google**」を選ぶ▶[**Gmail**] **2** メールを確認する

# <span id="page-106-0"></span>緊急速報「エリアメール」

エリアメールは、気象庁が配信する緊急地震速報、津波警報、気 象等に関する特別警報、国・地方公共団体が配信する災害・避難 情報を、回線混雑の影響を受けずに受信できるサービスです。

- エリアメールはお申し込み不要の無料サービスです。
- 次の場合はエリアメールを受信できません。
	- 電源オフ時
	- 国際ローミング中
	- 機内モード中
	- ソフトウェアアップデート中
	- PINコード入力画面表示中
	- ■他社のSIMカードをご利用時
	- ■音声通話中(VoLTE音声通話中を除く)
- 端末のメモリの空き容量が少ないとき、3Gエリアにおいてテザ リング設定中およびパケット通信を利用している場合は、エリア メールを受信できないことがあります。
- 受信できなかったエリアメール(緊急地震速報)を再度受信する ことはできません。エリアメール(津波警報、気象等に関する特別 警報、災害・避難情報)は再送され、受信できなかった場合は再度 受信が可能になります。

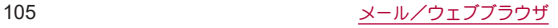

#### 緊急速報「エリアメール」を受信する エリアメールを受信すると、内容通知画面が表示され、専用ブ ザー音または専用着信音とバイブレーションでお知らせしま す。 ● 専用ブザー音および専用着信音は変更できません。 **1** エリアメールを自動的に受信 **2** 受信すると専用ブザー音または専用着信音が鳴 り、ステータスバーにアイコンが表示され、エリ アメールの本文が表示される ■ 受信したエリアメールをあとで確認する 1 ホーム画面で[88]▶[災害用キット] **2「竪急速報「エリアメール」Ⅱ▶[エリアメール] 3** メールを選ぶ ■ エリアメールを削除する 1 ホーム画面で[ 88] ▶[災害用キット] 2 「緊急速報「エリアメール」<sup>】</sup>▶[エリアメール] **3** メールを選ぶ 緊急速報「エリアメール」を設定する エリアメールを受信するかどうかや、受信時の動作などを設定 します。 1 ホーム画面で[88]▶[災害用キット]▶[緊急速 報「エリアメール」】▶[エリアメール]▶[ | | | | ▶ [設定] **2** 項目を選ぶ ■ エリアマールの許可:エリアマールを受信するかどうかを設 定します。 ■ エリアメールの履歴:受信したエリアメールの一覧を表示し ます。 ■ バイブレーション:エリアメール受信時のバイブレーション を設定します。 ■ メッヤージ受信を再通知する:受信したエリアメールを再通 知させるかどうかを設定します。 y 再通知は専用音とバイブレーションでお知らせします。 ● [1回]を設定した場合、エリアメールを受信した2分後に1 回だけ再通知されます。 ● [2分毎]を設定した場合、エリアメールを受信した2分後か ら2分おきに最大3回再通知されます。 y[15分毎]を設定した場合、エリアメールを受信した15分 後から15分おきに最大3回再通知されます。

**4**[削除]▶[**OK**]

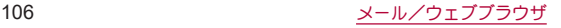
- ■最大音量を使用する:エリアメール受信時の音量を設定しま す。
	- ONにした場合、マナーモード設定時においても最大音量 で鳴動します。
	- OFFにした場合、アラーム音量に従って鳴動します。
- 受信画面および着信音確認:緊急地震速報、津波警報、災害・ 避難情報/気象等特別警報のエリアメールを受信したとき の受信画面とブザー音・着信音を確認します。
- やさしい日本語表示:緊急地震速報、津波警報をわかりやす い日本語で表示するかどうかを設定します。
- ■翻訳・アプリ連携設定:受信内容を翻訳したり、他のアプリと の連携機能を利用するかどうかを設定します。

# **Chrome**

パケット通信や**Wi-Fi**機能による接続でサイトを表示できま す。

# サイトの表示

1 ホーム画面で[ 8]

● サイトによっては、正しく表示されない場合があります。

- サイトの検索
- **1 URL**入力欄をタッチ

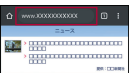

# **2** キーワードを入力▶キーワードを選ぶ

- 入力した文字を含むキーワードを一覧表示します。
- ●キーワードを最後まで入力して[ → ]でも検索できます。
- $\bullet$  ページの再読み込み:Chrome画面で[  $\frac{3}{2}$  ]  $\blacktriangleright$  [  $\binom{21}{2}$

## ■ 新しいタブを開く

**Chrome画面で[** *|* **| | ▶ [新しいタブ]** 

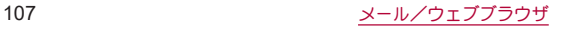

## ■ タブの切替

- 1 Chrome画面で「201
	- アイコン内の数字は、開いているタブの件数によって異なり ます。
- **2** タブを選ぶ
- タブを閉じる
- **1** Chrome画面で[2] ▶[⊗]
	- アイコン内の数字は、開いているタブの件数によって異なり ます。
- シークレット タブを開く

閲覧履歴や検索履歴を残さずにサイトを表示できます。

- 1 Chrome画面で[ **| | | | | 新しいシークレット** タ ブ]
	- シークレット タブで表示中はURL入力欄の周囲が灰色で表 示されます。
- **2 URL**入力欄をタッチ▶キーワードを入力▶  $[ \rightarrow ]$ 
	- $\bullet$  シークレット タブを閉じる:Chrome画面で $[\widehat{\blacksquare}]$   $\blacktriangleright$   $[\widehat{\mathsf{x}}]$
- シークレット タブで表示したサイトはChromeの履歴には残り ません(NESP.109「履歴からのサイト表示1)。また、シークレッ トタブをすべて閉じると、Cookieなどの記録も削除されます。 シークレットタブでもファイルのダウンロードやブックマー クの登録は行えます。
- ページ内の文字の検索
- 1 Chrome画面で[ | | | | | | ページ内検索]

**2** 検索する

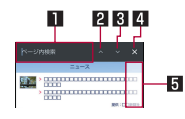

#### 1キーワード入力欄 ● 検索するキーワードを入力します。 日前へ 日次へ 4检索終了 5検索結果バー

- タッチレた検索結果に移動できます。
- 文字のコピー
- **1 Chrome**画面でコピーする文字をロングタッチ
- **2** 始点から終点までドラッグ
	- コピー範囲の変更:[ | | /[ | ]をドラッグ
- **3**[コピー]

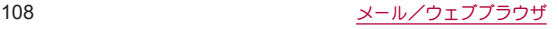

## ■ 便利な機能

リンクを新しいタブで表示したり、画像などをダウンロードしたり できます。

**1 Chrome**画面でリンク/画像をロングタッチ▶ 利用する機能を選ぶ

## **Chrome**の設定

**1 Chrome**画面で[ ]▶[設定]

## **2** 項目を選ぶ

- Chrome にログイン: GoogleアカウントでChromeにログイ ンします。同じアカウントでChromeを利用していた際のタ ブやブックマーク、履歴などの情報を同期できます。
- ■同期と Google サービス:同期設定やGoogleサービスを設定 します。
- 検索エンジン:URL入力欄から検索するときに利用する検索 エンジンを設定します。
- パスワード:パスワードの保存について設定します。
- お支払い方法:フォームに自動入力するお支払い方法につい て設定します。
- 住所やその他の情報:フォームに自動入力する住所やその他 の情報について設定します。
- 通知:Chromeからの通知について設定します。
- ■トップページ パージについて設定します。
- ■テーマ:Chromeのテーマを設定します。
- プライバシー:利便性向上のために閲覧情報が使用される機 能について設定します。
- ユーザー補助機能:文字のサイブやブームなどの画面表示に ついて設定します。
- サイトの設定:サイトの表示についてや、サイトが利便性向 上のために使用できる情報について設定します。
- ■言語:サイトを表示する言語を設定します。表示可能な場合、 設定した言語で表示できます。
- ライトモード:データ使用量を抑えるようにするか設定しま す。
- ■ダウンロード:ファイルや記事のダウンロードについて設定 します。
- Chrome について:Chromeの情報を確認できます。

# ブックマークや履歴の利用

- ブックマークの登録
- **1 Chrome**画面で[ ]▶[ ]
- ブックマークからのサイト表示
- **Chrome画面で[** *|* **| | ▶ [ブックマーク]**
- **2** ブックマークを選ぶ
- <span id="page-110-0"></span>■ 履歴からのサイト表示
- **Chrome画面で[ 8 ] ▶ [履歴]**
- **2** 履歴を選ぶ

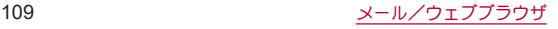

# カメラ/フォト

# カメラについて

#### 静止画や動画を撮影できます。撮影したい被写体に合わせてカ メラの設定を切り替えることができます。

● カメラの有効画素数や記録ファイル形式、ズームの最大倍率など については☞[P.220「主な仕様」](#page-221-0)

## カメラをご利用になる前に

- ●レンズ部が指紋や油脂などで汚れると、ピントが合わなくなった り、画像がぼやけることがあります。撮影する前に、柔らかい布な どで拭いてください。
- カメラは非常に精密度の高い技術で作られていますが、常時明る く見える画素や線、暗く見える画素や線もあります。また、特に光 量が少ない場所での撮影では白い線などのノイズが増えますの で、ご了承ください。
- カメラのレンズ部に直射日光が長時間当たると、内部のカラー フィルターが変色して映像が変色することがあります。
- ●端末を暖かい場所に長時間置いていたあとで撮影または保存し たときは、画質が劣化することがあります。
- 太陽やランプなどの強い光源が含まれる撮影環境で被写体を撮 影しようとすると、画像が暗くなったり画像が乱れたりすること がありますので、ご注意ください。
- 太陽を直接撮影すると、CMOSの性能を損なうときがありますの で、ご注意ください。
- 内部温度の高い状態のまま使用し続けると、警告画面が表示さ れ、撮影データを保存し、自動終了します。
- 雷池残量が少ないときは、撮影できません。カメラを使用する場 合は事前に十分な充電を行ってください。
- [フォーカス設定]を切り替えたとき、カメラのレンズが動作する 音が聞こえる場合がありますが、異常ではありません。
- カメラで撮影した画像は、実際の被写体と色味や明ろさが異なる ときがあります。
- 撮影時は、カメラのレンズに指や髪などがかからないようにして ください。
- 撮影サイズを大きくすると情報量が多くなるため、端末に表示さ れる画像の動きが遅くなることがあります。
- 室内で撮影するとき、蛍光灯などの影響で画面がちらついたり、 すじ状の濃淡が発生したりするときがあります。室内の照明条件 や明るさを変更したり、カメラの明るさやホワイトバランスを調 整したりすることにより、画面のちらつきや濃淡を軽減できると きがあります。
- ●撮影した静止画は、DCF1.0準拠(ExifVer.2.2、JPEG準拠)の形式 で保存されます。
- カメラの設定や撮影環境によっては、本端末の内部温度が高くな り、撮影が停止する場合があります。
- microSDカードへ保存中に他のアプリからmicroSDカードを利 用した場合、保存に失敗することがあります。

## 著作権・肖像権について

お客様が端末で撮影または録音したものは、個人で楽しむなどの ほかは、著作権法上、権利者に無断で使用できません。また、他人 の当像や氏名を無断で使用、改変などすると、当像権の侵害とな る場合がありますので、そのようなご利用もお控えください。撮 影したものをインターネットホームページなどで公開する場合 も、著作権や肖像権には十分にご注意ください。なお、実演や興 行、展示物などのうちには、個人として楽しさなどの目的であっ ても、撮影を制限している場合がありますので、ご注意ください。 著作権にかかわる画像の伝送は、著作権法の規定による範囲内で 使用する以外はご利用になれませんので、ご注意ください。 お客様が本端末を利用して公衆に著しく迷惑をかける不良行為 などを行う場合、法律、条例(迷惑防止条例など)に従い処罰され ることがあります。 カメラ付き端末を利用して撮影や画像送信を行う際は、プライバ

シーなどにご配慮ください。

## ■ カメラを使用中の動作について

- 起動中に約3分間何も操作しないと自動的に終了します。
- シャッター音の音量は変更できません。

## ■ カメラの撮影サイズ

設定できる撮影サイズは次のとおりです。

#### 静止画撮影

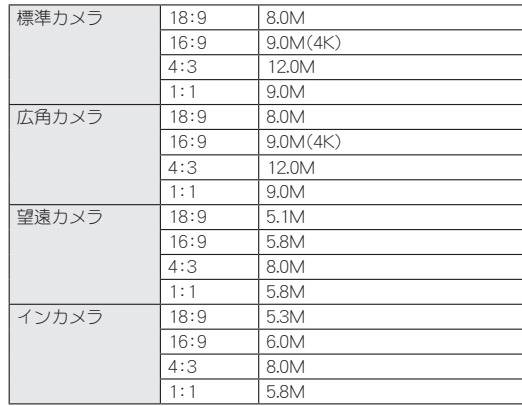

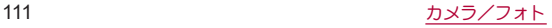

## 動画撮影

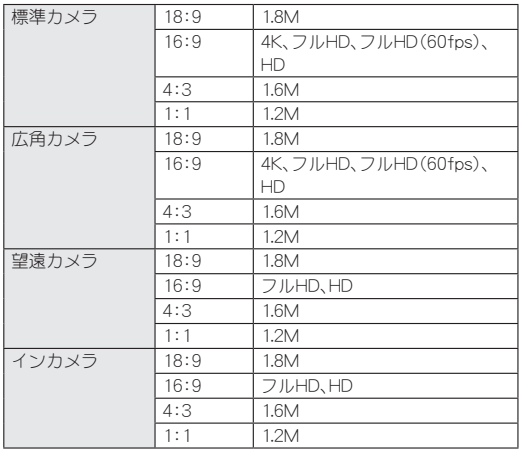

# <span id="page-113-0"></span>撮影画面の見かた

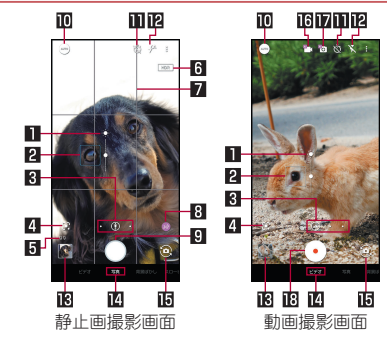

## 1明るさ調整

- 画面をタッチすると調整バーが表示されます。調整バーを上 下にスライドして、明るさを調整することができます。
- 2フォーカスマーク
	- 広角カメラを使用している場合は、被写体をタッチすると表 示されます。
	- ●撮影モードや撮影メニュー、フォーカス設定によっては、検出 した顔に合わせて表示されます。

### 8引カメラ切替

- 広角カメラ/標準カメラ/望遠カメラのうち、使用中のカメ ラがアイコンで表示されます。使用していないカメラのアイ コンは[ | ]となります。[ | ]をタッチすると、カメラが切り 替わります。
	- 広角カメラ:[△]
	- 標準カメラ:[1
	- 望遠カメラ:[8]
- カメラアイコンをロングタッチすると、ズーム倍率の調整 バーが表示されます。調整バーを左右につうイドして、倍率を 調整することができます。
	- 撮影画面をピンチアウト/ピンチインしても、ズーム倍率 を調整できます。
	- ブーム倍率に合わせて、広角カメラ/標準カメラ/望遠カ メラが自動で切り替わります。

## 4**Google Lens**™

● タッチすると、Google Lensを起動します。詳しくは、初回起動 時に表示される内容をご確認ください。

#### 5撮影可能枚数

● 撮影可能枚数が99枚以下になると表示されます。

#### 6**HDR**

● 「オートHDR]をONに設定している場合、HDR機能が動作中に 表示されます。

#### 7ガイド線

● 「ガイド線]を設定していると表示されます(☞[P.119「静止](#page-120-0) [画撮影の設定」\)](#page-120-0)。

### 8認識アイコン

- ●撮影メニューを「オート]に設定している場合に表示されま す。アイコンをタッチすると、ON/OFFの切り替えができま す。
	- $\cdot$  ON: $[$  and  $]$
	- $\cdot$  OFF: $[$   $]$
- 認識アイコンが[ 4 ]の場合、次のシーンや被写体をAIが認識 するとアイコンが切り替わります。
	- 人物:[ 8]
	- $\bullet$  犬:[  $\approx 1$
	- $\bullet$  猫: $[ 3.1$
	- $\bullet$  料理: $[\mathbb$
	- 花:[ 2]
	- 夕景:[
	- 花火:[ 38:]
	- 白板/黒板:[ 23]
	- 夜景(ナイトモード):[》]
- ●認識したシーンや被写体によって最適な画質やシャッタース ピードで撮影します。白板/黒板を認識した状態で撮影した 場合は確認画面が表示され、[補正する]をタッチすると正面 から見たような写真へ補正します。

#### 9静止画撮影

●静止画を撮影します。

#### a撮影メニュー

## bセルフタイマー

●「セルフタイマー表示]をONに設定していると表示されます (☞[P.120「静止画撮影/動画撮影の共通設定」\)。](#page-121-0)タッチす るたびにセルフタイマーが5秒/10秒/OFFに設定されます。 インカメラで撮影時はタッチするたびにセルフタイマーが3 秒/5秒/OFFに設定されます。

#### 図モバイルライト

●静止画撮影時にはフラッシュ(撮影の瞬間に点灯)に設定する こともできます。

#### d直前に撮影したデータ

● 直前に撮影したデータのサムネイルを表示します。タッチす るとデータの確認などができます。直前に撮影したデータが ない場合は、「フォト」アプリのショートカットを表示します。 AIライブフトーリーで撮影された動画には[ 】約1が重なって 表示されます。

#### e撮影モード

● 左右にスライドすると撮影モードを切り替えることができま す(モードチェンジャー)。

#### fイン/アウトカメラ切替

#### g**AI**ライブストーリー

- ●撮影した長時間の動画から、カット数や変化量を増やし、T フェクトやテーマ曲を付けたショートムービーをAIが自動作 成します。
	- 有効にしている場合、撮影した動画とは別にショートムー ビーが保存されます。保存されたショートムービーは「フォ ト」アプリで確認することができます(☞[P.123「ショー](#page-124-0) [トムービーの再生」\)。](#page-124-0)

## h**AI**ライブシャッター

● 有効にすると、動画撮影中にAIが人物や犬、猫などを認識した り、構図を判断して、自動で静止画を撮影します。

#### i動画撮影開始

- 動画を撮影します。
- ●撮影モードや撮影メニュー、設定などによって、表示されるア イコンは異なります。画面上部や右端に他の設定変更用のアイ コンが表示された場合、アイコンをタッチすると設定を変更で きます。
	- 画面の右端に表示される設定アイコンは[2]/[3]を タッチして表示/非表示を切り替えます。

#### カメラ切替について

- ●撮影モードや撮影メニュー、撮影サイズによっては、使用でき るカメラが制限されます。
- 広角カメラは、無限遠を含む広い範囲でフォーカスが合うよう に設計されています。近距離での撮影はピントが合いにくくな ります。

近距離で撮影するときは、標準カメラを使用してください。

## ■ 撮影画面(マニュアル)

操作方法は撮影画面と同様です。ここでは、撮影画面と異なる操作 について説明します。

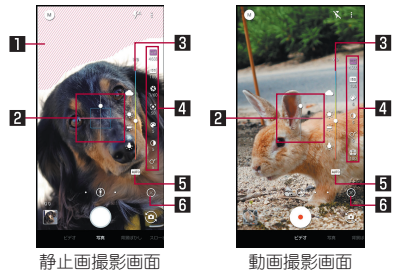

1白とび/黒つぶれ表示

- 白とびや黒つぶれが起こる部分にしま模様を表示します。
- 2水準器

● 撮影画面の傾きを確認できます。

#### 3調整バー

● ドラッグすると設定を調整できます。

### 4設定アイコン

- ●設定アイコンをタッチすると調整バーが表示され、設定を調 整することができます。
- 表示されるアイコンで次の設定ができます。
	- ホワイトバランス: [ **wa** ]
	- ISO感度:[ **150**]
	- シャッター速度:[Ki]
	- $\cdot$  フォーカス:[ $\Box$ ]
	- 色合い:[2]
	- $\cdot$  コントラスト:[ $\cap$ ]
	- 明瞭度:[  $\bigcirc$  ]
- レンズの歪み補正: [ | | ]

#### 5自動調整

- タッチすると、自動調整に切り替わります。
- 6設定アイコン表示/非表示
	- ●「 日 をタッチすると設定アイコンを表示します。[ 2]を タッチすると設定アイコンを非表示にします。

#### **ISO**感度について

● 高感度に設定すると、シャッターフピードが速くなるため、被 写体ぶれや手ぶれが軽減されたり、暗い場所にある被写体でも 明るく撮影できたりしますが、画質は粗くなります。

## ■ インカメラ撮影画面

操作方法はアウトカメラ利用時の撮影画面と同様です。ここでは、 アウトカメラ利用時の撮影画面と異なる操作について説明します。

- インカメラ利用時には、AQUOS beauty(アクオスビューティ)機 能で被写体の顔を補正することができます。
	- 静止画撮影時に撮影メニューを[オート]に設定している場合 に利用できます。

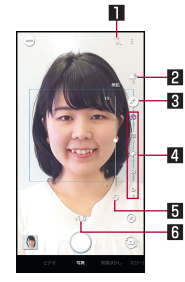

## ■セルフィーフラッシュ

● フラッシュとして画面全体が発光します。

#### 回ぼかし

● 自分の顔にピントを合わせ、背景をぼかした写真を撮影しま す。

## 3**AQUOS beauty ON**/**OFF**

● [ 7]がON、[ R ] がOFFを表します。

## 4**AQUOS beauty**設定アイコン

- AOUOS beautyがONの場合は、次の設定アイコンが表示され ます。タッチすると調整バーが表示され、手動で設定を調整す ることができます。
	- 美肌補正:[3]
	- 小顔補正: $[\bigcirc]$
	- 色合い補正:[ ]
	- 明るさ補正:[ 0]
	- 目の大きさ補正:[ 0]

#### 5初期値に戻す

● タッチすろと手動で調整した調整値が初期値に戻ります。

#### 6ズーム倍率

- タッチすると調整バーが表示されます。調整バーを左右にス ライドして、倍率を調整することができます。
	- 撮影画面をピンチアウト/ピンチインしても、ブーム倍率 を調整できます。

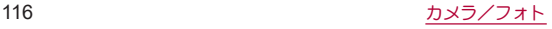

## ■ 動画撮影中画面

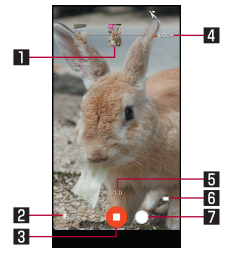

#### ■撮影された静止画

- 動画撮影中に静止画撮影すると表示されます。
- AIライブシャッターが自動で撮影した場合は、「AI]と表示さ れます。
- 2ショートムービーの作成確定
	- ショートムービーの作成が確定すると表示され、点滅します。

#### 3動画撮影停止

#### 4撮影時間

#### 5ズーム倍率

- タッチすると調整バーが表示されます。調整バーを左右にス ライドして、倍率を調整することができます。
	- 撮影中画面をピンチアウト/ピンチインしても、ズーム倍 率を調整できます。
	- 撮影中にブーム倍率を変えても、カメラは切り替わりせん。

#### 6電池残量

#### 7静止画撮影

- ■撮影モードの切替
- **1** ホーム画面で[カメラ]
- **2** 画面下部を左右にスライドして撮影モードを切

#### り替える

- ビデオ:通常の動画を撮影します。撮影環境や被写体に合わ せて撮影メニューを切り替えることができます。
- ■写真:静止画を撮影します。撮影環境や被写体に合わせて撮 影メニューを切り替えることができます。
- 背景ぼかし:近くの人物にピントを合わせ、背景をぼかした 写真を撮影します。
- スロービデオ:スローモーションの動画を撮影します。
	- 撮影した動画は、「フォト」アプリで確認することができま す(☞[P.123「スロービデオ動画の再生」\)](#page-124-1)。
- タイムラプス:時間の流れを早回しして、時間を凝縮した動 画を撮影します。

## [背景ぼかし]、[スロービデオ]について

● 標準カメラのみ使用できます。カメラの切り替えはできませ  $h_{1a}$ 

## ■撮影メニューの切替

撮影モードが[写真]/[ビデオ]の場合は撮影環境や被写体に合わ せて撮影メニューを切り替えることができます。

**1** ホーム画面で[カメラ]

- **2** 画面下部を左右にスライドして撮影モードを [写真]/[ビデオ]に切り替える
- **3** 撮影メニューアイコンをタッチ

## **4** 項目を選ぶ

- オート:被写体に合わせて自動的に調整するモードです。
- マニュアル:設定アイコンで各種設定をマニュアルで調整す るモードです。
- ■くっきり:くっきりとした写真を撮りたいときに明瞭度とコ ントラストを調整して撮影します。
- ふんわり:ふんわりとした写真を撮りたいときに明瞭度とコ ントラストを調整して撮影します。
- ■逆光:逆光など明暗差がある写真を撮りたいときにホワイト バランスとコントラストを調整して撮影します。
- ■残像:明かりがつながって残像のように見える写真を撮影し ます。
- 接写:被写体に近づいてインパクトのある写真を撮影しま す。
- モノクロ:モノクロ撮影するモードです。

## 静止画の撮影

- **1** ホーム画面で[カメラ]
- **2** 画面下部を左右にスライドして撮影モードを [写真]に切り替える
	- ●撮影モードが「写直]のときは、切り替えろ必要はありませ  $h_{10}$

## **3** 本端末のアウトカメラを被写体に向ける

- 撮影画面の操作についてはIP&[P.112「撮影画面の見かた」](#page-113-0)
- 被写体をタッチして、フォーカスを合わせることができま す。また、被写体をロングタッチするとフォーカスをロック できます。
	- フォーカスマーク以外をタッチすると解除されます。
	- 撮影メニューが[マニュアル]でフォーカス設定が[個別 AE/AF]の場合、露出を合わせたい箇所まで[AE]をド ラッグします。
	- 標準カメラ/望遠カメラで利用できます。
- 
- **4** [○]/[<del>(+</del>)/[(一)<br>● [○]をロングタッチ、または[(+)/[(一)を1秒以上押すと、 静止画を連続撮影することができます。
- カメラのフォーカスは、主に被写体の色をもとに対象を検出し ます。そのため被写体の色が薄かったり、背景の色と似ていた りするときは、正しく検出できないことがあります。

## 動画の撮影

- **1** ホーム画面で[カメラ]
- **2** 画面下部を右にスライドして撮影モードを[ビ デオ]に切り替える
	- ●撮影モードが「ビデオ]のときは、切り替えろ必要はありませ  $h_{10}$
- **3** 本端末のアウトカメラを被写体に向ける
	- 撮影画面の操作についてはIP&[P.112「撮影画面の見かた」](#page-113-0)
- $4$  [ $\odot$ ]
	- AIライブシャッターを有効にして動画撮影した場合は、自動 で静止画を撮影します(☞[P.112「撮影画面の見かた」\)。](#page-113-0)
	- ●動画撮影中に[ | ]をタッチ、またはበ(+)/ | (-)を押すと静 止画の撮影ができます。
	- 被写体にフォーカスを合わせる方法は静止画撮影時と同様 です。

# **5**[ ]

● 動画撮影中に静止画を撮影した場合は、同時に再生ができま す。詳しくは[、「静止画を含む動画の再生」\(](#page-123-0)☞P.122)をご参照 ください。

# カメラの設定

● 利用中の撮影モードなどによって、各機能の有無は異なります。

- <span id="page-120-0"></span>■静止画撮影の設定
- **1** ホーム画面で[カメラ]
- **2** 画面下部を左右にスライドして撮影モードを [写真]に切り替える
	- ●撮影モードが「写真]のときは、切り替える必要はありませ  $h_{1a}$
- **3**[ ]

## **4**[写真]

## **5** 項目を選ぶ

- 写真サイズ:静止画の撮影サイズを切り替えます。
- ガイド線:撮影画面にガイドを表示できます。
	- y 標準カメラで表示することができます。
- ■インテリジェントフレーミング:静止画撮影時に、撮影した 被写体や背景の位置や角度などにより、構図補正を自動的に 行います。
	- 補正が必要ない場合は、機能は動作しません。
	- 補正された場合は、補正前と補正後の2枚の静止画を保存 します。確認方法について詳しくは[、「構図補正した静止画](#page-123-1) の表示 | (123P.122) をご参照ください。
- オートHDR:逆光などコントラストが強いシーンで、白と び/黒つぶれを軽減して撮影するHDR機能を自動で有効に するか設定します。
- ORコード・バーコード認識:ORコード・バーコードを検出 し、対応したアプリを起動する通知を表示するか設定しま す。
	- y 標準カメラで読み取ることができます。
- ■レンブ補正:広角カメラの歪み補正を行うか設定します。

## ■動画撮影の設定

- **1** ホーム画面で[カメラ]
- **2** 画面下部を右にスライドして撮影モードを[ビ デオ1に切り替える
	- 撮影モードが「ビデオ]のときは、切り替える必要はありませ  $h_{l}$
- **3**[ ]
- **4**[動画]

## **5** 項目を選ぶ

- ■動画サイズ:動画の撮影サイズを切り替えます。
- ■画質とデータ量:動画圧縮規格を切り替えます。動画圧縮規 格によって画質やデータ量が異なります。
- 手ブレ補正:手ぶれを補正するか設定します。
- ■レンズ補正:広角カメラの歪み補正を行うか設定します。
- マイク設定:音声を録音するか設定します。
- <span id="page-121-0"></span>■静止画撮影/動画撮影の共通設定
- **1** ホーム画面で[カメラ]
- **2[** ]
- **3**[共通]
- **4** 項目を選ぶ
	- 全画面表示:撮影サイブに応じて、全画面表示を使用するか 設定します。
	- 白とび/黒つぶれ表示:白とびや黒つぶれが起こる部分にし ま模様を表示するか設定します。
	- ■水準器:水準器を表示するか設定します。
	- フォーカス設定:被写体に合わせてフォーカスを設定しま す。
		- y[顔優先AF]を設定している場合は、人の顔を検出します。
	- セルフタイマー表示: セルフタイマーをセットし自動で撮影 するか設定します。
	- ちらつき防止:ONにすると、蛍光灯によるちらつきを補正し ます。テレビやパソコンの画面などを撮影する際に有効な設 定です。OFFのときは、被写体ぶれや手ぶれの補正を優先し ます。
		- y 撮影メニューによっては、お使いの地域(東日本:50 Hz、西 日本:60 Hz)に応じて周波数を設定できます。
	- 保存先設定:保存先を設定します。
		- y SDカード挿入時は、保存先設定が変更可能です。
	- 位置情報付加: 位置情報を付加するか設定します。
	- ■ヘルプ:撮影画面に表示されろアイコンの機能やタッチパネ ルの操作、機能の使いかたについて確認することができま す。
- PHOTOSHOW:シャープのサイトに接続し、シャープ製ス マートフォンを使って撮影された写真を例に、カメラの機能 や撮影方法を確認できます。
- ■音声でのカメラの便利な使い方:シャープのサイトに接続 し、Google アシスタントを利用して声でスマホを操作する 方法を確認できます。
- ■設定リヤット:設定をリヤットします。

# フォト

静止画や動画を表示・編集したり、管理することができます。

- **1** ホーム画面で[フォト]
- **2** データを選ぶ
	- ●データをゴミ箱に移動:データをロングタッチ▶[I]]▶[ゴ ミ箱に移動]

## **3** データを確認する

- ●「フォト」アプリはPlayストアより更新することができ、最新 バージョンでは操作方法が変わることがあります。更新された 場合は、フォト画面で画面右上のアカウントアイコンをタッチ ▶[ヘルプとフィードバック]と操作」。内容をご確認くださ い。
- 不要な静止画や動画はゴミ箱に移動しても、本端末からは削除 されていません。ゴミ箱を空にすると本端末から削除できま す。

● 以前利用していた端末で撮影したデータがmicroSDカード内に 保存されている場合などは、ステータスパネルの通知詳細情報 に「写真の整理」の通知が表示されることがあります。表示され た場合は、通知内容をご確認いただき、写真の整理を行ってく ださい。

#### データの複数選択について

● データ一覧画面でデータをロングタッチするとデータ選択画 面に切り替わります。他のデータをタッチして複数のデータを 選択することができます。

## ■ ゴミ箱を空にする

- **1** フォト画面で[ライブラリ]▶[ゴミ箱]
- **2**[ ]▶[ゴミ箱を空にする]▶[ゴミ箱を空にす  $51$

# <span id="page-123-1"></span>構図補正した静止画の表示

「カメラ」アプリで撮影した静止画が「インテリジェントフレー ミング]により構図補正された場合、保存された静止画のサム ネイルには「1が表示されます。補正前と補正後の2枚の静止 画を切り替えて確認できます。

## **1** フォト画面で静止画を選ぶ

- サムネイルを選択して補正前のオリジナル画像と補正後の おすすめ画像を切り替えることができます。
	- 静止画の削除や編集は、それぞれの静止画に対して行う? とができます。
	- •[ ||||図 | ▶ 「メインの写真に設定]と操作すると、静止画/動 画一覧画面のサムネイルに表示する画像を設定できます。

# <span id="page-123-0"></span>静止画を含む動画の再生

#### 撮影中に静止画を撮影した動画や、**AI**ライブシャッターで静止 画を自動撮影した動画を再生します。

- 動画再生時に静止画を表示したり、静止画の管理などを行うこと ができます。
- クラウド上にのみ静止画や動画を保存している場合、[動画と合 わせる]などのメニューが表示されないことがあります。本端末 に保存する場合は、静止画表示中/動画再生中に[ 2 ]▶[ダウン ロード]と操作します。

## **1** フォト画面で動画撮影中に撮影された静止画を 選ぶ▶[動画と合わせる]

- 動画再生され、静止画を撮影したタイミングで静止画が表示 されます。
- [写真を見る]をタッチ、または動画再生中に画面を上にスワ イプすろと、静止画の確認などができます。
- インカメラで撮影中に静止画を撮影した動画の場合は、静止画 を含む動画を選ぶ▶[写真と合わせる]と操作しても再生でき ます。

## <span id="page-124-0"></span>ショートムービーの再生

- **AI**ライブストーリーによって作成された15秒程度のショート ムービーを再生します。
- ショートムービーのサムネイルは装飾された状態で表示されま す。
- ショートムービーは「パターン」を切り替えて再生することがで きます。
- **1** フォト画面でショートムービーを選ぶ
	- ショート/、ービーが再生されます。

## **2** 再生中の動画をタッチ▶[次のパターン]

- 次のパターンの動画が再生されます。
- 再生中の動画をタッチすると3種類のパターンが画面下部に 表示されます。パターンをタッチするとタッチしたパターン で動画を再生します。

また、「保存]や「《』などをタッチすると、再生中の動画の保 存や共有などをすることができます。

# <span id="page-124-1"></span>スロービデオ動画の再生

スロービデオで撮影した動画を、なめらかに再生したりスロー で再生することができます。スロービデオで撮影した動画のサ ムネイルには[ 3]が表示されます。

### ■ スロービデオ動画のなめらか再生

● スロードデオで撮影した動画は、「フォト |アプリで再生してくだ さい。他のプレーヤーやパソコンなどでは、正しく再生できない 場合があります。

## **1** フォト画面で動画を選ぶ

## ■ スロービデオ動画のスロー再生

## **1** フォト画面で動画を選ぶ

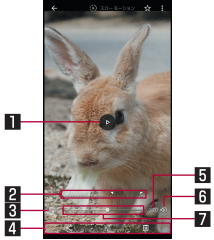

#### 1再生/一時停止

- 23スロー再生節囲設定
	- ●「▽コ/「ア |をドラッグレてスロー再生する範囲を設定 します。
- 3再生時間
- 4フォトツール
	- ●「フォト」アプリでデータの共有、編集をしたり、データを 削除します。
- 5総再生時間
- 6音声**ON**/**OFF**
	- [(例)がON、[ 》)がOFFを表します。
- 7シークバー

# 動画のフォーカス再生

#### 撮影した動画をフォーカス再生すると、**AI**が人や犬、猫などの 被写体を認識し、自動でズーム・追尾(拡大表示)します。

● クラウド上にのみ動画を保存している場合、「フォーカス再生1の メニューが表示されないことがあります。本端末に保存する場合 は、動画再生中に「 。1▶「ダウンロード1と操作します。

## **1** フォト画面で動画を選ぶ▶[フォーカス再生]

- 動画再生され、白動で被写体をブーム・追尾(拡大表示)しま す。
- フォーカス再生時は親画面と子画面が表示されます。
	- 子画面をタッチするたびに、全体表示/拡大表示が切り替 わります。
	- 全体表示時に被写体を2回タッチすると、タッチした被写 体に対して、フォーカス再生が行われます。
- ●「保存1▶[確認]と操作すると、フォーカス再生した内容を動 画として保存します。
- 再生するタイミングによって、被写体やズーム倍率は異なりま す。
- 被写体の大きさや距離、フピードなどの条件によりAIが被写体 を検出できない場合、被写体を2回タッチしても、対象を指定で きません。
- ●被写体がいなくても、ブームされる場合があります。
- ブーム倍率は、撮影サイズや被写体との距離などによって、最 適な値が設定されます。手動でのズーム操作や倍率変更はでき ません。
- インカメラで撮影した動画は、フォーカス再生できません。

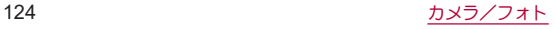

## あとからキャプチャーで編集

動画の中から静止画を切り出して保存することができます。

- **1** フォト画面で動画を選ぶ
- 2 [ *|* 3 ] ▶[あとからキャプチャーで編集]

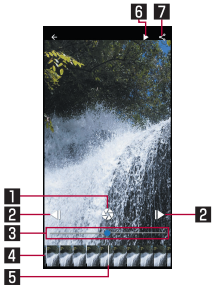

#### 日静止画切り出し

- タッチすると表示中のフレームを静止画として保存しま す。
- 2コマ戻し/コマ送り
	- 1コマ前/先のフレームを表示します。
- 图 シークバー
	- シークバーをドラッグすると表示するフレームを変更で きます。
- 4 サムネイル
	- サムネイルをドラッグすると表示するフレームを変更で きます。

5表示位置

● 現在表示しているフレームの位置をサムネイル上で表し ます。

#### 6再生/一時停止

#### 7#有

● タッチすると静止画の切り出しが行われ、保存された静止 画を他のアプリで利用することができます。

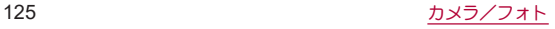

# アプリ

# **d**メニュー

**d**メニューでは、ドコモのおすすめするサイトや便利なアプリ に簡単にアクセスすることができます。

**1** ホーム画面で[**d**メニュー]

● Chromeが起動し、「dメニュー」が表示されます。

- dメニューをご利用になる場合は、ネットワークに接続されて いることをご確認ください(IES[P.60「主なステータスアイコ](#page-61-0) [ン一覧」](#page-61-0))。
- ●dメニューへの接続およびdメニューで紹介しているアプリの ダウンロードには、別途パケット通信料がかかります。なお、ダ ウンロードしたアプリによっては自動的にパケット通信を行 うものがあります。
- dメニューで紹介しているアプリには、一部有料のアプリが含 まれます。

**d**マーケット

音楽、動画、書籍などのデジタルコンテンツの販売や、ショッピ ングサイトや旅行予約サイトなどさまざまなサービスを提供 しています。

## **1** ホーム画面で[**d**マーケット]

● dマーケットの詳細については、以下のホームページをご覧 ください。

(https://d.dmkt-sp.jp/common/about/index.html)

# **Play** ストア

**Google Play**を利用すると、便利なアプリや楽しいゲームを端 末にダウンロード、インストールすることができます。

● あらかじめGoogleアカウントを設定しておいてください (☞P.43「Googleなどのアカウントの設定を行う」)。

## **1** ホーム画面で[**Play** ストア]

 $\bullet$  ヘルプの表示:[  $\equiv$ ]▶[ヘルプとフィードバック]

- アプリのインストールに同意すると、アプリの使用に関する責 任を負うことになります。多くの機能または大量のデータにア クセスするアプリには特にご注意ください。
- アプリのインストールは安全であることを確認の上、自己責任 において実施してください。ウイルスへの感染や各種データの 破壊などが発生する可能性があります。
- お客様がインストールしたGoogle LLCが提供するアプリを含 む第三者提供アプリなどにより、各種動作不良や自己または第 三者などへ不利益が生じた場合、当社では責任を負いかねま す。
- お客様がPlay ストアからインストールしたGoogle LLCが提供 するアプリを含む第三者提供アプリにつきましては、各提供元 にお問い合わせください。

# アプリの購入

**1 Google Play**画面で購入するアプリを選ぶ

## **2** 価格をタッチ

- 以降は画面の指示に従って操作してください。
- ●無料のアプリのとき:[インストール]
- アプリの初回購入時は、画面の指示に従ってお支払い方法を 設定してください。
- アプリの購入後規定の時間以内であれば返金を要求する? とができます。アプリは削除され、料金は請求されません。な お、返金要求は、各アプリに対して最初の一度のみ有効です。 過去に一度購入したアプリに対して返金要求をし、同じアプ リを再度購入した場合には、返金要求はできません。アプリ 購入時のお支払い方法や返金要求の規定などについて詳し <は、Google Play画面で「 =1▶「ヘルプとフィードバック】 をご覧ください。
- ダウンロードしたアプリによっては自動的にパケット通信を 行うものがあります。パケット通信料が高額になる場合があり ますのでご注意ください。
- アプリに対するお支払いは一度だけです。一度ダウンロードし たあとにアンインストールしたアプリの再ダウンロードには 料金はかかりません。
- 同じGoogleアカウントを設定しているAndroidデバイスが複数 ある場合、購入したアプリは他のデバイスすべてに無料でダウ ンロードすることができます。
- Google Playからのアプリの購入および返金などについては、当 社では一切対応できかねますのであらかじめご了承ください。

## ■ アプリのアンインストール

- 1 Google Play画面で[ = ] ▶ [マイアプリ&ゲー  $\Delta$ ]
- **2**[インストール済み]
- **3** アンインストールするアプリを選ぶ
- **4**[アンインストール]▶[**OK**]

# おサイフケータイ

お店などの読み取り機に本端末をかざすだけで、お支払いやポ イントカードなどとして使える「おサイフケータイ対応サービ ス」がご利用いただける機能です。

電子マネーやポイントなどを本端末のICカード内に保存し、 画面上で残高やポイントの確認などができます。また、おサイ フケータイの機能をロックすることにより、盗難、紛失時に無 断で使用されることを防ぐこともできます。

おサイフケータイの詳細については、ドコモのホームページを ご覧ください。

※おサイフケータイ対応サービスをご利用いただくには、サイトま たはアプリでの設定が必要です。

## おサイフケータイ対応端末のご利用にあたっ て

- 本端末の故障により、ICカード内データ※が消失・変化してし まう場合があります(修理時など、本端末をお預かりする場合は、 データが残った状態でお預かりすることができませんので、原則 データをお客様自身で消去していただきます)。データの再発行 や復元、一時的なお預かりや移し替えなどのサポートは、おサイ フケータイ対応サービス提供者にご確認ください。重要なデータ については、必ずバックアップサービスのあるおサイフケータイ 対応サービスをご利用ください。
- 故障、機種変更など、いかなろ場合であっても、ICカード内デー タが消失・変化、その他おサイフケータイ対応サービスに関して 生じた損害について、当社としては責任を負いかねます。
- 本端末の盗難、紛失時は利用停止などの対応方法について、速や かに当社およびご利用のおサイフケータイ対応サービス提供者 へお問い合わせください。
- ※おサイフケータイ対応端末に搭載されたICカードに保存され たデータ

# 「おサイフケータイ対応サービス」の利用

● おサイフケータイ対応サービスをご利用いただくには、おサイフ ケータイ アプリよりサービスを設定してください。なお、サービ スによってはおサイフケータイ対応アプリのダウンロードが不 要なものもあります。

## **1** ホーム画面で[ ]▶[おサイフケータイ]

- 初期設定が完了していない場合は、初期設定画面が表示され ます。画面の指示に従って操作してください。
- **2** サービスを選ぶ
- **3** サービスを設定する
	- サービスのアプリまたはサイトから設定してください。
- ▲ 端末の 幻マークを読み取り機にかざす

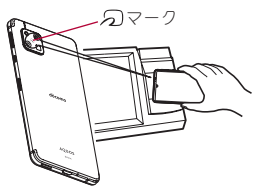

- 機内モード中は、おサイフケータイ対応サービスを利用できま せん。ただし、読み取り機に本端末をかざしてのお支払いは利 用できます。
- おサイフケータイ対応アプリを起動せずに、読み取り機にかざ して利用することができます。
- 読み取り機との通信は、電源を切っていても利用できます。た だし、電源を長時間入れなかったり、電池残量が少ない場合や 電源を入れてから一定時間は、利用できなくなることがありま す。
- データヤーバー(☞P.147「ネットワークとインターネット!) の設定にかかわらず、おサイフケータイ対応アプリはおサイフ ケータイ対応サービスの提供に必要な通信をバックグラウン ドで行うため、パケット通信料がかかる場合があります。
- 木端末の雷源を入れたあと、再起動後およびソフトウェアアッ プデート後は、画面ロックを解除してから読み取り機にかざし ておサイフケータイ対応サービスをご利用ください。
- spモードをご契約されていない場合は、おサイフケータイ対応 サービスの一部機能がご利用できなくなる場合がありますの で、あらかじめご了承ください。

# 対向機にかざす際の注意事項

- 読み取り機やNFCモジュールが内蔵された機器など、対向機にか ざすときは、以下のことに注意してください。
	- 幻マークを対向機にかざす際には、強くぶつけたりせず、 ゆっくりと近づけてください。
	- タマークを対向機の中心へ平行になるようにかざしてくだ さい。中心にかざしても読み取れない場合は、本端末を少し浮 かしたり、前後左右にずらしたりしてかざしてください。
	- タマークと対向機の間に金属物があると読み取れないこと があります。また、ケースやカバーに入れたことにより、通信 性能に影響を及ぼす可能性がありますので読み取れない場合 はケースやカバーから取り外してください。

# **NFC**/おサイフケータイ ロック **ON**/**OFF**

画面消灯中やタッチパネルのロック画面表示中に、**NFC**/お サイフケータイの機能を自動的に**OFF**することができます。

- NFC/おサイフケータイ ロック ON/OFFは、本端末の画面ロッ ク、SIM カードロック設定とは異なります。
- **1** ホーム画面で[設定]▶[接続済みのデバイス]▶ [接続の設定]▶[**NFC**/おサイフケータイ ロッ ク **ON**/**OFF**]

# **iD**アプリ

「**iD**」とは、ドコモが提供する電子マネーです。「**iD**」を設定した おサイフケータイをお店の読み取り機にかざして簡単・便利に ショッピングができます。カード情報は複数枚登録できるの で、特典などに応じて使い分けることもできます。

- おサイフケータイでiDをご利用の場合、iDアプリで設定を行う必 要があります。
- iDサービスのご利用にかかる費用(年会費など)は、カード発行会 社により異なります。
- 海外でiDアプリの設定・確認を行う場合は国内でのパケット通信 料と異なります。
- iDに関する情報については、iDのホームページ(https://id-credit. com/index.html)をご覧ください。

# **radiko+FM**

今いるエリアで放送しているラジオ番組をインターネット経 由で聴くことができます。また、市販のイヤホンを本端末のイ ヤホンマイク端子に接続することで、**FM**ラジオ放送を受信す ることもできます。

● radiko+FMについて詳しくは、radiko+FM画面で「 –1 ▶[ラジコ の楽しみ方]/[ヘルプ]と操作して、内容をご確認ください。

**1** ホーム画面で[ ]▶[**radiko+FM**]

# **GPS**/ナビ

マップを利用して、ストリートビューを表示したり、ルートの 検索をしたりできます。また、表示中の地図の周辺施設をジャ ンル別に検索することもできます。

## **GPS**機能の利用

- GPSとは、GPS衛星からの電波を受信して端末の位置情報を取得 する機能です。現在地を測位するためには、[位置情報の使用]を ONに設定する必要があります(☞[P.168「位置情報」\)。](#page-169-0)
- ●航空機、車両、人などの航法装置や、高精度の測量用GPSとしての 使用はできません。これらの目的で使用したり、これらの目的以 外でも、端末の故障や誤動作、停電などの外部要因(電池切れを含 む)によって測位結果の確認や通信などの機会を逸したりしたた めに生じた損害などの純粋経済損害につきましては、当社は一切 その責任を負いかねますので、あらかじめご了承ください。
- GPSは米国国防総省により運営されているため、米国の国防上の 都合によりGPSの電波の状態がコントロール(精度の劣化や電波 の停止など)される場合があります。また、同じ場所・環境で測位 した場合でも、人工衛星の位置によって電波の状況が異なるた め、同じ結果が得られないことがあります。
- GPSは人工衛星からの電波を利用しているため、次の環境下で は、電波を受信できない、または受信しにくいため位置情報の誤 差が300m以上になる場合がありますのでご注意ください。
	- 密集した樹木の中や下、ビル街、住宅密集地
	- 建物の中や直下
	- ■地下やトンネル、地中、水中
	- 高圧線の近く
	- 白動車や雷車などの室内
	- 大雨や雪などの悪天候
	- かばんや箱の中
	- ■端末の周囲に障害物(人や物)がある場合
	- GPSアンテナ付近を手で覆い隠すように持っている場合
- 海外でGPS機能を利用するときは、各国·地域の法制度などによ り、取得した位置情報(緯度経度情報)に基づく地図上の表示が正 確ではない場合があります。
- 現在地を測位する際に、自動的に衛星の運行情報などのアシスト データを取得し、パケット通信料がかかる場合があります。
- 位置情報から地図を表示した場合などは、パケット通信料がかか ります。

# マップ

## 現在地の測位や目的地までの詳しい移動方法のナビゲーショ ンなどができます。

- 現在地を測位するためには、「位置情報の使用]をONに設定する 必要があります(☞[P.168「位置情報」\)](#page-169-0)。
- マップについて詳しくは、マップ画面で[ | | ) トへルプ]と操作 して、ヘルプを参照してください。

# **1** ホーム画面で「**Google**」を選ぶ▶[マップ]

# **2** マップを利用する

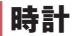

アラームや世界時計、タイマー、ストップウォッチを利用でき ます。

## アラーム

指定した時刻にアラーム音やバイブレータでお知らせします。

- **1** ホーム画面で[時計]▶[アラーム]
- **2** 登録先の時刻をタッチ
	- $\bullet$  登録先の追加:[ $\bigcirc$ ]
- **3** 時刻を選ぶ▶[**OK**]
- **4** 各項目を設定

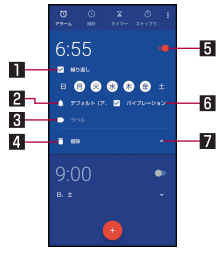

- 日繰り返し
	- 繰り返しを設定します。
- 2アラーム音
	- アラーム音を設定します。
- 日 ラベル
	- ラベルを入力します。
- 4削除
	- アラームを削除します。
- 5アラーム**ON**/**OFF**
	- アラームの有効/無効を切り替えます。
- 6 バイブレーション
	- バイブレータを利用するか設定します。

#### 2 表示切替

- アラーム設定時刻に電源が入っていない場合は、アラームは動 作しません。
- 通話中にアラーム設定時刻になると、相手の声と一緒に通知音 が聞こえます。

## ■ アラームを止める

アラーム設定時刻になると、アラーム音やバイブレータでお知らせ します。

# 1 アラーム鳴動中に[ <sup>[ ]</sup> から[ **b**]まで右にスワイ プ

● スヌーズの利用: [ [ o ] ] から [ 22] まで左にスワイプ

## ディスプレイの表示中に止める

タッチパネルのロック画面以外の画面を表示中にアラーム設定時 刻になると、アラーム通知が表示されます。通知を利用してアラー ムを止めることができます。

- **1** アラーム鳴動中に[解除]
	- スヌーズの利用:[スヌーズ]
- アラーム音量の設定
- 1 アラーム画面で[**H**] ▶[設定]
- **2** アラームの音量欄で音量を調節

## 世界時計

世界各地の都市の時刻を表示できます。

- **1** ホーム画面で[時計]▶[時計]
- $2$  [ $\odot$ ]
- **3** 都市を選ぶ

# タイマー

設定した時間が経過したときに、アラーム音でお知らせしま す。

## **1** ホーム画面で[時計]▶[タイマー]

## 2 時間を入力▶[△]

- 時間を1分追加:[+1:00]
- カウントダウンの停止:[1]
- カウントダウンのリヤット:[リヤット]
- ●設定した時間が経過すると、アラーム音でお知らせします。 • アラーム音の停止:[△]
- タッチパネルのロック画面以外の画面を表示中にタイマー 設定時刻になると、通知が表示されます。通知の[停止]を タッチして、アラームを止めることができます。また、[1分追 加]をタッチすると、タッチしてから1分後にアラーム音でお 知らせします。

## ■ 名称の変更

- **1** タイマー画面で[ラベル]
- **2** 名称を入力▶[**OK**]
- タイマーの追加
- **1** タイマー画面で[タイマーを追加]
	- タイマーの切替: 上下に スライド
- タイマーの削除
- **1** タイマー画面で[削除]

# ストップウォッチ

ストップウォッチを利用して時間を計測します。ラップタイム (経過時間)/スプリットタイム(合計経過時間)も計測できま す。

**1** ホーム画面で[時計]▶[ストップウォッチ]

## **2**[ ]

● ラップタイム/スプリットタイムの計測:[ラップ]

# **3**[ ]

- 計測結果の共有:[共有]
- 計測結果のリヤット:「リヤット]

● ラップタイム/スプリットタイムを99件まで表示できます。

# <span id="page-136-0"></span>スケジュール

スケジュールを作成・管理できるアプリです。 1 ホーム画面で[88]▶[スケジュール]

# **2** スケジュールを確認する

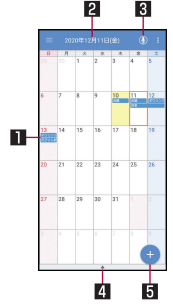

■登録されているスケジュール 2選択している日付、祝日名 図音声入力

● 音声入力でmy daizを利用できます。

#### 4セパレータ

● タッチすると選択している日付のスケジュールを表示し ます。また、ToDoを設定したスケジュールやメモがある 場合、未完了のToDoも表示されます。

## 5新規作成

## ■ スケジュールの設定

## 1 スケジュール画面で[ | | | | | | 設定 ]

## **2** 項目を選ぶ

- アラーム:アラームについて設定します。
- 起動画面:スケジュールを起動したときの表示方法を設定し ます。
- ■開始曜日:カレンダーの開始曜日を設定します。
- ■誕生日表示設定:電話帳に登録されている誕生日をフケ ジュールに表示するかや表示する場合の色を設定します。
- 调間天気表示設定:一调間の天気をスケジュールに表示する か設定します。
- ■クラウド設定:クラウドを利用するか設定します。
- ■海外利用設定:本端末が海外にあると判断された場合に通信 を伴う機能を制限するか設定します。
- アプリ内データ全件削除:「スケジュール |アプリ/「メモ |ア プリのデータをすべて削除します。[削除実行]をタッチして 削除する前に表示される内容をご確認ください。
- スケジュールの作成 1 スケジュール画面で[●]
- **2** 各項目を設定

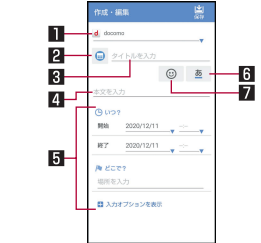

## 1アカウント

- 登録するアカウントを設定します。
- 22 ラベル
	- ラベルのアイコンや色を変更します。
- 3タイトル
- 4本文
- 5詳細編集
	- 日時や場所を設定します。「入力オプションを表示]をタッ チすると、繰り返しやアラームなどの入力項目が追加され ます。

## 6文字色

● タイトルの文字色を変更します。

7シール

- フケジュールを楽しくデコレートするようなシール(デコ メ絵文字®/絵文字)を貼り付けたり、はがしたりできま す。
- **3**[保存]
- スケジュールの削除

**1** スケジュール画面で日を選ぶ

**2** スケジュールをロングタッチ

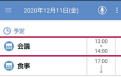

**3**[1件削除]▶[削除する]

# メモ

メモを作成・管理できるアプリです。

1 ホーム画面で[88]▶[メモ]

- $2$  $[$  $\bullet$  $]$
- **3** メモを入力▶[保存]
	- メモの作成方法は、スケジュールの作成方法と基本的な部分 は同様です。スケジュールについては☞[P.135「スケ](#page-136-0) [ジュール」](#page-136-0)

# <span id="page-138-0"></span>エモパー

あらかじめ登録したお客様の情報やお客様の日常の行動に基 づき、タッチパネルのロック画面でさまざまな情報を設定に基 づいてお伝えします。エモパーを使っていくほどに、お客様の 本端末の使用状況を理解し、より適切なタイミングで情報をお 伝えするようになります。

また、お客様の声※をエモパーが認識して応答することがあり ます。

さらに、エモパーを使ったメモ機能(エモパーメモ)や、健康応 援機能(エモパーヘルスケア)、エモパー連携に対応した家電 (**AIoT**機器)との連携機能などが利用できます。

- ※[声でアクション]を有効にすると、エモパーが話してから画面が 消灯するまでの間のみ音声を認識します(音声が認識される時間 は最大6秒間です)。
- エモパーをご利用になる場合は、パケット通信料がかかります。
- 自宅や周辺の施設情報などを認識するために、現在地を測位する 場合があります。現在地を測位するためには、[位置情報の使用] をONに設定する必要があります。[位置情報の使用]がOFFのと きは、現在地測位が必要な情報をお伝えできません(☞[P.168](#page-169-0) [「位置情報」\)](#page-169-0)。

## **1** ホーム画面で[エモパー]

- ホーム画面で[設定]▶[AQUOS便利機能]▶[Tモパー]でも エモパーを表示することができます。
- 初期設定が完了していない場合は、初期設定画面が表示され ます。画面の指示に従って操作してください。
- 初期設定完了後に[2])▶[あなたについて]で職場・学校な どを設定することをおすすめします。エモパーがお話しする 機会や内容のバリエーションが増えることがあります。
- 初期設定が完了している場合はエモパー画面が表示され、T モパーの状態やお客様についての情報、歩数や予定などの日 常の記録(約1週間分)が確認できます。

## エモパーの設定

- 1 エモパー画面で[3]
	- [ | ]/[ 】】存タッチしてエモパーのON/OFFを切り替 えることができます。
- **2** 項目を選ぶ
	- COCORO ID:アカウントを設定します。新規登録•ログイン すると自動バックアップなど、より便利にご使用いただけま す。
	- エモパー選択:エモパーやエモパーの名前を設定します。ま た、サイトからエモパーを追加できます。
	- 基本動作について:エモパーの音量やマナーモード中の動作 など、基本動作について設定します。
	- あなたについて:ニックネームや自宅、職場・学校など、お客 様の情報を設定します。
	- ■エモパーの話題:エモパーがお伝えする情報を設定します。
	- エモパーメモの利用について設定します。
	- ■声でアクション:エモパーが話してから画面が消灯するまで の間に話しかけると、エモパーが反応するようにするか設定 します。また、話しかけかたの例を確認できます。
	- エモパーヘルスケアの利用について設 定します。
- AIoT機器との連携:エモパー連携に対応したシャープの家雷 (AIoT機器)との連携について設定します。
- エモパーへの話しかけ方:公式エモパー情報サイト EMOPARK(エモパーク)の「エモパー使い方ガイド」-「エモ パーへの話しかけ方」に接続します。
	- 本端末では「声でエモパーを呼び出し」は非対応です。
- おすすめ機能の線介:おすすめ機能の簡単な説明と使いかた のデモを確認できます。
- Tモパー使い方ガイド:公式Tモパー情報サイトEMOPARK (エモパーク)の「エモパー使い方ガイド」に接続します。
- よくある質問(FAQ):公式エモパー情報サイトEMOPARK (エモパーク)の「よくある質問(FAQ)」に接続します。
- Tモパーの記憶:Tモパーと過ごした思い出や生活習慣に関 するデータの保存や削除、復元ができます。
- 注意事項:エモパーバージョンや利用規約・プライバシーポ リシーなどを確認できます。

## エモパーがお話しするタイミング

- あなたについての[自宅]や[自宅のほかにお話しできる場所]に 設定した場所で、ロック画面表示中や画面消灯中に端末を水平に 置いたときなどに話します。
- 外出中では、職場や学校の出入りなど特定のタイミングでバイブ レータが振動する場合があります。その際には、通話するように 端末を耳に当てるとお話しします。また、イヤホンを接続中は、バ イブレータが振動せずにイヤホンからお話しします。
- ロック画面表示中に端末を数回(2秒程度)振ると話します。

## エモパーの記憶の引き継ぎかた

エモパーと過ごした思い出や生活習慣に関するデータは、 COCORO MEMBERSなどでバックアップすることで、機種変更の 際に引き継ぐことができます。

- COCORO MEMBERSにバックアップする場合はエモパー画面で 「21▶[COCORO ID]からアカウントを登録し、「エモパーの記 憶]▶[自動バックアップ]をONに設定するか、[いますぐバック アップする]を実行してください。
- Googleドライブにバックアップする場合は端末に設定された Googleアカウントと同じアカウントをエモパー画面で[57] ▶ [エモパーの記憶]▶[Googleドライブでバックアップする]の [11]から設定し、[Googleドライブでバックアップする]を実行 してください。
- microSDカードにバックアップする場合は端末にmicroSDカー ドが取り付けられていることを確認の上、エモパー画面で[2] ▶[エモパーの記憶]▶[SDカードでバックアップする]を実行し てください。
- 機種変更後のエモパーの初期設定画面で「引き継ぎはコチラ]を 選択し、バックアップした方法と同じ方法を選択することで、機 種変更前のエモパーを復元することができます。また、エモパー 画面で[ ]▶[エモパーの記憶]▶[記憶を復元する]▶[復元す る]を実行しても復元することができます。

## エモパーメモを利用

エモパーに予定などメモしたい内容を話しかけるとエモパーが記 憶し、予定に合わせてお伝えします。また、エモパーメモを利用して アラームやタイマーを設定したり、エモパーに質問することもでき ます。

- ロック画面を2回タッチしてから話しかけてください。
- ロック画面では、時計やアイコン、情報などが表示されていない ところをタッチしてください。
- 外出先で話しかける場合は、電話をかけるように受話口を耳に当 ててください。外出先では、エモパーの応答は受話口から聞こえ ます。
- エモパーが記憶したメモは、カレンダーに登録されます。「明日」、 「今週」「そろそろ」のような時期を表す単語を含めて話しかける と、メモに合わせたタイミングでエモパーがお伝えします。
- アラームを設定する際は、「XX時XX分にアラーム Iのように話し かけてください。アラームは、「時計」アプリに登録されます。
- タイマーを設定する際は、「XX分タイマー」や「タイマー起動」 て」のように話しかけてください。「時計」アプリのタイマーが起 動します。
- エモパーに質問する際は、「明日の天気を教えて」のように話しか けてください。質問の情報をエモパーがお伝えします。

## エモパーヘルスケアを利用

お客様の体重や歩数について、気にかけたり応援したりするお話し で、健康維持やダイエットをサポートします。

- 体重はエモパーメモと同じ手順で話しかけることで覚えます。
	- y エモパーに体重を話しかける際は、「今日の体重 XX.Xキロ」 のように話しかけてください。
- 株式会社タニタの一部の体組成計と連携することで、体重を覚え ることもできます。
	- 体細成計との連携については、「エモパーヘルスケア]▶[タニ タ体組成計との連携]から設定することができます。画面の指 示に従って操作してください。
	- エモパーとの連携に対応する体組成計については、公式エモ パー情報サイトEMOPARK(エモパーク)をご覧ください。
- お客様の体重や歩数は、からだメイトで管理されます。
- T モパーの初期設定を行うと「歩数計ON]が有効になります (☞[P.141「からだメイト」\)。](#page-142-0)
- Tモパーが話しているときにበ(+)/II(--)を押すと音量を調節 できます。
- 午前2:00~午前5:00の間は話しません。
- エモパーは日本語にのみ対応しています。
- Tモパーがお伝えする情報は、お客様の端末使用状況と正確に は合っていない場合があります。
- イヤホンを接続していない場合、ディスプレイを下向きにして 端末を置いていると、エモパーは話しません。
- フグ電設定で[発信]を設定している場合、端末を振ろとフグ雷 が動作し、エモパーは話しません。

● 海外で利用するときは、エモパーのお伝えする情報が制限され ます。

### 公式エモパー情報サイト**EMOPARK**(エモパーク)につい て

● エモパーは、使いかたの改善や変更、お話しするバリエーショ ンの増加などを目的に、Play ストアからアップデートすること があります。

本書の内容から変更されることがありますので、エモパーに関 する最新の情報については、公式エモパー情報サイト EMOPARK(エモパーク)をご覧ください。 http://k-tai.sharp.co.jp/dash/emopa/

### 電車の遅延情報について

- エモパーがお伝えする電車の遅延情報は、株式会社レスキュー ナウが提供する運行情報に基づいています。
- 各路線の運行情報が提供される基準は、次のとおりです。
	- ■首都圏JR線は15分、その他の路線は30分以上の遅れ、運転見 合わせ等が発生した場合の情報

#### **AIoT**機器との連携について

- AIoT機器との連携には、COCORO IDでログインの上、COCORO HOMEアプリなどで同じアカウントに対して機器の登録が必要 です。
- Tモパーとの連携ができる当社のAIoT機器は各種COCORO サービスに対応した特定の機種に限ります。詳しくは、公式エ モパー情報サイトEMOPARK(エモパーク)などでご確認くださ  $\left\langle \cdot \right\rangle_{\alpha}$

# <span id="page-142-0"></span>からだメイト

歩数や体重などを記録することができます。歩数や体重の履歴 をグラフで表示して、日別/月別で比較することもできます。

1 ホーム画面で[88]▶[からだメイト]

## **2**[はい]

- **3** ユーザー情報の各項目を設定▶[歩数計**ON**]▶  $<sub>1</sub>$ </sub>
	- お買い上げ時は、ユーザー情報に仮の数値が登録されていま す。ご利用の前に、ユーザー情報を正しく設定しておいてく ださい。
		- <sup>y</sup> ユーザー情報の変更については☞[P.143「ユーザー情報](#page-144-0) [の変更」](#page-144-0)
	- 電源が入っている間は常に歩数がカウントされます。
	- 歩数計の表示は、毎日0:00にリセットされます。

## 機種変更時のご注意

● からだメイトに記録した歩数や体重などのデータは、Googleア カウントによってバックアップされ、機種変更しても引き継ぐ ことができます。からだメイトに対応した新しい端末の初回起 動時に、初期設定で機種変更前と同じGoogleアカウントを設定 し、データを復元してください。

## 歩数測定時のご注意

- 次のような場合は、歩数が正確に測定されないことがありま す。
	- 端末が不規則に動く場合
		- 端末を入れたかばんなどが、足や腰に当たって不規則な動 きをしているとき
		- 端末を腰やかばんなどからぶら下げているとき
	- 不規則な歩行をした場合
		- すり足のような歩きかたや、サンダル、げた、草履などを履 いて不規則な歩行をしたとき
		- 混雑した場所を歩くなど、歩行が乱れたとき
	- 上下運動や振動の多いところで使用した場合
		- 立ったり座ったりしたとき
		- スポーツを行ったとき
		- 階段や急斜面を上ったり下りたりしたとき
		- 乗り物(白転車、白動車、雷車、バスなど)に乗って、上下振 動や横揺れしているとき
		- フピーカーから音が出ているとき
		- バイブレータが振動しているとき
	- ■極端にゆっくり歩いた場合
- キャリングケース 02(別売)に入れるときは、キャリングケー ス 02を腰のベルトなどに装着してください。
- かばんやポーチなどに入れるときは、ポケットや仕切りの中な ど端末を固定できる場所に入れてください。
- 歩き始めの約4秒間は歩数はカウントされますが、測定値には 反映されません。そのあとも歩行を続けると、それまでの歩数 を合わせて測定値に反映します。

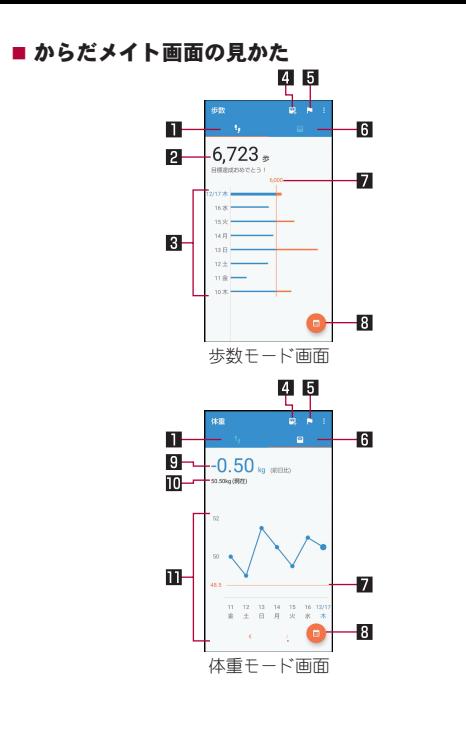

4体重入力 ● タッチすると、日々の体重を入力することができます。 ● TFパーを利用すると、音声で体重を入力することもできま す。エモパーについては☞[P.137「エモパー」](#page-138-0) 5目標設定

● 日々/月々の歩数が棒グラフで表示されます。グラフをタッ チすると、タッチした日/月の歩数や歩行距離、消費カロリー

- タッチすると、歩数や体重の目標を設定することができます。
	- からだメイト画面で[ 1 ]▶[目標設定]でも目標を設定で きます。
- ●設定した日標の削除:日標の入力画面で「リヤット]
- 6体重モード

1歩数モード 日今日の歩数 风歩数の履歴

- 7目標値
- 8表示切替
	- 日別/月別の表示を切り替えます。

など、詳細情報が表示されます。

- 9前回との差
- a最新の体重
- b体重の履歴
	- 日々/月々の体重が折れ線グラフで表示されます。グラフを タッチすると、タッチした日/月の体重やBMIなど、詳細情報 が表示されます。
	- 表示する月や週の移動:[〈]/[〉]
# ■ ユーザー情報の変更

- 1 からだメイト画面で[H11▶[ユーザー情報] **2** 各項目を設定
- からだメイトの停止
- 1 からだメイト画面で[H] ▶[歩数計設定]
- **2**[歩数計**ON**]
	- ●「歩数計ON]を無効にすると、からだメイトが停止します。
- データリセット

歩行データや体重データをすべて削除します。

- 1 からだメイト画面で[■]▶[データリセット]▶ [はい]
- 用語説明の確認
- 1 からだメイト画面で[■]▶[用語の説明]
- **2** 用語を選ぶ

# ドコモデータコピー

「ドコモデータコピー」は、本端末に保存されているデータを他 の端末へコピーしたり、バックアップ・復元をしたりするため のアプリです。

機種変更時のデータ移行や、大切なデータの定期的なバック アップにご利用ください。

- 機種やOS、ファイルの種類によっては、正しくコピー、バック アップ、復元ができない場合があります。
- コピー、バックアップ対象の雷話帳は、docomoのアカウントと して登録されている電話帳です。
- 電池残量が不足しているとコピー、バックアップ、復元が実行で きない場合があります。
- ドコモデータコピーの詳細については、ドコモのホームページを ご覧ください。

# データ移行

- インターネットを使用しない1対1のダイレクト通信を利用し て、電話帳、画像などのデータを移行先の端末へ直接コピーす ることができます。
- コピー元端末とコピー先端末の両方で「データコピー」を起動 し、2台並べた状態で利用してください。
- 1 ホーム画面で[ **881 ▶ [データコピー]** ▶ [データ 移行]
	- 画面の指示に従って操作してください。
	- コピー元端末とコピー先端末の両方に本アプリが必要です。 インストールされていない場合、ドコモのホームページより ダウンロードできます。

# バックアップ・復元

- **microSD**カードを利用して、電話帳、画像などのデータの移行 やバックアップ・復元ができます。
- バックアップまたは復元中にmicroSDカードを取り外したり、本 端末の電源を切ったりしないでください。データが破損する場合 があります。
- 名前が登録されていない電話帳はバックアップできません。
- 本端末やmicroSDカードの空き容量が不足していると、バック アップ・復元が実行できない場合があります。
- 本アプリでは静止画・動画などのデータのうち本端末に保存され ているもののみバックアップされます。microSDカードに保存さ れているデータはバックアップされません。
- 画面ロック設定中や長エネフイッチの動作中などは、設定した時 刻どおりには定期バックアップが実行されず、次回起動可能と なったときに実行されます。

### ■バックアップ

電話帳、メディアファイルなどのデータのバックアップを行いま す。

- **1** ホーム画面で[ ]▶[データコピー]▶[バック アップ&復元]
- **2**[バックアップ]▶[バックアップ開始]▶[開始 する]
	- 選択したデータがmicroSDカードに保存されます。
- **3**[トップに戻る]

### ■ 復元

microSDカードにバックアップした電話帳、メディアファイルなど のデータを本端末に復元します。

# 1 ホーム画面で[ **223]▶[データコピー]▶[バック** アップ&復元]

- 2 [復元]▶[次へ]▶[復元開始]▶[開始する]
	- 選択したデータが本端末に復元されます。

# **3**[トップに戻る]

● 定期バックアップフケジュールが未設定の場合は[定期バッ クアップをONにする]と表示されますので、画面の指示に 従って操作してください。

# 電話帳を**docomo**のアカウントにコピー

Googleアカウントに登録された連絡先をdocomoのアカウントに コピーします。

- 1 ホーム画面で[88]▶[データコピー]▶[バック アップ&復元]
- **2**[電話帳アカウントコピー]▶コピーする電話帳 の[選択]▶[上書き]/[追加]

● コピーした電話帳がdocomoのアカウントに保存されます。

**3**[**OK**]

# 本体設定

# 設定メニュー

### ホーム画面で[設定]で表示されるメニューから、本端末の各種 設定を行うことができます。

- 先頭には、おすすめの設定が候補として表示されます。
- 本体設定を表示中に「設定を検索」欄や[Q]をタッチ▶検索する キーワードを入力すると、設定項目を検索できます。
- 表示されていないメニューがある場合、「詳細設定]をタッチする とメニューが表示されます。
- 使用状況などにより、表示される項目や配置が異なる場合があり ます。

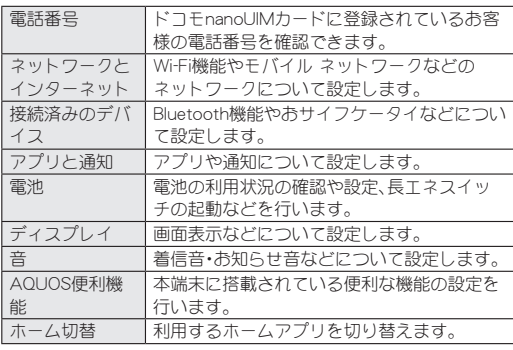

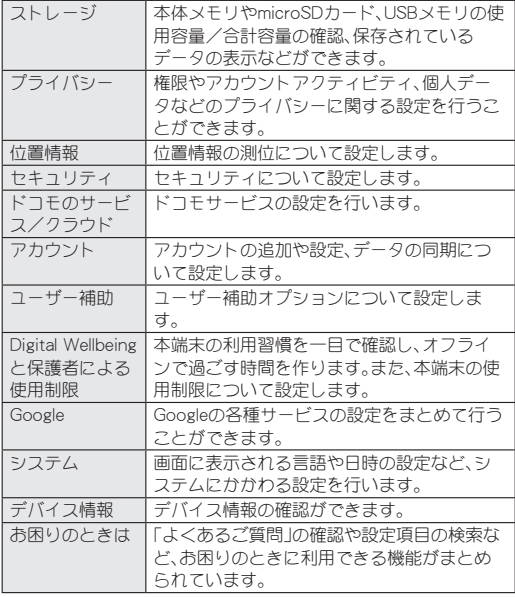

# ネットワークとインターネット

**Wi-Fi**機能やモバイル ネットワークなどのネットワークにつ いて設定します。

**1** ホーム画面で[設定]▶[ネットワークとイン ターネット]

### **2** 項目を選ぶ

- Wi-Fi: Wi-Fiについては☞[P.147「Wi-Fi」](#page-148-0)
- モバイル ネットワーク:モバイル ネットワークについては ☞[P.149「モバイル ネットワーク」](#page-150-0)
- データヤーバー:一部のアプリによるバックグラウンドでの データ送受信を停止することで、データ使用量を抑制するこ とができます。
	- y データセーバー中もデータ通信を制限しないアプリにつ いては、[無制限のデータアクセス]から設定することがで きます。
- ■テザリング:テザリングについてはBF[P.151「テザリング」](#page-152-0)
- プロキシ設定:プロキシ経由でネットワークに接続するよう に設定します。
- ■機内モード:通信を利用する一部の機能(電話、データ通信、 Wi-Fi機能、Bluetooth機能、FMラジオ受信など)を使用できな いようにします。
- VPN:VPNについては咳を[P.196「VPNの追加」](#page-197-0)
- プライベート DNS:プライベート DNSの設定をします。

### [機内モード]について

- [SIM カードをロック]が有効の場合は、緊急通報番号(110番、 119番、118番)に発信できません。[SIM カードをロック]が無 効の場合は、機内モード中でも緊急通報番号(110番、119番、 118番)に発信できます。緊急通報番号をダイヤルすると、「機内 モード]がOFFになり、発信を行います。
- ●「機内モード]がONの場合でも、「Wi-Filや「Bluetooth]をONに することができます。
- ●「機内モード]をONにすると、FMラジオ放送の受信機能が停止 します。航空機内でのFMラジオ機能のご利用はお控えくださ  $\mathbf{L}$

# <span id="page-148-0"></span>**Wi-Fi**

本端末の**Wi-Fi**機能を利用して、自宅や社内ネットワーク、公衆 無線**LAN**サービスのアクセスポイントに接続して、メールや インターネットを利用できます。

### **Bluetooth**機器との電波干渉について

● 無線LAN(IFFF802.11b/g/n)とBluetooth機器は同一周波数帯 (2.4GHz)を使用するため、Bluetooth機器の近くで使用する と、電波干渉が発生し、通信速度の低下や雑音、接続不能の原因 になることがあります。この場合、Bluetooth機器の電源を切る か、端末や接続相手の無線LAN機器をBluetooth機器から約 10m以上離してください。

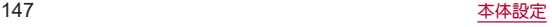

- [Wi-Fi]をONにしている場合もパケット通信を利用できます。 Wi-Fi接続中はWi-Fi接続が優先されますが、Wi-Fi接続が切断され ると自動的にモバイル ネットワークでの接続に切り替わりま す。そのままご利用になる場合は、パケット通信料がかかる場合 がありますのでご注意ください。
- ご自宅などのアクセスポイントを利用する場合は、無線LAN親機 の取扱説明書もご覧ください。
- アクセフポイントを登録するときは、アクセフポイントの近くで 操作してください。
- Wi-Fi機能を利用してドコモサービスを利用する場合は、あらか じめdアカウントを設定しておいてください。ホーム画面で[設 定]▶[ドコモのサービス/クラウド]▶[dアカウント設定]から 設定することができます。
- **1** ホーム画面で[設定]▶[ネットワークとイン ターネット]▶[**Wi-Fi**]
- **2**[**Wi-Fi** の使用]を**ON**にする
- **3** アクセスポイントを選ぶ
	- セキュリティで保護されたアクセスポイントを選択した場 合、パスワード(セキュリティキー)を入力し、[接続]を選択 してください。
		- y 接続するアクセスポイントがQRコード読み取り接続に対 応している場合は、[HH]をタッチし、QRコードを読み 取って接続できます。
	- アクセスポイントを手動で登録: [ネットワークを追加]▶ ネットワーク名を入力▶ヤキュリティを設定▶[保存]
	- [保存済みネットワーク]をタッチすると、接続したことのあ るアクセスポイントを表示します。
- [Wi-Fi データ使用量]をタッチすろと、Wi-Fiネットワーク経 由のデータ使用量をグラフで表示します。また、データ通信 を使用したアプリも確認できます。
- Wi-Fiネットワークに接続すると、[接続済み]と表示されます。 異なるメッセージが表示された場合は、パスワード(セキュリ ティキー)をご確認<ださい。 なお、正しいパスワード(セキュリティキー)を入力しても接続 できない場合は、正しいIPアドレスを取得できていないことが あります。電波状況をご確認の上、接続し直してください。
- アクセスポイントの手動登録は、セキュリティ設定として Enhanced Open、WEP、WPA/WPA2-Personal、 WPA3-Personal、WPA/WPA2/WPA3-Enterprise、 WPA3-Enterprise 192-bitに対応しています。
- インターネット接続されていないアクセスポイントに接続す ると、[ ■]が表示され、Wi-Fiではなくモバイル ネットワーク で通信が行われる場合があります。

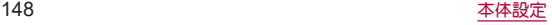

**■ Wi-Fiの設定** 

## **1** ホーム画面で[設定]▶[ネットワークとイン ターネット]▶[**Wi-Fi**]▶[**Wi-Fi** 設定]

### **2** 項目を選ぶ

- Wi-Fi を自動的に ON にする:保存済みネットワークの検出 時に[Wi-Fi]をONにするか設定します。
- オープン ネットワークの通知:オープンネットワークを検出 したときに通知するか設定します。
- ■接続不良のとき無効にする:安定したインターネット接続が あるときのみWi-Fi機能を利用するか設定します。
- ■構内IP電話設定:法人向けの内線通話用Wi-Fiハンドオーバー を利用するかどうかを設定します。
- ■証明書のインストール:証明書をインストールします。
- ■ネットワーク評価プロバイダ:ネットワーク評価プロバイダ について設定します。
- Wi-Fi Direct: Wi-Fi Directについて設定します。
- MAC アドレフ:MACアドレフを確認できます。
- ■IP アドレス:IPアドレスを確認できます。

# ■ アクセスポイントの設定の削除

- **1** ホーム画面で[設定]▶[ネットワークとイン ターネット]▶[**Wi-Fi**]
- **2** 設定済みのアクセスポイントを選ぶ▶[削除]

# <span id="page-150-0"></span>モバイル ネットワーク

**1** ホーム画面で[設定]▶[ネットワークとイン ターネット]▶[モバイル ネットワーク]

## **2** 項目を選ぶ

- モバイルデータ:モバイル ネットワーク経由でデータにアク セスするか設定します。
- ■データローミング:データローミングについては☞[P.199](#page-200-0) [「データローミング」](#page-200-0)
- アプリのデータ使用量:モバイル ネットワーク経由のデータ 使用量をグラフで表示したり、データ通信を使用したアプリ を確認したりできます。また、月単位のデータ使用量につい て、警告を通知したり、上限を設定したりできます。データの 警告と制限についてはBF[P.150「データの警告と制限」](#page-151-0)
- 通話モード設定:VoLTEを利用するか設定します。
- ■優先ネットワークタイプ:優先ネットワークタイプについて はI2&[P.199「優先ネットワークタイプ」](#page-200-1)
- ■ネットワークを自動的に選択:ネットワークを自動的に選択 については☞[P.200「通信事業者の設定」](#page-201-0)
- ■ネットワークを選択:ネットワークを選択については ☞[P.200「通信事業者の設定」](#page-201-0)
- アクセス ポイント名:アクセスポイントの設定や確認をしま す。

### [アプリのデータ使用量]について

● 表示されるデータ使用量は目安です。実際のデータ使用量はMy docomoで確認することができます。

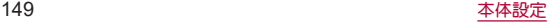

### <span id="page-151-0"></span>■データの警告と制限

モバイル ネットワーク経由のデータ使用量について、月単位の測 定開始日や警告を発するデータ使用量を設定します。

# **1** ホーム画面で[設定]▶[ネットワークとイン ターネット]▶[モバイル ネットワーク]▶[アプ リのデータ使用量1▶[ 83]

- ●「アプリのデータ使用量のサイクル]をタッチすると、月単位 の測定開始日を設定できます。
- ●「データ警告を設定]をONにすろと、データ使用量が設定値 に達した場合に通知することができます。値は[データ警告] で設定できます。
- ●「データ上限を設定]をONにすると、データ使用量が上限に 達した場合にデータ通信を停止することができます。上限は [データ上限]で設定できます。
	- データ使用量が上限に達すると、モバイルデータが一時停 止中である旨の通知が表示されます。[OK]をタッチする と、次の測定開始日までデータ通信を停止します。[再開] をタッチすると、データ通信を再開します。

# ■ アクセスポイントの設定

インターネットに接続するためのアクセスポイント(spモード)は、 あらかじめ登録されており、必要に応じて追加、変更することもで きます。

spモードの詳細については、ドコモのホームページをご覧くださ い。

https://www.nttdocomo.co.jp/service/spmode/ mopera U、ビジネスmoperaインターネットをご利用になる際は、 手動でアクセスポイントを追加する必要があります。

mopera Uの詳細については、mopera Uのホームページをご覧くだ さい。

https://www.mopera.net/

# **1** ホーム画面で[設定]▶[ネットワークとイン ターネット]▶[モバイル ネットワーク]▶[詳細 設定]▶[アクセス ポイント名]

● 利用中のアクセスポイントを確認できます。

**2** $[ + ]$ 

- **3**[名前]▶作成するネットワークプロファイルの 名前を入力▶[**OK**]
- **4**[**APN**]▶アクセスポイント名を入力▶[**OK**]

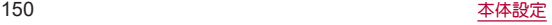

- **5** その他、通信事業者によって要求されている項 日を入力▶[ | ]▶[保存]
	- MCCを440、MNCを10以外に変更しないでください。画面上 に表示されなくなります。
- MCC、MNCの設定を変更して画面上に表示されなくなった場 合は、初期設定にリセットするか、手動でアクセスポイントの 設定を行ってください。

# ■ アクセスポイントの初期化

アクセスポイントの設定がお買い上げ時の状態に戻ります。

**1** ホーム画面で[設定]▶[ネットワークとイン ターネット]▶[モバイル ネットワーク]▶[詳細 設定]▶[アクセス ポイント名]

# 2 [ 81▶[初期設定にリ**セット]**

● spモードにご契約いただいていない場合や、圏外など電波状況 によりアクセスポイントの自動設定に失敗した場合は、再度手 動でアクセスポイントを設定する必要があります。

# <span id="page-152-0"></span>テザリング

本端末をアクセスポイントとして利用することで、**Wi-Fi**対応 機器や**USB**ケーブルまたは**Bluetooth**通信で接続したパソコ ンなどをインターネットに接続するテザリング機能を利用す ることができます。

- 同時に接続できる機器数は、USBケーブルで接続したパソコン1 台、Wi-Fi対応機器10台、Bluetooth機器4台の計15台です。
- Bluetooth テザリングを行うには、あらかじめ相手のBluetooth 機器を登録しておいてください(☞[P.190「Bluetooth機能の利](#page-191-0) [用」\)。](#page-191-0)Bluetooth機器側の設定については、Bluetooth機器の取扱 説明書をご覧ください。
- テザリングのご利用には、パケットパック/パケット定額サービ スのご利用を強くおすすめします。
- **1** ホーム画面で[設定]▶[ネットワークとイン ターネット]▶[テザリング]

# **2** 項目を選ぶ

- Wi-Fiテザリング: Wi-Fiテザリングを利用するか設定します。 また、ネットワーク名やセキュリティ、パスワードなどを設 定したり、本端末が接続されていないときにテザリングを OFFにするか設定できます。
- USB テザリング:USB テザリングを利用するか設定します。
- Bluetooth テザリング:Bluetooth テザリングを利用するか 設定します。

### [**Wi-Fi**テザリング]について

● 本端末がアクセスポイントとして機能している場合、本端末は Wi-Fi接続でインターネットにアクセスすることはできません。

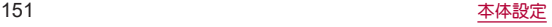

● Wi-Fiテザリングの詳細については、次のサイトをご覧くださ  $|.\rangle$ 

http://www.android.com/tether#wifi

# [**USB** テザリング]について

- テザリング機能は、パソコンのOSがWindows 8.1、Windows 10 の場合にご利用いただけます。
- USB テザリング中は、本端末のストレージ(本体メモリや microSDカード)をパソコンでマウントすることはできません。
- USB テザリングの詳細については、次のサイトをご覧くださ  $\mathbf{L}$

(http://www.android.com/tether#usb)

# 接続済みのデバイス

### **Bluetooth機能やおサイフケータイなどについて設定します。**

# **1** ホーム画面で[設定]▶[接続済みのデバイス]

● 接続中/接続解除中のBluetooth機器が表示されます。詳し くは☞[P.191「Bluetooth機器の管理」](#page-192-0)

- ■USB:パソコンなどと接続した際のUSB接続の用途について 設定します。USB接続についてはI6®[P.193「パソコンなど](#page-194-0) [との接続」](#page-194-0)
- 新しいデバイスとペア設定する:使用可能なBluetooth機器 とのペア設定ができます。操作については☞[P.190](#page-191-0) [「Bluetooth機能の利用」](#page-191-0)
- 接続の設定:接続の設定についてはLESP[P.153「接続の設定」](#page-154-0)

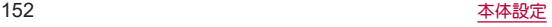

<span id="page-154-0"></span>■接続の設定

**1** ホーム画面で[設定]▶[接続済みのデバイス]▶ [接続の設定]

# **2** 項目を選ぶ

- Bluetooth:Bluetooth機能については☞[P.188「Bluetooth](#page-189-0)® 機能!
- NFC/おサイフケータイ:かざしての利用やReader/Writer, P2Pなど、NFC/おサイフケータイの機能を利用するか設定 します。
- ■NFC/おサイフケータイ ロック ON/OFF:NFC/おサイフ ケータイ ロック ON/OFFについては☞[P.130「NFC/お](#page-131-0) [サイフケータイ ロック ON/OFF」](#page-131-0)
- キャスト:キャストについては☞[P.195「キャスト」](#page-196-0)
- 印刷:印刷用アプリ(プラグイン)をインストールして、印刷 機能に対応したアプリで印刷することができます。印刷の詳 細については☞[P.153「印刷用アプリ\(プラグイン\)の利](#page-154-1) [用」](#page-154-1)
- Bluetooth で受信したファイル:Bluetooth通信のデータ受信 履歴を表示します。
- Chromebook:Chromebook™との接続について設定します。
- ニアバイシェアバイシェアを使用して付近のデバイス とファイルを共有する方法について設定します。

# <span id="page-154-1"></span>■ 印刷用アプリ(プラグイン)の利用

インストールした印刷用アプリ(プラグイン)を設定できます。

● あらかじめ利用するプリンターに対応した印刷用アプリ(プラグ イン)をインストールしておいてください。

# **1** ホーム画面で[設定]▶[接続済みのデバイス]▶ [接続の設定]▶[印刷]

# **2** 印刷サービスを選ぶ

● 以降は画面の指示に従って操作してください。

# アプリと通知

アプリや通知について設定します。

# **1** ホーム画面で[設定]▶[アプリと通知]

- 最近開いたアプリやアプリ情報について <sup>は</sup>☞[P.154「アプリ情報」](#page-155-0)
- 通知:アプリの通知について設定します。
- 利用時間:アプリの利用時間を確認したり、アプリブとに、使 用できる1日の最大時間などを設定できます。
- デフォルト アプリ:デフォルトで起動するアプリを設定しま す。
- 権限マネージャ:機能ごとに利用を許可するアプリを設定し ます。権限マネージャの詳細についてはIP&[P.68「利用す](#page-69-0) [る機能について設定」](#page-69-0)
- エリアメール:エリアメールについては☞[P.106「緊急速](#page-107-0) [報「エリアメール」を設定する」](#page-107-0)

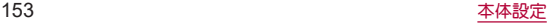

■ 特別なアプリアクセス:雷池の最適化やシステム設定の変更 など、特別なアプリアクセスについて設定します。

# ■ ロック画面の通知

タッチパネルのロック画面に表示する通知について設定します。

- **1** ホーム画面で[設定]▶[アプリと通知]
- **2**[通知]
- **3**[ロック画面上の通知]▶通知の表示設定を選ぶ
- **4**[ロック画面の通知を整理]
- ロック画面の表示に関する他の設定などについてはIP&[P.158](#page-159-0) [「ロック画面の表示」](#page-159-0)

# <span id="page-155-0"></span>アプリ情報

アプリの名前やメモリの使用状況、バージョンなどの確認、有 効/無効の設定、アンインストールなどができます。

- **1** ホーム画面で[設定]▶[アプリと通知]
- **2**[**XX**個のアプリをすべて表示]▶アプリを選ぶ
	- ●「最近開いたアプリ1欄に利用するアプリが表示されている 場合は、アプリを選択してアプリ情報を確認することもでき ます。

## ■ アプリの無効

アプリの動作を停止し、アンインストールせずにアプリ一覧画面に 表示しないように設定します。

● アンインストールできないアプリを無効にできます。

# **1** ホーム画面で[設定]▶[アプリと通知]

**2**[**XX**個のアプリをすべて表示]▶アプリを選ぶ

# **3**[無効にする]▶[アプリを無効にする]

● アプリを無効にすると、無効にされたアプリと連携している他 のアプリが正しく動作しない場合があります。その場合は、ア プリを有効にしてください。

# ■ アプリの有効

- **1** ホーム画面で[設定]▶[アプリと通知]
- **2**[**XX**個のアプリをすべて表示]▶アプリを選ぶ
- **3**[有効にする]

電池

電池の利用状況の確認や設定、長エネスイッチの起動などを行 います。

- **1** ホーム画面で[設定]▶[電池]
	- 雷池残量や利用状況などが表示されます。
	- ●「 31▶[電池使用量]と操作すると、アプリブとの電池使用 量を確認できます。アプリごとの電池使用量は、次のタイミ ングでリセットされます。
		- ■電池残量90%以上まで充電し、充電機器を取り外したとき
		- 充電中ではなく、電池残量が90%以上ある状態で、本端末 の電源が入ったとき

### **2** 項目を選ぶ

- ■長エネスイッチ:長エネスイッチについては☞[P.155「長](#page-156-0) [エネスイッチ」](#page-156-0)
- 自動調整バッテリー:使用頻度の低いアプリの電池使用量を 自動調整するか設定します。
- ■電池残量:ステータスバーに電池残量をパーヤント表示する か設定します。
- ■前回のフル充電:フル充電後から経過した時間を確認できま す。
- ■最後にフル充電してからの使用時間:フル充電後の電池使用 時間を確認できます。
- 雷池の最適化を行うと、各アプリの雷池消費を抑えるため、画 面消灯中(充電中を除く)はアプリが動作しないように設定さ れます。電池の最適化の設定については☞[P.69「電池の最適](#page-70-0) [化の設定」](#page-70-0)

# <span id="page-156-0"></span>長エネスイッチ

本端末の機能を制限して、電池の消費を抑えることができま す。

# **1** ホーム画面で[設定]▶[電池]▶[長エネスイッ チ]

● [今すぐONにする]/[今すぐOFFにする]をタッチすると電 池残量に関係なく[長エネスイッチ]のON/OFFを設定でき ます。

- フケジュールの設定:「残量に基づく]を設定すると、設定し た電池残量以下になった場合に、長エネスイッチを自動で ONにできます。
- フル充電で無効:雷池残量が90%になった場合に、長エネス イッチを自動でOFFにするか設定します。
- 画面の明るさを最小にする:長エネスイッチがONの場合に 画面の明るさを最小値にするか設定します。
- 充電を開始すると長エネスイッチはOFFになります。

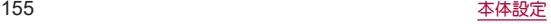

# <span id="page-157-0"></span>ディスプレイ

画面表示などについて設定します。

## **1** ホーム画面で[設定]▶[ディスプレイ]

- 明ろさのレベル:明ろさ調整バーをドラッグして画面の明ろ さを調整します。
- 明ろさの白動調節:画面の明るさを自動で調整するか設定し ます。自動で調整を行わない場合は、手動で明るさを設定し てください。
- ■ダークテーマ:黒基調の画面になるダークテーマを利用する か設定します。
- ■画面消灯(フリープ):画面の占灯時間を設定します。
- Bright Keep: Bright Keepについては度ず[P.164「自動画面点](#page-165-0) [灯」](#page-165-0)
- ■壁紙:ホーム画面やタッチパネルのロック画面の画像を設定 します。
	- y[ロックフォトシャッフル]をONに設定すると、ディスプ レイを表示させるたびにタッチパネルのロック画面の画 像が自動的に切り替わるよう設定できます。
- ■文字フォント設定:文字のサイズやフォントについて設定し ます。
- ■表示サイズ:画面に表示されるアイコンなどのサイズを設定 します。
- ノッチ表示設定:ディスプレイのノッチ(切り欠き)の横部分 にもコンテンツを表示するか設定します。
- ナビゲーションバーを隠す:ナビゲーションバーを非表示に するか設定します。
	- y ONに設定した場合は画面下部を上にスワイプすると、ナ ビゲーションバーが表示されます。
- ■リラックスビュー:リラックスビューについては☞[P.157](#page-158-0) [「リラックスビュー」](#page-158-0)
- のぞき見ブロック:のぞき見ブロックについては☞[P.158](#page-159-1) [「のぞき見ブロック」](#page-159-1)
- アウトドアビュー:明るい日差しの下で見やすい画質にする か設定します。
- ■省電力バックライト:映像に合わせてバックライトを制御し て、消費電力を低減するか設定します。
- スクリーンヤーバーの種類や起動する タイミングを設定します。
- ロック画面の表示:ロック画面の表示についてはI6を[P.158](#page-159-0) [「ロック画面の表示」](#page-159-0)
- 基本設定:ディスプレイに表示する基本の画質を設定します。
- バーチャルHDR:標準動画をHDR動画のような画質にするか 設定します。
- はっきりビュー:文字や地図が見えづらいときに画面をはっ きり表示するか設定します。
- ■画面の白動回転:端末を回転させたとき、画面の表示も回転 させるか設定します。

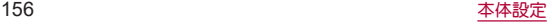

### 「明るさのレベル]について

● ディスプレイの明るさを上げると、連続待受時間が短くなりま すので、ご注意ください。

### [画面消灯(スリープ)]について

● 点灯時間を長くすると、連続待受時間が短くなりますので、ご 注意ください。

### [文字フォント設定]について

● Google Playなどでダウンロードしたアプリを起動したときに、 正しく表示されない場合があります。

# <span id="page-158-0"></span>リラックスビュー

目に優しい画質の利用について設定します。

# **1** ホーム画面で[設定]▶[ディスプレイ]▶[詳細 |設定]▶[リラックスビュー]

● [今すぐONにする]/[今すぐOFFにする]をタッチすると[リ ラックスビュー]のON/OFFを設定できます。[今すぐONに する]/[今すぐOFFにする]は[スケジュール]を設定すると 設定内容に合わせ表示が切り替わります。

- 輝度:「リラックスビュー]がONの場合の輝度を調整します。
- スケジュール:特定の時間帯に「リラックスビュー]をONに するか設定します。[指定した時間に ON]に設定すると[開始 時間]や[終了時間]を設定できます。
- ●「リラックスビュー]をONにしていても、カメラ利用時は画面が 通常の画質で表示されます。 ただし、撮影画面からフォトの起動や直前に撮影した静止画/ 動画の表示を行った場合、画面はリラックスビューの画質で表 示されます。

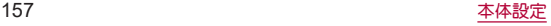

# <span id="page-159-1"></span>のぞき見ブロック

周りの人からディスプレイを見えにくくします。

**1** ホーム画面で[設定]▶[ディスプレイ]▶[詳細 設定]▶[のぞき見ブロック]

### **2** 項目を選ぶ

- のぞき見ブロック: [のぞき見ブロック]をONにするか設定 します。
- ■表示パターンを設定します。
- 強弱設定:周りの人から見えにくくする効果(濃淡)を調整し ます。

### [のぞき見ブロック]について

● 電源を切ろと「のぞき見ブロック]がOFFになります。

### [表示パターン]について

● 周りの人から見えにくくする効果は、選択したパターンによっ てそれぞれ異なります。

# <span id="page-159-0"></span>ロック画面の表示

### ロック画面の表示や画面消灯中の動作について設定します。

● 画面ロックを「なし〕以外に設定しているときに利用できます。

## **1** ホーム画面で[設定]▶[ディスプレイ]▶[詳細 設定]▶[ロック画面の表示]

### **2** 項目を選ぶ

- ロック画面:タッチパネルのロック画面に表示する通知につ いて設定します。
- ロック画面の通知を整理:ロック画面で一度見た通知を非表 示にするか設定します。
- ロック画面メッセージ:タッチパネルのロック画面に表示す るメッセージを設定します。
- ロックダウン オプションの表示:自(雷源キー)を2秒以上押 したときに表示されるメニューに、[ロックダウン]を表示す るか設定します。

[ロックダウン]をタッチすると、Smart Lockや指紋認証によ るロック解除、ロック画面上の通知を無効にします。

- 時計表示 ON:画面消灯中でも日時や通知アイコンなどの情 報を一定時間表示するか設定します。
- ■新しい通知:通知が届いた場合に画面を占灯させるか設定し ます。

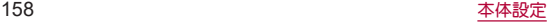

### [ロック画面]について

- ●「ロック解除時のみプライベートな内容を表示]を選択すると、 ロック画面に表示する通知で、相手の電話番号や通知の件数な ど、詳細を表示しないようにします。
	- •「ロック解除時のみプライベートな内容を表示1は、画面ロッ クを[スワイプ]以外に設定しているときに利用できます。

### [ロック画面の通知を整理]について

● 削除できない通知は非表示になりません。また、この機能に よってステータスパネルの通知詳細情報が消去されることは ありません。

### [ロックダウン オプションの表示]について

● 画面ロックを「スワイプ」以外に設定しているときに利用でき ます。

# <span id="page-160-0"></span>音

着信音・お知らせ音などについて設定します。

**1** ホーム画面で[設定]▶[音]

- メディアの音量:メディア音(音楽や動画など)の音量を設定 します。
- 通話の音量:通話中の音量を設定します。
- 着信音の音量を設定します。
- アラームの音量につうームの音量を設定します。
- 着信時のバイブレーション:着信時にバイブレータを動作さ せるか設定します。
- サイレント モード:サイレント モードを設定します。サイレ ント モードの詳細については☞[P.160「サイレント モー](#page-161-0) [ド」](#page-161-0)
- 着信音を停止:8(電源キー)とበ(+)を同時に押して、マナー モード([バイブレーション]/[ミュート])を設定できるよ うにします。
- 白動字幕起こし:字幕を表示する機能について設定します。
	- ||(+)/||(-)▶[□]/[図]と操作しても、ON/OFFを切 り替えろことができます。
- 着信音:着信音を設定します。
- ■デフォルトの通知音:お知らせ音を設定します。
- ■デフォルトのアラーム音:アラーム音を設定します。
- ■ダイヤルパッドの操作音:ダイヤル音の有無を設定します。
- ■画面ロック音:タッチパネルのロック/ロック解除時の操作 音の有無を設定します。

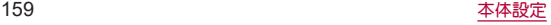

- 充電時の音とバイブレーション:充電を開始したときの音と バイブレーションの有無を設定します。
- タッチ操作音:メニューなどをタッチしたときの操作音の有 無を設定します。
- ■タップ操作時のバイブ:ナビゲーションバーなどに表示され るキーをタッチしたときにバイブレータを動作させるか設 定します。

# マナーモード

公共の場所などで、端末の音を周囲に出さないように設定しま す。

- マナーモードやサイレント モード設定中も、次の音は鳴ります。
	- ■静止画撮影時のシャッター音
	- ■静止画撮影時のフォーカス音
	- 動画撮影時の開始音/停止音
- 伝言メモ設定が「マナーモード連動]に設定されている場合、マ ナーモードが設定されているときは伝言メモが有効になり、伝言 メモの設定に従って動作します。

# 1 1(+)/1(-)▶アイコンをタッチしてモードを選 ぶ

- ●設定するマナーモードが表示されるまで繰り返しタッチし ます。
	- $\blacksquare$ [ $\Delta$ ]:マナーOFF
	- [ | | | | | | : マナーモード(バイブレーション)
	- $\blacksquare$   $\lceil \mathbf{\hat{N}} \rceil$ : $\nabla + \mp \kappa$ ' $(\geq \kappa)$
- ステータスパネルで[マナーモード]をタッチしても、モード を選ぶことができます。

# <span id="page-161-0"></span>■ サイレント モード

端末で鳴る音などについて、より詳細に設定します。

# **1** ホーム画面で[設定]▶[音]▶[サイレント モー  $F<sub>1</sub>$

- ステータスパネルで「マナーモード]をロングタッチ▶[サイ レント モード]と操作しても、設定画面を表示できます。
- [今すぐONにする]/[今すぐOFFにする]をタッチすると、 [デフォルトの期間]/[スケジュール]で設定した内容にか かわらずサイレント モードのON/OFFを切り替えられま す。

- 通話:着信した場合の例外動作を設定します。
- SMS、MMS、 メッセージ アプリ: メッセージが届いた場合の 例外動作を設定します。
- すべての例外を表示:設定可能なすべての例外動作を表示し ます。
- 通知の制限:通知が届いた場合の動作を設定します。
- デフォルトの期間: 「サイレント モードヿがOFFになるまでの 期間を設定します。「スケジュール]が設定された場合は「ス ケジュール]の設定に従います。
- フケジュール:「サイレント モード]のON/OFFが自動的に 切り替わるルールを設定します。

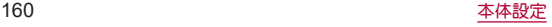

# **AQUOS**便利機能

本端末に搭載されている便利な機能の設定を行います。

**1** ホーム画面で[設定]▶[**AQUOS**便利機能]

# **2** 項目を選ぶ

- リッチカラーテクノロジーモバイル: 用途に合わせた最適な 画質に設定する機能がまとめられています。各機能について <sup>は</sup>☞[P.156「ディスプレイ」](#page-157-0)
- 指紋ヤンサー:指紋ヤンサーについては№R[P.172「指紋認](#page-173-0) [証」](#page-173-0)
- スクロールオート:スクロールオートについては☞[P.161](#page-162-0) [「スクロールオート」](#page-162-0)
- エモパー:エモパーについては☞[P.137「エモパー」](#page-138-0)
- ゲーミング設定:ゲーミング設定についてはLESP[P.162](#page-163-0) [「ゲーミング設定」](#page-163-0)
- Clip Now: Clip Nowについては咳?[P.163「Clip Now」](#page-164-0)
- S-Shoin:利用する入力ソフトを「S-Shoin」に切り替えたり、 S-Shoinの設定を行ったりします。S-Shoinについて詳しくは ☞[P.52「S-Shoin」](#page-53-0)
- アシスタントキー:アシスタントキーについては☞[P.164](#page-165-1) [「アシスタントキー」](#page-165-1)
- 白動画面点灯: 白動画面点灯についてはLSSP[P.164「自動画](#page-165-0) [面点灯」](#page-165-0)
- かんたんモード:利用するホームアプリを[AQUOSかんたん] ホーム]に切り替えたり、フォントサイズを特大に設定する など、見やすい画面に設定する機能がまとめられています。
	- y[まとめてONにする]をタッチすると、個別設定を一括で ONに設定することができます。
- ロボクル設定:ロボクル設定については☞[P.165「ロボク](#page-166-0) [ル設定」](#page-166-0)
- ■便利な操作設定:便利な操作設定についてはLGS[P.165「便](#page-166-1) [利な操作設定」](#page-166-1)

# <span id="page-162-0"></span>スクロールオート

表示中のサイトなどの画面を上下方向に自動でスクロールで きます。

# **1** ホーム画面で[設定]▶[**AQUOS**便利機能]▶[ス クロールオート]

- ON/OFF設定:スクロールオートを利用するか設定します。
- ■対象アプリ設定:スクロールオートを動作させるアプリを設 定します。
- ステータスバーへの通知:対象アプリが起動しているとき に、お知らせアイコンで通知するか設定します。
- 2本指でもスクロールオート:2本の指で画面をスワイプする ことで、スクロールオートを動作させるか設定します。

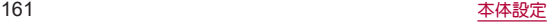

### ■画面の自動スクロール

### **1** スクロールする方向に画面をドラッグ▶表示さ れた矢印に指を合わせ、指を離す

- 指を離すとフクロールを開始します。
- [2本指でもスクロールオート]がONの場合、[ ^ ]/[ ↓ ] が表示されるまで2本の指でスクロールする方向に画面をド ラッグしても、スクロールオートが動作します。
- 約5分間動作するとフクロールを停止します。
- スクロール速度の調整:[●]/[●]
- スクロールの一時停止/再開:[ 1/[ 1
- スクロールの停止:画面をタッチ
- スクロールオートの設定:[ ☆]
- 画面をドラッグする速度が速すぎろと、矢印が表示されませ  $h_0$
- 画面の位置によっては、指を離しても自動スクロールしない場 合があります。
- 自動スクロール中は画面の左端に[ | ]が表示され、スクロー ルの動きを表します。

# <span id="page-163-0"></span>ゲーミング設定

ゲーム起動中の画面や、ゲーミングメニューなどについて設定 します。

**1** ホーム画面で[設定]▶[**AQUOS**便利機能]▶ [ゲーミング設定]

- 動作ブロック:ゲーム起動中にブロックする動作を選択しま す。
- ゲーム起動中の通知をブロック:ゲーム起動中にブロックす る通知に着信通知を含めるかを選択します。
- ゲーム画質:ゲームに最適な画質にするか設定します。
- パフォーマンス:表示と動作について設定します。
- メニューを表示:ゲーム起動中にゲーミングメニューを表示 するか設定します。
- 使い方ガイド:ゲーミングメニューについての説明を表示し ます。
- 録画設定:ゲーム画面を録画する際の設定を行います。
- ■検索設定:ゲーミングメニューからゲームに関する情報を検 索する際のキーワードについて設定します。
	- y「ゲーム名 キーワード」で検索します。
- 登録ゲーム設定:インフトールされていろ対象アプリを一覧 表示します。アプリ利用時にゲーミング設定を反映するか設 定します。
- 白動登録時に通知:アプリをインストールした際に登録ゲー ム設定が自動でONになった場合、通知を表示するか設定し ます。

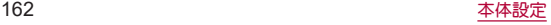

- よくあろご質問:シャープのサイトに接続し、「よくあろご質 問」を確認できます。
- Elite Gaming: Elite Gamingの案内が表示されます。

[パフォーマンス]について

●設定を適用する際は、ゲームを終了する必要があります。

## ■ ゲーミングメニューの利用

登録ゲームのプレイ中にステータスバーを下にドラッグすると ゲーミングメニューを表示し、ゲーム画面の録画や攻略サイトの検 索などができます。

- **1** 対象アプリ起動中にステータスバーを下にド ラッグ
	- フテータフパネルにゲーミングメニューが表示されます。

# \_2 ゲーミングメニューを利用する<br>————————————————————

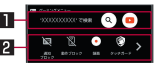

### 1検索

- [検索設定]で設定したキーワードでゲームに関する情報 を検索します。
- 2ツールバー
	- [ > ]/[ < 1:タッチすると、ツールバーをスクロールし ます。
	- ●「通知ブロック]:「ゲーム起動中の通知をブロック]の ON/OFFを切り替えます。
	- [動作ブロック]:[動作ブロック]のON/OFFを切り替え ます。
- [録画]:ゲーム画面を録画します。
- [タッチガード]:タッチパネルで操作できないように設定 します。
	- タッチガードを解除する場合は、[ 3 ]を[ a ]までド ラッグします。
- ●「ゲーミング設定]:ゲーミング設定を起動します。

## <span id="page-164-0"></span>**Clip Now**

画面右上/左上から画面中心に向かってスワイプすることで 表示中の画面を画像(スクリーンショット)として撮影できま す。

**1** ホーム画面で[設定]▶[**AQUOS**便利機能]▶ [**Clip Now**]

# **2** 項目を選ぶ

- Clip Now:Clip Nowを使用するか設定します。
- 使い方ガイド:Clip Nowについての説明を表示します。
- アプリによっては全部または一部が保存できない場合があり ます。

### ■ スクリーンショットの利用

# **1** 保存したい画面をディスプレイに表示▶画面右 上/左上から画面中心に向かってスワイプ

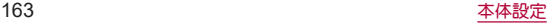

# <span id="page-165-1"></span>アシスタントキー

0(アシスタントキー)を押したときの動作について設定しま す。

**1** ホーム画面で[設定]▶[**AQUOS**便利機能]▶[ア シスタントキー]

### **2** 項目を選ぶ

- ■基本機能について:シャープのサイトに接続し、Google アシ スタントの基本的な使いかたを確認できます。
- AQUOSならではの使い方:シャープのサイトに接続し、 Google アシスタントを利用して声でスマホを操作する方法 を確認できます。
- アシスタントアプリ:0(アシスタントキー)を押して起動す るアシスタントアプリを選択します。

# <span id="page-165-0"></span>自動画面点灯

本端末を持ち上げたときや手に持っているときのディスプレ イ表示について設定します。

**1** ホーム画面で[設定]▶[**AQUOS**便利機能]▶[自 動画面点灯]

# **2** 項目を選ぶ

- 持つと画面点灯:ディスプレイの表示が消えている場合、本 端末を持ち上げて静止したときに、ディスプレイを表示させ るか設定します。
- Bright Keep:本端末を手に持っていろときはディスプレイの 表示が消えないようにするか設定します。

### [持つと画面点灯]について

- お買い上げ時はONになっています。
- 次の場合などは、ディスプレイが表示されないことがありま す。
	- ■本端末を持ったまま動いている場合(乗車中)
	- ■持ち上げる前や持ち上げたあとに、本端末を動かし続けてい る場合
	- 垂直または水平に持ち上げた場合

### [**Bright Keep**]について

● Rright Keepを設定し、本端末を手に持っていても、本端末の静 止状態が続いた場合や、一定時間何も操作していない場合は ディスプレイの表示が消える場合があります。

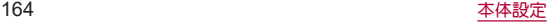

# <span id="page-166-0"></span>ロボクル設定

ロボクル(市販品)に端末を接続すると、画面点灯時や充電開 始、着信、アラームなどに合わせてロボクルが回転し、お客様の 方を向きます。また、状況に合わせてエモパーがお話しします。 ロボクルはエモパーと連動し、エモパー動作時にはお客様の方 を向いてお話しします。

- TモパーをONにすると、より多くの場面でTモパーに連動して ロボクルが動作します。
- **1** ホーム画面で[設定]▶[**AQUOS**便利機能]▶[ロ ボクル設定]
- **2** 項目を選ぶ
	- ロボクルの動作:本端末をロボクルで充電しているときに、 ロボクルを動作させるか設定します。
	- ロボクルの詳しい情報はこちら:シャープのサイトに接続 し、ロボクルについての詳しい情報を確認できます。

# <span id="page-166-1"></span>便利な操作設定

自(雷源キー)を押したときの動作やナビゲーションバーの操作 方法について設定します。

**1** ホーム画面で[設定]▶[**AQUOS**便利機能]▶[便 利な操作設定]

- ■長押しでアプリ起動:8(電源キー)を長押しして起動するア プリを選択します。
- 2回押しでカメラの起動:8(雷源キー)を2回押して「カメラ」 アプリを起動するか設定します。
- システム ナビゲーション:ナビゲーションバーの操作方法を 選択します。

# ストレージ

本体メモリや**microSD**カード、**USB**メモリの使用容量/合計 容量の確認、保存されているデータの表示などができます。 ● 保存データの管理については☞R[P.186「ファイル操作」](#page-187-0)

- **1** ホーム画面で[設定]▶[ストレージ]
	- 本体メモリやmicroSDカード、USBメモリの使用容量/合計 容量が表示されます。
		- y microSDカードやUSBメモリを取り付けていない場合は、 本体メモリの使用容量の詳細画面が表示されます。

# **2** ストレージを選ぶ

- ●「内部共有ストレージ〕を選択すると、本体メモリの使用容量 の詳細画面が表示されます。詳細画面で[ファイル]を選択す ると、本体メモリに保存されているデータの一覧が表示され ます。
- [SDカード]やUSBメモリ名を選択すると、保存されている データの一覧が表示されます。
- microSDカードやUSBメモリのマウント解除: [SDカード]や USBメモリ名の[▲]
- microSDカードやUSBメモリをマウント:[SDカード]/USB メモリ名を選ぶ▶[マウント]

# **microSD**カード/**USB**メモリのフォーマット

**microSD**カードや**USB**メモリを初期化します。

- **1** ホーム画面で[設定]▶[ストレージ]
- **2**[**SD**カード]/**USB**メモリ名を選ぶ
- **3 [ ▒ ]▶[ストレージの設定]▶[フォーマット]▶** [**SD**カードをフォーマット]/[**USB**ドライブを フォーマット]

# **4**[完了]

● 初期化を行うと、microSDカードやUSBメモリの内容がすべて 消去されますのでご注意ください。

# **microSD**カードの暗号化/暗号化解除

**microSD**カードを暗号化すると、**microSD**カード内のデータ は、暗号化を実施した端末以外では利用できなくなります。 通常の**microSD**カードとして使用するには、暗号化を解除す る必要があります。

- 電池を十分に充電した状態で、充電しながら操作してください。
- あらかじめ画面ロックを「ロックNo.(PIN)]または「パフワード] に設定しておいてください。
	- 画面ロックについては☞P.168「ヤキュリティ」

# **1** ホーム画面で[設定]▶[ストレージ]

- **2**[**SD**カード]
- **3**[ ]▶[ストレージの設定]▶[暗号化]/[暗号 化解除]▶[確認]
	- 画面ロックで設定した方法でロックを解除してください。

# **4**[開始]

- microSDカードの空き容量が不足していると、暗号化/暗号化 解除を実行できません。
- microSDカードを暗号化した状態で「すべてのデータを消去(出 荷時リセット)]を行った場合、microSDカード内のデータを利 用できなくなりますのでご注意ください。[すべてのデータを 消去(出荷時リセット)]を行う前に、暗号化解除を行ってくだ さい。
- microSDカードを暗号化した端末に、暗号化していない別の microSDカードを取り付けた場合、microSDカードは読み取り 専用となります。
- 読み取り専用のmicroSDカードは、暗号化することで書き込み が可能となります。
- microSDカードの暗号化/暗号化解除には時間がかかる場合が あります。暗号化を実行中は充電を中止したり、microSDカード を取り外したりしないでください。暗号化が中断された場合、 microSDカード内のデータが失われる可能性があります。

# プライバシー

権限やアカウントアクティビティ、個人データなどのプライバ シーに関する設定を行うことができます。

**1** ホーム画面で[設定]▶[プライバシー]

### **2** 項目を選ぶ

● 以降は画面の指示に従って操作してください。

# 位置情報

位置情報の測位について設定します。

- **1** ホーム画面で[設定]▶[位置情報]
- **2**[位置情報の使用]を**ON**にする
	- 確認画面が表示された場合は内容を確認し、[設定する]を選 択してください。
	- [最近の位置情報リクエスト]がある場合は、アプリをタッチ すると情報を確認できます。
		- [すべて表示]をタッチすると一覧が表示されます。

# **3** 項目を選ぶ

- アプリの権限:位置情報の利用を許可するアプリを設定しま す。
- Androidサービス以外の権限: Androidサービス以外の位置情 報に対するアクセス権限を変更します。
- Wi-Fi のフキャンと Bluetooth のフキャン:位置情報サービ スやアプリが、位置情報の精度向上のためにWi-Fiネットワー クやBluetooth機器をスキャンするか設定できます。
	- y ONにすると、[Wi-Fi]や[Bluetooth]をOFFにしている場合 もスキャンします。
- 端末にGoogleアカウントを登録している場合は、Googleの位 置情報サービスを利用できます。

● 現在地を測位するためには、「位置情報の使用]をONに設定する 必要があります。ご利用のアプリによっては、アプリで位置情 報に関する設定が必要な場合があります。

# <span id="page-169-0"></span>セキュリティ

- セキュリティについて設定します。
- **1** ホーム画面で[設定]▶[セキュリティ]

- Google Play プロテクト:アプリや本端末に不正な動作がな いかスキャンする機能について設定します。
- ■デバイスを探す:Googleアカウントによる遠隔操作で、本端 末の位置情報を検出したり、タッチパネルのロックや[すべ] てのデータを消去(出荷時リセット)]を実行できるようにす るか設定します。
- ヤキュリティ アップデート:ソフトウェアアップデートを行 います。ソフトウェアアップデートについては☞[P.214](#page-215-0) [「ソフトウェアアップデート」](#page-215-0)
- Google Play システム アップデート:Google Play システム レベルのアップデートを確認します。
- ■画面ロック:タッチパネルのロック解除方法やタッチパネル のロック動作について設定します。
- 顔認証:顔認証に使う顔を登録します。顔を登録すると、画面 ロックを顔認証でも解除できるようになります。顔認証につ いては☞[P.170「顔認証」](#page-171-0)
- 指紋:指紋認証に使う指の指紋を登録します。指紋を登録す ると、画面ロックを指紋認証でも解除できるようになりま す。指紋認証については☞[P.172「指紋認証」](#page-173-0)
- Smart Lock:画面ロックを「なし]や「スワイプ]以外に設定し ているとき、信頼できる場所や信頼できるデバイスなどを確 認した場合は、タッチパネルのロックをスワイプで解除する ように設定します。

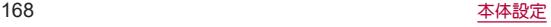

- デバイス管理アプリ:アプリのデバイス管理機能を設定しま す。アプリによっては、デバイス管理機能を有効にしないと 利用できないものがあります。
- SIM カードロック設定:SIM カードロック設定については ☞P.46「PINコードを設定する」
- ■暗号化と認証情報:スマートフォンの暗号化の状態を確認し たり、認証情報について設定します。
- ■信頼エージェント:タッチパネルのロックを解除するアプリ (エージェント)について設定します。
- ■画面の固定:選択したアプリ以外を使用できないようにしま す。操作方法については☞[P.63「アプリ使用履歴」](#page-64-0)

# [画面ロック]について

- ●設定項目は次のとおりです。
	- なし:タッチパネルのロック画面を表示しません。
	- フワイプ:時計や通知などが表示されていない部分を上にス ワイプしてロックを解除するように設定します。
	- パターン:4つ以上の点を結ぶパターンを設定します。
	- ロックNo.(PIN):4~16桁の数字を設定します。
	- パスワード:4~16桁の英数字と半角記号を設定します。
		- 一部の半角記号は利用できません。
- 画面ロックを[パターン]/[ロックNo.(PIN)]/[パスワード]に 設定している場合、各種設定を行うときにロック解除の画面が 表示される場合があります。ロック解除の画面が表示された場 合は、設定している方法でロックを解除してください。
- 顔を登録している場合は顔認証でも解除することができます。
	- 顔認証に3回連続して失敗すると、顔認証によるロック解除 ができなくなります。画面ロックで設定した方法でロックを 解除してください。
- 指紋を登録している場合は指紋認証でも解除することができ ます。
	- 指紋認証に5回連続して失敗すると、一定時間指紋による ロック解除ができなくなります。しばらくしてから再度操作 するか、画面ロックで設定した方法でロックを解除してくだ さい。
- [パターン]/[ロックNo.(PIN)]/[パフワード]の入力を問違え ると、間違えた回数に応じて一定時間ロック解除ができなくな ります。
	- 5回連続:30秒間
	- 10回連続:30秒間

10回連続して間違えた場合、それ以降に間違えるごとに30秒間 入力ができません。ロックを解除すると、カウントはリヤット されます。

- 画面ロックの[33]をタッチすると、次の項目を設定することが できます。画面ロックの設定によって、表示される項目は異な ります。
	- パターンを表示する:パターンの入力時の軌跡を線で表示し ます。
	- 白動ロック:タッチパネルがロックされるまでの時間を設定 します。
	- 電源ボタンですぐにロックする:  $\theta$ (電源キー)を押してディ スプレイの表示を消したときに、自動ロックで設定した時間 にかかわらずタッチパネルをロックするか設定します。
- [パターン]/[ロックNo.(PIN)]/[パスワード]を忘れた場合 は、ドコモショップにお問い合わせください。

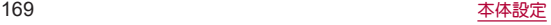

### [**Smart Lock**]について

● Smart Lock利用中、タッチパネルのロック画面で[ 部]などの 解除アイコンをロングタッチすると、Smart Lockを一時無効に できます。

### [暗号化と認証情報]について

- ●証明書を削除した場合、「信頼できろ認証情報]からは証明書の 参照ができなくなりますが、他の機能からは証明書の参照が可 能なままとなります。証明書を完全に削除する場合は認証スト レージの消去を行ってください。
- ●「認証フトレージの消去]をタッチすろと、VPNの設定も削除さ れます。

# <span id="page-171-0"></span>顔認証

顔認証は、所有者の顔を認識する認証機能です。 タッチパネルのロック解除などを行うことができます。

### ■ 顔認証機能利用時のご注意

- 顔認証を最適な形で実現するために、顔の登録時にN下の点に注 意してください。
	- 明るい場所で顔を登録してください。ただし逆光となる場所 では顔を登録しないでください。
	- 衣類、髪の手、サングラフ、マフクなどで顔を覆わないでくだ さい。
	- 顔全体を登録エリアの枠内に入れた状態で撮影し、頭を動か したり、目を閉じたりしないようにしてください。
- ロック画面で顔認証を行う際は、以下の点に注意してください。
	- ■極端に暗い場所や明るい場所、逆光となる場所では、顔認証の 成功率が下がる場合があります。
	- 衣類. 髪の毛、サングラス、マスクなどで顔の全体、あるいは一 部が覆われると、顔認証の成功率が下がる場合があります。
	- 白分に似た人やモノでもロック解除されてしまう場合があり ます。

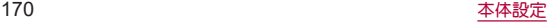

## ■ 顔の登録

顔認証に使う顔データを登録します。

- 顔は1件のみ登録できます。
- あらかじめ画面ロックを「なし]や「スワイプ]以外に設定してお いてください(☞[P.168「セキュリティ」](#page-169-0))。

**1** ホーム画面で[設定]▶[セキュリティ]▶[顔認 証]

● 画面ロックで設定した方法でロックを解除してください。

# **2**[次へ]

- ●「持ち上げると画面占灯する機能を有効にする]を有効にし て顔を登録すると、[持つと画面点灯]がONになります (☞[P.164「自動画面点灯」\)](#page-165-0)。
- **3** 内容を確認▶[**OK**]
- **4** 登録する顔を画面に表示する

# **5** 顔認証のタイミングを選ぶ▶[**OK**]

- 「見るだけですぐ]を選択すると、タッチパネルのロック画面 で顔認証を行います。
- 「画面の表示(時計や通知など)を見てから]を選択すると、 タッチパネルのロック画面で画面を上にスワイプしたあと の画面で顔認証を行います。

● 画面ロックを「なし」か「スワイプ」に設定すると、登録した顔が 削除されますので、ご注意ください。

## ■ 顔認証の管理

顔を登録済みの場合に顔データの削除などができます。

# **1** ホーム画面で[設定]▶[セキュリティ]▶[顔認 証1

● 画面ロックで設定した方法でロックを解除してください。

## **2** 顔認証を管理する

- 登録した顔データの削除: [顔データの削除]▶[はい]
	- 削除後、「顔データの登録]をタッチすると、顔データを登 録することができます。
- 顔認証のタイミングの変更:顔認証のタイミングを選択
- ●顔認証について確認:[ | | | | 】 [顔認証とは]
- ●注意事項の確認:[ 2 ]▶[注意事項]

### ■ 顔認証機能の利用

# **1** 設定した顔認証のタイミングの画面でディスプ レイを見る

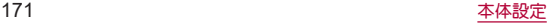

# <span id="page-173-0"></span>指紋認証

指紋認証は、指紋センサーを指でタッチして行う認証機能で す タッチパネルのロック解除などを行うことができます。

### ■ 指紋認証機能利用時のご注意

- 指紋認証は、指紋画像の特徴情報を利用して認証を行います。指 紋画像の特徴情報が少ないお客様の場合は、指紋認証を利用でき ないことがあります。
- ●認証性能(指紋ヤンサーを正しく指でタッチした際に指紋が認証 される性能)はお客様の使用状況により異なります。指の状態が 次のような場合は、指紋の登録が困難になったり、認証性能が低 下したりすることがあります。なお、手を洗う、手を拭く、認証す る指を変えるなど、お客様の指の状態に合わせて対処すること で、認証性能が改善されることがあります。
	- お風呂上がりなどで指がふやけている
	- 指が乾燥している
	- 指に汗や脂が多く、指紋の溝が埋まっている
	- 指が泥や油で汚れている
	- 指が汗などで濡れている
	- ■手荒れや、指に損傷(切傷やただれなど)がある
	- 指の表面が磨耗して指紋が薄い
	- 太ったりやせたりして指紋が変化した
	- 登録時に比べ、認証時の指の表面状態が極端に異なる
- 指紋認証技術は、完全な本人認証・照合を保証するものではあり ません。当社では、本端末を第三者に使用されたこと、または使用 できなかったことによって生じる損害に関しては、一切の責任を 負いかねますのであらかじめご了承ください。

### ■ 指紋ヤンサー利用時のご注意

- ぶつけたり、強い衝撃を与えたりしないでください。故障、破損の 原因となろことがあります。また、ヤンサー表面を引っかいたり、 ボールペンやピンなど先の尖ったものでつついたりしないでく ださい。
- 指紋ヤンサー表面にシールなどを貼ったり、インクなどで塗りつ ぶしたりしないでください。
- ほこりや皮脂などの汚れが付着すると、指紋の読み取りが困難に なったり、認証性能が低下したりすることがあります。指紋セン サー表面は時々清掃してください。
- 指を離すのが早すぎると、正常に認識できないことがあります。 指紋が認証されてから、指を離してください。
- 指紋ヤンサーに指を触れたまま指紋の登録や認証を開始すると、 起動できない場合があります。指を離し、再度操作してください。

### ■ 指紋の登録

指紋認証に使う指の指紋を登録します。

- 指紋は5件まで登録できます。
- 読み取りに失敗する場合は、指を変えることで認証性能が改善さ れることがあります。
- あらかじめ画面ロックを[なし]や[スワイプ]以外に設定してお いてください(☞[P.168「セキュリティ」](#page-169-0))。

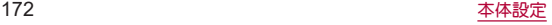

# **1** ホーム画面で[設定]▶[セキュリティ]▶[指紋]

- ホーム画面で[設定]▶[AQUOS便利機能]▶[指紋ヤンサー] ▶[指紋登録]でも指紋を設定できます。
- 画面ロックで設定した方法でロックを解除してください。

# **2**[次へ]

# **3**[次へ]

### **4** 指紋センサーを指の腹でタッチ

- 広い範囲の指紋を登録するため、指紋センサーに触れる部分 を少しずつずらしながら、繰り返しタッチしてください。
- 指紋を登録すると、画面ロックを指紋認証でも解除できるよ うになります。
	- 指紋認証ができない場合は、画面ロックで設定した方法で ロックを解除します。

# **5**[完了]

- 続けて別の指紋を登録する場合は、[別の指紋を登録]を選択 してください。
- 画面ロックを「なし」カ「スワイプ」に設定すると、登録した指紋 が削除されますので、ご注意ください。

### ■ 指紋の管理

指紋の追加や削除、登録名の変更ができます。

# **1** ホーム画面で[設定]▶[セキュリティ]▶[指紋]

- ホーム画面で[設定]▶[AQUOS便利機能]▶[指紋ヤンサー] ▶[指紋登録]でも指紋を設定できます。
- 画面ロックで設定した方法でロックを解除してください。

# **2** 指紋を管理する

- 指紋を追加: [指紋を追加する]▶画面の指示に従って操作
- 登録名の変更:登録済みの指紋をタッチ▶名前を入力▶  $[OK]$
- 登録した指紋の削除:登録済みの指紋の[ 11] ▶[削除]

### ■ 指紋認証機能の利用

- **1** 画面消灯中/タッチパネルのロック画面/指紋 の認証画面で指紋センサーを指の腹でタッチ
	- 画面消灯中に操作すると、タッチパネルのロックが解除さ れ、ディスプレイが表示されます。
	- 正しく認証されない場合は、指を指紋センサーから離し、再 度操作してください。

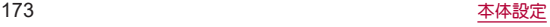

### ■ ホームキーとして使う

指紋センサーをホームキーとして使うことができます。また、画面 消灯中に指紋センサーをタッチして、ディスプレイを表示すること ができます。

● 指紋を登録していなかったり、登録した指紋と異なる指でタッチ しても操作できます。

### **1** ホーム画面で[設定]▶[**AQUOS**便利機能]▶[指 約ヤンサー]▶[ホームキーとして使う]

### ■ジェスチャーも使う

指紋センサーをなぞることで戻るキー/アプリ使用履歴キーとし て使うことができます。

- あらかじめ「ホームキーとして使う]をONにしておいてくださ い。
- **1** ホーム画面で[設定]▶[**AQUOS**便利機能]▶[指 紋センサー]▶[ジェスチャーも使う]の[■■]/  $\blacksquare$ 
	- 「ジェフチャーも使う]をタッチするとなぞろ向きを変更す ることができます。

# **Pay**トリガー

指紋センサーをロングタッチすることでショートカットキーとし て使うことができます。

● あらかじめ「ホームキーとして使う]をONにしておいてくださ  $\mathbf{L}$ 

# **1** ホーム画面で[設定]▶[**AQUOS**便利機能]▶[指 紋センサー**]**▶[Payトリガー]の[ ■ ]/[ ■ ]

● [Payトリガー]をタッチすると起動する機能を変更すること ができます。

### ■ ナビゲーションバーを隠す

ナビゲーションバーを非表示にするか設定します。

● ONに設定した場合は画面下部を上にスワイプすると、ナビゲー ミノョンバーが表示されます。

## **1** ホーム画面で[設定]▶[**AQUOS**便利機能]▶[指 約ヤンサー1▶[ナビゲーションバーを隠す]

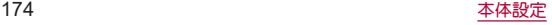

# ドコモのサービス/クラウド

- ドコモサービスの設定を行います。
- **1** ホーム画面で[設定]▶[ドコモのサービス/ク ラウド]

- dアカウント設定:ドコモアプリで利用するdアカウントを設 定します。また、端末に登録されている生体情報(指紋)を利 用したdアカウント認証の設定もできます。
- ■ドコモクラウドについて設定します。
- ■ドコモアプリデータバックアップ:各アプリのデータバック アップ/復元の設定やデータがバックアップされたアプリ の一覧を確認します。
- ■ドコモアプリ管理:アプリのアップデートの確認などについ て設定します。
- おすすめアプリの設定や過去に受信した通 知の確認ができます。
- おすすめ使い方ヒントについて設定 します。
- スグアプ設定:スマホを振るなどの直感操作で、スグにアプ リの起動や電話の操作ができます(☞[P.65「スグアプ」\)。](#page-66-0)
- ■ドコモ位置情報:イマドコサーチやイマドコかんたんサー チ、ケータイお探しサービスの位置情報サービス機能の設定 を行います。
- ■端末アプリ情報送信:端末アプリ情報をサーバーへ送信する か設定します。
- 会員情報/プロフィール情報設定:ドコモサービスで利用す るお客様の会員情報/プロフィール情報を確認したり、変更 したりできます。
- ■ドコモ初期設定:ドコモサービスの初期設定を行います。
- ■ISBデバッグ切替:ドコモショップなどの専用端末を利用す るための設定を行います。
- ■オープンソースライヤンス:オープンソースライヤンスを表 示します。
- ドコモのサービス/クラウドに表示されるアプリの中には無 効にすることができるものがあり、無効にされたアプリは、ド コモのサービス/クラウドには表示されなくなる場合があり ます。
- ドコモ提供のアプリを新しくダウンロードすると、ドコモの サービス/クラウドに表示される場合があります。

# アカウント

### アカウントの追加や設定、データの同期について設定します。

● Googleなどのアカウントの設定については喀&P.43「Google などのアカウントの設定を行う」

# データの同期

本端末とオンラインサービスとの間でデータを同期させるこ とができます。データを同期させると、本端末やパソコンから オンラインサービス上の同じ個人情報にアクセスし、データを 利用・更新することができます。

### 自動同期するとき

各アカウントで設定された項目を自動的に同期するか設定します。

**1** ホーム画面で[設定]▶[アカウント]

### **2**[自動的にデータを同期]▶[**OK**]

- 同期する項目の設定:アカウントを選ぶ▶[アカウントの同 期]▶項目を選ぶ
- 木体メモリの雷話帳とオンラインサービス上の連絡先を同期 する場合、Googleアカウント以外と同期する場合でも、最初に Googleアカウントを登録してください。

### 手動同期するとき

- ●「白動的にデータを同期]がOFFのときは、選択した項目を手動で 同期できます。
- **1** ホーム画面で[設定]▶[アカウント]
- **2** アカウントを選ぶ▶[アカウントの同期]
- **3** 同期する項目を選ぶ

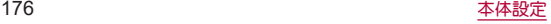

# ユーザー補助

ユーザー補助オプションについて設定します。

**1** ホーム画面で[設定]▶[ユーザー補助]

### **2** 項目を選ぶ

- ■音量キーのショートカット:コーザー補助機能をすばやく有 効にできるようにするか設定します。
- おすすめ使い方ヒント:操作や利用状況に合わせて端末の使 いかたを紹介するか設定します。
- テキフト読み上げの設定:端末に表示される文字を読み上げ る音声について設定します。
- ■フォントサイズ:文字のサイズを設定します。
- ■表示サイブ:画面に表示されるアイコンなどのサイブを設定 します。
- ■ダークテーマ:黒基調の画面になるダークテーマを利用する か設定します。
- ■拡大:ディスプレイを3回タッチするか[ 12 をタッチして拡 大/縮小するか設定します。
- ■色補正:ディスプレイに表示されている色の補正について設 定します。
- 色反転:ディスプレイに表示されている色を反転するか設定 します。
- 大きなマウスポインタ:ポインタを大きくするか設定しま す。
- ■アニメーションの削除:表示のアニメーションを省略するか 設定します。
- ■停止時間:ポインタが停止した際の動作を設定します。
- ■電源ボタンで通話を終了:8(雷源キー)を押して通話を終了 するか設定します。
- ■画面の自動回転:端末を回転させたとき、画面の表示も回転 させるか設定します。
- ■長押しする時間:ロングタッチする時間を設定します。
- ■操作までの時間(ユーザー補助タイムアウト):短い時間しか 表示されないメッセージの表示時間を指定できます。
- ■バイブレーションと触覚フィードバックの強さ:着信時や通 知時、タッチ操作時にバイブレータを動作させるか設定しま す。
- 自動字幕起こし:自動字幕起こしについては☞[P.159「音」](#page-160-0)
- モノラル音声:音声再生時のチャンネルを統合するか設定し ます。
- オーディオ バランス:左右の音量バランスを設定します。
- ■字幕の設定:字幕の表示について設定します。
- ■高コントラフトテキフト:端末に表示される文字色のコント ラストを高くして表示するか設定します。
- その他のユーザー補助サービスの利用については、画面の指 示に従ってください。

### [電源ボタンで通話を終了]について

● [画面消灯(スリープ)]の設定に従ってディスプレイの表示が 消えた場合は、3(電源キー)を押すとディスプレイが表示され ます。ディスプレイ表示中に自(電源キー)を押すと、通話が終了 します。

# **Digital Wellbeing** と保護者による 使用制限

本端末の利用習慣を一目で確認し、オフラインで過ごす時間を 作ります。また、本端末の使用制限について設定します。

- **1** ホーム画面で[設定]▶[**Digital Wellbeing** と保 護者による使用制限]
	- Digital Wellbeing ツールが展開されていない場合は、「データ を表示]をタッチして項目を表示してください。
	- ●端末の使用制限について設定する場合は、「保護者による使 用制限を設定する]をタッチし、画面の指示に従って操作し てください。

# **2** 項目を選ぶ

- ■ダッシュボード:端末の利用時間や受信した通知の数などを 確認できます。また、アプリの利用時間に制限を設けること ができます。
- おやすみモード: 指定した時間に画面をグレースケールにし たり、サイレント モードを設定したりします。
- フォーカス モード:アプリを一時停止できます。
- 通知を管理:アプリごとに通知を許可するか設定します。
- サイレント モード:サイレント モードについては ☞[P.160「サイレント モード」](#page-161-0)
- アプリの一覧にアイコンを表示:アプリ一覧画面にDigital Wellbeing と保護者による使用制限のアイコンを表示するか 設定します。

# **Google™**

**Google**の各種サービスの設定をまとめて行うことができま す。

- **1** ホーム画面で[設定]▶[**Google**]
- **2** 項目を選ぶ
	- 以降は画面の指示に従って操作してください。

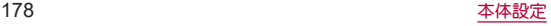
# システム

画面に表示される言語や日時の設定など、システムにかかわる 設定を行います。

**1** ホーム画面で[設定]▶[システム]

#### **2** 項目を選ぶ

- ■言語と入力:言語と入力についてはLESS[P.179「言語と入力」](#page-180-0)
- 操作:操作については图 [P.180「操作」](#page-181-0)
- 日付と時刻:日付と時刻についてはIE®[P.180「日付と時刻」](#page-181-1)
- バックアップ:Googleアカウントを利用して、アプリのデー タや本端末の設定などを自動的にバックアップするか設定 します。
- ■データ引継:データ引継については☞[P.181「データ引継」](#page-182-0)
- リセット オプションについては ☞[P.183「リセット オプション」](#page-184-0)
- システム アップデート:ソフトウェアアップデートを行いま す。ソフトウェアアップデートについては☞[P.214「ソフ](#page-215-0) [トウェアアップデート」](#page-215-0)

# <span id="page-180-0"></span>言語と入力

画面に表示される言語や、文字入力、テキスト読み上げなどに ついて設定します。

**1** ホーム画面で[設定]▶[システム]▶[言語と入 力]

## **2** 項目を選ぶ

- ■言語:表示言語を選択します。
- ■仮想キーボード:ソフトウェアキーボードについて設定しま す。
- 物理キーボード:Bluetoothなどで接続したキーボードにつ いて設定します。
- スペルチェックについて設定します。
- 自動入力サービスについて設定します。
	- [33]をタッチすると、Googleアカウントを利用した自動 入力について設定できます。
- 単語リスト:任意の単語を単語リストに登録します。
- ポインタの速度を設定します。
- ■テキスト読み上げの設定:端末に表示される文字を読み上げ る音声について設定します。

#### [スペルチェック]について

● 日本語には対応しておりません。

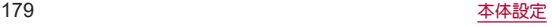

## <span id="page-181-0"></span>操作

8(電源キー)などを押したときの動作について設定します。

**1** ホーム画面で[設定]▶[システム]▶[操作]

#### **2** 項目を選ぶ

- カメラの起動:8(雷源キー)を2回押して「カメラ」アプリを起 動するか設定します。
- ■ミノフテム ナビゲーミソョン:ナビゲーミノョンバーの操作方法を 選択します。
- 着信音を停止: 自(雷源キー)と自(+)を同時に押して、マナー モード([バイブレーション]/[ミュート])を設定できるよ うにします。

## <span id="page-181-1"></span>日付と時刻

日時の設定や表示形式について設定します。

**1** ホーム画面で[設定]▶[システム]▶[日付と時 刻]

### **2** 項目を選ぶ

- ■ネットワークの時刻を使用する:日時を自動的に補正するか 設定します。
- ■日付:日付を手動で設定します。
- ■時刻:時刻を手動で設定します。
- ■ネットワークから提供されたタイムゾーンを使用する:ネッ トワークから提供されたタイムゾーンを利用するか設定し ます。
- タイムゾーン/を手動で設定します。
- ■言語 / 地域のデフォルトを使用する:ユーザーの言語/地域 の標準に合わせ、時刻の表示形式を自動的に切り替えるか設 定します。
- 24時間表示:12時間制/24時間制を手動で切り替えます。

#### [ネットワークの時刻を使用する]を**ON**にしたとき

- 電源を入れてもしばらく時刻が補正されない場合は、電源を入 れ直してください。
- 電波状況によっては時刻を補正できないときがあります。
- 数秒程度の誤差が生じるときがあります。

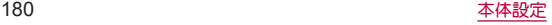

<span id="page-182-0"></span>データ引継

#### **■ SDカード/Bluetooth経中で引き継ぐ**

別のAndroid端末のデータを取り込んだり、本端末のデータを microSDカードにバックアップ/復元することができます。また、 別のAndroid端末の電話帳データをBluetooth機能を利用して取り 込むこともできます。

- microSDカードにバックアップ/復元できろデータは次のとお りです。
	- ■電話帳
	- SMS
	- カレンダー
	- ユーザー辞書/学習辞書(S-Shoin)
	- $T \pm i$
- 本体メモリの空き容量が少ない場合は、microSDカードにバック アップできないことがあります。
- microSDカードを利用する場合は、あらかじめmicroSDカードを 挿入しておいてください。
- **1** ホーム画面で[設定]▶[システム]▶[詳細設定] ▶[データ引継]▶[**SD**カード/**Bluetooth**経由 で引き継ぐ]
- **2** 項目を選ぶ
	- ■データ取り込み:microSDカードやBluetooth機能を利用して データを取り込みます。
	- SDカードにデータ保存:microSDカードにデータを保存しま す。
	- ■機能紹介:使いかたを動画で確認することができます。

#### バックアップファイルの保存

- **1** ホーム画面で[設定]▶[システム]▶[詳細設定] ▶[データ引継]▶[**SD**カード/**Bluetooth**経由 で引き継ぐ]
- **2**[**SD**カードにデータ保存]

### **3** 保存するデータカテゴリを選ぶ

- [電話帳]や「カレンダー]を選択した場合は保存するアカウ ントの選択画面が表示されます。
- **4**[保存]▶[はい]
	- 機内モードの設定に関する確認画面が表示されます。以降は 画面の指示に従って操作してください。

## **5**[完了]

● 電池残量が少ないときは保存できません。

#### バックアップファイルの取り込み

- **1** ホーム画面で[設定]▶[システム]▶[詳細設定] ▶[データ引継]▶[**SD**カード/**Bluetooth**経由 で引き継ぐ]
- **2**[データ取り込み]
- **3「取り込む]**
- **4** 取り込むデータカテゴリを選ぶ▶取り込むバッ クアップファイルを選ぶ▶[追加登録]/[削除 して登録]
	- データの保存や機内モードの設定に関する確認画面が表示 されます。以降は画面の指示に従って操作してください。

# **5**[完了]

- 雷池残量が少ないときは取り込みできません。
- コーザー辞書/学習辞書(S-Shoin)、TFパーは追加登録でき ません。[追加登録]を選択しても、既存のデータが削除されま すので、ご注意ください。

#### バックアップファイルの設定・管理

- **1** ホーム画面で[設定]▶[システム]▶[詳細設定] ▶[データ引継]▶[**SD**カード/**Bluetooth**経由 で引き継ぐ]
- 2 [ **1 ▶[設定]**

### **3** 項目を選ぶ

- バックアップファイルの整理:保存されていろバックアップ データを削除できます。
- 電話帳画像バックアップ:雷話帳のバックアップ時に電話帳 に登録された画像もバックアップするか設定します。
- 結里画面閲覧:最新のバックアップファイルの保存/取り込 みの結果を表示します。

#### **Bluetooth**機能を利用して電話帳データを取り込む

**1** ホーム画面で[設定]▶[システム]▶[詳細設定] ▶[データ引継]▶[**SD**カード/**Bluetooth**経由 で引き継ぐ]

# **2**[データ取り込み]

- **3** 取り込み元の端末の種類を選ぶ
	- microSDカードのバックアップデータについての確認画面が 表示された場合は、[スマートフォンから電話帳データを取 り込む]を選択してください。

# **4**[次へ]

- **5** 取り込み元の端末で**Bluetooth**機能を**ON**にする ▶[次へ]
	- 取り込み元の端末がAndroidの場合は、取り込み元の端末が 本端末に表示されるように、取り込み元の端末を設定してく ださい。
- **6** 取り込み元の端末を選ぶ

# **7**[開始]

- ペア設定の確認画面が表示された場合は「ペア設定する]を 選択してください。
- 連絡先へのアクセス許可を有効にするなど、取り込み元の端 末で操作が必要な場合は行ってください。
- **8**[次へ]
- **9**[追加登録]/[削除して登録]▶[**OK**]
	- アカウントが複数ある場合は登録するアカウントの選択画 面が表示されます。

# **10**[**OK**]

## **■ Wi-Fi経由で引き継ぐ**

iPhone端末からデータを引き継ぐ場合、Wi-Fi経由での引き継ぎを おすすめします。

- **1** ホーム画面で[設定]▶[システム]▶[詳細設定] ▶[データ引継]▶[**Wi-Fi**経由で引き継ぐ]
	- 以降は画面の指示に従って操作してください。

# <span id="page-184-0"></span>リセット オプション

**1** ホーム画面で[設定]▶[システム]▶[詳細設定] ▶[リセット オプション]

## **2** 項目を選ぶ

- Wi-Fi, モバイル, Bluetooth をリセット:Wi-Fi, モバイルデー タ、Bluetoothに関する設定をすべてリセットします。
- ■アプリの設定をリセット:アプリに設定した内容をリセット します。
- すべてのデータを消去(出荷時リヤット):本体メモリ内のす べてのデータをリセットします。

## [すべてのデータを消去(出荷時リセット)]について

- ●「SDカード内データも消去する]を有効にすると、microSDカー ド内のデータも同時に消去されます。
- 消去されるデータは次のとおりです。
	- 作成、保存、登録したデータ
	- ■ミノフテムやアプリのデータ、設定値
	- ■ダウンロードしたアプリ
	- Googleアカウント

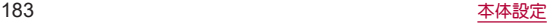

# デバイス情報

デバイス情報の確認ができます。

**1** ホーム画面で[設定]▶[デバイス情報]

#### **2** 項目を選ぶ

- デバイフ名:デバイフ名を変更できます。
- ■電話番号:電話番号を確認できます。
- 緊急時情報:緊急時情報を設定できます。
- 法的情報:著作権情報や利用規約などを確認できます。
- ■認証:技術基準滴合証明書などの情報を確認できます。
- ヤンサー感度補正:モーションヤンサー、地磁気ヤンサーの 取得精度を補正します。
- ■電池の状態の状態を確認できます。
- 電池製造情報を確認できます。
- SIMのステータス:ドコモnanoUIMカード情報を確認できま す。
- ■モデルとハードウェア:モデル名やシリアル番号などを確認 できます。
- IMFI:IMF|情報を確認できます。
- Androidバージョン: Androidバージョンを確認できます。
- IP アドレス:IPアドレスを確認できます。
- Wi-Fi MACアドレス:MACアドレスを確認できます。
- Bluetoothアドレス:Bluetoothアドレスを確認できます。
- 稼働時間:端末の稼働時間を確認できます。
- ビルド番号:ビルド番号を確認できます。

### [センサー感度補正]について

- 補正画面が表示され、約10秒経過してから補正を行ってくださ い。
- ●補正を行う環境や同時に起動しているアプリによっては、補正 に失敗することがあります。補正を行う場所を変えるか、起動 中のアプリを終了させるなどしてください。

# お困りのときは

「よくあるご質問」の確認や設定項目の検索など、お困りのとき に利用できる機能がまとめられています。

**1** ホーム画面で[設定]▶[お困りのときは]

#### **2** 項目を選ぶ

- よくあるご質問:シャープのサイトに接続し、「よくあるご質 問」を確認できます。
- ■設定項目を検索:検索入力欄にキーワードを入力すると、設 定項目を検索できます。
- 使いこなしガイド |を確認できます。
- ヤルフチェック:症状や機能を選択して、端末の診断を行い ます。ヤルフチェックの詳細についてはI@PP.185「ヤルフ [チェック」](#page-186-0)

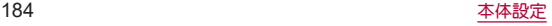

<span id="page-186-0"></span>■ セルフチェック

- **1** ホーム画面で[設定]▶[お困りのときは]▶[セ ルフチェック]
	- セーフモードで再起動:[ ! ]▶[セーフモードで再起動]▶  $[OK]$
- **2**[診断する]
- **3**[症状から選ぶ]/[診断したい箇所を選ぶ]

## **4** 項目を選ぶ

- ●「診断したい箇所を選ぶ]の場合は、項目を選んで「次へ]を タッチします。また、項目の[2]をタッチすると、診断につ いてのヘルプが表示されます。
- **5**[次へ]

# **6**[診断開始]

- 診断の中止:[スキップ]▶[診断中止]
- ●診断項目のフキップ:[フキップ]▶[フキップ]
- 診断履歴をタッチすると、結果を確認することができます。

# **7**[診断を終了する]

# ファイル管理

# ストレージ構成

### ■本体メモリ(内部ストレージ)

端末内にデータを保存できます。

- 本体メモリのストレージ名とパスは次のとおりです。
	- ストレージ名:内部共有ストレージ
	- y パス:/storage/emulated/0
- お買い上げ時の本体メモリのフォルダ構成と、各フォルダに保存 されるデータの種類などは次のとおりです。
	- 本端末の操作状況により、表示されるフォルダが異なる場合 があります。

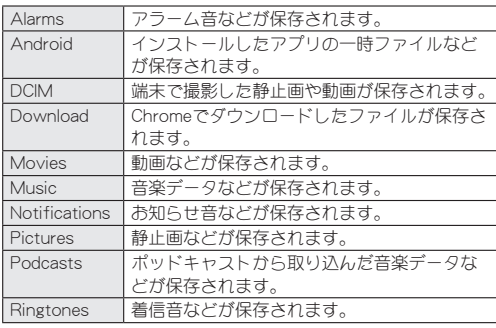

## **■ microSDカード(外部ストレージ)**

端末内のデータをmicroSDカードに保存したり、microSDカード内 のデータを端末に取り込んだりすることができます。 ● microSDカードについては咳P.37「microSDカード」

# ファイル操作

本体メモリや**microSD**カードに保存されたデータの管理 (フォルダの作成やフォルダ/ファイルの名称変更、削除、移 動、コピーなど)ができます。また、データを削除して本体メモ リの空き容量を増やすことができます。

## **1** ホーム画面で[設定]▶[ストレージ]

● microSDカードを取り付けていない場合は、本体メモリの使 用容量の詳細画面が表示されます。

### **2** ストレージを選ぶ

- ●「内部共有ストレージ]を選択すると、本体メモリの使用容量 の詳細画面が表示されます。詳細画面で[ファイル]を選択す ると、本体メモリに保存されているデータの一覧が表示され ます。
- 「SDカード]を選択すると、保存されているデータの一覧が表 示されます。

### ■フォルダを作成

**1** データ一覧画面で[ ]▶[新しいフォルダ]

**2** フォルダ名を入力▶[**OK**]

- フォルダタ/ファイル名を変更
- **1** データ一覧画面でフォルダ/ファイルをロング タッチ
- 2 「 8 1 ▶ 「名前を変更]
- **3** フォルダ名/ファイル名を入力▶[**OK**]
- フォルダ/ファイルを削除
- **1** データ一覧画面でフォルダ/ファイルをロング タッチ
- **2**[ ]▶[**OK**]
- フォルダ/ファイルを移動/コピー
- **1** データ一覧画面でフォルダ/ファイルをロング タッチ
- **2**[ ]▶[移動**...**]/[コピー**...**]
- **3** 移動先/コピー先で[移動]/[コピー]
- ファイルを検索
- 1 データー覧画面で[21
- 2 検索するキーワードを入力▶[◎]

#### ■本体メモリの空き容量を増やす

ダウンロードしたデータやほとんど使われないアプリなどを削除 して、本体メモリの空き容量を増やすことができます。

### **1** ホーム画面で[設定]▶[ストレージ]▶[内部共 有ストレージ]▶[空き容量を増やす]

● microSDカードを取り付けていない場合は、ホーム画面で「設 定]▶[ストレージ]▶[空き容量を増やす]と操作してくださ い。

### **2** 空き容量を増やす方法を選ぶ

● 以降は画面の指示に従って操作してください。

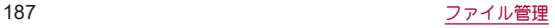

# −夕通信

# **Bluetooth®**機能

#### **端末とBluetooth機器をワイヤレスで接続できます。**

- すべてのBluetooth機器とのワイヤレフ通信を保証するものでは ありません。
- 対応バージョンや出力についてはIPを[P.220「主な仕様」](#page-221-0)

## ■対応プロファイル(対応サービス)

- プロファイルとは、Bluetooth機器の通信手順を製品の特性ごと に標準化したものです。本端末は次のプロファイルに対応してい ます。
	- HSP:Headset Profile(ヘッドセットプロファイル)※1
	- HFP: Hands Free Profile (ハンズフリープロファイル)※2
	- A2DP: Advanced Audio Distribution Profile (アドバンスド オーディオディストリビューションプロファイル)※3
	- AVRCP: Audio/Video Remote Control Profile (オーディオ/ ビデオリモートコントロールプロファイル)※3
	- HID: Human Interface Device Profile (ヒューマンインター フェースデバイスプロファイル)※4
	- OPP:Object Push Profile (オブジェクトプッシュプロファイ ル)※5
	- SPP: Serial Port Profile(シリアルポートプロファイル)※6
	- PBAP: Phone Book Access Profile (フォンブックアクセスプ ロファイル)※7
	- PAN:Personal Area Networking Profile(パーソナルエリア ネットワークプロファイル)※8
- HOGP:HID Over GATT Profile (エイチアイディーオーバー ガットプロファイル)※9
- ※1 端末に市販のBluetooth対応ヘッドセットをBluetooth接続 すると、ワイヤレスで通話できます。
- ※2 端末にカーナビなど市販のBluetooth対応ハンズフリー機器 をBluetooth接続すると、カーナビなどを利用してハンズフ リー通話できます。
- ※3 端末に市販のBluetooth対応オーディオ機器をBluetooth接 続すると、ワイヤレスで音楽などを再生できます。また、 Bluetooth機器からリモコン操作できる場合もあります。た だし、データの種類によっては対応する機器が制限されま す。
- ※4 端末にキーボードやマウスなど市販のBluetooth対応入力デ バイスをBluetooth接続すると、Bluetooth機器から端末を操 作できます。
- ※5 端末にBluetooth機器をファイル転送サービスで接続する と、Bluetooth機器との間でデータの送受信を行うことがで きます。
- ※6 仮想的なシリアルケーブル接続を設定し機器間を相互接続 することができます。
- ※7 Bluetooth機器に本体メモリの電話帳データを転送すること ができます。電話帳データの内容によっては、相手の Bluetooth機器で正しく表示されない場合があります。
- ※8 パソコンなどのネットワークに参加し、インターネット接続 を共有することができます。また、端末にパソコンなどを Bluetooth接続すると、Bluetooth テザリングを行うことも できます。
- ※9 端末にキーボードやマウスなどのBluetooth Smart機器を Bluetooth接続すると、Bluetooth Smart機器から端末を操作 できます。
- Bluetooth機器の取扱説明書もご覧ください。
- SCMS-T非対応のBluetooth機器では、音声が出力できない場合 があります。

#### **Bluetooth**機器取り扱い上のご注意

Bluetooth機器を利用するときは、次の事項にご注意ください。

- 良好な接続を行うために、次の点にご注意ください。
	- ■端末と他のBluetooth機器とは、見通し距離約10m以内で接 続してください。間に障害物がある場合や、周囲の環境(壁、 家具など)、建物の構造によっては接続可能距離が短くなり ます。特に鉄筋コンクリートの建物の場合、上下の階や左右 の部屋など鉄筋の入った壁を挟んで設置したときは、接続で きないことがあります。上記接続距離を保証するものではあ りませんので、ご了承ください。
	- ■電気製品、AV機器、OA機器などからなるべく離して接続し てください。電子レンジ使用時は影響を受けやすいため、で きるだけ離れてください。近づいていると、他の機器の電源 が入っているときは、正常に接続できなかったり、テレビや ラジオの雑音や受信障害の原因になったりすることがあり ます。
	- ■放送局や無線機などが近くにあり正常に接続できないとき は、接続相手のBluetooth機器の使用場所を変えてください。 周囲の電波が強すぎると、正常に接続できないことがありま す。
	- Bluetooth機器をかばんやポケットに入れたままでもワイヤ レス接続できます。ただし、Bluetooth機器と端末の間に身体 を挟ホと、通信速度の低下や雑音の原因になることがありま す。
- Bluetooth機器が発信する電波は、電子医療機器などの動作に 影響を与える可能性があります。場合によっては事故を発生さ せる原因になりますので、次の場所では端末の電源および周囲 のBluetooth機器の電源を切ってください。
	- ■電車内
	- 航空機内
	- 病院内
	- 自動ドアや火災報知機から近い場所
	- ガソリンスタンドなど引火性ガスの発生する場所

#### **Wi-Fi**対応機器との電波干渉について

● Bluetooth機器と無線LAN(IEEE802.11b/g/n)は同一周波数帯 (2.4GHz)を使用するため、無線LANを搭載した機器の近くで 使用すると、電波干渉が発生し、通信速度の低下や雑音、接続不 能の原因になることがあります。この場合、無線LANの電源を 切るか、端末や接続相手のBluetooth機器を無線LANから約 10m以上離してください。

# <span id="page-191-0"></span>**Bluetooth**機能の利用

- Bluetooth機器の登録・接続には、Bluetoothパスキーの入力が必 要な場合があります。登録を始める前にお好きな1~16桁の数字 を決めておき、端末・相手のBluetooth機器で同じ数字を入力して ください。
- あらかじめ相手のBluetooth機器を登録待機状態にしておいてく ださい。
- **1** ホーム画面で[設定]▶[接続済みのデバイス]▶ [接続の設定]▶[**Bluetooth**]
- **2 ON**にする
- **3**[新しいデバイスとペア設定する]
- **4 Bluetooth**機器を選ぶ▶[ペア設定する]
	- 接続確認画面が表示される場合があります。
	- 相手のBluetooth機器によっては、Bluetoothパフキーを入力 する場合があります。また、登録完了後、続けて接続まで行う 場合があります。
- 最大7台まで同時に接続できます。プロファイルによっては、正 しく動作しない場合や、同時に接続できる機器数が異なる場合 があります。
- ●接続に失敗する場合、Bluetooth機器を再登録すると接続できる ようになる場合があります。
- [Bluetooth]をONにすると、他のBluetooth機器からの登録要 求/接続要求を受けられる状態になります。他のBluetooth機器 から検索する場合は、本体設定の[接続済みのデバイス]を表示 しておいてください。
- 接続待機中、Bluetooth機器からの接続要求を受けても、電波状 況などにより接続できないことがあります。
- 相手のBluetooth機器の操作方法の詳細は、ご使用になる Bluetooth機器の取扱説明書をお読みください。
- Bluetooth機器からの登録要求や未登録の **Bluetooth**機器からの接続要求を受けた場合
- **1 Bluetooth**機器からの登録要求/接続要求
- **2** ペア設定画面で[ペア設定する]
	- ステータスバーに[ 20] が表示された場合はステータスバー を下にドラッグ▶[ペア設定リクエスト]▶[ペア設定する] と操作してください。
	- 相手のBluetooth機器によっては、Bluetoothパスキーの入力 をする場合もあります。
	- 接続確認画面が表示される場合があります。

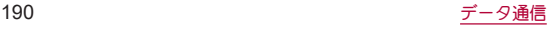

### **■ Bluetooth機器の管理**

# **1** ホーム画面で[設定]▶[接続済みのデバイス]

- 接続中/接続解除中のBluetooth機器が表示されます。
	- y[すべて表示]をタッチすると、接続解除中のBluetooth機 器の一覧が表示されます。

## **2 Bluetooth**機器を選ぶ

● [ 8 ] が表示されている場合は、[ 8 ]をタッチしてくださ  $\cup$ 

## **3 Bluetooth**機器を管理する

- 利用する機能をタッチして、ON/OFFを切り替えることがで きます。
- 名称変更:[ 2]▶名前を入力▶[名前を変更]
- 接続/接続解除: [接続]/[接続を解除]
- 登録解除: [削除]▶[このデバイスとのペア設定を解除]

## ■ 本端末の名称変更

相手のBluetooth機器に表示される本端末の名称を変更できます。

- [Bluetooth]をONにしてから設定してください。
- **1** ホーム画面で[設定]▶[接続済みのデバイス]▶ [接続の設定]▶[**Bluetooth**]

**2**[デバイス名]

**3** 名前を入力▶[名前を変更]

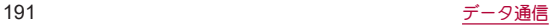

# **Bluetooth**通信送受信

## ■データを送信

### 例:静止画のとき

- **1** ホーム画面で[フォト]
- **2** 送信する静止画をロングタッチ
- **3**[ ]▶[**Bluetooth**]
	- 受信側のBluetooth機器を受信待ち状態にします。
- **4** 接続する**Bluetooth**機器を選ぶ
- データを受信
- **1** 送信側の**Bluetooth**機器からデータ送信
- **2** ステータスバーを下にドラッグ▶着信通知の [承諾]
- **3** ステータスバーを下にドラッグ▶受信したデー タを選ぶ
- データの種類によっては、全件受信できないことがあります。
- 受信中に保存先の空き容量が不足した場合は、それまでに受信 したデータを保存し、受信を終了します。

# **NFC**通信

**NFC**とは**Near Field Communication**の略で、**ISO**(国際標準化 機構)で規定された国際標準の近接型無線通信方式です。非接 触ICカード機能や**Reader**/**Writer**機能、**P**2**P**機能などが本 端末でご利用いただけます。

● Reader/Writer, P2P機能の設定についてはLESP[P.153「接続の](#page-154-0) [設定」](#page-154-0)

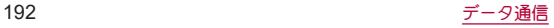

# 外部機器接続

# <span id="page-194-0"></span>パソコンなどとの接続

本端末とパソコンなどを接続することで、本端末または相手機 を充電したり、本体メモリまたは**microSD**カードのデータを 転送したりできます。

**USB**ケーブル **A to C** 02(別売)を使って接続する場合は、次の 操作を行います。

- **1 USB**ケーブル **A to C** 02の**Type-C**プラグを、本 端末の**USB Type-C**接続端子に水平に差し込む
- **2 USB**ケーブル **A to C** 02の**USB**プラグをパソコ ンの**USB**コネクタに水平に差し込む
	- 本端末にUSBの設定画面が表示されます。表示されない場合 は、ステータスバーを下にドラッグして、USB接続の使用方 法についての通知を選んでください。

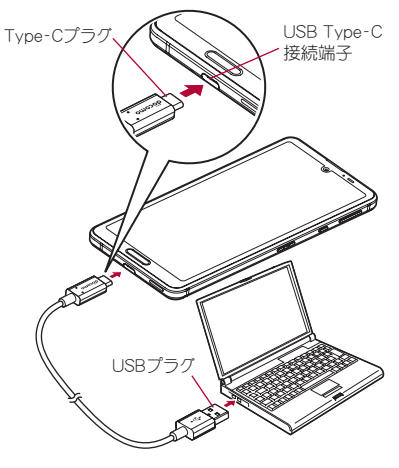

パソコンと接続する場合

# **3**[**USB** の管理]でデバイス側を選ぶ

- ■接続済みのデバイス:接続済みの相手端末がデバイスになり ます。
- このデバイス:本端末がデバイスになります。
- ●接続する相手機によっては「このデバイス1から「接続済みの デバイス]に切り替えることができません。この場合、デバイ ス側は本端末に設定されます。
	- •「接続済みのデバイス]を選択してデバイス側を切り替え ることができる相手機はRole Swap対応機器です。Role Swap対応機器を市販の両プラグがType CのUSBケーブル で接続した場合に切り替えることができます。この場合、 相手機をホスト/本端末をデバイスにして相手機から本 端末のストレージ(本体メモリまたはmicroSDカード)の データを操作したり、本端末をホスト/相手機をデバイス にして本端末から相手機のストレージのデータを操作で きます。

## **4**[**USB** の使用]で**USB**接続の使用方法を選ぶ

- ファイル転送:MTP対応の相手機と本体メモリまたは microSDカードの間でデータを転送します。
- USB テザリング:USB テザリングについては☞[P.151「テ](#page-152-0) [ザリング」](#page-152-0)
- MIDI:端末をMIDI入力に使用します。
- PTP:PTP対応の相手機と本体メモリの間で静止画を転送し ます。
- ■データ転送なし:端末の充電のみ利用できます。
- [USB の管理]で[このデバイス](本端末がデバイス)の場合 に設定できます。

[接続済みのデバイス]に設定している場合は、相手機(相手 機側で[このデバイス]に設定)で操作してください。

### **5** 利用が終わったら、**USB**ケーブル **A to C** 02を取 り外す

- 本端末に対応するUSBケーブルをご利用ください。プラグ部の 形状が異なるものは使用できません。
- USB HUBや変換プラグを使用すると、正常に動作しない場合が あります。
- 一度に大量のデータを転送した場合、転送が中断することがあ ります。その場合はデータを分けて転送してください。
- ●データのやりとりをしているときは、USBケーブルを取り外さ ないでください。データが壊れることがあります。
- 接続可能なパソコンのOSは、Windows 8.1、Windows 10(いず れも日本語版)です。

#### **Role Swap**対応機器を接続した場合の充電について

● USBの設定画面で「接続デバイスの充電]をONに設定すると相 手機を充電することができます。

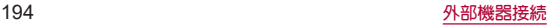

# プリントサービスによる印刷/保存

印刷用アプリ(プラグイン)を利用して画像を印刷したり、**PDF** 形式で保存したりできます。

例:フォトを利用するとき

- 1 フォトの画像表示画面で[ 8 ] ▶ [印刷]
- **2** 各項目を設定
	- 以降は画面の指示に従って操作してください。

# **USB**ホスト機能

本端末には**USB**ホスト機能が搭載されています。市販の周辺 機器接続用**USB**ケーブルを**USB Type-C**接続端子に接続する ことでマウスなどの**USB**機器を利用できます。

- USBホスト機能について詳しくは、周辺機器接続用USBケーブル やUSB機器の取扱説明書をご覧ください。
- すべてのUSB機器との接続を保証するものではありません。
- USBホスト機能の利用中は端末の動作が遅くなる場合がありま す。
- 消費電力の大きなUSB機器を接続する場合、端末の動作状態や 電池残量、周囲温度によっては自動的に端末の電源が切れるこ とがあります。

#### **USB**メモリの取り外しについて

● USBメモリの取り外しは、USBメモリをマウント解除してから 行ってください(☞[P.166「ストレージ」\)。](#page-167-0)データが壊れるこ とや正常に動作しなくなることがあります。

キャスト

#### キャスト対応のテレビなどに端末の画面と音声を出力します。

- Miracast対応テレビやアダプタなど、その他のMiracast対応機器 と接続することもできます。
- 接続機器側の操作については、ご使用になる機器の取扱説明書を ご覧ください。
- **1** ホーム画面で[設定]▶[接続済みのデバイス]▶ [接続の設定]▶[キャスト]

## 2 「 **| 1▶ 「ワイヤレスディスプレイの有効化**】

●「ワイヤレスディスプレイの有効化]を有効にすると、「Wi-Fi] がONになり、接続可能な機器や接続したことのある機器が リスト表示されます。

## **3** 接続する機器を選ぶ

- 接続する機器によっては、確認画面が表示されます。内容を 確認し、画面の指示に従って操作してください。
- 接続解除:接続中の機器をタッチ▶[接続を解除]
- 接続中の機器や接続したことがある機器の場合は、「3」が 表示されることがあります。
	- 機器の表示名を変更:表示名を変更する機器の[83]▶名 前を入力▶[完了]
	- 機器をリストから削除:削除する機器の[ 3] ▶[削除]
- キャスト機能を利用する機器を設定すると、対応するアプリで キャストアイコン([ ])など)が表示される場合があります。
- ●起動しているアプリや表示しているコンテンツによっては、出 力ができない場合があります。

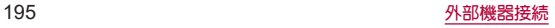

- 起動しているアプリによっては、途中で終了する場合がありま す。
- 出力中は、著作権保護コンテンツを再生できないことがありま す。
- 雷池残量が少なくなった場合は、自動的に出力を停止します。
- 周囲の環境によっては、無線の干渉を受けて映像が乱れたり音 飛びが発生したりする場合があります。また、接続に失敗した り、出力が切れてしまう場合があります。端末とテレビなどを 障害物やその他の無線機器のない見通しの良い環境でご利用 ください。

**VPN**(仮想プライベートネットワー ク)

### **VPN**の追加

**VPN**(**Virtual Private Network**)とは、外出先などから自宅のパ ソコンや社内のネットワークに仮想的な専用回線を用意し、安 全にアクセスできる接続方法です。

- ●端末からVPN接続を設定するには、ネットワーク管理者からヤ キュリティに関する情報を入手してください。
- **1** ホーム画面で[設定]▶[ネットワークとイン ターネット]▶[詳細設定]▶[**VPN**]▶[ ]
- **2** 各項目を設定▶[保存]

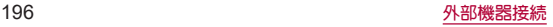

## **VPN**の接続

- **1** ホーム画面で[設定]▶[ネットワークとイン ターネット]▶[詳細設定]▶[**VPN**]
- **2** 接続する**VPN**を選ぶ
- **3 VPN**の接続情報を入力▶[接続]

## **VPN**の切断

**1** ホーム画面で[設定]▶[ネットワークとイン ターネット]▶[詳細設定]▶[**VPN**]▶画面の指 示に従って操作

# 海外利用

海外滞在中に本端末で電話をかけたり、国際ローミング時や ネットワークサービスなどについて設定することができます。

# <span id="page-199-0"></span>国際ローミング(**WORLD WING**)の 概要

国際ローミング(**WORLD WING**)とは、日本国内で使用してい る電話番号やメールアドレスはそのままに、ドコモと提携して いる海外通信事業者のサービスエリアでご利用になれるサー ビスです。電話、**SMS**は設定の変更なくご利用になれます。 国際ローミング(**WORLD WING**)の詳細については、ドコモの ホームページをご覧ください。

(**https://www.nttdocomo.co.jp/service/world/roaming/**)

#### 対応ネットワークについて

本端末はLTEネットワーク、3GネットワークおよびGSM/GPRS ネットワークのサービスエリアでご利用になれます。また、 3G850MHz/GSM850MHzに対応した国・地域でもご利用になれま す。

● 国番号・国際電話アクヤス番号・ユニバーサルナンバー用国際 識別番号・接続可能な国、地域および海外通信事業者は、ドコモ のホームページをご確認ください。

# 海外で利用可能なサービス

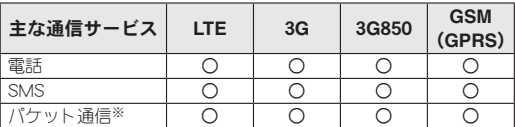

- ※ローミング時にパケット通信を利用するには、[データローミン グ]をONにしてください(☞[P.199「データローミング」\)。](#page-200-0)
- 接続する海外通信事業者やネットワークによりご利用になれ ないサービスがあります。
- ●接続している通信事業者名は、フテータフパネルで確認できま す(☞[P.61「ステータスパネルの利用」\)。](#page-62-0)

# 海外でご利用になる前に

#### ■ご出発前の確認

海外でご利用になる際は、日本国内で次の確認をしてください。

#### ご契約について

● WORLD WINGのお申し込み状況をご確認ください。詳細は裏表 紙の「総合お問い合わせくがさい。

#### 充電について

● 充電についてはドコモのホームページをご確認ください。

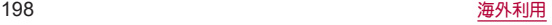

#### 料金について

- 海外でのご利用料金(通話料、パケット通信料)は日本国内とは異 なります。詳細はドコモのホームページをご確認ください。
- ご利用のアプリによっては自動的に通信を行うものがあります ので、パケット通信料が高額になる場合があります。各アプリの 動作については、お客様ブ白身でアプリ提供元にご確認くださ い。

#### ■ 事前設定

#### ネットワークサービスの設定について

ネットワークサービスをご契約いただいている場合、海外からも留 守番電話サービス・転送でんわサービス・番号通知お願いサービス などのネットワークサービスをご利用になれます。ただし、一部の ネットワークサービスはご利用になれません。

- 海外でネットワークサービスをご利用になるには、「遠隔操作設 定]を開始にする必要があります。渡航先で[遠隔操作設定]を行 うこともできます。日本国内から☞[P.94「ネットワークサー](#page-95-0) [ビス」、](#page-95-0)海外から☞[P.204「ネットワークサービス\(海外\)」](#page-205-0)
- ●設定/解除などの操作が可能なネットワークサービスの場合で も、利用する海外通信事業者によっては利用できないことがあり ます。

### ■ 滞在国での確認

海外に到着後、本端末の電源を入れると自動的に利用可能な通信事 業者に接続されます。

#### 接続について

[ネットワークを自動的に選択]をONに設定している場合は、最適 なネットワークを自動的に選択します(☞[P.200「通信事業者の](#page-201-0) [設定」\)。](#page-201-0)

# 海外で利用するための設定

## <span id="page-200-0"></span>データローミング

海外でパケット通信を行うためには、[データローミング]を **ON**にする必要があります。

- **1** ホーム画面で[設定]▶[ネットワークとイン ターネット]▶[モバイル ネットワーク]▶[デー タローミング]
	- 確認画面が表示された場合は内容を確認し、[OK]を選択し てください。

# <span id="page-200-1"></span>優先ネットワークタイプ

使用するネットワークを設定します。

**1** ホーム画面で[設定]▶[ネットワークとイン ターネット]▶[モバイル ネットワーク]▶[詳細 設定]▶[優先ネットワークタイプ]

### **2** 項目を選ぶ

- 4G/3G/GSM(白動):4G(LTE)/3G/GSM/GPRSネット ワークを利用します。
- 3G/GSM:3G/GSM/GPRSネットワークを利用します。
- GSM:GSM/GPRSネットワークを利用します。

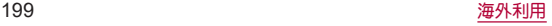

# <span id="page-201-0"></span>通信事業者の設定

お買い上げ時は、自動的に利用できるネットワークを検出して 切り替えるように設定されています。手動でネットワークを切 り替える場合は、次の操作で設定してください。

- **1** ホーム画面で[設定]▶[ネットワークとイン ターネット]▶[モバイル ネットワーク]▶[詳細 設定]
- **2**[ネットワークを自動的に選択]を**OFF**にする
	- 利用可能なネットワークを検索して表示します。
- **3** 通信事業者のネットワークを選ぶ
	- ●設定後、別の通信事業者のネットワークを選ぶ場合は「ネッ トワークを選択]をタッチし、通信事業者のネットワークを 選びます。

#### [ネットワークを自動的に選択]について

- ●データ通信の確認画面が表示された場合は内容を確認し、[OK] を選択してください。
- ネットワークの検索でエラーが発生する場合は、「モバイル データ]を無効にし(IEをP.149「モバイル ネットワーク I). 再 度操作してください。
- 自動でネットワークを切り替える場合は、ONに設定してくださ い。

## 日付と時刻

日付と時刻の「ネットワークの時刻を使用する]、「ネットワー クから提供されたタイムゾーンを使用する]を**ON**にしている 場合は、接続している海外通信事業者のネットワークから時 刻・時差に関する情報を受信することで本端末の時刻や時差が 補正されます。

- 海外通信事業者のネットワークによっては、時刻・時差補正が正 しく行われない場合があります。その場合は、手動でタイムゾー ンを設定してください。
- 補正されるタイミングは海外通信事業者によって異なります。
- 日付と時刻についてはⅣ[P.180「日付と時刻」](#page-181-1)

## お問い合わせ

- 本端末やドコモnanoUIMカードを海外で紛失・盗難された場合 は、現地からドコモへ速やかにご連絡いただき利用中断の手続き をお取りください。お問い合わせ先については、裏表紙をご覧く ださい。My docomoからも利用中断の手続きは可能です。なお、 紛失・盗難されたあとに発生した通話・通信料もお客様のご負担 となりますのでご注意ください。
- 一般電話などからご利用の場合は、滞在国に割り当てられている 「国際電話アクセス番号」または「コニバーサルナンバー用国際識 別番号」が必要です。

# 滞在先で電話をかける/受ける

## 滞在国外(日本含む)に電話をかける

#### 国際ローミングサービスを利用して、滞在国から他の国へ電話 をかけることができます。

- 先頭に「+」を付けてから相手の国番号と電話番号を入力すると、 滞在先から日本、または他の国へ簡単に国際電話をかけることが できます。
- 接続可能な国および通信事業者などの情報については、ドコモの ホームページをご覧ください。

# 1 ホーム画面で[ Q] ▶ [ **●**]

- 2 「+」(「0」をロングタッチ) ▶国番号、地域番号 (市外局番)、相手先電話番号の順に入力
	- 地域番号(市外局番)が「0」で始まる場合には、先頭の「0」を除 いて入力してください。ただし、イタリアなど一部の国・地域 では「0」が必要になる場合があります。
	- 電話をかける相手が海外での「WORLD WING I利用者の場合 は、国番号として「81」(日本)を入力してください。

## **3**[ ]

4 通話が終了したら[●]

### 国際ダイヤルアシストを利用して電話をかけ る

滞在国から他の国へ電話をかける場合、国際ダイヤルアシスト を利用すると、簡単な操作で国際電話をかけることができま す。

- あらかじめ国際ダイヤルアシストの[自動変換機能]をONに設定 する必要があります(☞[P.203「国際ダイヤルアシスト」\)](#page-204-0)。
- 地域番号の先頭の「0」があらかじめ設定した国番号に自動的に 変換されます。
- 1 ホーム画面で[①]▶[●]
- **2** 地域番号(市外局番)、相手先電話番号の順に入 力

## **3**[ ]

- 国際ダイヤルアシスト画面が表示された場合は「発信]を タッチします。
- **4 通話が終了したら[6]**

# 滞在国内に電話をかける

日本国内で電話をかける操作と同様に、相手の一般電話や携帯 電話の番号を入力するだけで電話をかけることができます。

1 ホーム画面で[ ○] ▶ [ ●]

## **2** 電話番号を入力

- 一般電話にかける場合は、地域番号(市外局番)、相手先電話 番号の順に入力します。
- **3**[ ]
	- 国際ダイヤルアシスト画面が表示された場合は「元の番号で 発信]をタッチします。
- **4 通話が終了したら[◎]**

# 海外にいる**WORLD WING**利用者に電話をか ける

相手が国際ローミング中の場合は、滞在国内に電話をかける場 合でも、日本への国際電話として電話をかけてください。

● 滞在先にかかわらず日本経由での通信となるため、日本への国際 電話と同じようにダイヤルしてください。

+(「0」をロングタッチ)-81(日本の国番号)-先頭の「0」を除いた 電話番号

# 滞在先で電話を受ける

海外でも日本にいるときと同様の操作で電話を受けることが できます。

● 国際ローミング中に雷話がかかってきた場合は、いずれの国か らの電話であっても日本からの国際転送となります。発信側に は日本までの通信料がかかり、着信側には着信料がかかりま す。

# 相手からの電話のかけかた

### ■ 日本国内から滞在先に電話をかけてもらう場合

日本国内の一般電話、携帯電話から滞在先の本端末に電話をかけて もらう場合は、日本国内にいるときと同様に電話番号をダイヤルし てもらうだけで電話をかけることができます。

### ■日本以外から滞在先に雷話をかけてもらう場合

滞在先にかかわらず日本経由で電話をかけるため、発信国の国際電 話アクセス番号および「81」(日本の国番号)をダイヤルしてもらう 必要があります。

発信国の国際電話アクセス番号-81-90(または80、70)-XXXX-XXXX

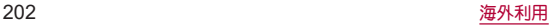

# 国際ローミングの設定

- 国際ローミングサービスを利用するときの設定を行います。 ● 海外通信事業者によっては設定できない場合があります。
- 1 ホーム画面で[ **Q**]
- **2**[ ]▶[設定]▶[通話]
- **3**[ネットワークサービス・海外設定]
	- 確認画面が表示された場合は内容を確認し、画面の指示に 従って操作してください。
- **4**[海外設定]
- **5** 項目を選ぶ
	- ローミング時着信規制:国際ローミング中に着信を規制する ことができます。
	- ローミング着信通知:国際ローミング中に圏外などで着信で きなかった場合にSMSでお知らせします。
	- ローミングガイダンス:国際ローミング中に電話をかけてき た相手に、国際ローミング中であることをお知らせするガイ ダンスを流すことができます。
	- ネットワークサービス:滞在国で利用する留守番電話サービ スなどのネットワークサービスを設定します。ネットワーク サービスについては☞[P.204「ネットワークサービス\(海](#page-205-0) [外\)」](#page-205-0)

# <span id="page-204-0"></span>国際ダイヤルアシスト

- 1 ホーム画面で[ ①]
- **2**[ ]▶[設定]▶[通話]
- **3**[国際ダイヤルアシスト]

### **4** 項目を選ぶ

- 自動変換機能:国際プレフィックスまたは国番号を自動で追 加します。
- ■国番号:自動変換機能で使用される国番号を選択します。
- ■国際プレフィックス:自動変換機能で使用される国際プレ フィックスを選択します。

# <span id="page-205-0"></span>ネットワークサービス(海外)

#### 滞在国で利用する留守番電話サービスなどのネットワーク サービスを設定します。

- あらかじめ、[遠隔操作設定]を開始にする必要があります (☞[P.94「ネットワークサービス」\)。](#page-95-0)
- 海外から操作した場合は、滞在国から日本までの通話料がかかり ます。
- 海外通信事業者によっては設定できない場合があります。

1 ホーム画面で[ **Q]** 

- 2 [ } ]▶[設定]▶[通話]
- **3**[ネットワークサービス・海外設定]
	- 確認画面が表示された場合は内容を確認し、画面の指示に 従って操作してください。
- **4**[海外設定]
- **5**[ネットワークサービス]
- **6** 目的のサービスを選ぶ
	- 遠隔操作(有料):遠隔操作を開始するか設定します。
	- ■番号通知お願いサービス(有料):発信者番号が非通知の電話 がかかってきた場合に発信者に番号通知を依頼するガイダ ンスを流します。
	- ローミング着信通知(有料):国際ローミング中に圏外などで 着信できなかった場合にSMSでお知らせします。
	- ■ローミングガイダンス(有料):国際ローミング中に電話をか けてきた相手に、国際ローミング中であることをお知らせす るガイダンスを流すことができます。
- 留守番電話サービス(有料):電波が届かないところにいた り、電源を切っている場合などに電話をかけてきた方の伝言 メッセージをお預かりします(お申し込み必要)。
- ■転送でんわサービス(有料):かかってきた電話を、あらかじ め登録した他の携帯電話などに転送することができます(お 申し込み必要)。
- **7** 画面の指示に従って操作
- **8** 音声ガイダンスに従って操作

# 帰国後の確認

日本に帰国後は渡航前の設定に戻してください。

#### 海外でパケット通信を利用した場合

● [データローミング]をOFFに設定してください(☞[P.199](#page-200-0) [「データローミング」\)](#page-200-0)。

#### 帰国後に自動的にドコモのネットワークに接続できない 場合

- 優先ネットワークタイプを[4G/3G/GSM(自動)]に設定して ください(☞[P.199「優先ネットワークタイプ」\)](#page-200-1)。
- 「ネットワークを自動的に選択]をONに設定してください (☞[P.200「通信事業者の設定」\)。](#page-201-0)

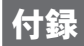

# トラブルシューティング(**FAQ**)

# 故障かな?と思ったら

- 故障かな?と思ったときに、お客様ご自身で診断することができ ます。詳細については、ドコモのホームページをご確認ください。
- ソフトウェアを更新する必要があるかをチェックして、必要な場 合にはソフトウェアを更新してください(☞[P.214「ソフト](#page-215-0) [ウェアアップデート」\)](#page-215-0)。
- 気になる症状のチェック項目を確認しても症状が改善されない ときは、裏表紙の「故障お問い合わせ・修理お申込み先」または、ド コモ指定の故障取扱窓口までお気軽にご相談ください。

#### ■ 雷源

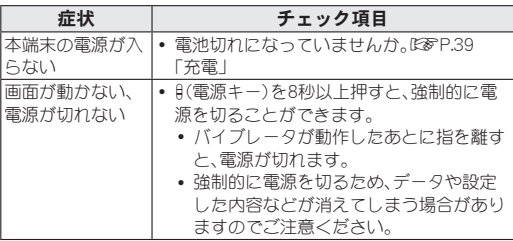

#### ■ 充電

| 涙

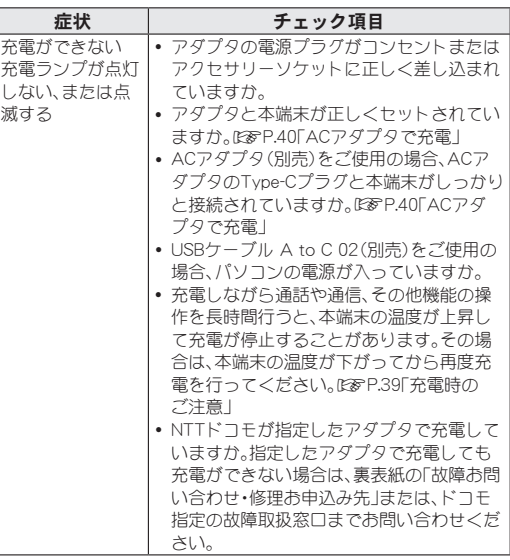

### ■ 端末操作

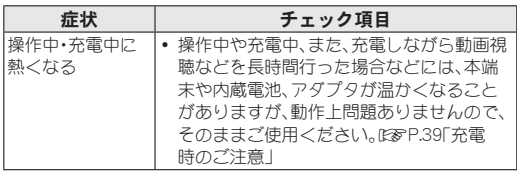

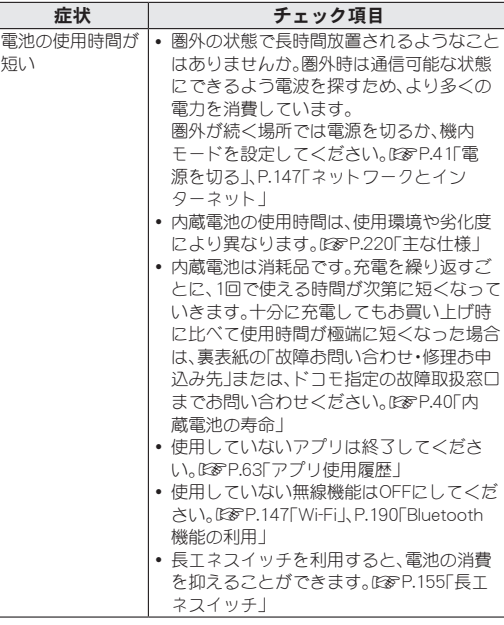

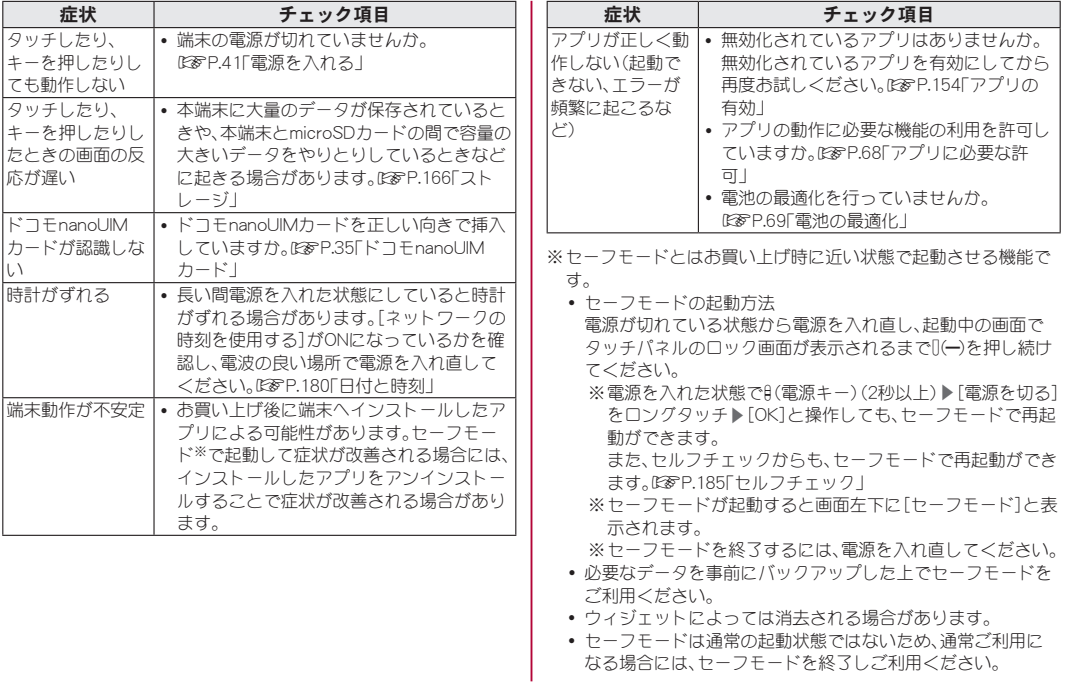

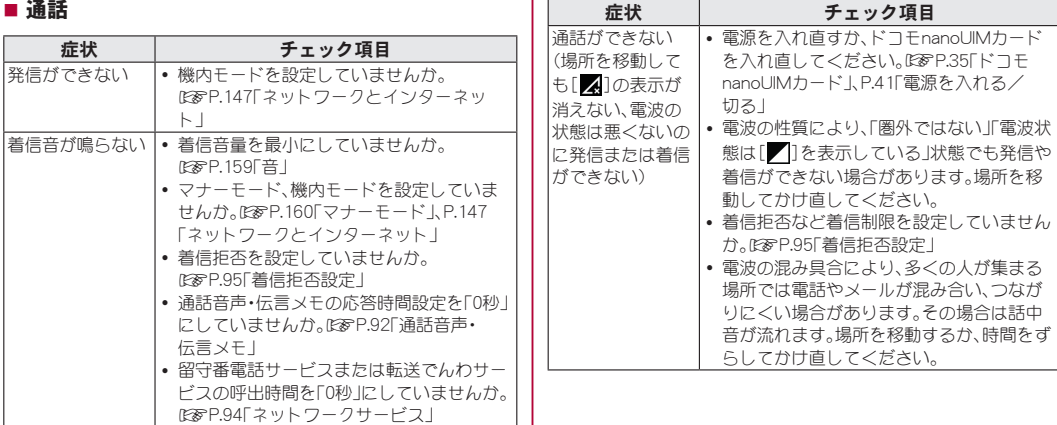

■画面

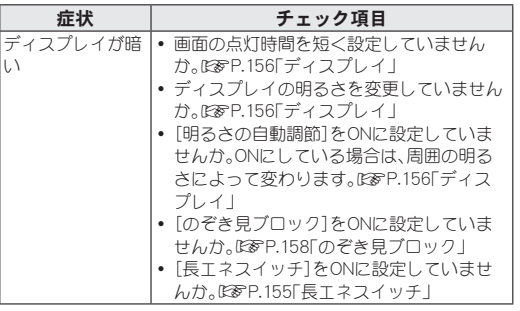

### ■音声

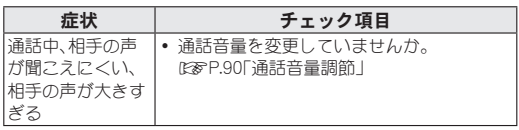

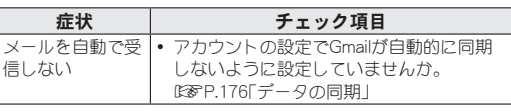

## ■ カメラ

メール

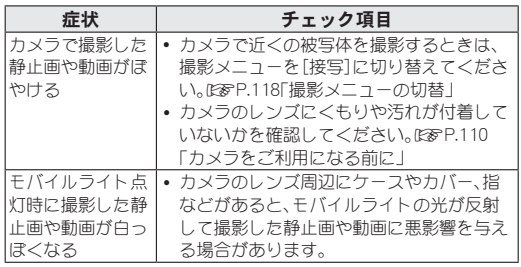

#### ■ おサイフケータイ

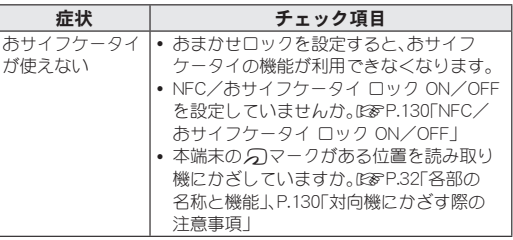

■ 海外利用

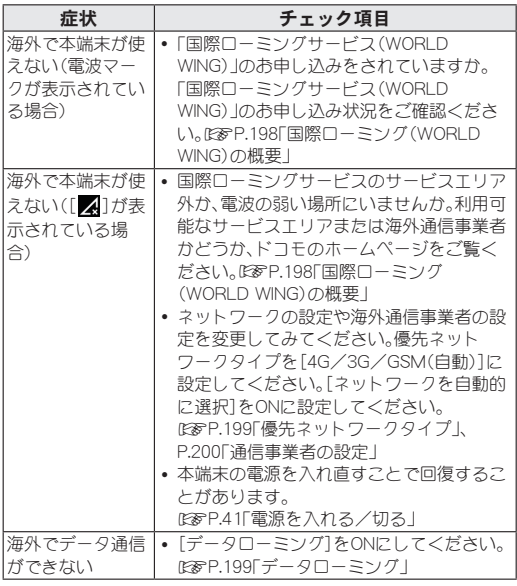

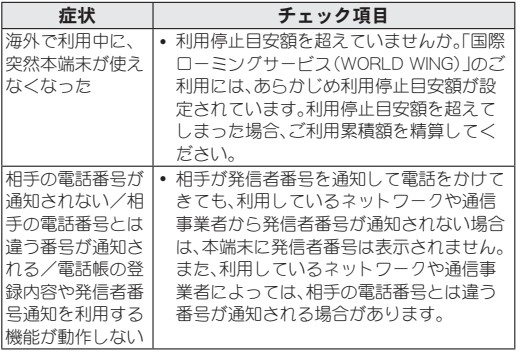

### ■データ管理

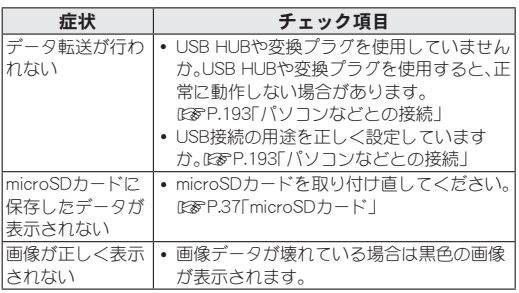

## ■ Bluetooth機能

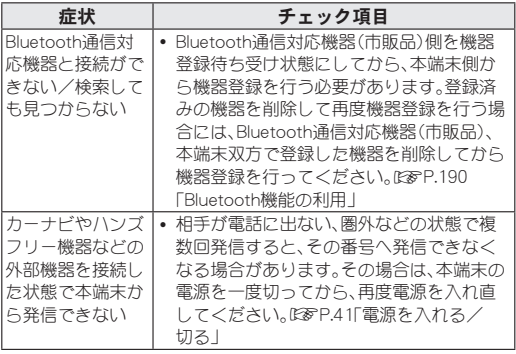

# エラーメッセージ

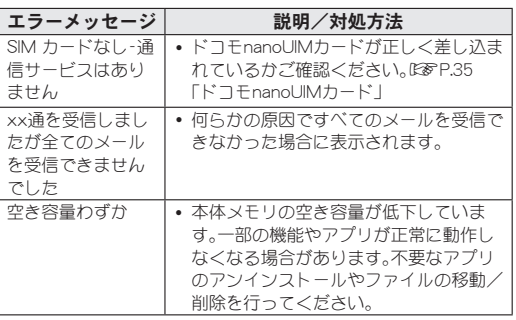

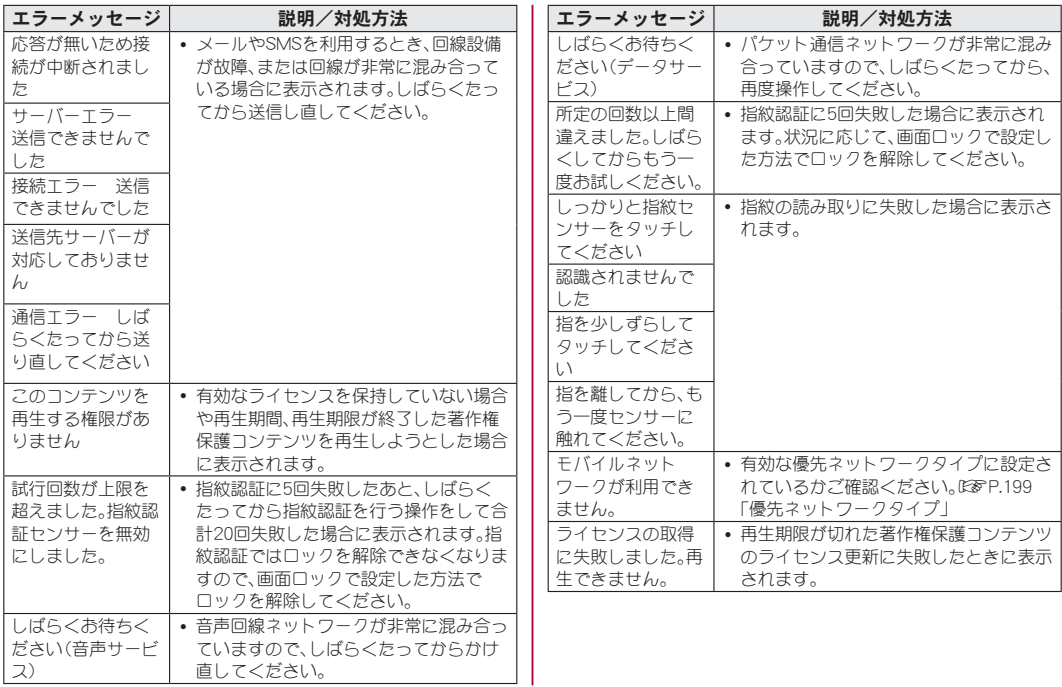

# <span id="page-215-0"></span>ソフトウェアアップデート

ソフトウェアアップデート※とは、本端末をより安全で快適に ご利用いただくためにソフトウェアの更新を行う機能です。以 下の内容が含まれますので、必ず最新ソフトウェアへのアップ デートをお願いいたします。

ソフトウェアアップデートの種類としては以下の4つがあり ます。

※本端末ではシステム アップデートと表示されます。

- $\bullet$  Android OSバージョンアップ Android OSおよびプリインストールされているアプリや端末機 能のバージョンアップを行うことで、機能・操作性・品質等が向上 し、本端末をより快適に安心してご利用いただけます。
- 新機能追加

プリインストールされているアプリや端末機能を更新すること で、機能・操作性が向上し、本端末をより快適にご利用いただけま す。

● 品質改善

プリインストールされているアプリや端末機能を更新すること で、品質が向上し、本端末をより快適にご利用いただけます。

● ヤキュリティパッチの更新 セキュリティパッチの更新を行うことで、脆弱性を対処するため のソフトウェアを適用することができます。適用することで本端 末をより安心してご利用いただけます。

木端末に提供されている具体的なソフトウェアアップデート の内容および期間については、ドコモのホームページをご覧く ださい。

### ■ご利用条件

- Xi/FOMAでのパケット通信をご利用の場合、モバイル ネット ワーク設定でアクセスポイントをspモードもしくはmoperaに設 定してください。
- Xi/FOMAでのパケット通信をご利用の場合、ダウンロードによ る通信料金は発生しません。
- 国外でソフトウェアアップデートを行う場合は、ドコモnanoUIM カードを挿入した状態でWi-Fi接続が必要です。
- ソフトウェアが改造されているときはアップデートができませ  $h_{1a}$
## ソフトウェアアップデートを行う

### ■ 更新の開始

更新を開始する方法としては以下のいずれかの操作を行います。

- 更新をお知らせする通知から 本端末のステータスバーから通知を選択し、更新を開始します。
- 定期的に表示される画面から 本端末が更新可能になると、確認画面が表示される場合がありま す。その確認画面にて動作を選択いただき、更新を進めてくださ  $\mathbf{L}$
- 本体設定から

ホーム画面で[設定]▶[システム]▶[詳細設定]▶[システム アップデート]と操作し、更新を開始します。

※アップデートが不要な場合、[お使いのシステムは最新の状態 です]と表示されます。

### ■ 更新の流れ

更新は以下の流れで行われます。 詳細な操作手順は本端末の表示内容に従ってください。

### **1** 更新ファイルのダウンロードおよびインストー ル

- 更新の種類によっては、更新ファイルのダウンロードとイン ストールが自動的に行われます。
- 更新ファイルのダウンロードとインストールの前に通知も しくは確認画面が表示される場合があります。いずれかが表 示された場合は、表示されている手順に従いシステム アップ デートを進めてください。
	- ※通信料金が発生すると表示される場合がありますが、sp モードもしくはmoperaに設定の場合、通信料金は発生し ません。

### **2** 再起動

● 更新の準備が整い次第、通知もしくは確認画面が表示されま す。[今すぐ再起動]を選択すると、すぐに本端末が再起動し ます。

### **3** 更新完了の通知

- 更新が完了すると、本端末に完了画面が表示されます。
- 更新の種類がAndroid OSバージョンアップの場合は、更新完 了後にお客様自身でインストールされたアプリのアップ デートを確認してください。アップデートを行わないと動作 が不安定になることや、機能が正常に動作しなくなることが あります。

### ■注意事項

- ソフトウェアアップデート完了後は、以前のソフトウェアへ戻す ことはできません。
- ソフトウェアアップデート中、本端末固有の情報(機種や製造番 号など)が当社のサーバーに送信されます。当社は送信された情 報を、ソフトウェアアップデート以外の目的には利用いたしませ  $h_{l_0}$
- ソフトウェアアップデートを行う前に、すべてのアプリを終了し てください。
- ソフトウェアアップデート中でも、各種機能を利用可能です。
- ソフトウェアアップデートを行うと、一部の設定が初期化される ことがありますので、再度設定を行ってください。
- PINコードが設定されているときは、書換え処理後の再起動の途 中で、PINコードを入力する画面が表示され、PINコードを入力す る必要があります。
- ソフトウェアアップデートに失敗し、一切の操作ができなくなっ た場合には、お手数ですがドコモ指定の故障取扱窓口もしくはオ ンライン修理受付サービスまでご相談ください。
- ソフトウェアアップデートは、本端末に保存されたデータを残し たまま行うことができますが、お客様の端末の状態(故障・破損・ 水濡れなど)によってはデータの保護ができない場合がありま す。必要なデータは事前にバックアップを取っていただくことを おすすめします。各アプリの持つデータについて、バックアップ 可能な範囲はアプリにより異なります。各アプリでのバックアッ プ方法は、各アプリの提供元にご確認ください。
- 以下の場合はソフトウェアアップデートができません。事象を解 消後に再度お試しください。
	- ■日付・時刻を正しく設定していないとき
	- 必要な雷池残量がないとき
	- 内部フトレージに必要な空き容量がないとき
	- 国際ローミング中
- ソフトウェアアップデート中は電源を切ったりしないでくださ  $\mathbf{L}$

## <span id="page-218-0"></span>保証とアフターサービス

## 保証について

- 保証期間は、お買い上げ日より1年間です。
- 本端末の什様および外観は、改良のため予告なく変更することが ありますので、あらかじめご了承ください。
- 本端末の故障・修理やその他お取り扱いによって雷話帳などに登 録された内容が変化・消失する場合があります。万が一に備え、電 話帳などの内容はご自身で控えをお取りくださるようお願いし ます.
- ※本端末は、電話帳などのデータをmicroSDカードに保存していた だくことができます。
- ※本端末はドコモクラウドをご利用いただくことにより、電話帳な どのデータをバックアップしていただくことができます。

### ■無料修理規定

- 1. 保証期間内に取扱説明書などの注意にしたがった使用状態のも とで、故障が発生した場合は無料で修理いたします。(代替品と 交換となる場合があります。)
- 2. 保証期間内でも以下の場合は無料修理対象外となる場合がござ います。
	- (1)改造(ソフトウェアの改造も含む)による故障、損傷。
	- (2)落下や、外部からの圧力などで本端末、ディスプレイ及び外 部接続端子などが破損したことによる故障、損傷、または本 端末内部の基板が破損、変形したことによる故障、損傷。
	- (3)火災、公害、異常電圧、地震、雷、風水害その他天災地変などに よる故障、損傷。
	- (4)本端末に接続している当社指定以外の機器、消耗品による故 障、損傷。
- (5)本端末内部への水の浸入による故障、損傷、本端末の水濡れ シールが反応している場合、本端末に水没・水濡れなどの痕 跡が発見された場合、または結露などによる腐食が発見され た場合。
- (6)ドコモ指定の故障取扱窓口以外で修理を行ったことがある 場合。
- 3. 本保証は日本国内においてのみ有効です。
- 4. 本保証は明示した期間、条件においての無料修理をお約束する ものでお客様の法律上の権利を制限するものではございませ  $h_{1a}$
- 5. お預かり品に故障箇所が複数あった場合、一部分の修理だけで は製品の品質が保証できないため、全て修理してご返却いたし ます。その際は無料修理対象外となる場合がございます。
- 6. 修理実施の有無に関わらず、動作確認試験を実施したお預かり 品は、最新のソフトウェアに更新してご返却する場合がござい ます。
- 7. 修理を実施した場合の修理箇所や修理実施日は、修理完了時に お渡しする修理結果票でご確認ください。

<販売元>

### 株式会社**NTT**ドコモ

### 東京都千代田区永田町2**-**11**-**1

## アフターサービスについて

### ■調子が悪い場合

修理を依頼される前に、本書の「故障かな?と思ったら」をご覧に なってお調べください。

それでも調子が良くないときは、裏表紙の「故障お問い合わせ・修理 お申込み先」にご連絡の上、ご相談ください。

### ■ お問い合わせの結果、修理が必要な場合

ドコモ指定の故障取扱窓口にご持参いただきます。ただし、故障取 扱窓口の営業時間内の受付となります。なお、故障の状態によって は修理に日数がかかる場合がございますので、あらかじめご了承く ださい。

### 保証期間が過ぎた場合は

ご要望により有料修理いたします。

### 部品の保有期間は

本端末の補修用性能部品(機能を維持するために必要な部品)の最 低保有期間は、製造打ち切り後4年間を基本としております。 修理受付対応状況については、ドコモのホームページをご覧くださ い。

ただし、故障箇所によっては修理部品の不足などにより修理ができ ない場合もございますので、詳細はドコモ指定の故障取扱窓口へお 問い合わせください。

### ■ お願い

- 本端末の改造はおやめください。
	- 火災・けが・故障の原因となります。

■改造が施された機器などの故障修理は、改造部分を元の状態 に戻すことをご了承いただいた上でお受けいたします。ただ 1. 改造の内容によっては故障修理をお断りする場合があり ます。

以下のような場合は改造とみなされる場合があります。

- ディスプレイ部やキー部にシールなどを貼る
- 接着剤などにより本端末に装飾を施す
- 外装などをドコモ純正品以外のものに交換するなど
- ■改造が原因による故障・損傷の場合は、保証期間内であっても 有料修理となります。
- 本端末に付いている銘板プレートは、取り外さないでください。 銘板プレートが故意に取り外されたり、付け替えられた場合な ど、銘板プレートの内容が確認できないときは、故障修理をお受 けできない場合がありますので、ご注意願います。
- 各種機能の設定などの情報は、本端末の故障・修理やその他お取 り扱いによってクリア(リセット)される場合があります。お手数 をおかけしますが、その場合は再度設定を実施いただくようお願 いいたします。その際、設定によってはパケット通信料が発生す る場合があります。
- 修理を実施した場合には、故障箇所に関係なく、Wi-Fi用のMACア ドレスおよびBluetoothアドレスが変更される場合があります。
- 本端末にキャッシュカードなど磁気の影響を受けやすいものを 近づけますとカードが使えなくなることがありますので、ご注意 ください。
- 本端末は防水性能を有しておりますが、本端末内部が濡れたり湿 気を帯びてしまった場合は、すぐに電源を切って、お早めにドコ モ指定の故障取扱窓口へご来店ください。ただし、本端末の状態 によって修理できないことがあります。

## <span id="page-220-0"></span>お客様が作成されたデータおよびダウンロー ド情報などについて

● 本端末を機種変更や故障修理をする際に、お客様が作成された データまたは外部から取り込まれたデータあるいはダウンロー ドされたデータが変化・消失などする場合があります。これらに ついて当社は一切の責任を負いません。データの再ダウンロード により発生するパケット通信料は、当社では補償いたしかねます のであらかじめご了承ください。また、当社の都合によりお客様 の端末を代替品と交換することにより修理に代えさせていただ く場合がありますが、その際にはこれらのデータなどは一部を除 き交換後の製品に移し替えることはできません。

# あんしん遠隔サポート

お客様の端末上の画面をあんしん遠隔サポートセンターのオ ペレーターと共有することで、端末操作・設定やアプリの使い かた、パソコンなどの周辺機器との接続に関する操作サポート を受けることができます。

また、あんしん遠隔サポートご契約者様専用の**Q&A**サイトの ご利用や、**LINE**、+メッセージでオペレーターにお問い合わせ いただくこともできます。

※LINE、+メッセージでのお問い合わせでは、画面共有はご利用い ただけません。

- 次の場合は、あんしん遠隔サポートを利用できません。
	- ■ドコモnanoUIMカードが插入されていない場合
	- 国際ローミング中
	- 櫟内モード中
- あんしん遠隔サポートはお申し込みが必要な有料サービスです。
- 一部サポート対象外の操作・設定があります。
- あんしん遠隔サポートの詳細については、ドコモのホームページ をご確認ください。

### ■オペレーターとの画面共有(雷話でのお問い合わせ)

### **1** あんしん遠隔サポートセンターへ電話

あんしん遠隔サポートセンター ■ ドコモの携帯電話からの場合: ■ (局番なしの)15710(無料)

- 一般電話などからの場合: 0120-783-360
- 受付時間:午前9:00~午後8:00(年中無休)
- <span id="page-221-0"></span>● 本端末からあんしん遠隔サポートセンターへ雷話すろ場合 は、ホーム画面で[881▶[遠隔サポート]▶[電話をかける] ▶ [ ● ]と操作してください。
- 2 ホーム画面で[88]▶[遠隔サポート]
- **3**[接続画面に進む]
- **4**[同意する]
- **5** ドコモからご案内する接続番号を入力▶[開始] **6** 接続後、遠隔サポートを開始
- **Q&A**サイトで調べる
- **1** ホーム画面で[ ]▶[遠隔サポート]
- **2**[**Q&A**サイト/アプリで調べる]
- ■IINFでのお問い合わ<del>せ</del>
- 1 ホーム画面で[88]▶[遠隔サポート] **2**[**LINE**]
- +メッセージでのお問い合わせ
- 1 ホーム画面で[ 88] ▶ [遠隔サポート] **2**[+メッセージ]

# <span id="page-221-1"></span>主な仕様

## ■本体

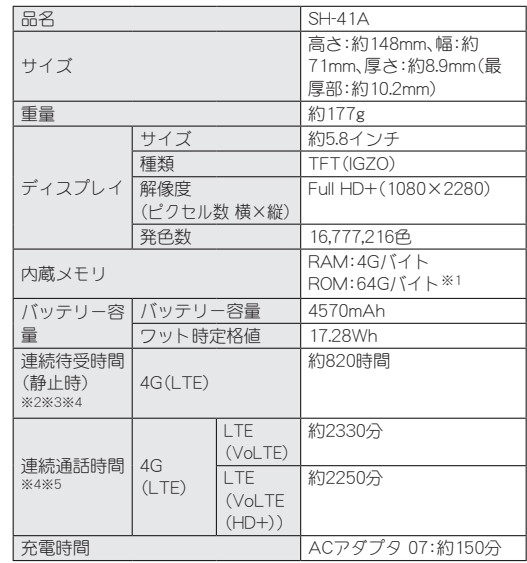

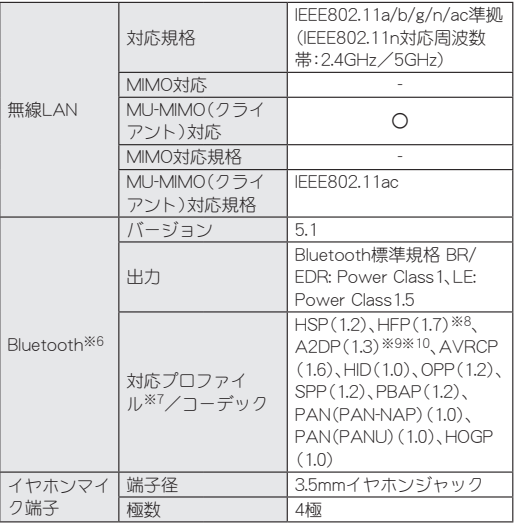

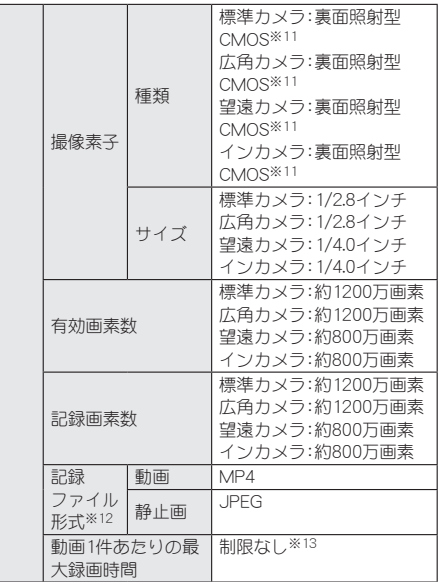

カメラ

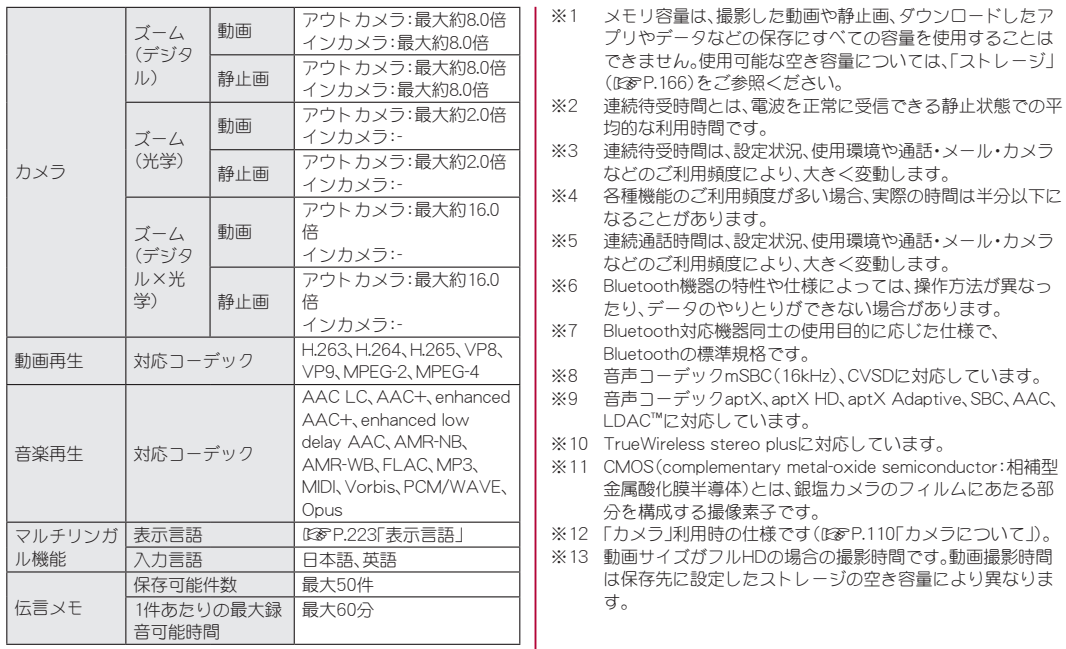

### <span id="page-224-0"></span>■ 表示言語

日本語、繁体中国語、広東語(簡体)、簡体中国語、広東語(繁体)、アフ リカーンス語、アゲム語、アカン語、イナリ・サーミ語、アストゥリア ス語、アゼルバイジャン語(ラテン文字)、バンバラ語、ボスニア語 (ラテン文字)、ブルトン語、バサ語、カタロニア語、チェコ語、マコン デ語、ショナ語、ウェールズ語、デンマーク語、北サーミ語、ドイツ 語、ルオ語、低地ソルブ語、ドゥアラ語、ヨルバ語、エストニア語、グ シイ語、英語、スペイン語、バスク語、エウェ語、エウォンド語、フィ リピノ語、フェロー語、フランス語、フリジア語、フリウリ語、アイル ランド語、マン島語、スコットランド・ゲール語、ガリシア語、キクユ 語、ハウサ語、ベナ語、高地ソルブ語、クロアチア語、ハワイ語、ベン バ語、イボ語、ルンディ語、インドネシア語、サング語、北ンデベレ 語、ズールー語、アイスランド語、イタリア語、ジョラ=フォニィ語、 カーボベルデ・クレオール語、カコ語、グリーンランド語、カレンジ ン語、コーンウォール語、ナマ語、エンブ語、ロンボ語、カンバ語、マ チャメ語、メル語、キニアルワンダ語、アス語、ルワ語、サンブル語、 サンバー語、スワヒリ語、タイタ語、テソ語、ランギ語、ケルン語、コ イラ・チーニ語、コイラボロ・センニ語、モーリシャス・クレオール 語、ヴンジョ語、ラコタ語、ラトビア語、トンガ語、ルクセンブルク 語、リトアニア語、リンガラ語、ガンダ語、ルヒヤ語、マサイ語、ハン ガリー語、マクア・ミート語、マダガスカル語、マルタ語、マレー語、 メタ語、ンゴンバ語、オランダ語、ノルウェー語(ブークモール)、ヤ ンベン語、ノルウェー語(ニーノシュク)、ウズベク語(ラテン文字)、 ソガ語、オロモ語、ポーランド語、ポルトガル語、フラ語、バフィア 語、ルーマニア語、チガ語、ロマンシュ語、ケチュア語、ニャンコレ 語、サンゴ語、スイスドイツ語、セナ語、アルバニア語、ンジエムブー ン語、スロバキア語、スロベニア語、ソマリ語、セルビア語(ラテン文 字)、フィンランド語、スウェーデン語、中央アトラス・タマジクト 語、カビル語、タサワク語、ヌエル語、ベトナム語、ルバ・カタンガ語、 トルコ語、ヴァリス語、ザルマ語、ギリシャ語、アゼルバイジャン語

(キリル文字)、ベラルーシ語、ボスニア語(キリル文字)、ブルガリア 語、オセット語、キルギス語、カザフ語、マケドニア語、モンゴル語、 チェチェン語、ロシア語、サハ語、セルビア語(キリル文字)、ウズベ ク語(キリル文字)、ウクライナ語、ジョージア語、アルメニア語、ヘ ブライ語、ウイグル語、ウルドゥー語、ウズベク語(アラビア文字)、 パシュトゥー語、パンジャブ語(アラビア文字)、アラビア語、ペルシ ア語、マーザンダラーン語、標準モロッコ タマジクト語、アムハラ 語、コンカニ語、ネパール語、ボド語、マラーティー語、ヒンディー 語、アッサム語、ベンガル語、パンジャブ語(グルムキー文字)、グ ジャラート語、オリヤー語、タミル語、テルグ語、カンナダ語、マラ ヤーラム語、シンハラ語、タイ語、ラオ語、チベット語、ゾンカ語、 ミャンマー語、クメール語、チェロキー語、韓国語、四川イ語

# <span id="page-225-0"></span>携帯電話機の比吸収率(**SAR**)につ いて

この機種**SH-**41**A**の携帯電話機は、国が定めた電波の人体吸収 に関する技術基準および電波防護の国際ガイドラインに適合 しています。

この携帯電話機は、国が定めた電波の人体吸収に関する技術基準 (※1)ならびに、これと同等な国際ガイドラインが推奨する電波防 護の許容値を遵守するよう設計されています。この国際ガイドライ ンは世界保健機関(WHO)と協力関係にある国際非電離放射線防護 委員会(ICNIRP)が定めたものであり、その許容値は使用者の年齢や 健康状況に関係なく十分な安全率を含んでいます。

国の技術基準および国際ガイドラインは電波防護の許容値を人体 に吸収される電波の平均エネルギー量を表す比吸収率(SAR:

Specific Absorption Rate)で定めており、携帯電話機に対するSAR の許容値は2W/kgです。この携帯電話機の側頭部におけるSARの最 大値は0.910W/kg(※2)、身体に装着した場合のSARの最大値は 0.255W/kg(※3)です。個々の製品によってSARに多少の差異が生 じることもありますが、いずれも許容値を満足しています。

携帯電話機は、携帯電話基地局との通信に必要な最低限の送信電力 になるよう設計されているため、実際に通話等を行っている状態で は、通常SARはより小さい値となります。

この携帯電話機は、側頭部以外の位置でも使用可能です。キャリン グケース等のアクセサリをご使用するなどして、身体から1.5cm以 上離し、かつその間に金属(部分)が含まれないようにしてくださ い。このことにより、本携帯電話機が国の技術基準および電波防護 の国際ガイドラインに適合していることを確認しています。

世界保健機関は、「携帯電話が潜在的な健康リスクをもたらすかど うかを評価するために、これまで20年以上にわたって多数の研究 が行われてきました。今日まで、携帯電話使用によって生じるとさ れる、いかなる健康影響も確立されていません。」と表明していま す。

さらに詳しい情報をお知りになりたい場合には世界保健機関の ホームページをご参照ください。

https://www.who.int/peh-emf/publications/factsheets/en/ SARについて、さらに詳しい情報をお知りになりたい方は、下記の ホームページをご参照ください。

総務省のホームページ

https://www.tele.soumu.go.jp/j/sys/ele/index.htm

一般社団法人電波産業会のホームページ

https://www.arib-emf.org/01denpa/denpa02-02.html

ドコモのホームページ

https://www.nttdocomo.co.jp/product/sar/

シャープ株式会社のホームページ

http://k-tai.sharp.co.jp/support/sar/

- ※1 技術基準については、電波法関連省令(無線設備規則第14条 の2)で規定されています。
- ※2 LTE/FOMAと同時に使用可能な無線機能を含みます。
- ※3 LTE/FOMAと同時に使用可能な無線機能を含みます。

# **Specific Absorption Rate (SAR) Information of Mobile Phones**

#### **This model SH-**41**A mobile phone complies with the Japanese technical regulations and the international guidelines regarding human exposure to radio waves.**

This mobile phone was designed in observance of the Japanese technical regulations regarding exposure to radio waves (※1) and the limits of exposure recommended in the international guidelines, which are equivalent to each other. The international guidelines were set out by the International Commission on Non-Ionizing Radiation Protection (ICNIRP), which is in collaboration with the World Health Organization (WHO), and the permissible limits include substantial safety margins designed to assure the safety of all persons, regardless of age and health conditions.

The technical regulations and the international guidelines set out the limits of exposure to radio waves as the Specific Absorption Rate, or SAR, which is the value of absorbed energy in any 10 grams of human tissue over a 6-minute period. The SAR limit for mobile phones is 2.0 W/kg.

The highest SAR value for this mobile phone when tested for use near the head is 0.910 W/kg (※2), and that when worn on the body is 0.255 W/kg (※3). There may be slight differences of the SAR values in individual product, but they all satisfy the limit. The actual value of SAR of this mobile phone while operating can be well below the indicated above. This is due to automatic changes in the power level of the device to ensure it only uses the minimum power required to access the network.

This mobile phone can be used in positions other than against your head. By using accessories such as a belt clip holster that maintains a 1.5 cm separation with no metal (parts) between it and the body, this mobile phone is certified the compliance with the Japanese technical regulations and the international guidelines.

The World Health Organization has stated that "a large number of studies have been performed over the last two decades to assess whether mobile phones pose a potential health risk. To date, no adverse health effects have been established as being caused by mobile phone use."

Please refer to the WHO website if you would like more detailed information.

https://www.who.int/peh-emf/publications/factsheets/en/ Please refer to the websites listed below if you would like more detailed information regarding SAR.

Ministry of Internal Affairs and Communications Website: (https://www.tele.soumu.go.jp/e/sys/ele/index.htm) Association of Radio Industries and Businesses Website: https://www.arib-emf.org/01denpa/denpa02-02.html (in Japanese only)

NTT DOCOMO, INC. Website:

https://www.nttdocomo.co.jp/english/product/sar/

SHARP Corporation Website:

(http://k-tai.sharp.co.jp/support/sar/)

- ※1 The technical regulations are provided in Article 14-2 of Radio Equipment Regulations, a Ministerial Ordinance of the Radio Act.
- ※2 Including other radio systems that can be simultaneously used with LTE/FOMA.
- ※3 Including other radio systems that can be simultaneously used with LTE/FOMA.

### **European RF Exposure Information**

Your mobile device is a radio transmitter and receiver. It is designed not to exceed the limits for exposure to radio waves recommended by international guidelines. These guidelines were developed by the independent scientific organization ICNIRP and include safety margins designed to assure the protection of all persons, regardless of age and health.

The guidelines use a unit of measurement known as the Specific Absorption Rate, or SAR. The SAR limit for mobile devices is 2 W/kg and the highest SAR value for this device when tested at the ear is 0.471 W/kg※ and when worn on the body is 1.082 W/ kg※.

For body-worn operation, this mobile device has been tested and meets the RF exposure guidelines when used with an accessory containing no metal and positioning the handset a minimum of 5 mm from the body. Use of other accessories may not ensure compliance with RF exposure guidelines.

As SAR is measured utilizing the devices highest transmitting power the actual SAR of this device while operating is typically below that indicated above. This is due to automatic changes to the power level of the device to ensure it only uses the minimum level required to reach the network.

※The tests are carried out in accordance with international guidelines for testing.

#### **Regulatory information**

In some countries/regions including Europe<sup>※</sup>, there are restrictions on the use of 5GHz WLAN that may limit the use to indoors only.

Please check the local laws and regulations beforehand.

※Belgium (BE), Bulgaria (BG), Czech Republic (CZ), Denmark (DK), Germany (DE), Estonia (EE), Ireland (IE), Greece (EL), Spain (ES), France (FR), Croatia (HR), Italy (IT), Cyprus (CY), Latvia (LV), Lithuania (LT), Luxembourg (LU), Hungary (HU), Malta (MT), Netherlands (NL), Austria (AT), Poland (PL), Portugal (PT), Romania (RO), Slovenia (SI), Slovakia (SK), Finland (FI), Sweden (SE) and United Kingdom (UK), Switzerland (CH), Liechtenstein (LI), Iceland (IS), Norway (NO).

Norway: Use of this radio equipment is not allowed in the geographical area within a radius of 20 km from the centre of Ny-Alesund, Svalbard.

**Hereby, SHARP CORPORATION declares that the radio equipment type SH-**41**A is in compliance with Directive** 2014**/**53**/EU. The full text of the EU declaration of conformity is available at the following internet address:** (**https://jp.sharp/k-tai/**)

Manufacturer's Address: SHARP CORPORATION, 1 Takumi-cho, Sakai-ku, Sakai-shi, Osaka 590-8522, Japan

### $\bullet$  **Description of accessories**

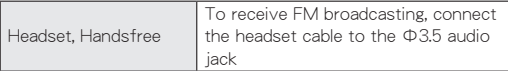

### **• Frequency range of supported bands in EU**

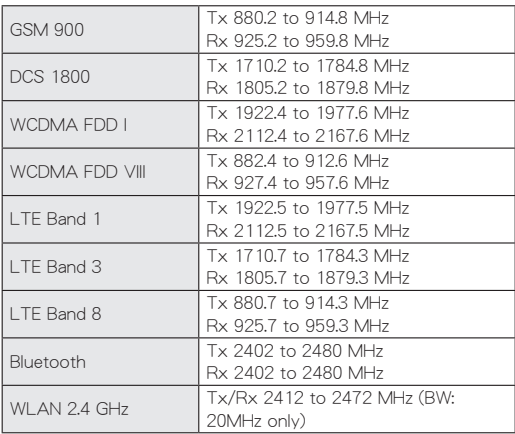

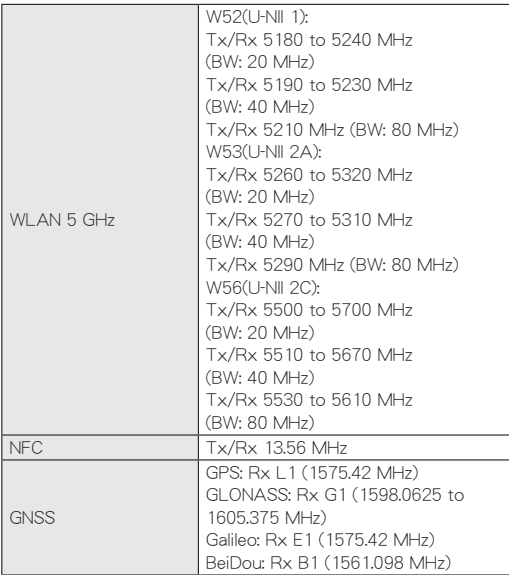

### $\bullet$  Maximum transmit power

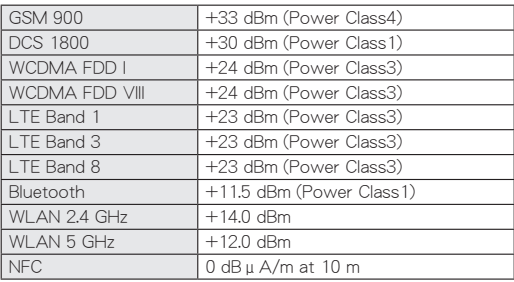

#### **FCC Notice**

- $\bullet$  This device complies with part 15 of the FCC Rules. Operation is subject to the following two conditions: (1) This device may not cause harmful interference, and (2) this device must accept any interference received, including interference that may cause undesired operation.
- Changes or modifications not expressly approved by the manufacturer responsible for compliance could void the user's authority to operate the equipment.

#### **Information to User**

This equipment has been tested and found to comply with the limits of a Class B digital device, pursuant to Part 15 of the FCC Rules. These limits are designed to provide reasonable protection against harmful interference in a residential installation. This equipment generates, uses and can radiate radio frequency energy and, if not installed and used in accordance with the instructions, may cause harmful interference to radio communications.

However, there is no guarantee that interference will not occur in a particular installation; if this equipment does cause harmful interference to radio or television reception, which can be determined by turning the equipment off and on, the user is encouraged to try to correct the interference by one or more of the following measures:

- 1. Reorient/relocate the receiving antenna.
- 2. Increase the separation between the equipment and receiver.
- 3. Connect the equipment into an outlet on a circuit different from that to which the receiver is connected.
- 4. Consult the dealer or an experienced radio/TV technician for help.

### **FCC RF Exposure Information**

Your handset is a radio transmitter and receiver.

It is designed and manufactured not to exceed the emission limits for exposure to radio frequency (RF) energy set by the Federal Communications Commission of the U.S. Government. The guidelines are based on standards that were developed by independent scientific organizations through periodic and thorough evaluation of scientific studies. The standards include a substantial safety margin designed to assure the safety of all persons, regardless of age and health.

The exposure standard for wireless handsets employs a unit of measurement known as the Specific Absorption Rate, or SAR. The SAR limit set by the FCC is 1.6 W/kg.

The tests are performed in positions and locations (e.g., at the ear and worn on the body) as required by the FCC for each model. The highest SAR value for this model handset when tested for use at the ear is 0.28 W/kg and when worn on the body, as described in this user guide, is 0.33 W/kg.

For body worn operation, this phone has been tested and meets the FCC RF exposure guidelines. Please use an accessory designated for this product or an accessory which contains no metal and which positions the handset a minimum of 1.0 cm from the body.

The use of accessories that do not satisfy these requirements may not comply with FCC RF exposure requirements, and should be avoided.

The FCC has granted an Equipment Authorization for this model handset with all reported SAR levels evaluated as in compliance with the FCC RF emission guidelines. SAR information on this model handset is on file with the FCC and can be found under the Display Grant section of https://www.fcc.gov/oet/ea/fccid on FCC ID APYHRO00288.

Additional information on Specific Absorption Rates (SAR) can be found on the FCC website at https://www.fcc.gov/general/ radio-frequency-safety-0) .

#### **FCC ID Location**

The device is electronically labeled and the FCC ID can be displayed via the About phone & the Authentication under the Settings menu.

# **CAUTION**

#### Use only optional parts specified by NTT DOCOMO.

May cause fires, burns, bodily injury, electric shock, etc. if you use a device other than specified one.

#### Do not throw the handset into a fire or heat it.

May cause fires, burns, bodily injury, etc.

#### **Do not dispose of the handset in ordinary garbage.**

May cause fires, burns, bodily injury, etc. It may also cause damage to the environment. Take the unnecessary handset to a sales outlet such as a docomo Shop or follow the instructions by a local institution that handles used handsets.

#### **Laser (proximity sensor)**

Do not stare into proximity sensor.

May temporarily affect eyesight, leading to accidents.

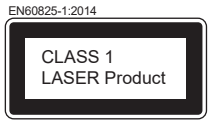

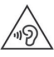

To prevent possible hearing damage, do not listen at high volume levels for long periods.

#### **Avoid using the handset in extremely high or low temperatures.**

Use the handset within the range of a temperature between 5°C and 35°C and a humidity between 45% and 85%. Refer to the following for details on using it at a bathroom. ☞P.25"SH-41Aが有する防水/防塵性能でできること"

**Charge battery in areas where ambient temperature is between** 5°**C and** 35°**C.**

**Do not point the illuminated light directly at someone's eyes. Especially when you use it for young children, keep sufficient distance from them.**

Do not use mobile light near people's faces. Eyesight may be temporarily affected leading to accidents etc.

### **Bluetooth function**

• The Bluetooth word mark and logos are owned by the Bluetooth SIG, INC. and any use of such marks by SHARP CORPORATION is under license. Other trademarks and trade names are those of their respective owners.

# **Inquiries**

## **General Inquiries <docomo Information Center>**

 $(B)$ usiness hours:  $9:00$  am to  $8:00$  p.m.)

#### 0120**-**005**-**250 **(toll free)**

※Service available in: English, Portuguese, Chinese, Spanish. ※Unavailable from part of IP phones. (Business hours: 9:00 a.m. to 8:00 p.m. (open all year round)) From DOCOMO mobile phones

(In Japanese only)

#### **(No prex)** 151 **(toll free)**

※Unavailable from land-line phones, etc.

From land-line phones

(In Japanese only)

#### 0120**-**800**-**000 **(toll free)**

※Unavailable from part of IP phones.

• Please confirm the phone number before you dial.

## **Repairs**

(Business hours: 24 hours (open all year round)) From DOCOMO mobile phones (In Japanese only)

**(No prex)** 113 **(toll free)** ※Unavailable from land-line phones, etc.

From land-line phones

(In Japanese only)

0120**-**800**-**000 **(toll free)**

※Unavailable from part of IP phones.

- <span id="page-233-0"></span>• Please confirm the phone number before you dial.
- **•** For Applications or Repairs and After-Sales Service, please contact the above-mentioned information center or check the docomo Shop etc. near you on the NTT DOCOMO website and contact.
- For online repair acceptance service, refer to DOCOMO website. NTT DOCOMO website: https://www.nttdocomo.co.jp/english/

## **Inquiries from overseas (In case of loss, theft, unconnected, etc.)**

(Business hours: 24 hours (open all year round)) From DOCOMO mobile phones

Display "+" on the screen  $-81-3-6832-6600$ 

(toll free)

(to enter "+", touch and hold "0".)

※You can call using international call access code instead of  $" +"$ 

From land-line phones

International call access code for the country you stay -81-3-6832-6600 (charges apply)

※You are charged a call fee to Japan.

※For international call access codes, refer to DOCOMO website.

- Please confirm the phone number before you dial.
- **•** If you lose your handset or have it stolen, immediately take the steps necessary for suspending the use of the handset.
- $\bullet$  If the handset you purchased is damaged, bring your handset to a repair counter specified by DOCOMO after returning to Japan.

# 輸出管理規制

本製品及び付属品は、日本輸出管理規制(「外国為替及び外国貿 易法」及びその関連法令)の適用を受ける場合があります。また 米国再輸出規制(**Export Administration Regulations**)の適用 を受ける場合があります。本製品及び付属品を輸出又は再輸出 する場合は、お客様の責任及び費用負担において必要となる手 続きをお取りください。詳しい手続きについては経済産業省又 は米国商務省へお問い合わせください。

# 知的財産権について

## 著作権・肖像権について

● お客様が本製品を利用して撮影またはインターネット上のホー ムページからのダウンロードやテレビ、ビデオなどにより取得し た文章、画像、音楽、ソフトウェアなど第三者が著作権を有するコ ンテンツは、私的使用目的の複製や引用など著作権法上認められ た場合を除き、著作権者に無断で複製、改変、公衆送信などするこ とはできません。

実演や興行、展示物などには、私的使用目的であっても撮影また は録音を制限している場合がありますので、ご注意ください。ま た、お客様が本製品を利用して本人の同意なしに他人の肖像を撮 影したり、撮影した他人の肖像を本人の同意なしにインターネッ ト上のホームページに掲載するなどして不特定多数に公開する ことは、肖像権を侵害する恐れがありますのでお控えください。

## 商標について

- z「WCDMA」、「FOMA」、「dメニュー」、「dマーケット」、「dアカウン ト」、「dポイント」、「d払い」、「おサイフケータイ」、「my daiz」、 「mopera」、「mopera U」、「ビジネスmopera」、「デコメ絵文字®」、 「iD」、「WORLD WING」、「公共モード」、「WORLD CALL」、「おまか せロック」、「エリアメール」、「イマドコサーチ」、「イマドコかんた んサーチ」、「マチキャラ」、「spモード」、「Xi」、「Xi/クロッシィ」、 「あんしん遠隔サポート」、「eトリセツ」、「dフォト」、「危険です、 歩きスマホ。」、「はなして翻訳」、「マイマガジン」、「LIVE UX」、「ス グ電」、「オフィスリンク」、「iD」ロゴ、「おサイフケータイ」ロゴ、 「エリアメール」ロゴ、「ドコモ留守電」ロゴ、「ドコモ電話帳」ロゴ、 「dmenu」ロゴ、「あんしん遠隔サポート」ロゴ、「マイマガジン」ロ ゴ、「データ保管BOX」ロゴ、「はなして翻訳」ロゴ、「dマーケット」 ロゴ、「dポイント」ロゴ、「d払い」ロゴ、「dフォト」ロゴ、「スマホマ ナーマーク」ロゴ、「ドコモデータコピー」ロゴ、「地図アプリ」ロゴ は(株)NTTドコモの商標または登録商標です。
- ●「+メッセージ」は株式会社NTTドコモ、KDDI株式会社、ソフトバ ンク株式会社の登録商標です。
- キャッチホンは日本電信電話株式会社の登録商標です。
- Microsoft<sup>®</sup>、Windows<sup>®</sup>は、米国Microsoft Corporationの米国お よびその他の国における商標または登録商標です。
- OracleとJavaは、Oracle Corporation及びその子会社、関連会社の 米国及びその他の国における登録商標です。 文中の社名、商品名等は各社の商標または登録商標である場合が あります。
- QRコードは株式会社デンソーウェーブの登録商標です。

● microSDロゴ、microSDHCロゴ、microSDXCロゴはSD-3C, LLCの 商標です。 Wicco

ETZ

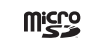

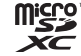

- USB Type-C™はUSB Implementers Forumの商標です。
- 5はフェリカネットワークス株式会社の登録商標です。
- FeliCaは、ソニー株式会社が開発した非接触ICカードの技術方 式です。FeliCaは、ソニー株式会社の登録商標です。
- Bluetoothとそのロゴマークは、Bluetooth SIG, INCの登録商標 で、シャープ株式会社はライセンスを受けて使用しています。 その他の商標および名称はそれぞれの所有者に帰属します。
- z Wi-Fi®、Wi-Fi Alliance®、Wi-Fi Direct®、Miracast®、Wi-Fi Protected Access® (WPA)はWi-Fi Alliance®の登録商標です。
- WPA2™、WPA3™、Wi-Fi Enhanced Open™はWi-Fi Alliance®の商 標です。
- 「Disney DX」アプリには、ウォルト・ディズニー・ジャパン株式会 社やその親会社、ならびにこれらの関連会社(総称して「ディズ ニー」)の著作権やその他の知的財産権が含まれます。 利用条件は利用規約(ディブニー)をご覧ください。
- FacebookおよびFacebookロゴはFacebook, Inc.の商標または登 録商標です。
- ラジコ/radikoおよびradikoロゴは株式会社radikoの登録商標で す。
- $\bullet$  This product includes software developed by the OpenSSL Project for use in the OpenSSL Toolkit. (https://www.openssl.  $\cap r\sigma$ )

この製品には OpenSSL Toolkit における使用のためにOpenSSL プロジェクトによって開発されたソフトウェアが含まれています。

- $\bullet$  This product includes cryptographic software written by Eric Young(eay@cryptsoft.com) この製品には Eric Young によって作成された暗号化ソフト ウェアが含まれています。
- 文字変換は、オムロンソフトウェア株式会社のiWnnを使用して います。

iWnn © OMRON SOFTWARE Co., Ltd. 2008-2020 All Rights Reserved.

iWnn IME © OMRON SOFTWARE Co., Ltd. 2009-2020 All Rights Reserved.

● 本製品には株式会社モリサワの書体、新ゴ R、新ゴ Mを搭載して います。

「新ゴ lは、株式会社モリサワの登録商標です。

• Qualcomm aptX and Qualcomm TrueWireless are products of Qualcomm Technologies, Inc. and/or its subsidiaries. Qualcomm is a trademark of Qualcomm Incorporated, registered in the United States and other countries. Qualcomm TrueWireless is a trademark of Qualcomm Incorporated. aptX is a trademark of Qualcomm Technologies International, Ltd., registered in the United States and other countries.

 $\bullet$  Qualcomm and Snapdragon are trademarks of Qualcomm Incorporated, registered in the United States and other countries.

Snapdragon Elite Gaming™ is a trademark of Qualcomm Incorporated.

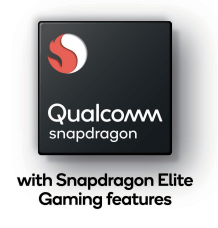

●LDACおよびLDACロゴはソニー株式会社の商標です。

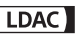

- 本製品の音声合成ソフトウェアにはHOYA株式会社の VoiceTextを使用しています。VoiceTextは、Voiceware社の登録 商標です。
- ●本製品で使用しているクラウド音声認識技術は、フェアリーデバ イセズ株式会社のmimi® powered by NICTを使用しています。
- mimi®はフェアリーデバイヤズ株式会社の登録商標です。
- Adobe and the Adobe logo are either registered trademarks or trademarks of Adobe Systems Incorporated in the United States and/or other countries.
- z Google、Google ロゴ、Android、Google Play、Google Play ロゴ、 Gmail、Gmail ロゴ、Google カレンダー™、Google マップ™、 Google マップ ロゴ、Google Chrome™、Google Chrome ロゴ、 Chromebook、Google 音声検索™、Google 音声検索 ロゴ、 YouTube、YouTube ロゴ、YouTube Music ロゴ、Google ドライ ブ、Google ドライブ ロゴ、Google 検索、Google 検索 ロゴ、 Google Lens、Google フォト™、Google フォト ロゴ、Google ア シスタント、Google アシスタント ロゴ、Google Playムービー& TV ロゴ、Google Pay、Google One、Google One ロゴ、Google ニュースは、Google LLC の商標です。
- FAQUOS/アクオス I、FAQUOS Home I、 FAQUOSかんたんホー ム」、「AQUOS便利機能」、「AQUOS beauty」、「Bright Keep」、「あと からキャプチャー」、「インテリジェントフレーミング」、「AIライ ブシャッター」、「AIライブストーリー」、「ロボクル/ ROBOQUL」、「エモパー/emopa」、「エモパーメモ」、「エモパーヘ ルスケア」、「エモパーク/emopark」、「バーチャルHDR」、「セル フィーフラッシュ」、「エスショイン/S-Shoin」、「クリップナウ/ Clip Now」、「ロックフォトシャッフル」、「長エネスイッチ」、「リッ チカラーテクノロジーモバイル/Rich color technology Mobile」、「リラックスビュー/RelaxView」、「はっきりビュー」、 「アウトドアビュー」、「からだメイト」、「楽ともリンク」、「Payト リガー I、「LCフォント/LCFONT」、「AQUOS」ロゴ、「AQUOS sense4 Iロゴ、ICロゴマークはシャープ株式会社の商標または登 録商標です。

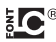

● その他の社名および商品名は、それぞれ各社の商標または登録商 標です。

## その他

- 本製品はMPEG-4 Visual Patent Portfolio Licenseに基づき、下記 に該当するお客様による個人的で且つ非営利目的に基づく使用 がライセンス許諾されております。これ以外の使用については、 ライセンス許諾されておりません。
	- MPEG-4ビデオ規格準拠のビデオ(以下「MPEG-4ビデオ」と記 載します)を符号化すること。
	- ■個人的で日つ営利活動に従事していないお客様が符号化した MPEG-4ビデオを復号すること。
	- ライヤンス許諾を受けているプロバイダから取得した MPEG-4ビデオを復号すること。

その他の用途で使用する場合など詳細については、米国法人 MPEG LA, LLCにお問い合わせください。

● 本製品は、AVCポートフォリオライヤンスに基づき、お客様が個 人的に、且つ非商業的な使用のために(i)AVC規格準拠のビデオ (以下「AVCビデオ」と記載します)を符号化するライセンス、お よび/または(ii)AVCビデオ(個人的で、且つ商業的活動に従事 していないお客様により符号化されたAVCビデオ、および/ま たはAVCビデオを提供することについてライセンス許諾されて いるビデオプロバイダーから入手したAVCビデオに限ります) を復号するライセンスが許諾されております。その他の使用につ いては、黙示的にも一切のライセンス許諾がされておりません。 さらに詳しい情報については、MPEG LA, L.L.C.から入手できる 可能性があります。

https://www.mpegla.comをご参照ください。

- 本書では各OS(日本語版)を次のように略して表記しています。
	- Windows 10は、Microsoft<sup>®</sup> Windows<sup>®</sup> 10(Home, Pro. Enterprise、Education)の略です。

<span id="page-237-0"></span>■ Windows 8.1は、Microsoft<sup>®</sup> Windows<sup>®</sup> 8.1, Microsoft<sup>®</sup> Windows® 8.1 Pro、Microsoft® Windows® 8.1 Enterpriseの 略です。

## オープンソースソフトウェアについて

- 本製品には、GNU General Public License (GPL)、GNU Lesser General Public License (LGPL)、その他のライセンスに基づくソ フトウェアが含まれています。 当該ソフトウェアのライセンスに関する詳細は、ホーム画面で [設定]▶[デバイス情報]▶[法的情報]▶[サードパーティ ライ センス]をご参照ください。
- GPL、LGPL、Mozilla Public License (MPL)に基づくソフトウェア のソースコードは、下記サイトで無償で開示しています。詳細は 下記サイトをご参照ください。

http://k-tai.sharp.co.jp/support/developers/oss/

# **SIM**ロック解除

- 本端末はSIMロック解除に対応しています。SIMロックを解除す ると他社のSIMカードを使用することができます。
- ご利用になれるサービス、機能などが制限される場合がありま す。当社では、一切の動作保証はいたしませんので、あらかじめご 了承ください。
- SIMロック解除の手続きの詳細については、ドコモのホームペー ジをご確認ください。

### **1** 他社の**SIM**カードを取り付ける

- SIMカードの取り付け/取り外しについては(☞P.35「ド コモnanoUIMカード」)
- **2** 端末の電源を入れる

## **3 SIM**ロック解除コードを入力▶[ロック解除]

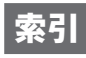

# 名前から探す

## あ

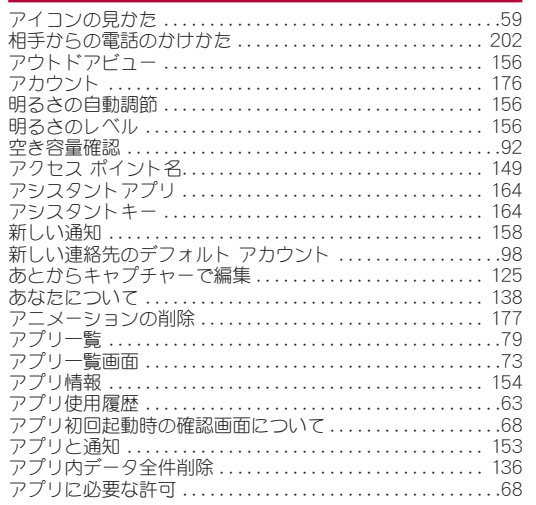

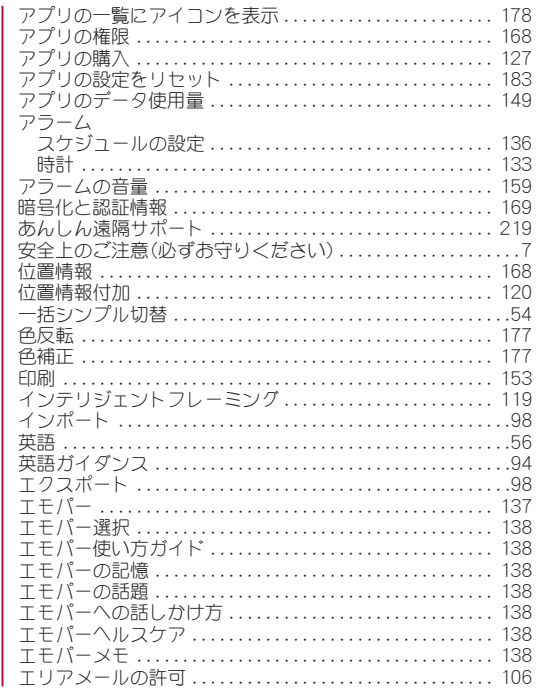

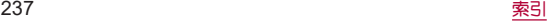

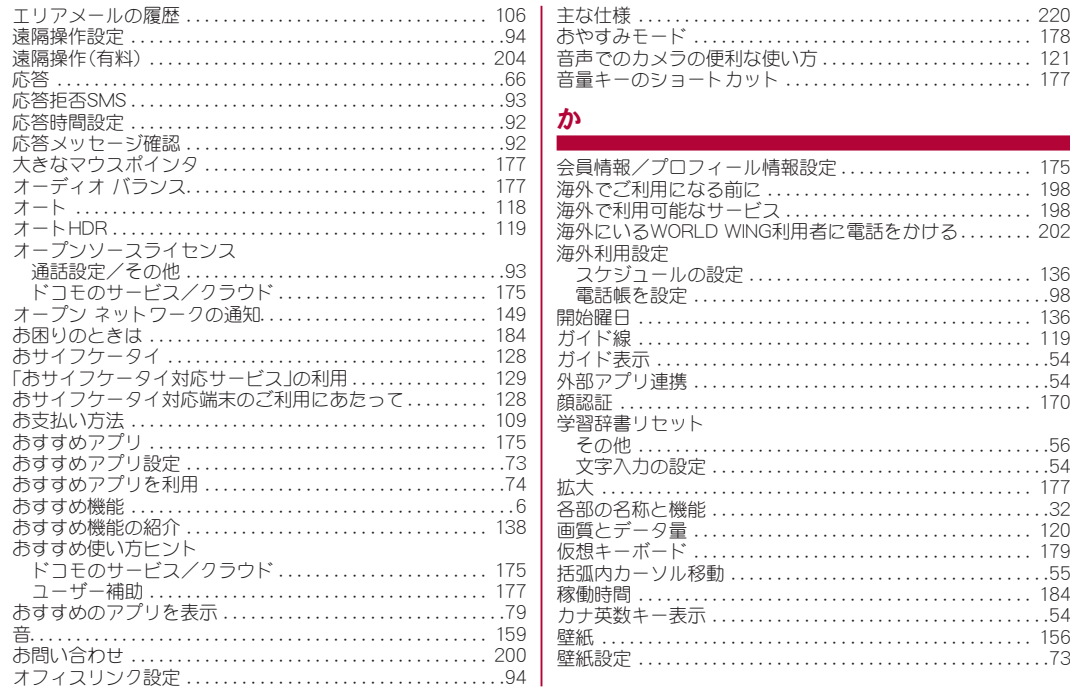

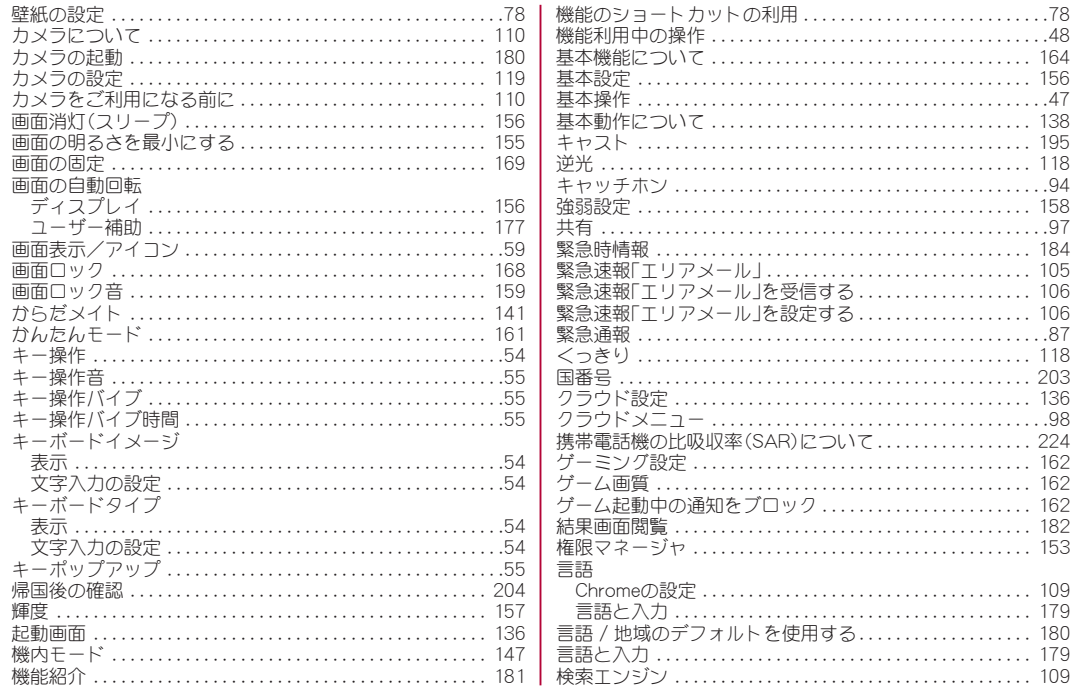

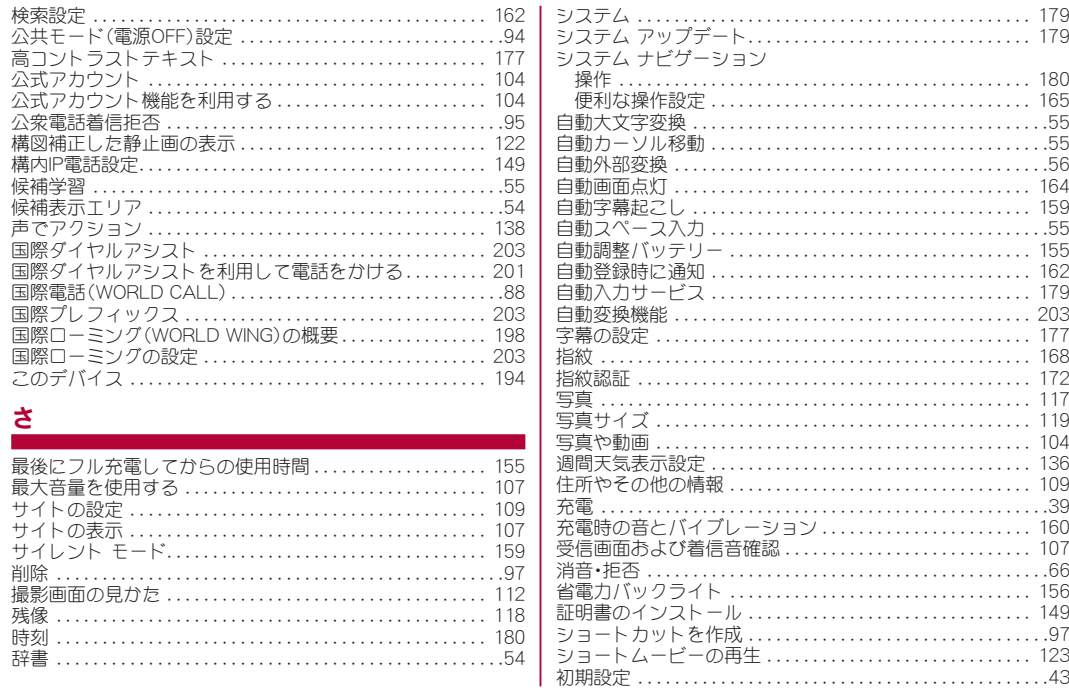

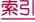

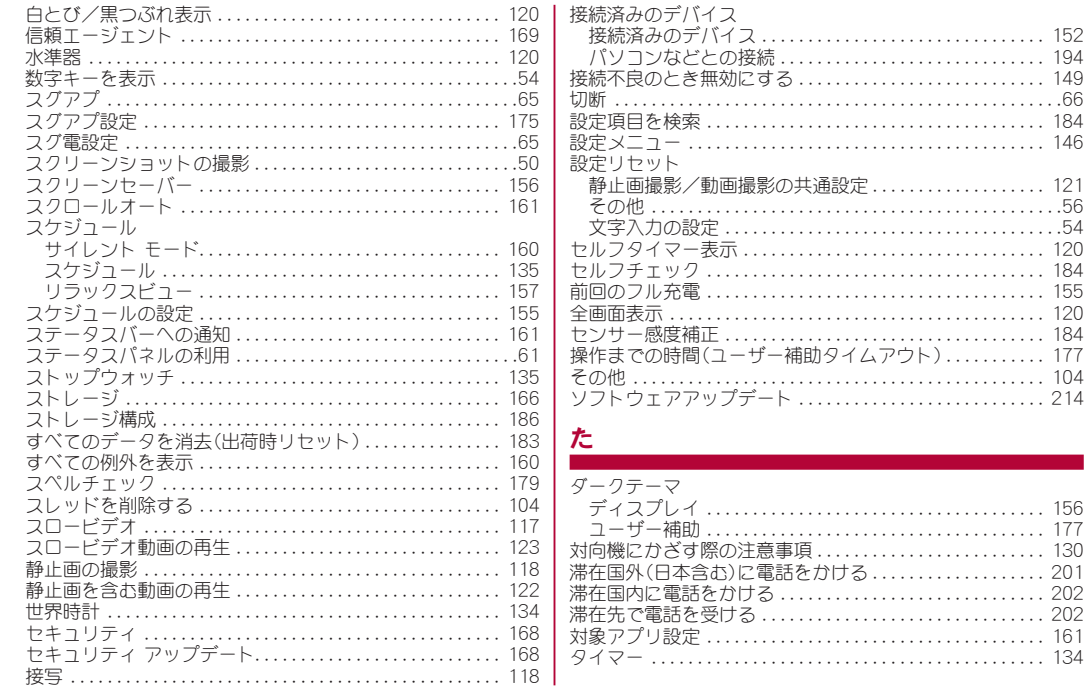

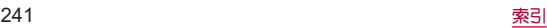

. . . . . . . . . . . . . . . . . . [214](#page-215-0)

. . . . . . . . . . . . . . . . . . [130](#page-131-0)

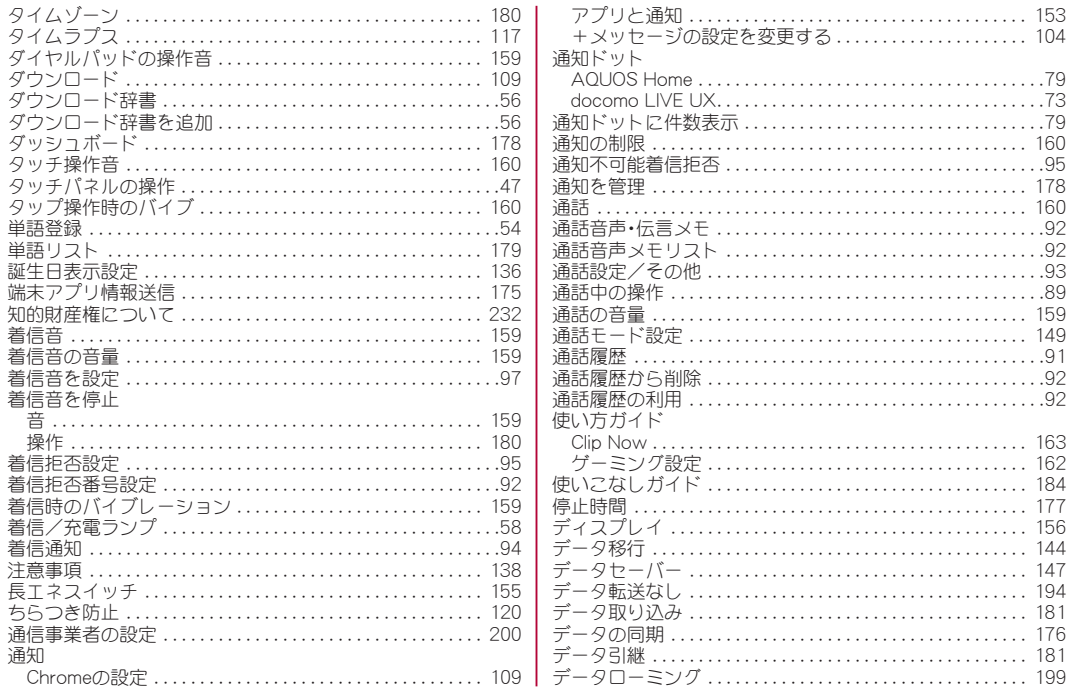

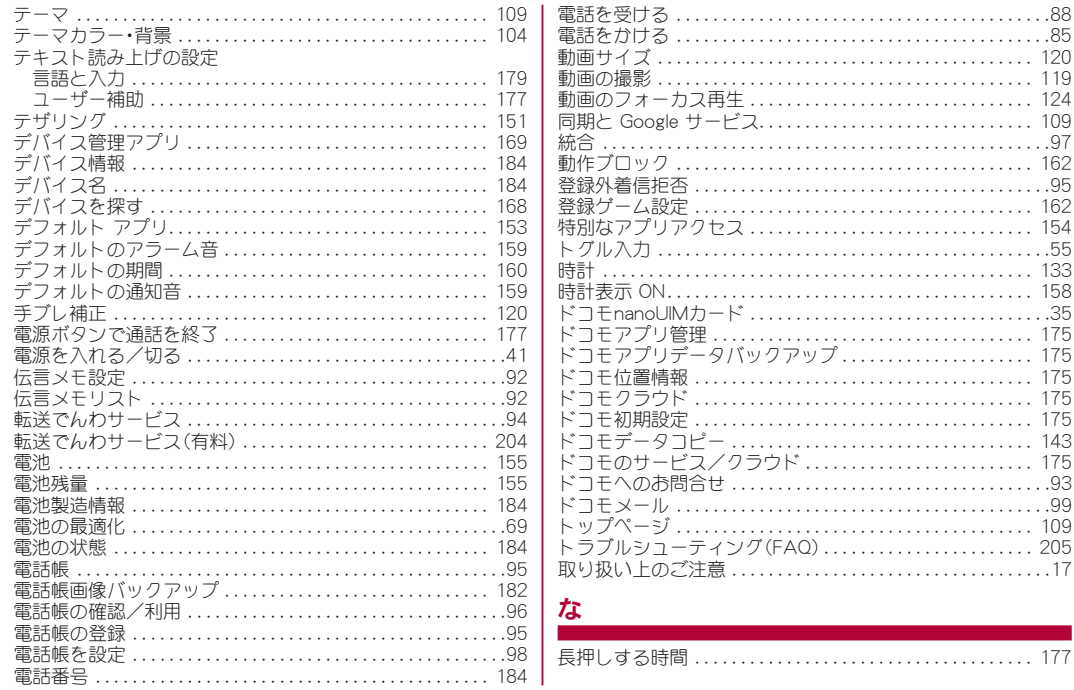

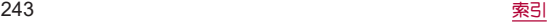

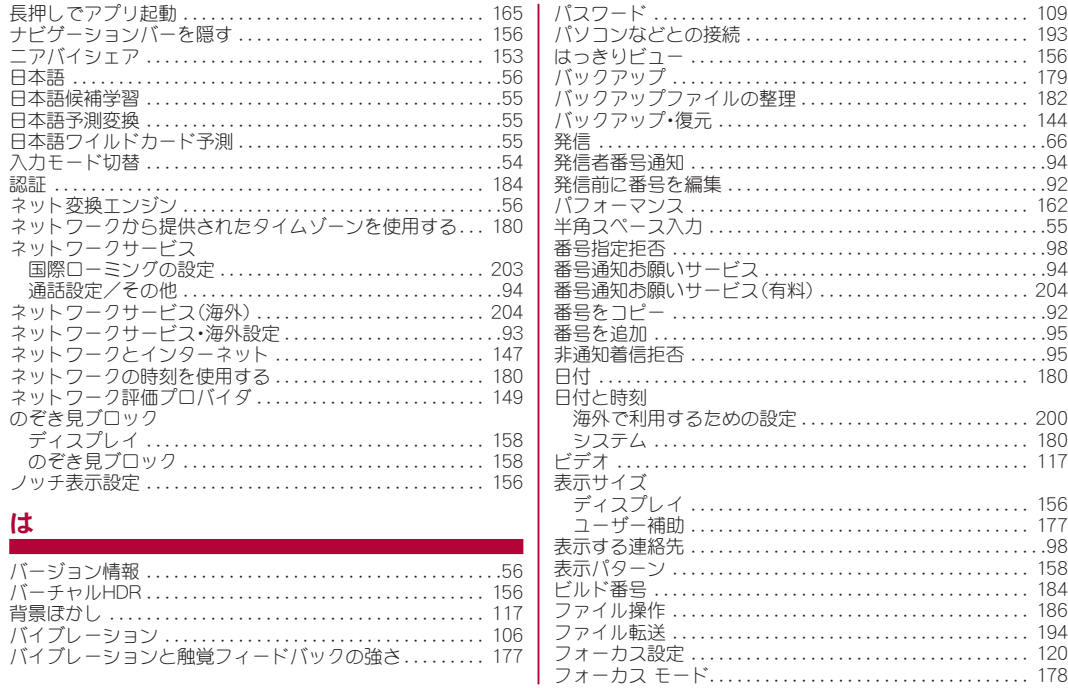

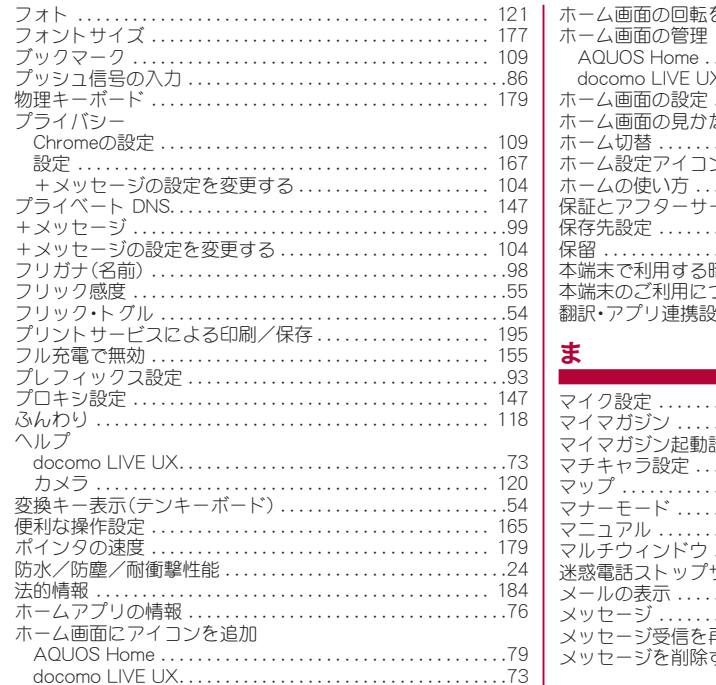

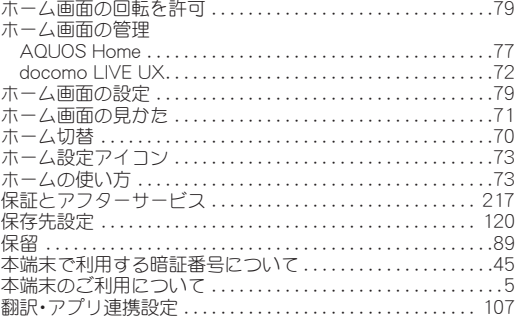

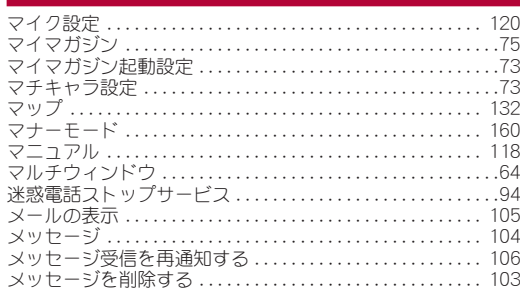

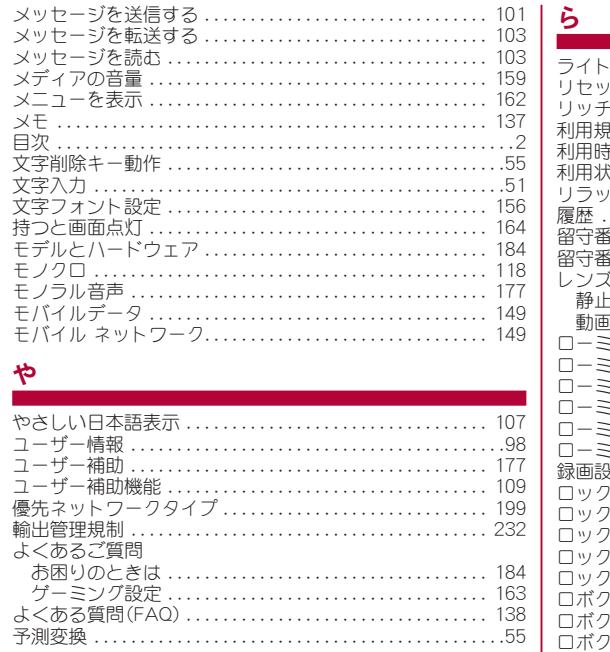

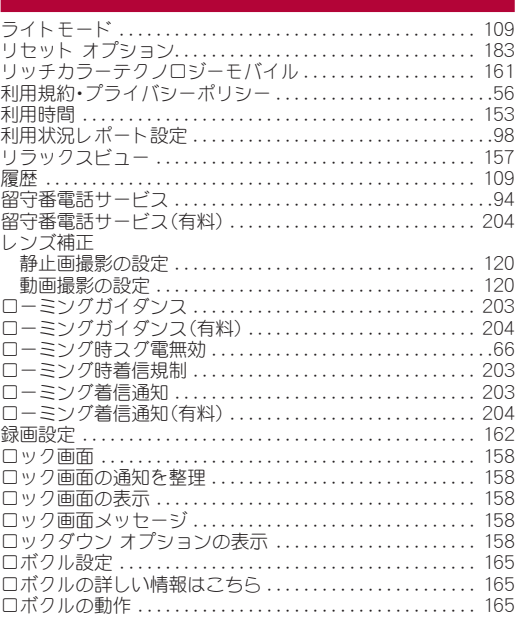

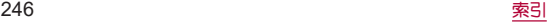

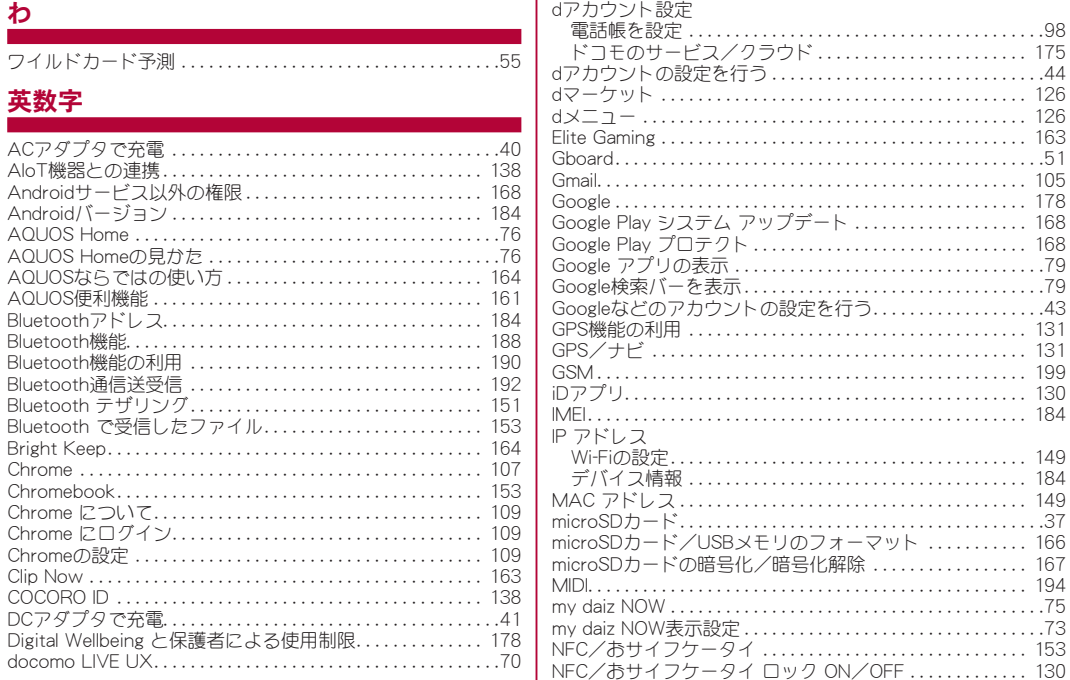

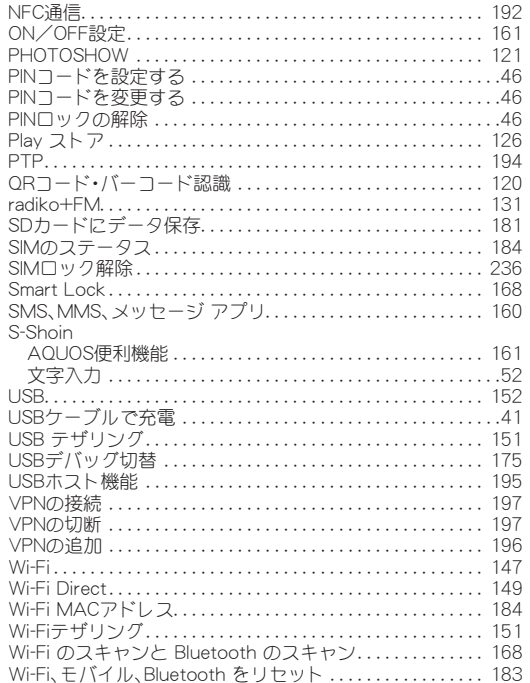

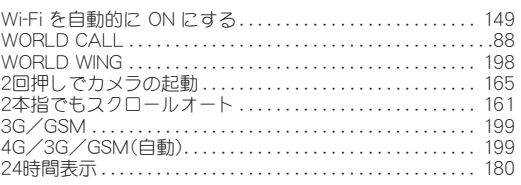

# 目的から探す

## 基本操作

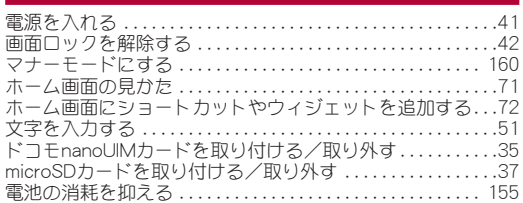

## 電話

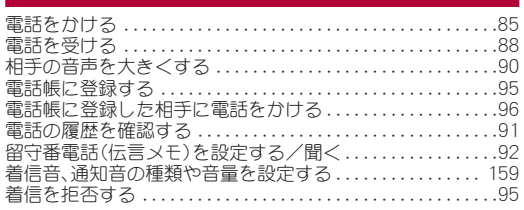

## メール

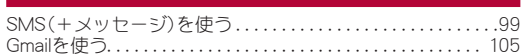

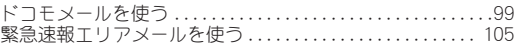

# インターネット

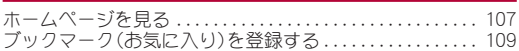

## **Wi-Fi**

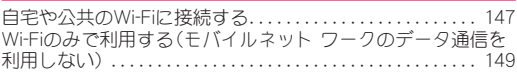

## カメラ

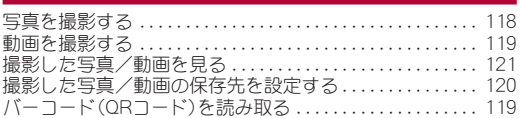

## 便利な機能

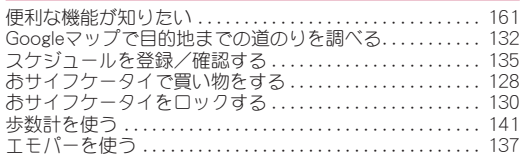

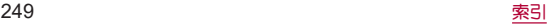

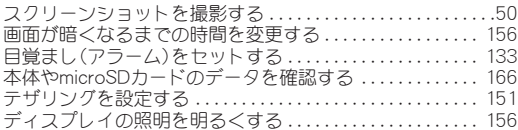

# バックアップ

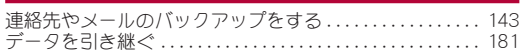

## 故障

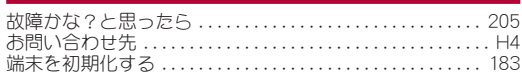

## その他

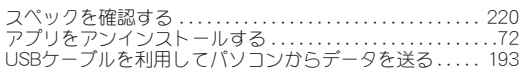
# マナーもいっしょに携帯しましょう

本端末を使用する場合は、周囲の方の迷惑にならないように注 意しましょう。

### こんな場合は必ず電源を切りましょう

#### ■ 使用禁止の場所にいる場合

航空機内や病院では、各航空会社または各医療機関の指示に従って ください。使用を禁止されている場所では、電源を切ってください。

## こんな場合は公共モードに設定しましょう

#### ■ 運転中の場合

自動車などを運転中の使用にはご注意ください。法令で定める場 合を除き、運転中に本端末の画面を注視したり、手で持って通話 することは、罰則の対象となります。

#### ■劇場・映画館・美術館など公共の場所にいる場合 静かにするべき公共の場所で本端末を使用すると、周囲の方への

迷惑になります。

## 使用する場所や声・着信音の大きさに注意しましょう

■レストランやホテルのロビーなどの静かな場所で本端末を 使用する場合は、声の大きさなどに気をつけましょう。 ■街の中では、通行の妨げにならない場所で使用しましょう。

## プライバシーに配慮しましょう

■カメラ付き端末を利用して撮影や画像送信を行う際は、プラ イバシーなどにご配慮ください。

## 歩きながらのスマートフォンの使用はやめましょう

- スマートフォンや携帯電話の画面を見ながらの歩行は大変 危険です。視野が極端に狭くなり、自分自身だけでなく、周囲 の方も巻き込む事故につながることもあります。
- スマートフォンを使用する際は、安全な場所で立ち止まって 使用するようにしてください。

### こんな機能が公共のマナーを守ります

かかってきた電話に応答しない設定や、本端末から鳴る音を消 す設定など、便利な機能があります。

- <sup>z</sup> マナーモード(☞**P.** [160「マナーモード」\)](#page-161-0) 本端末から鳴る音を消します。 ※ただし、カメラのシャッター音は消せません。
- 公共モード(雷源OFF)(I2<sup>®</sup>P.[94「ネットワークサービス」\)](#page-95-0) 電話をかけてきた相手に、電源を切る必要がある場所にいる旨の ガイダンスを流し、自動的に電話を終了します。
- バイブ(|28P.[159「音」\)](#page-160-0) 電話がかかってきたことを、振動で知らせます。
- 伝言メモ(If® P.[92「通話音声・伝言メモ」\)](#page-93-0)

電話に出られない場合に、電話をかけてきた相手の方の用件を録音します。 ※その他にも、留守番電話サービス(L68[P.94「ネットワークサー](#page-95-0) [ビス」\)](#page-95-0)、転送でんわサービス(☞[P.94「ネットワークサービ](#page-95-0) [ス」\)な](#page-95-0)どのオプションサービスが利用できます。

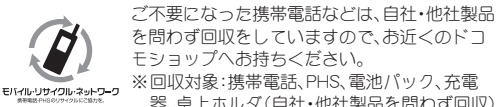

器、卓上ホルダ(自社・他社製品を問わず回収)

## オンラインでのご利用料金・ご利用データ量・ご契約内容の確認・各種お手続きなど

本端末から **d**メニュー/**My docomo**(お客様サポート)

パソコンから **My docomo**(**https://www.nttdocomo.co.jp/mydocomo/**)

●システムメンテナンスやご契約内容などにより、ご利用になれない場合があります。 ●「My docomo」のご利用には、「ネットワーク暗証番号」や「dアカウントのID/パスワード」が必要です。

## 海外からのお問い合わせ先(紛失・盗難・つながらない場合など)

#### ■ドコモの携帯電話からの場合

「+」を画面表示 **-81-3-6832-6600**(無料)

(「+」は「0」をロングタッチします。)

※「+ 降信のかわりに国際電話アクセス番号でも発信できます。

#### ■一般雷話などからの場合

### **滞在国の国際電話アクセス番号 -81-3-6832-6600(有料)**

※日本向け通話料がかかります。 ※国際電話アクセス番号については、ドコモのホームページをご覧ください。

#### 受付時間 24時間 (年中無休)

●番号をよくご確認の上、お間違いのないようにおかけください。 ●紛失・盗難などにあわれたら、速やかに利用中断手続きをお取りください。 ●お客様が購入された端末に故障が発生した場合は、ご帰国後にドコモ指定の故障取扱窓口へご持参ください。

総合お問い合わせ先 <ドコモ インフォメーションセンター>

■ドコモの携帯雷話からの場合

(局番なしの)**151**(無料)

※一般電話などからはご利用になれません。

■一般電話などからの場合

# **0120-800-000**

危険です、

※一部のIP電話からは接続できない場合があります。

- 受付時間 午前9**:**00~午後8**:**00 (年中無休)
- ●番号をよくご確認の上、お間違いのないようにおかけください。
- ●各種手続き、故障・アフターサービスについては、上記お問い合わせ先にご連絡いただくか、ドコモのホームページにてお近 くのドコモショップなどをご確認の上、お問い合わせください。
- ●オンライン修理受付サービスについては、ドコモのホームページをご覧ください。

### ドコモのホームページ **https://www.nttdocomo.co.jp/**

# 故障お問い合わせ・修理お申込み先

- ■ドコモの携帯雷話からの場合
- (局番なしの)**113**(無料)

※一般電話などからはご利用になれません。

■一般雷話などからの場合

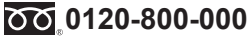

※一部のIP電話からは接続できない場合があります。

受付時間 24時間 (年中無休)

販売元 株式会社NTTドコモ

製造元 シャープ株式会社

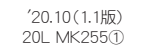